## tehnot=ka

[https://tehnoteka.rs](https://tehnoteka.rs/?utm_source=tehnoteka&utm_medium=pdf&utm_campaign=click_pdf)

## **Uputstvo za upotrebu aplikacije**

TESY panelni radijator CN 06 200 EA Cloud AS W

# TESY

Tehnoteka je online destinacija za upoređivanje cena i karakteristika bele tehnike, potrošačke elektronike i IT uređaja kod trgovinskih lanaca i internet prodavnica u Srbiji. Naša stranica vam omogućava da istražite najnovije informacije, detaljne karakteristike i konkurentne cene proizvoda.

Posetite nas i uživajte u ekskluzivnom iskustvu pametne kupovine klikom na link:

[https://tehnoteka.rs/p/tesy-panelni-radijator-cn-06-200-ea-cloud-as-w-akcija-cena/](https://tehnoteka.rs/p/tesy-panelni-radijator-cn-06-200-ea-cloud-as-w-akcija-cena/?utm_source=tehnoteka&utm_medium=pdf&utm_campaign=click_pdf)

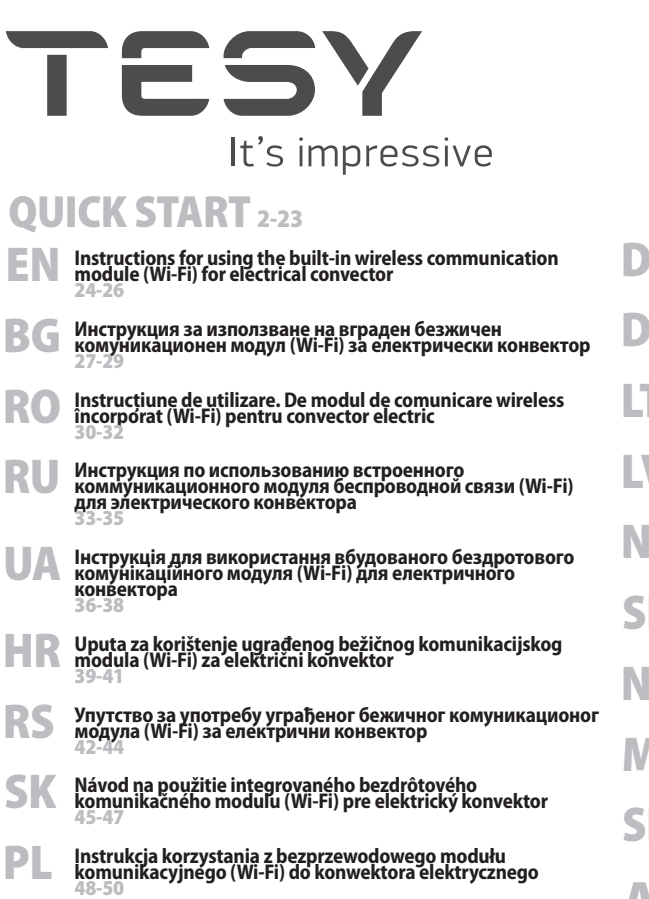

- HU **Elektromos konvektor beépített kommunikációs Wi-Fi egysége használati utasítása** 51-53
- GR **Οδηγίες χρήσης ενσωματωμένης ασύρματης μονάδας επικοινωνίας (Wi-Fi) για ηλεκτρικό θερμοπομπό** 54-56

 $\boldsymbol{\mathcal{R}}$ 

ES **Instrucciones de uso de un módulo de comunicación inalámbrico incorporado (Wi-Fi) para un convector eléctrico** 57-59

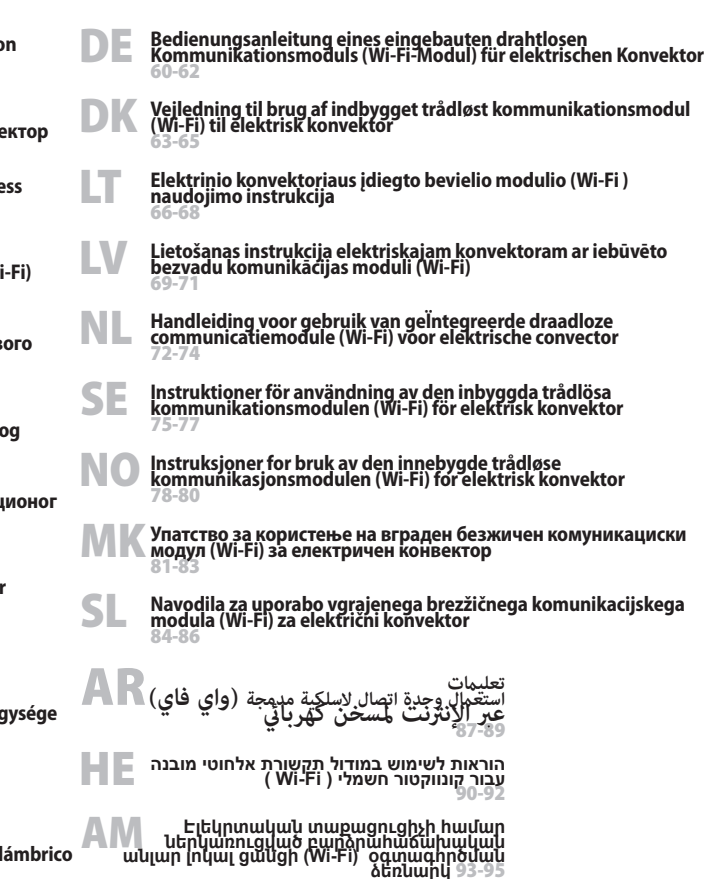

X

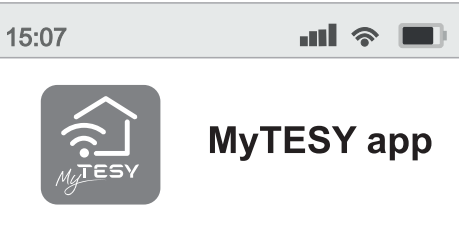

Scan the QR code and install

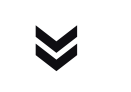

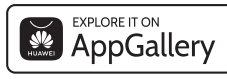

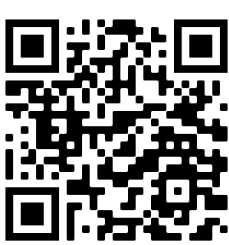

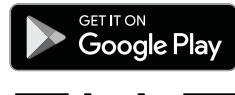

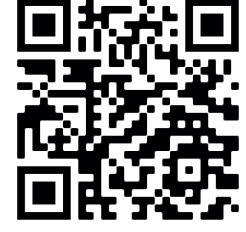

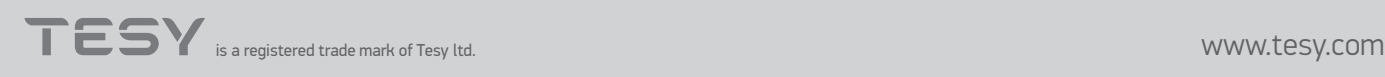

pp Store

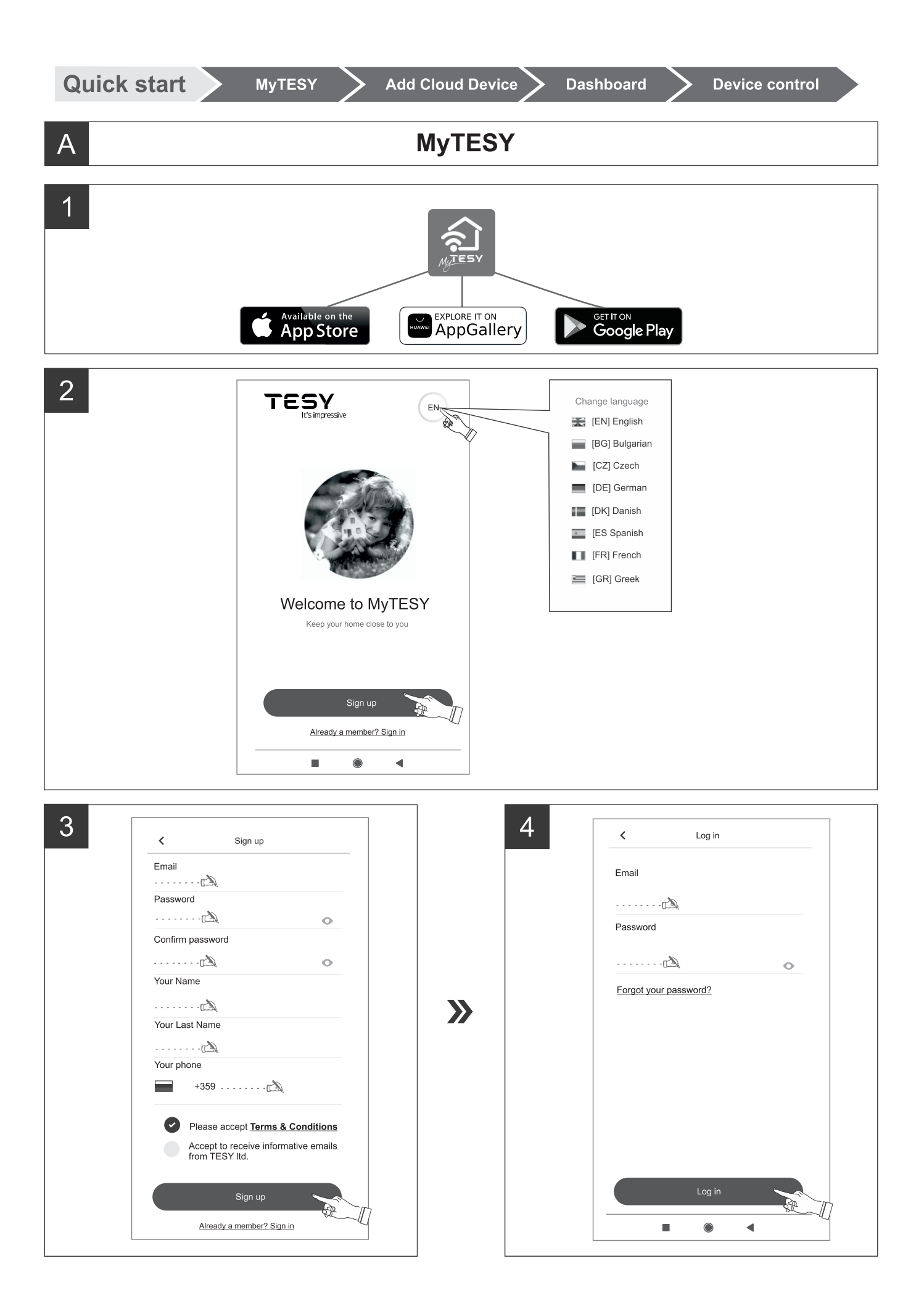

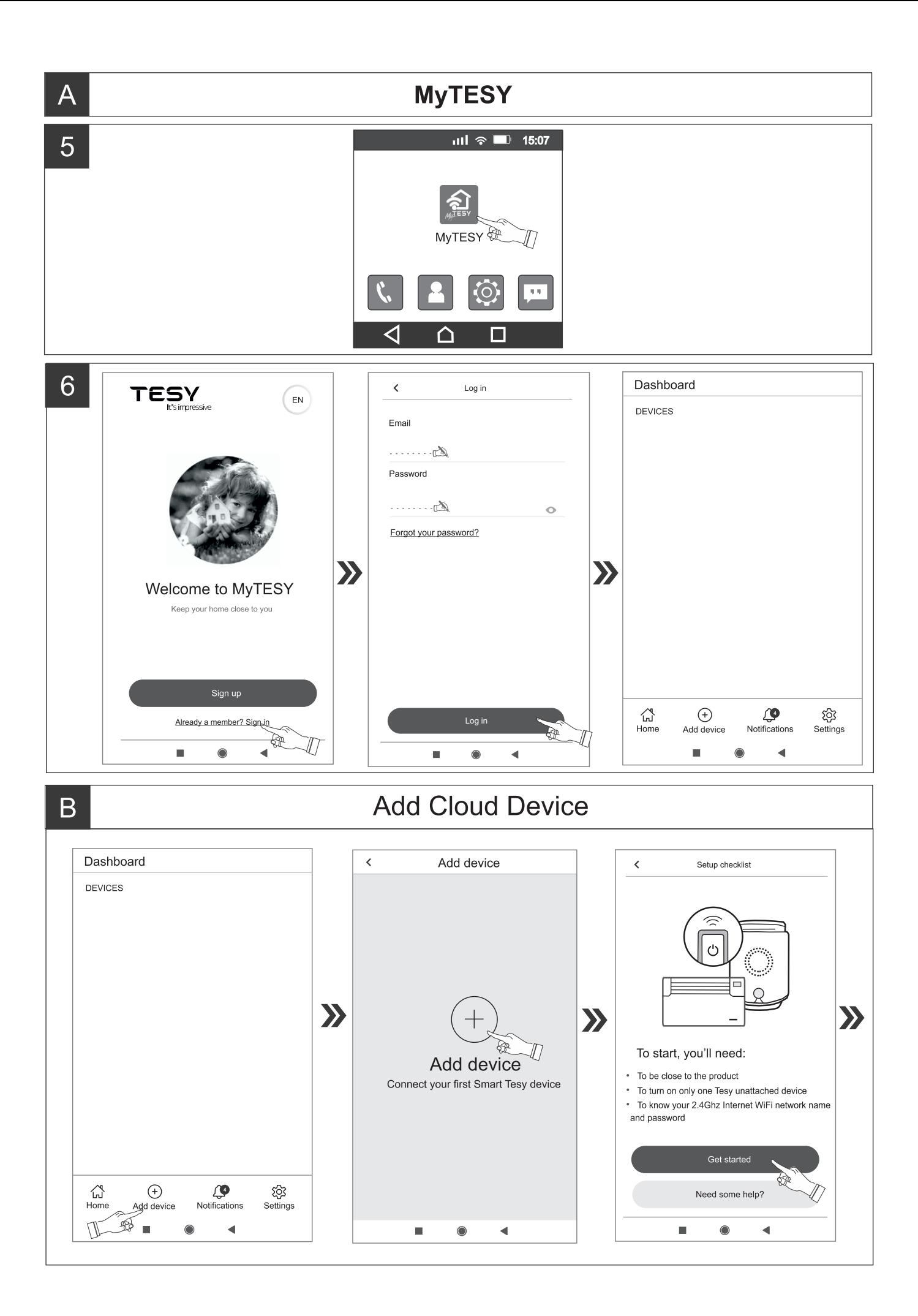

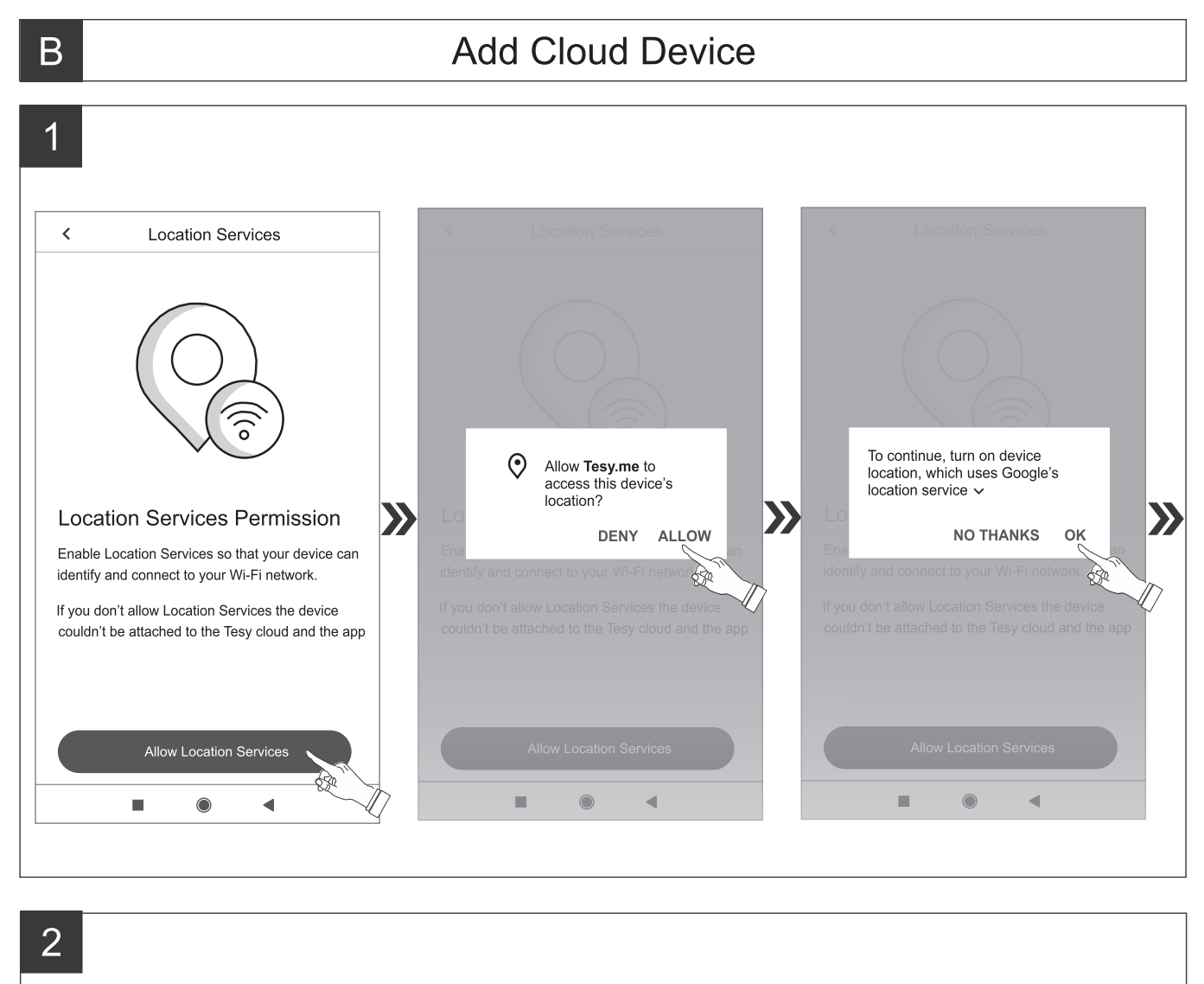

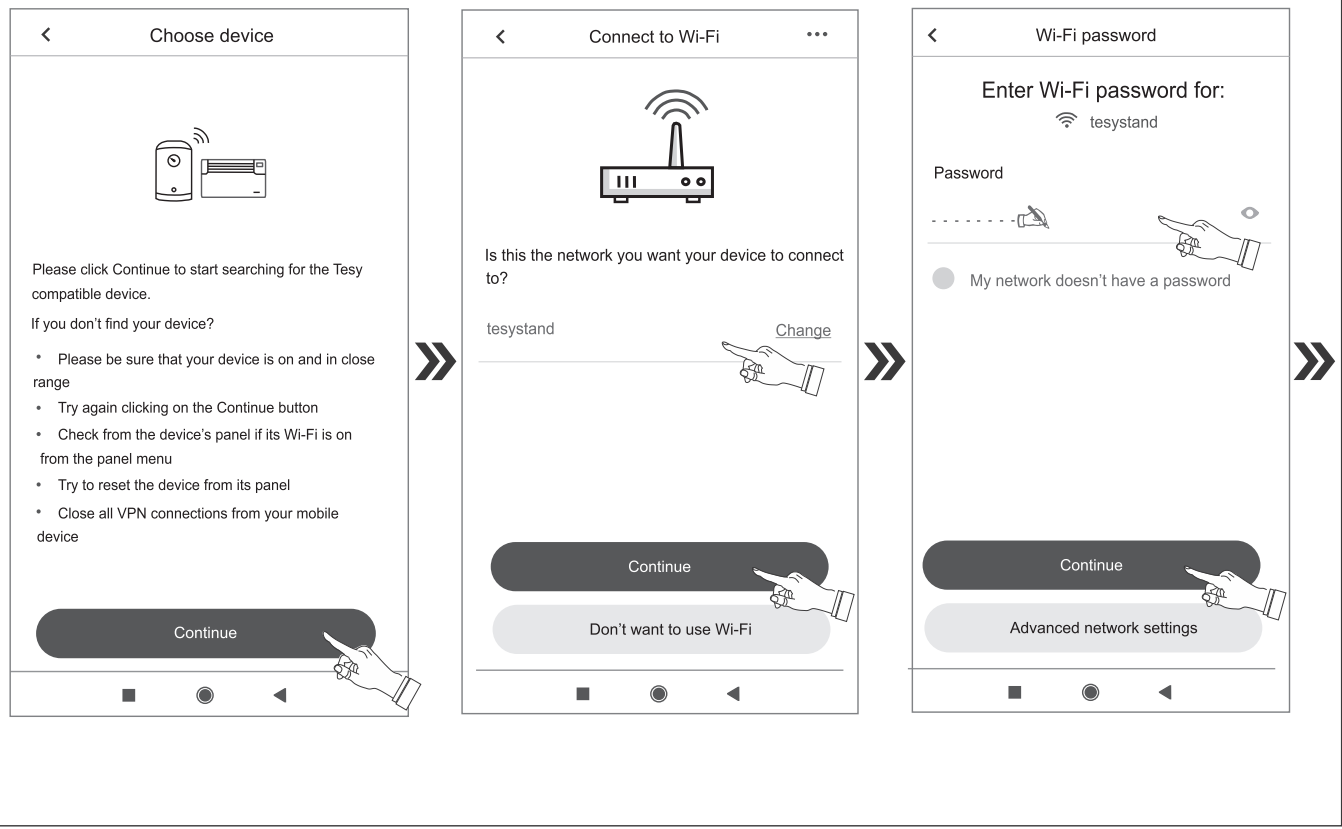

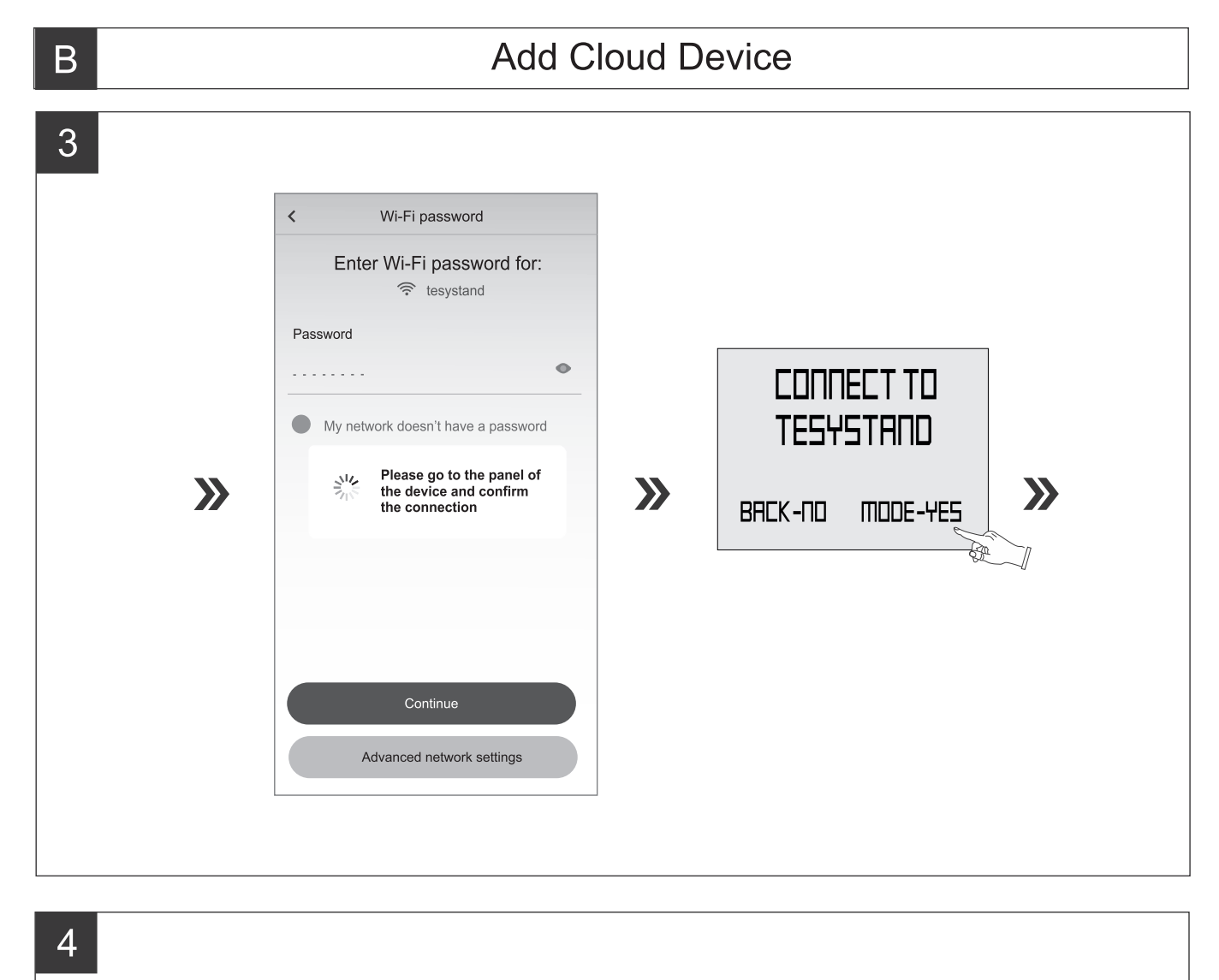

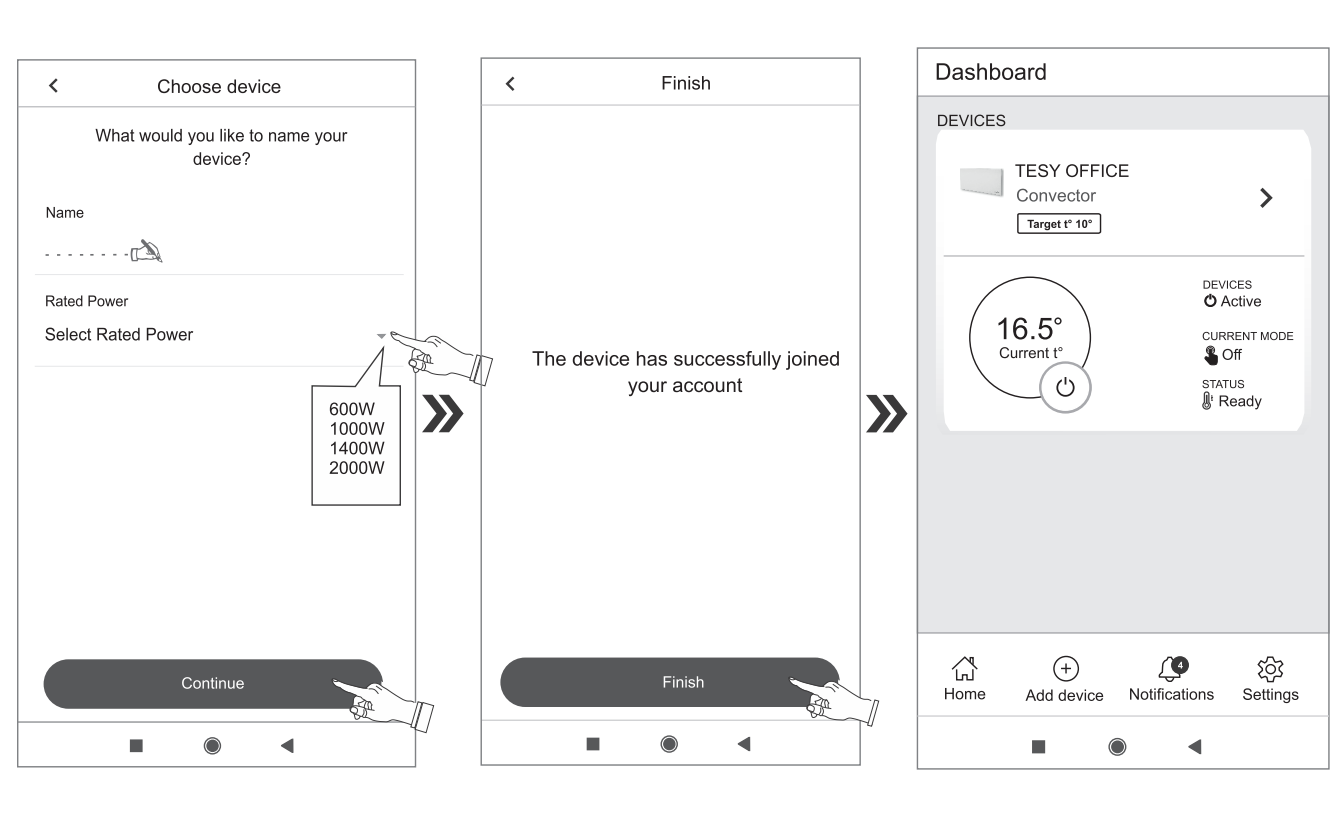

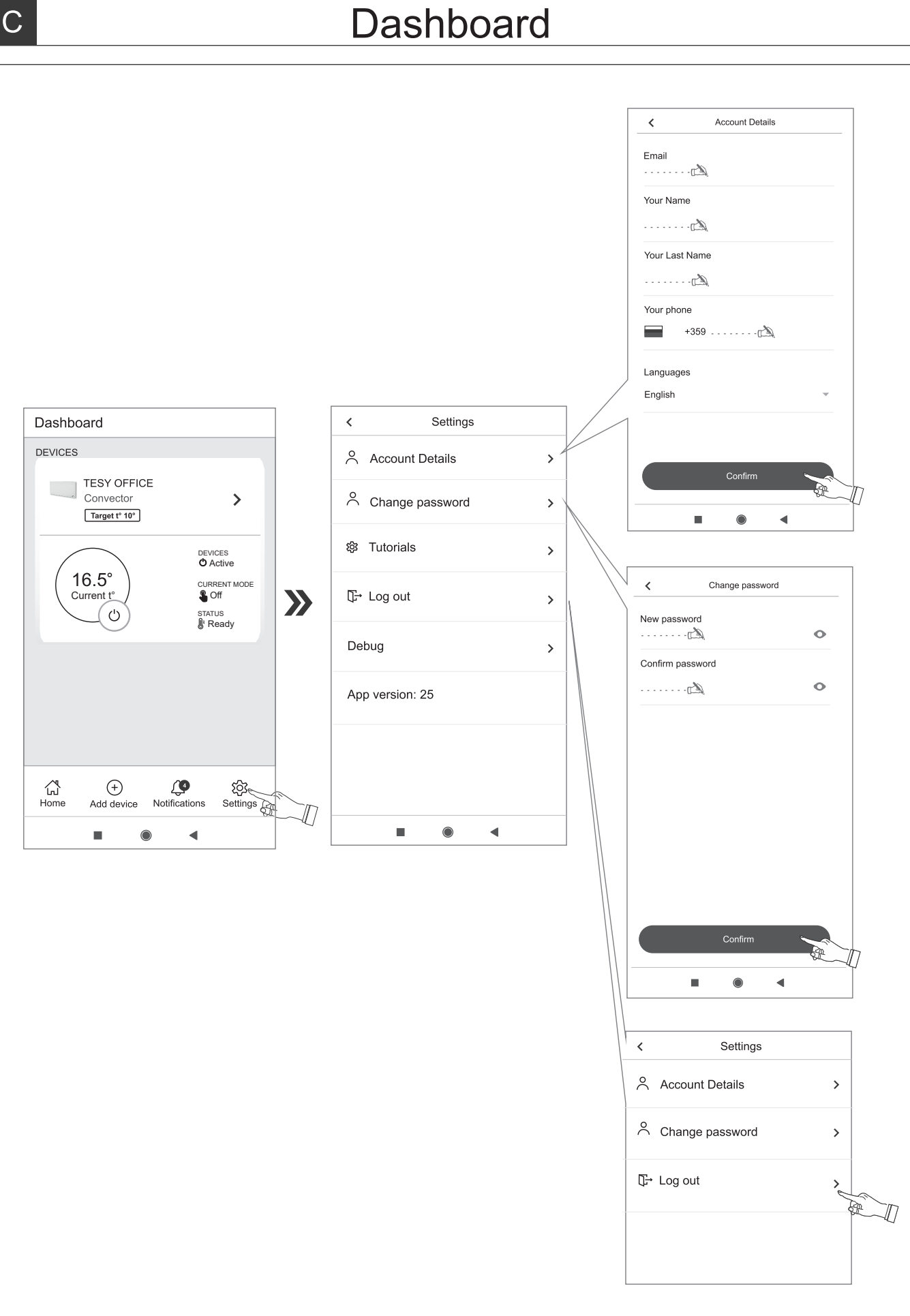

### Device control

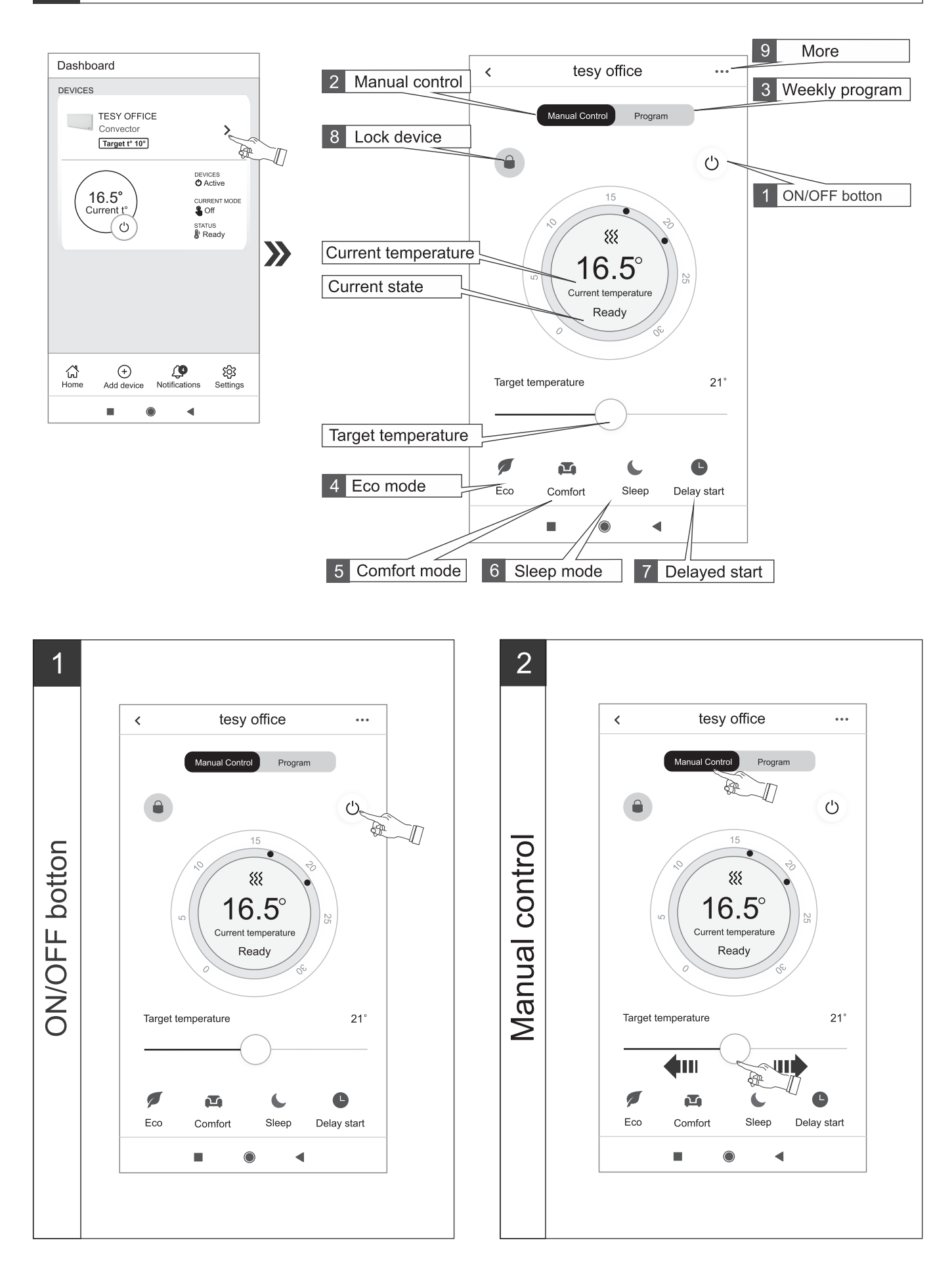

 $\overline{D}$ 

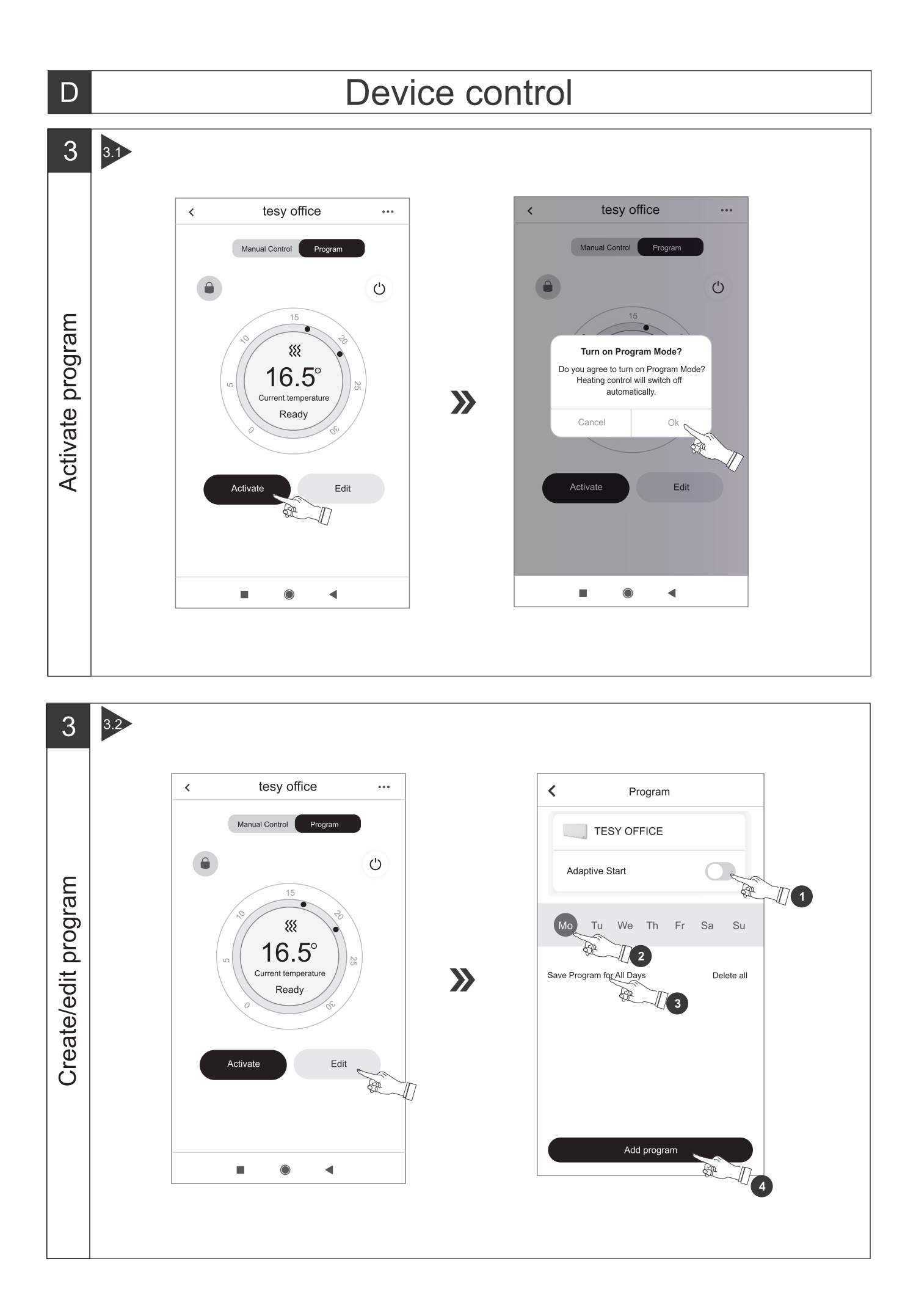

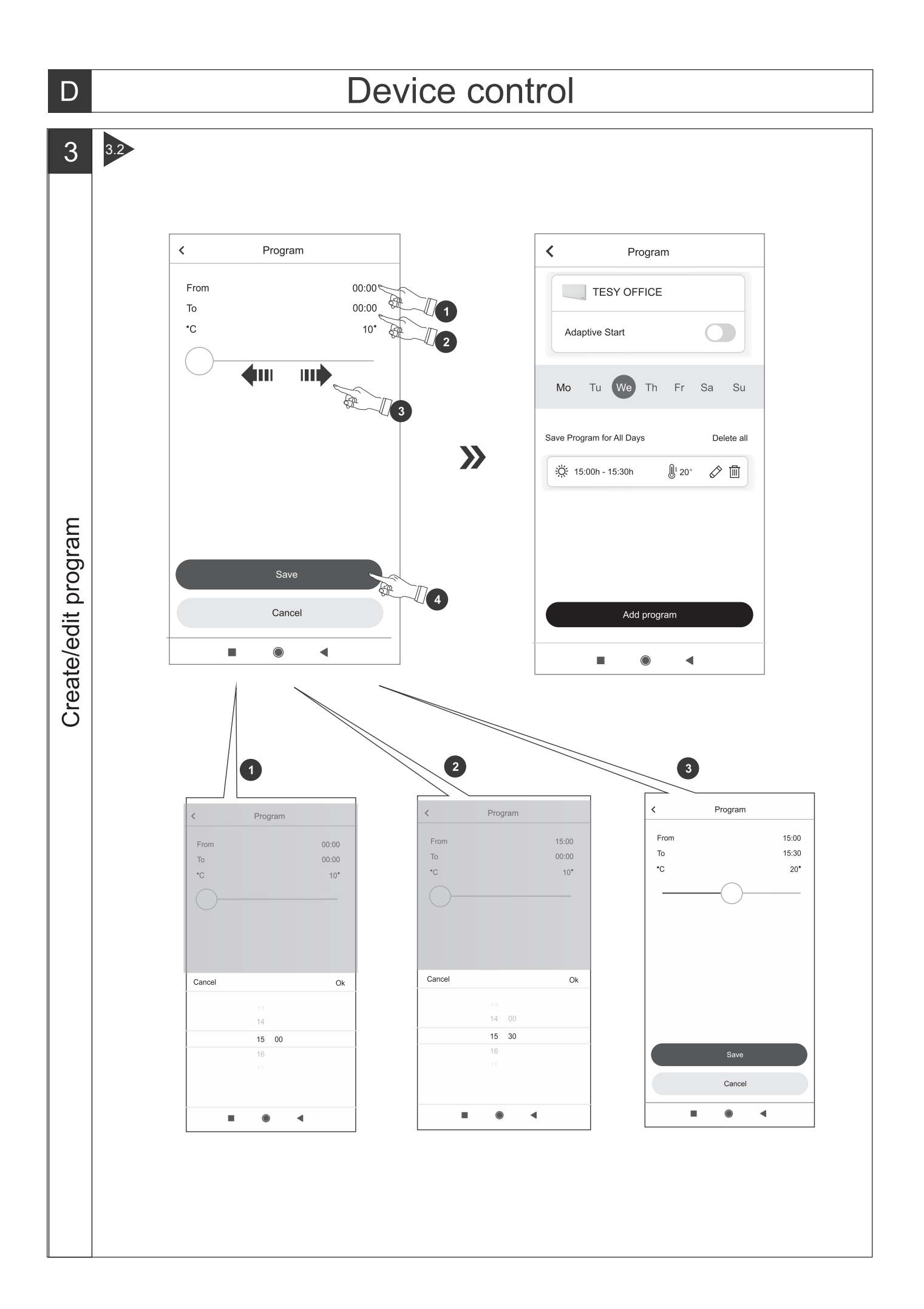

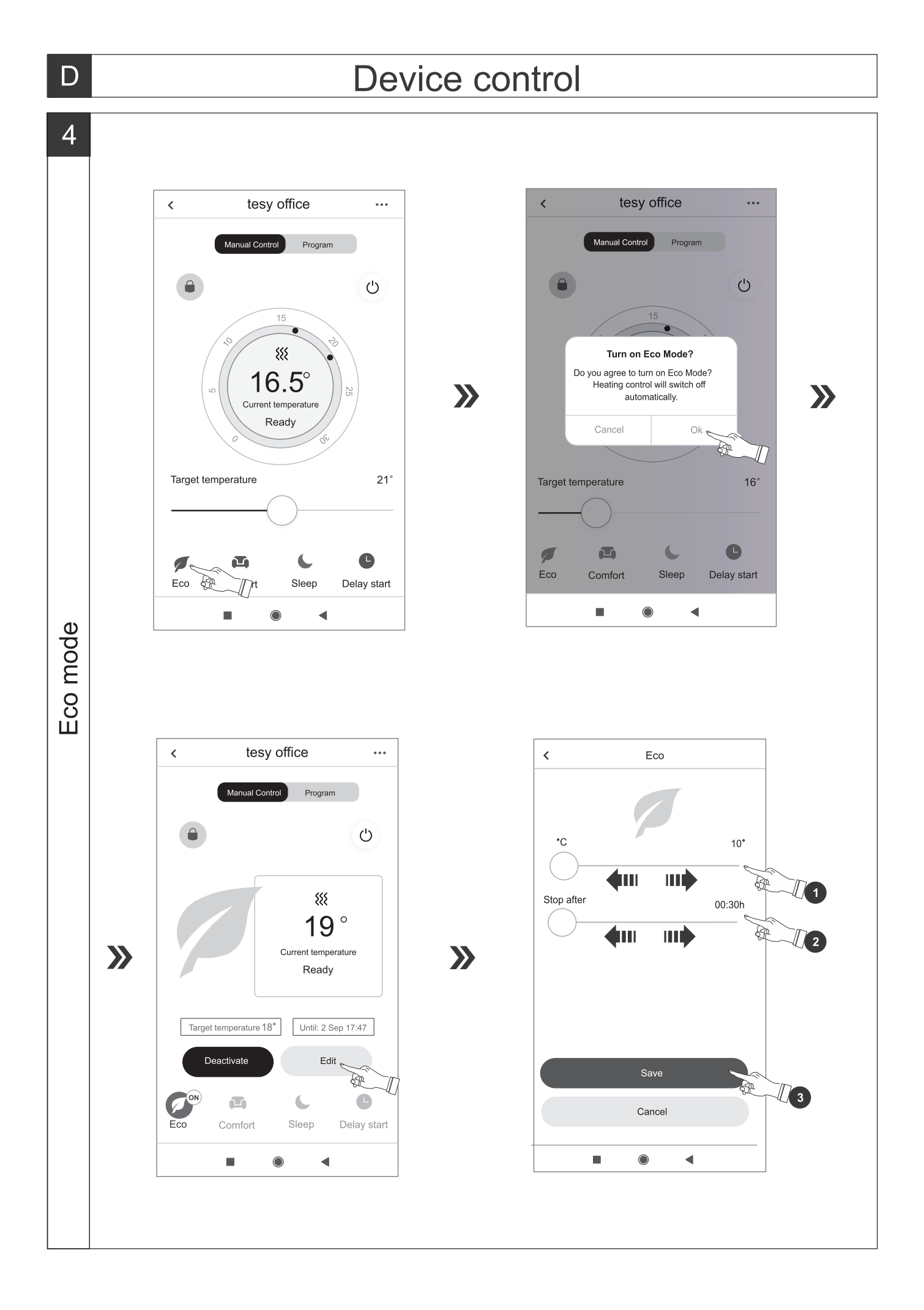

## Device control

 $\ddot{\phantom{a}}$ 

 $\circ$ 

每

 $\bullet$ 

Delay start

 $23^{\circ}$ 

 $\begin{matrix} \mathbb{R}^{\mathbb{Z}}\\ \end{matrix}$ 

**RATIO** 

To 1

Г

 $16°$ 

 $\sum$ 

 $\mathsf D$ 

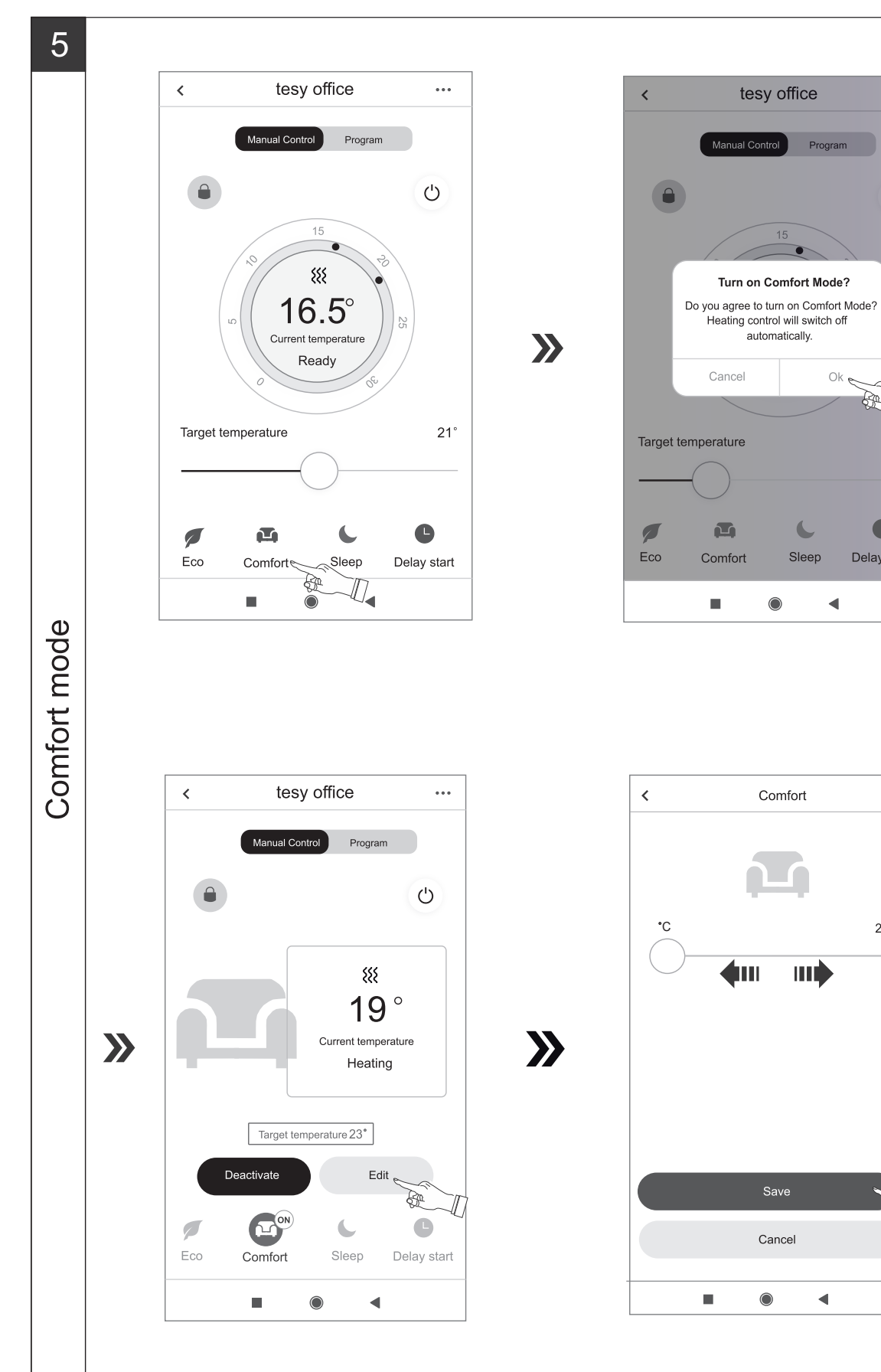

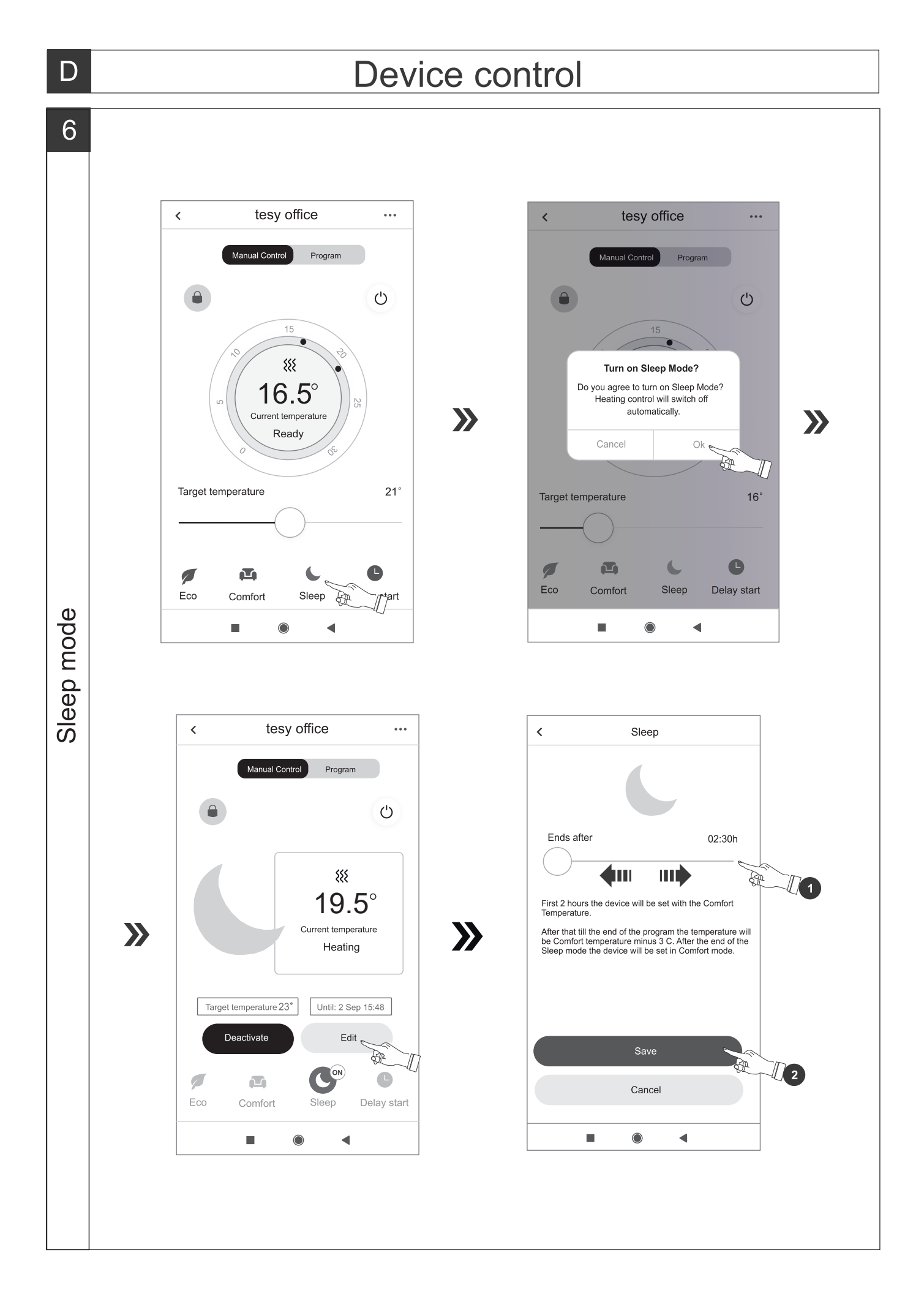

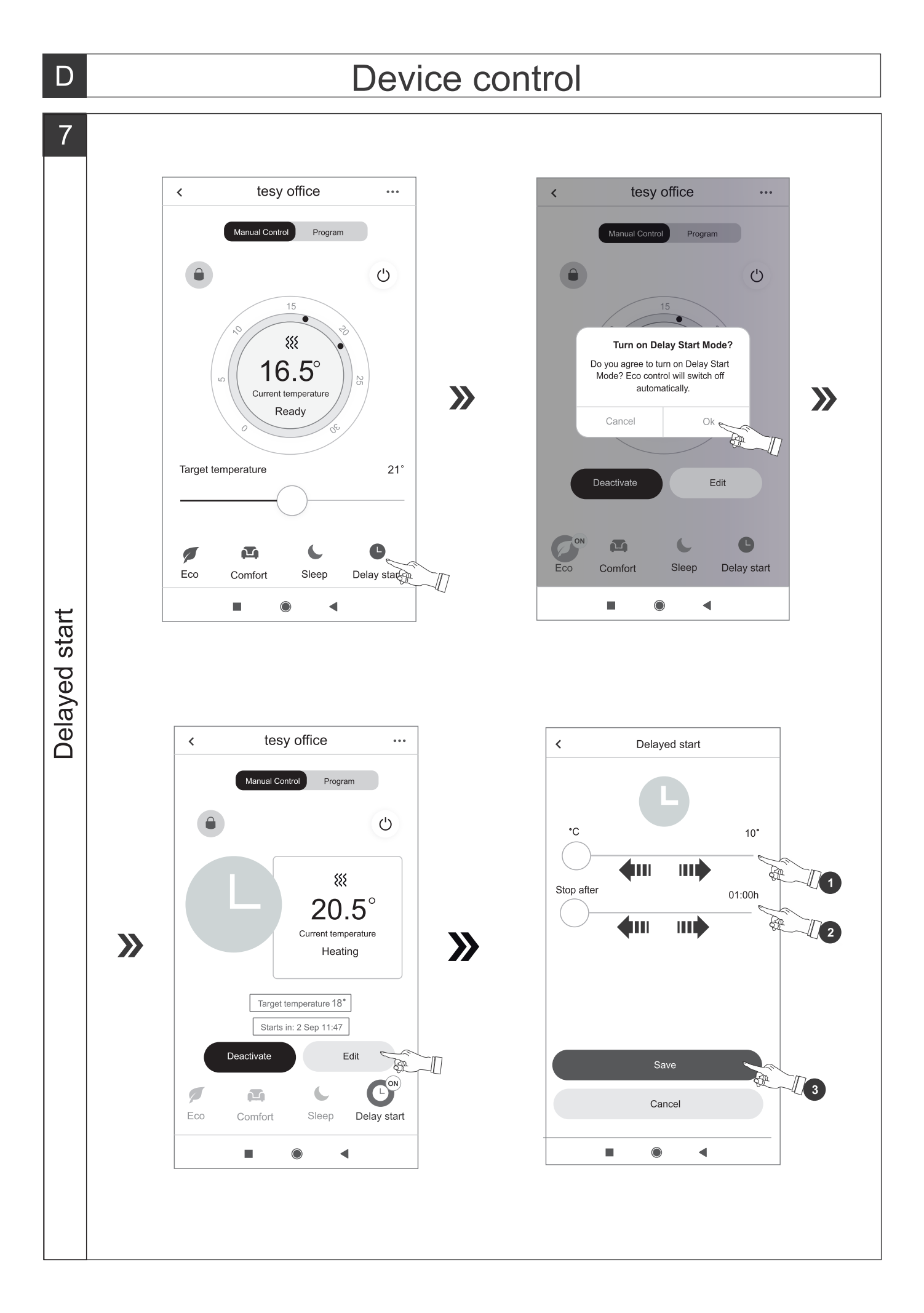

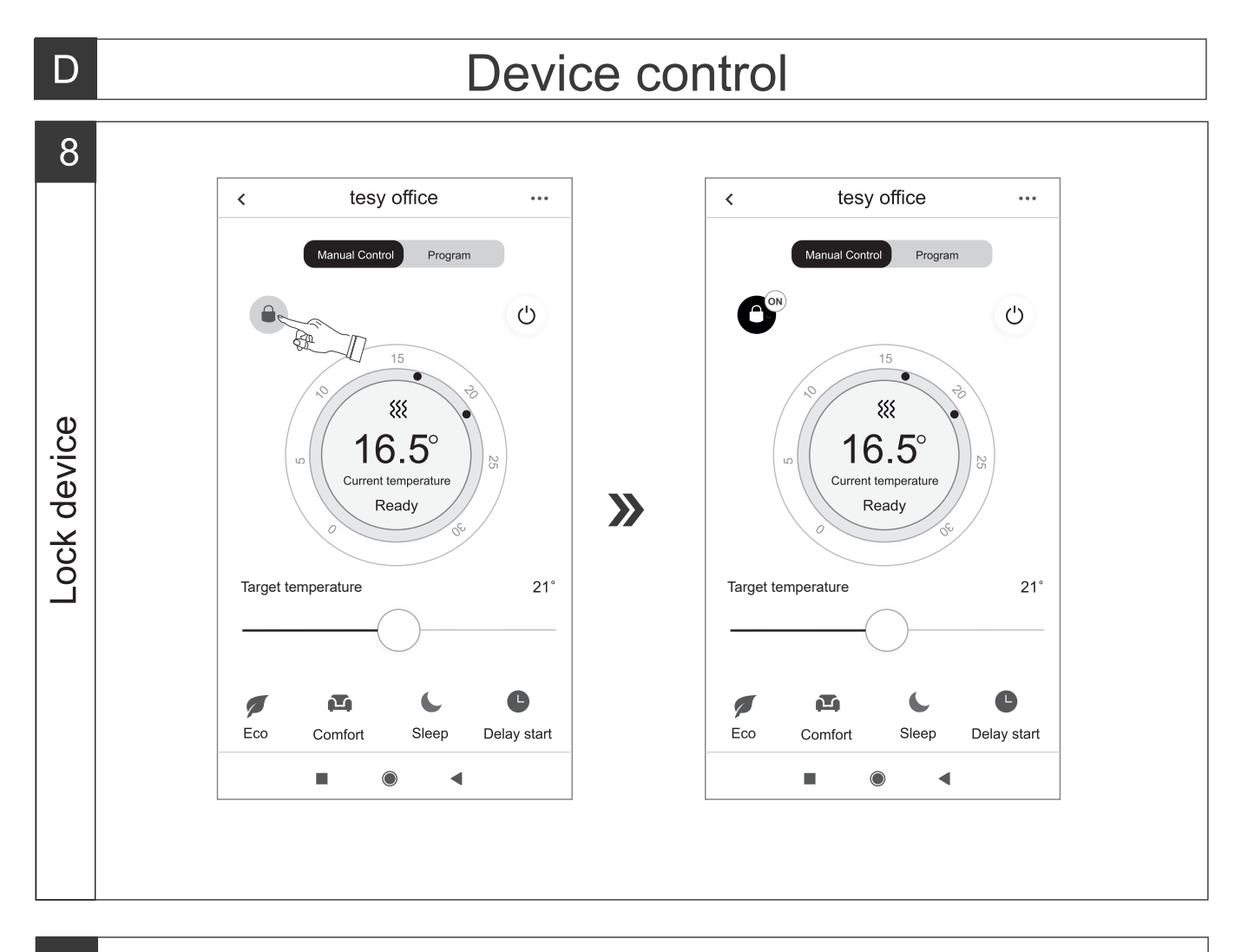

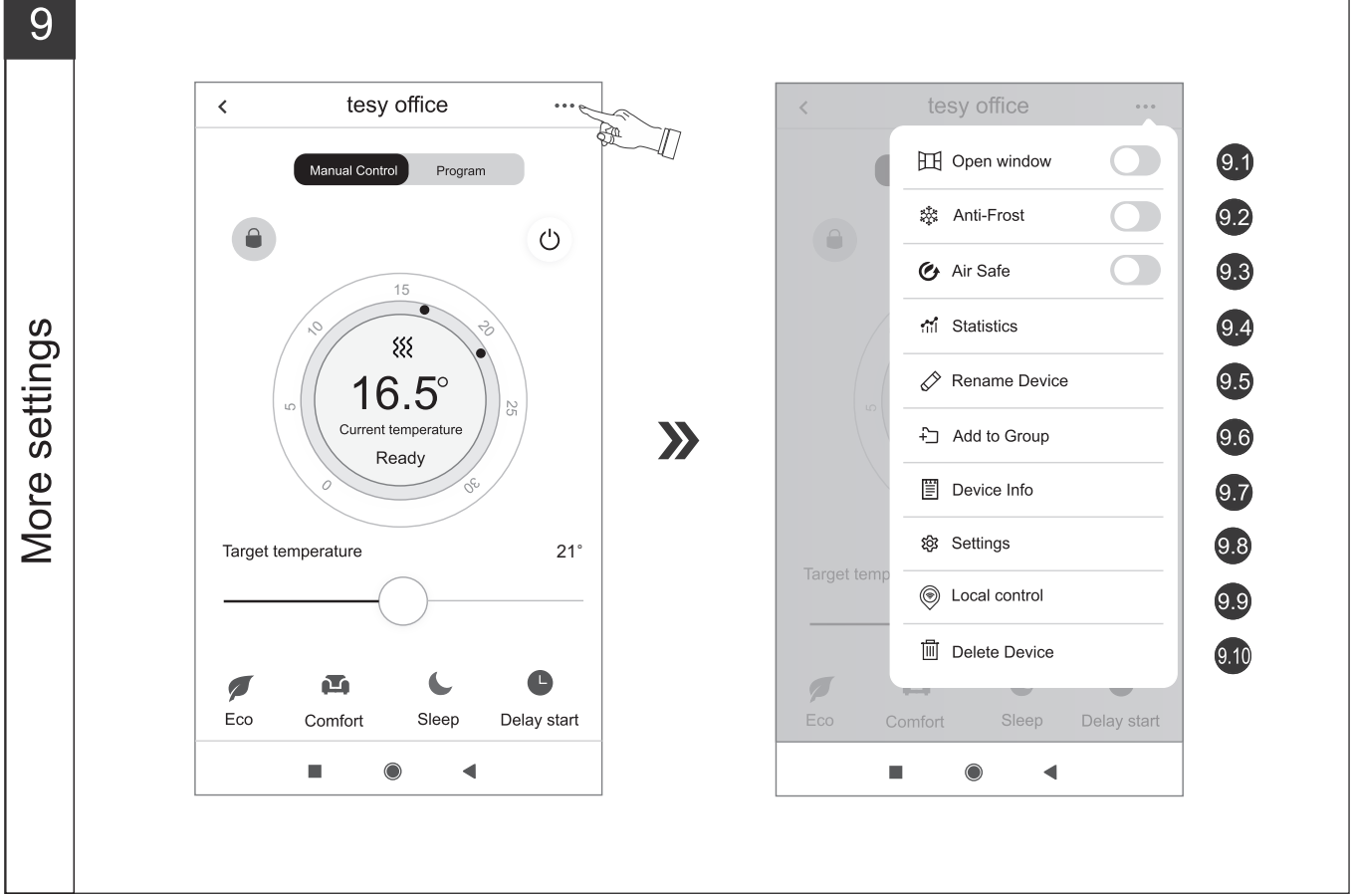

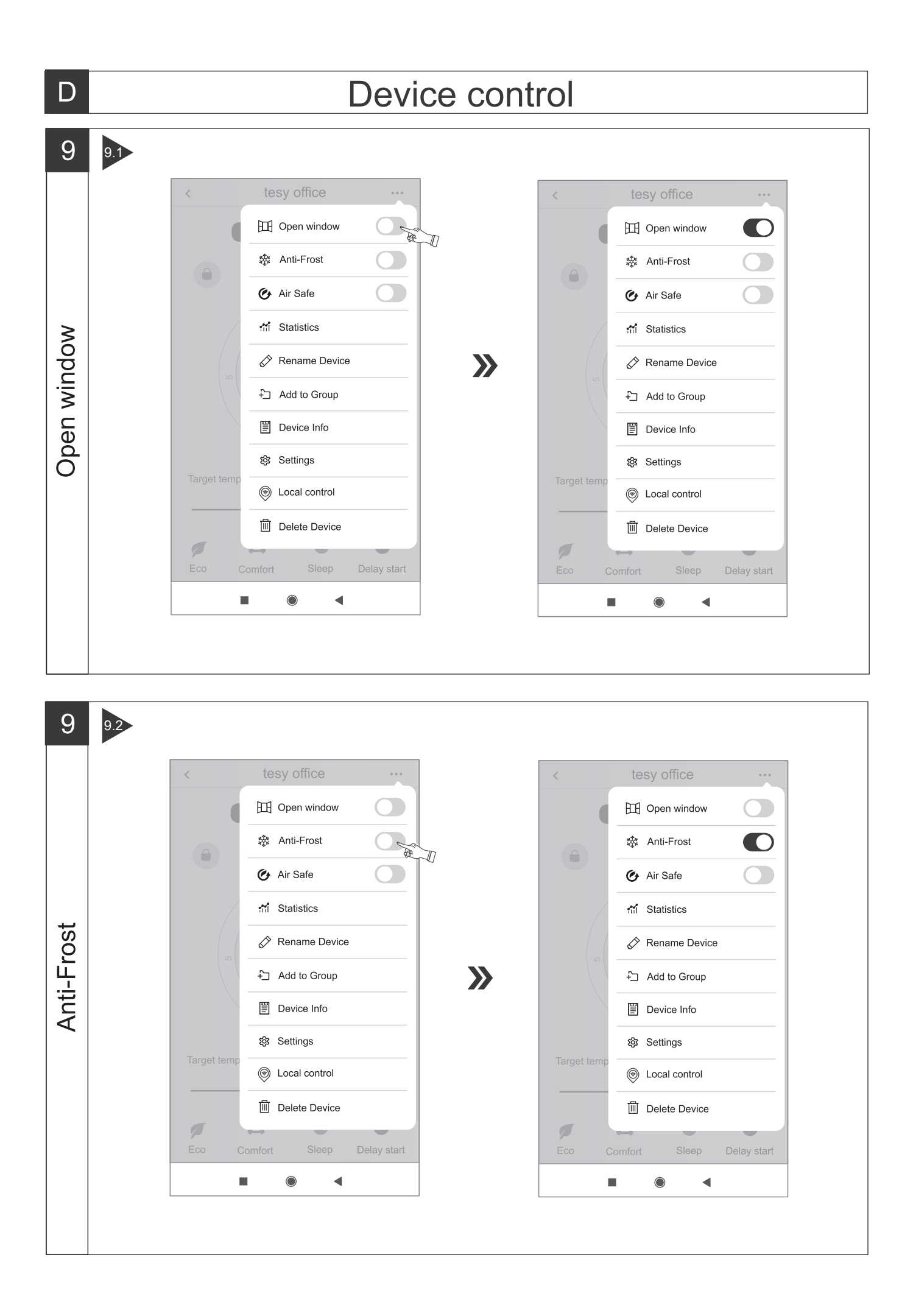

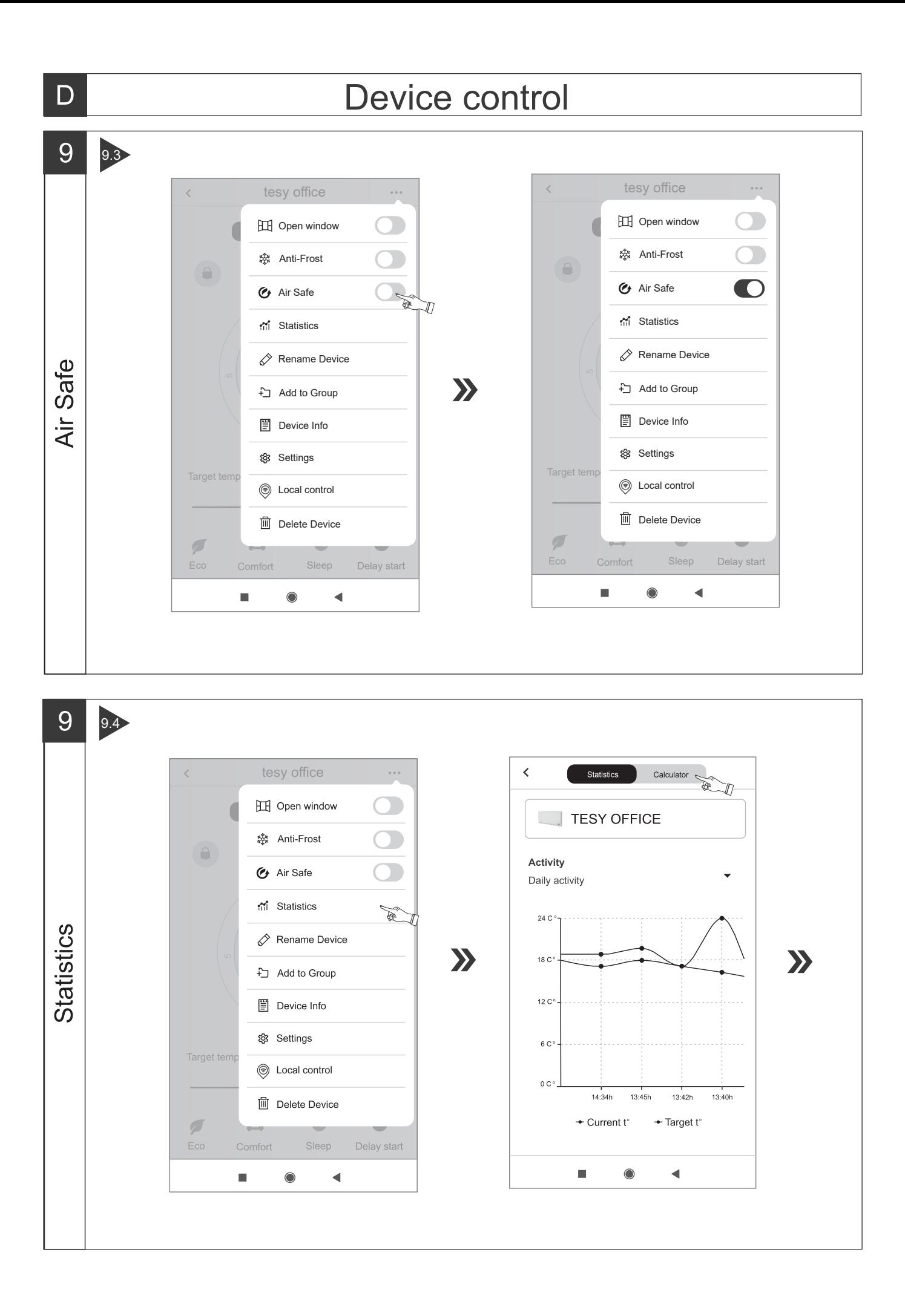

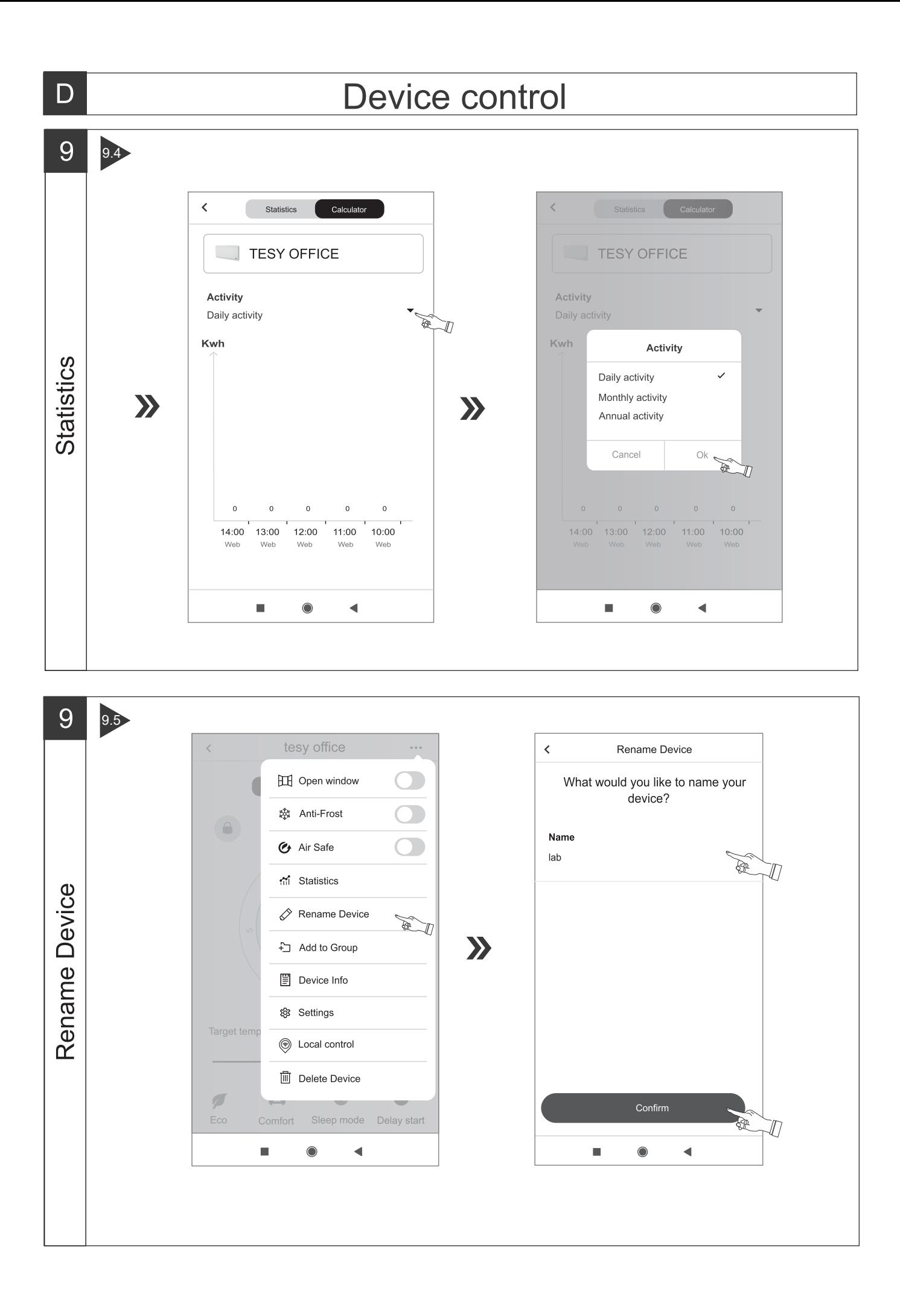

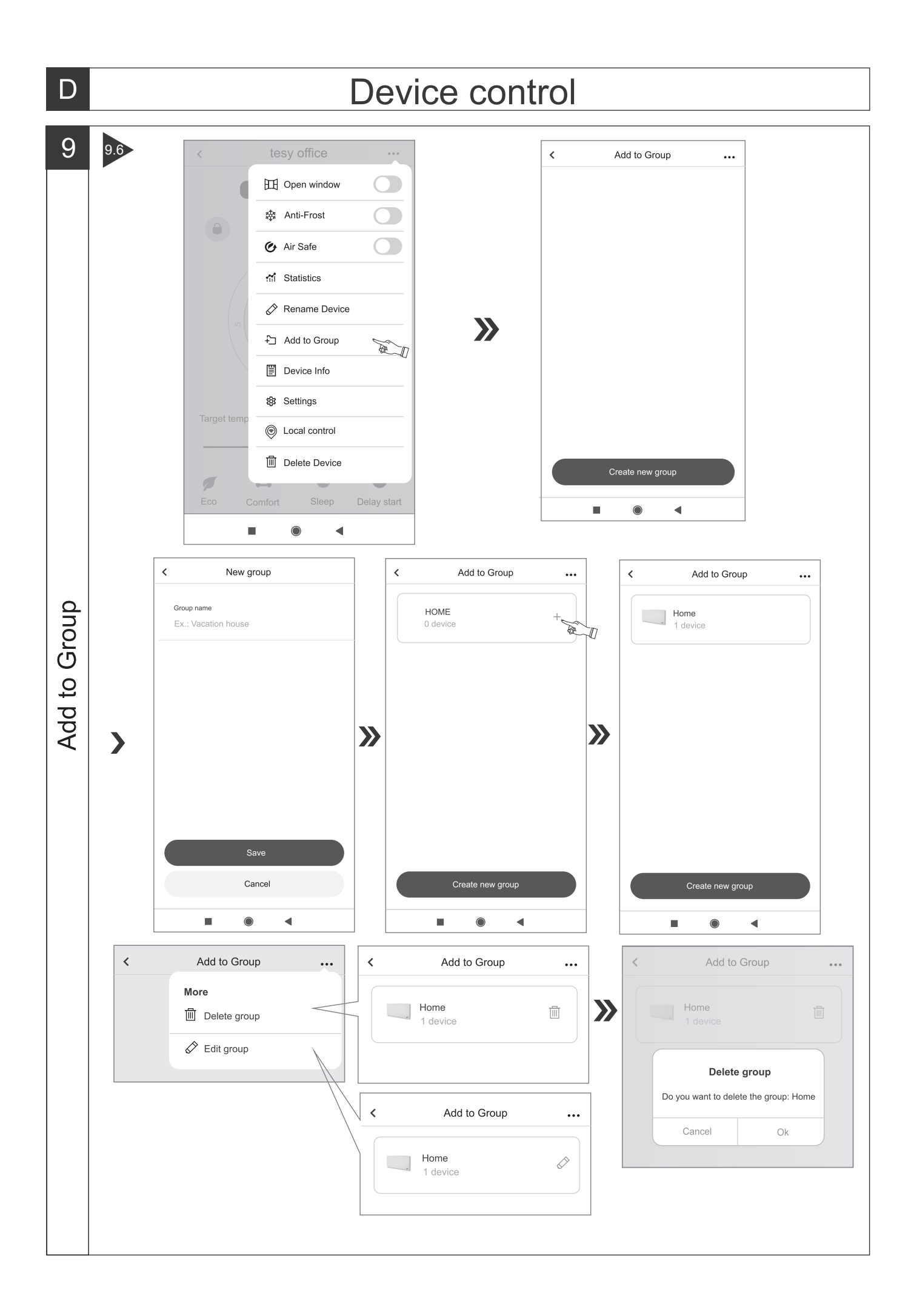

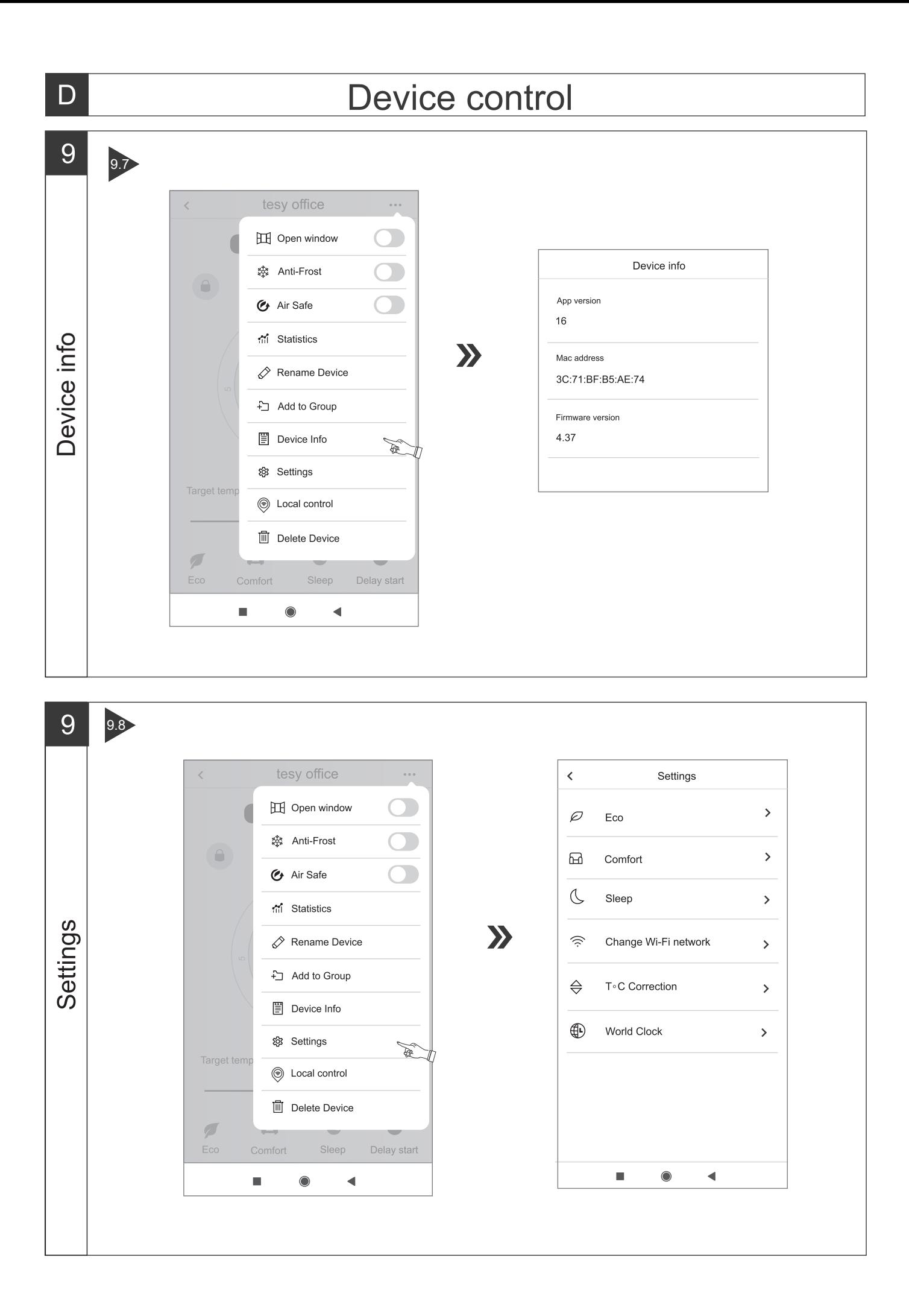

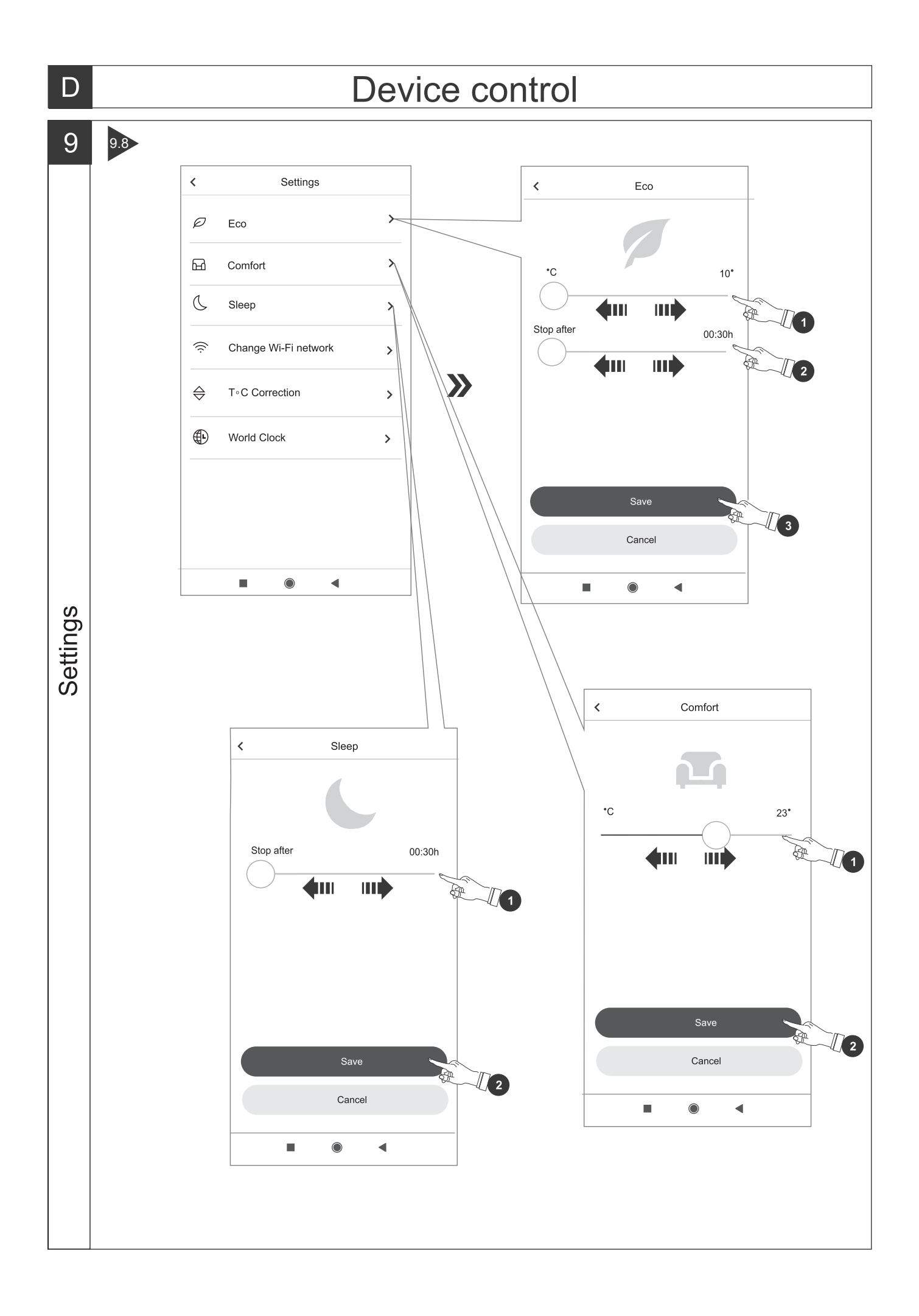

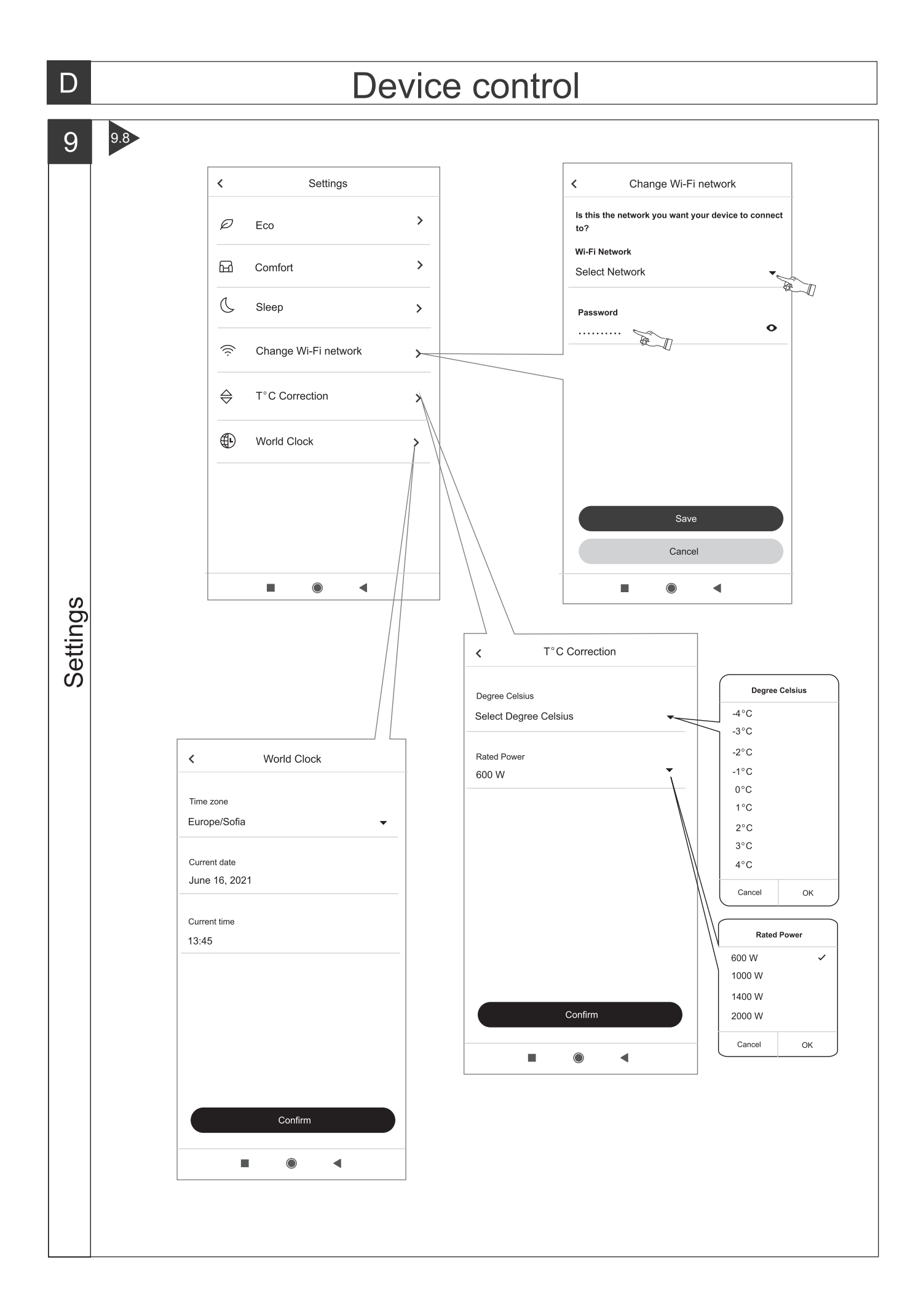

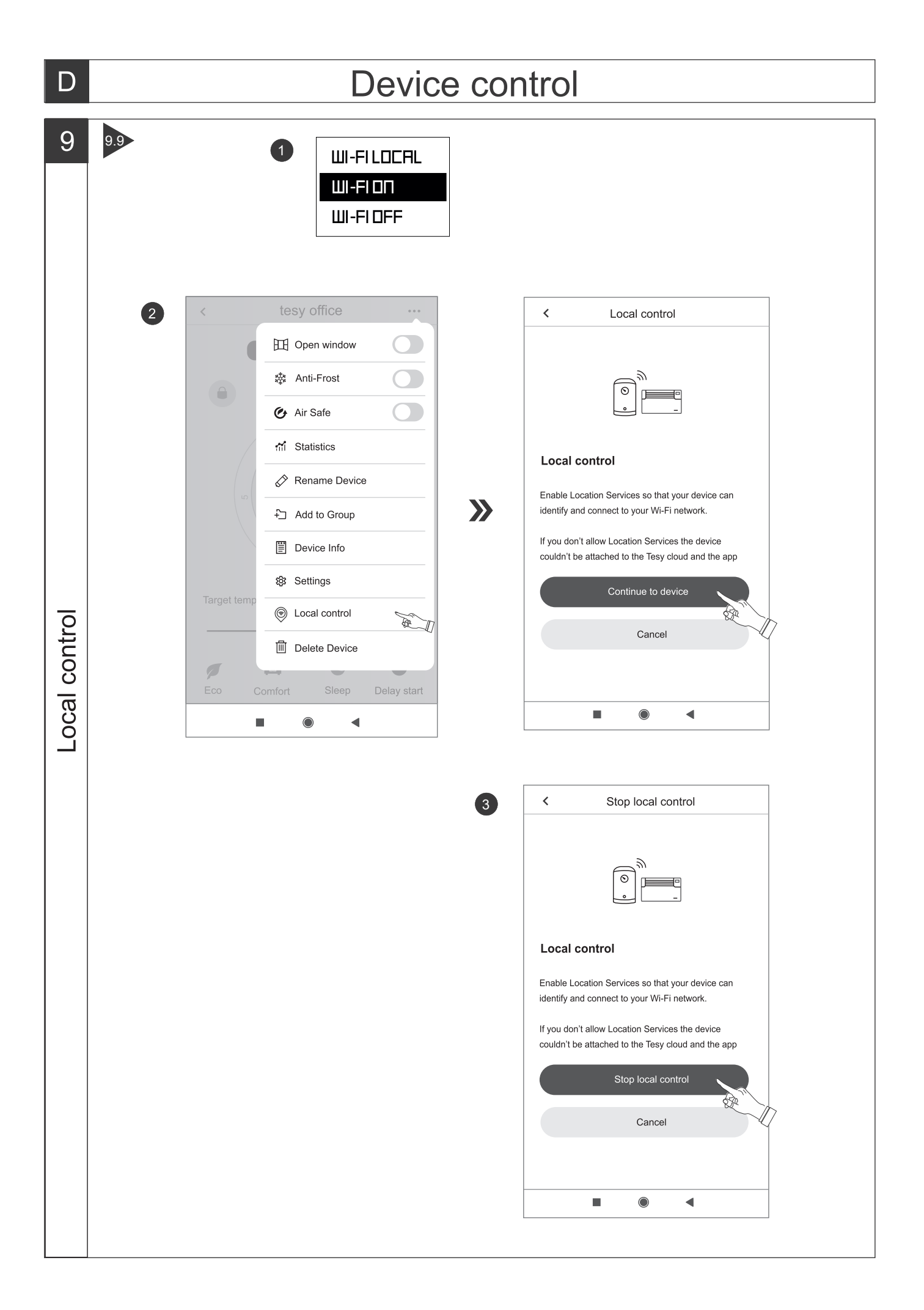

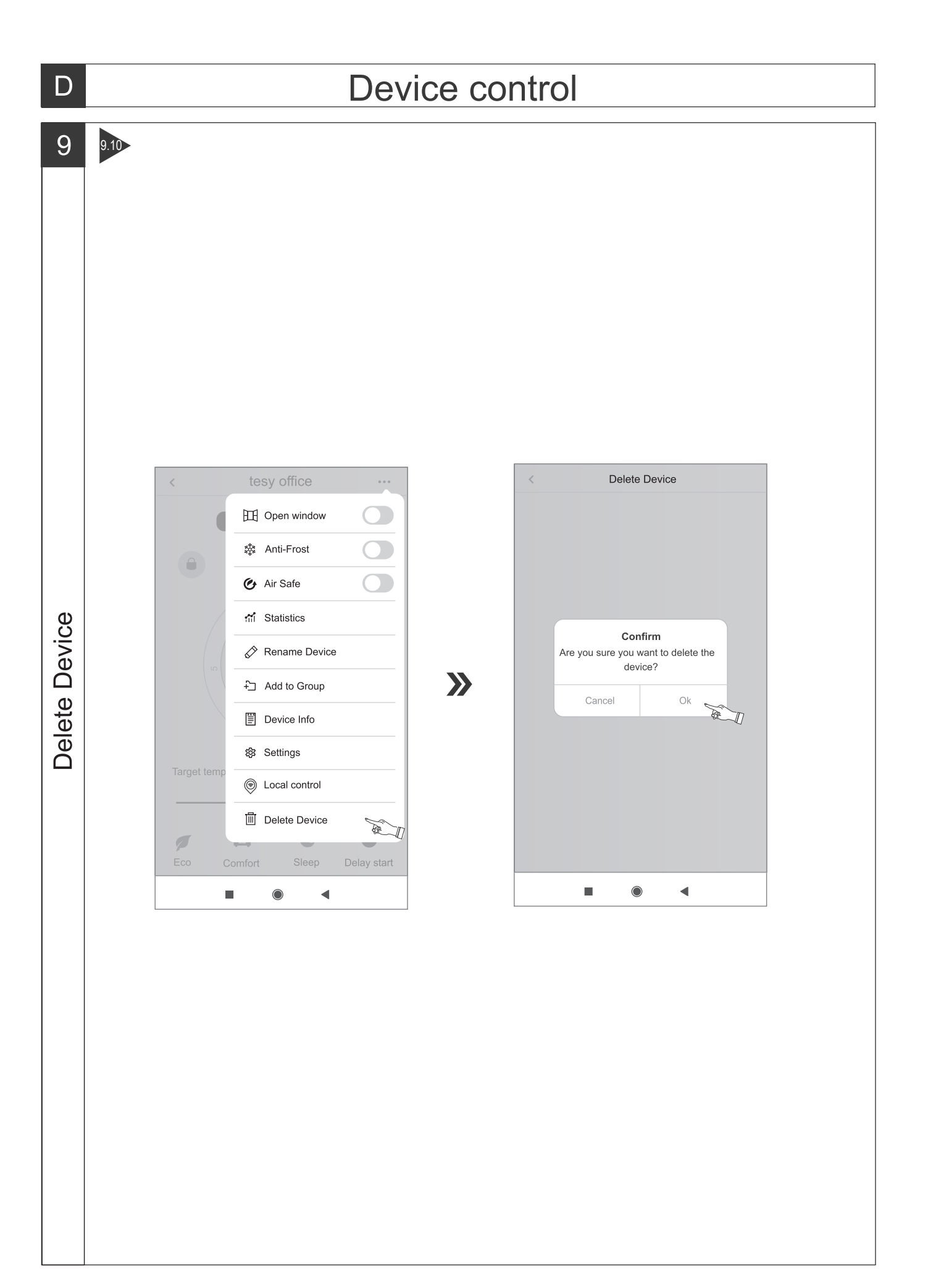

#### **INSTRUCTIONS FOR OPERATION OF ELECTRICAL CONVECTOR VIA THE INTERNET**

Thank you for your trust as a consumer which you have granted to us by purchasing the electrical appliance with a built-in wireless communication module. The only condition for using the inbuilt wireless communication module in TESY appliances is to have a device which is able to connect to Wi-Fi networks, and has a reliable Web browser and internet connection.

#### **SPECIFICATION OF ΤΗΕ BUILT-IN WIRELESS COMMUNICATION MODULE (WI-FI)**

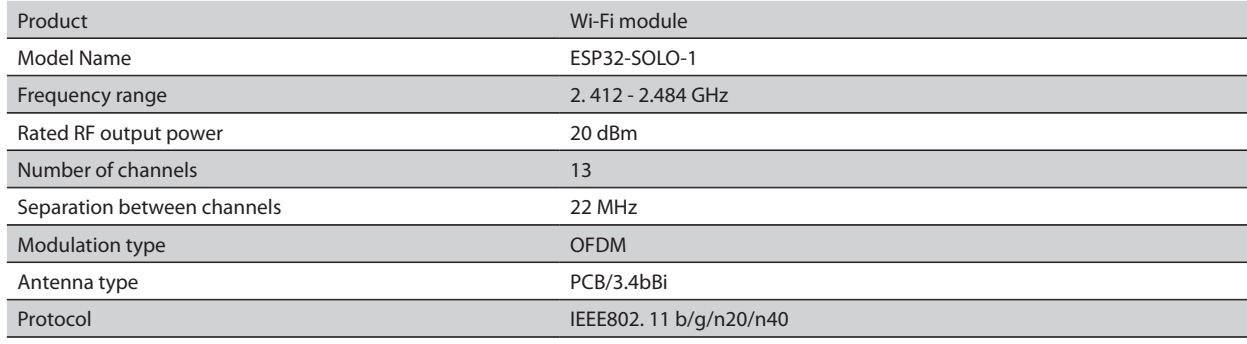

#### **EU DECLARATION OF CONFORMITY** CE

#### Hereby, TESY Ltd. declares that the Electrical convector with a built-in wireless communication module (Wi-Fi) is in compliance with Directive 2014/53/EU. Тhe full text of the EU declaration of conformity is available at the following internet address: *https://tesy.com/products/heating-appliances/electricpanel-convectors* .

#### ORDER OF THE STEPS FOR CONNECTING THE INBUILT WI-FI MODULE IN A TESY APPLIANCE TO THE INTERNET

**/**QUICK START /

You need to register in MyTESY app*.* If you already have a registration, go directly to button "Already a member, sign in".

There is an available application "**MyTESY**" for a smartphone or a tablet for both Android  $\mathbf{I}$ , iOS and Harmony OS  $\mathbf{I}$  operating system. The applications can be found in the stores Google Play, App Store and Huawei AppGallery (the device which the application will be installed on should be with the latest updated version of the respective operating system or at maximum up to one previous version).

#### **Registration in MyTESY app**

1. Download MyTESY app - install the application that is suitable for your smart device using the QR codes on the first page of the user manual.

2. You can change language from drop down menu located under TESY Brand.

Choose "Register as a new user", through the button "Sign up"

3. Fill in the registration form using a valid email address, names, phone.

4. In the next screen, log in to your newly registered account by entering your e-mail address and password.

5. Open the MyTESY app

6. Go to button *"Already a member, sign in"*, if you are already a registered user. Enter your email address and password.

#### Press the **"LOG IN**" button.

The main screen of the app opens. Using commands from this screen, you can:

**6.1.** Personalise your user profile:

6.2. Add different TESY appliances;

6.3. Control the appliances in the list of Devices and monitor their current status;

Status indication of the appliance:

 $\circled{1}$  -the appliance is turned on. Press the button to turn the appliance off;

the appliance is turned off. Press the button to turn the appliance on;

#### ADDING A TESY DEVICE TO YOUR ACCOUNT

#### **/**QUICK START /

1. Select "Add device" in the main screen of the application, then press the sign "Plus"

The following is a list of requirements that are necessary for you to successfully connect the device. Select the "First steps" button.

In the next screen, you need to enable location settings. It then confirms with the "Permission" button that the MyTESY application has access to your

#### location.

Next is a confirmation screen "ok", which includes the location settings of the device you use to connect the device.

2. Select "Continue" and the device starts searching for compatible devices.

*Note: Check that the Wi-Fi network of the convector is switched on, there*   $\lfloor \varrho \rfloor$ *is an indication on the screen . To turn on the function, hold Mode for 3 seconds, use the Up / Down buttons to find the Wi-Fi function, then select On and confirm with the Mode button.*

- Select the network from the list
- Press *"Continue"*.
- Enter the password of the selected network
- Press *"Continue"*.

3. A message is displayed confirming the connection to the selected network on the screen of the device by pressing the Mode button. 4. In the next screen, enter a device name and select the device power from the drop-down list.

Press *"Continue"*.

*Note: The power is indicated on the type plate of the appliance.*  $\overline{\iota}$ 

A message about a successfully added device to your account appears and after the "End" button the device appears in the main screen of the application. On the main screen of the application you have access to:

#### **/**QUICK START /

- a list of devices that have been added to your account
- button to add new devices
- notifications
- account customization settings account information, password change, sign out of the application

#### DEVICE MANAGEMENT

#### **QUICK START**

From the list of registered devices, select the device you want to control.

A screen opens with controls that allow you to select the mode of operation, to monitor the current status of the appliance, to make a detailed reference of the consumed energy.

#### 1. To be able to operate you device, it must be **switched on** .

#### 2. **Manual mode**

When selecting the "Manual" mode, you can set the desired temperature in the heated room by moving the slider left and right. While the screen is warming up, the heating icon  $\mathbf{C}$  appears on the screen. When the appliance has reached the set values, "Ready" appears on the screen.

**3.** In **program control**  $\boxed{P=}$ , the device works when settings are made in the "Program" menu (weekly programmer).

3.1. Activation of program control is done via the "Activate" button. A message opens stating that activating this mode will automatically switch off the heating of the appliance.

3.2. Adding / Editing the settings of program mode is done by the "Edit"  $/$  "Correction" button. In this menu you have the opportunity to create a work schedule for each program and change it if necessary. Add a program for a day of the week:

A new window opens, which allows for:

- Adaptive start on / off this function predicts and initiates the optimal start of heating in order to reach the set temperature at the desired time;
- Choice of day of the week;<br>• Option to copy the current
- Option to copy the current settings for all days of the week;

• Confirmation with button "Add program" / "Add program"

**Time range selection and temperature setting:**

A new window opens, which allows for:

- In the field "From" / "From" set the start time;<br>• In the field  $T_0$ " /  $T_0$ " set the end time;
- In the field "To" / "To" set the end time;
- Temperature selection using the slider
- Save the settings with the "Save" button

#### 4. "Eco" mode - to activate, press .

Editing the settings of the .. Eco" mode is done using the .. Edit" / "Correction" button. In this menu you have the option to change the default temperature and the time after the device switches to "Comfort" mode using the sliders. The correction is confirmed with the "Save" button. Deactivation of the mode is done by the button "Deactivate" / "Deactivate".

#### **5. Comfort mode** - to activate, press  $\bullet$ .

The settings of the "Comfort" mode are edited via the "Edit" / "Correction" button. In this menu you have the option to change the default default temperature using the slider. The correction is confirmed with the "Save" button.Deactivation of the mode is done by the button "Deactivate" / "Deactivate".

#### **6. Sleep mode** - to activate, press  $\bullet$ .

Editing the settings of the "Sleep" mode is done using the "Edit" / "Correction" button. In this menu you have the option to change the time after the device switches to "Comfort" mode using the slider. The temperature in Sleep mode is 3 degrees lower than the one set in Comfort mode. The correction is confirmed with the "Save" button.Deactivation of the mode is done by the button "Deactivate"\_/ "Deactivate".

**7. Delayed start mode** - to activate, press  $\Box$ . A message opens stating that activating this mode will automatically switch off the mode in which the device is located.

The settings of the "Delayed start" mode are done via the "Edit" / "Correction" button. In this menu you can set the temperature and time after the appliance is switched on using the sliders. The correction is confirmed with the "Save" button.Deactivation of the mode is done by the button "Deactivate" / "Deactivate".

8. **Keypad lock function** - you can lock the keys to prevent the settings from being changed using the key  $\Box$ .

9. **Additional settings** - via the button **"More**"

**9.1. , Open window" function** - to activate / deactivate, press the button  $\Box$ .

**9.2. Anti-freeze function** - to activate / deactivate, press the button . هم الله **9.2. Anti-freeze function** 

**9.3. Air Safe function**  $\mathcal{C}$  - to activate / deactivate, press the button  $\mathcal{C}$ .

**9.4. Statistics** - gives information about the operation of the device, with the option to choose between daily, monthly and annual activity.

**9.5. Rename device** - change the device name  $\mathcal{L}$ 

**9.6. Add to group** - add the device to a group  $\uparrow$ 

- press the button "Create new group"
- set a name for the group, confirm with the button "Save"

- to add devices to the group, press "+"

Upon successful completion of the process, a section with the groups you have created is displayed on the main screen, as well as a list of devices. Below each group there is an "Edit group" button, where you can remove devices from the group by clicking the "delete" sign  $\prod_{i=1}^{\infty}$ 

#### 9.7. Device information  $\equiv$  - Provides information about the device software

9.8. Settings  $\overleftrightarrow{O}$ 3 - has access to change settings for:

- Mode "Eco" - see QUICK START D4

- Mode "Comfort"- see QUICK START D5

- Mode "Sleep" see QUICK START D6
- Mode "Delayed start" see QUICK START D7

- Change Wi-Fi network - select a Wi-Fi network from the drop-down menu, enter the password of the new network and save the settings

- Sensor temperature correction - selection of correction in the range of - 4°C to  $+4^{\circ}$ C, as well as the power of the convector from the drop-down menus

- World clock - is set automatically when you add the device by taking the data from the settings of the phone you are operating with. In this menu there is an option to change the time zone, current date and current time.

**9.9. Local control**  $\circledcirc$  the convector can be controlled by connecting directly to the Wi-Fi network of the appliance without having Wi-Fi connection.

#### **Algorithm for connection to Local control:**

 $\bullet$  switch on the Wi-Fi network of the appliance by selecting Wi-Fi Local from the convector menu

- **2** select Local control from the application, and confirm with the Continue to device button

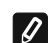

*Note:* In menu Local control the function Statistics if it is not active.

 $\bullet$  if you want to **disconnect from Local control**, press the button Stop local control.

#### **9.10. Delete the device from your account**

*TESY's team reserves the possibility to change and add new functions in the products with inbuilt Wi-Fi module, as well as to change the instructions in accordance with the new versions of the software.* 

For full instructions for use and store, follow the link below:

*https://tesy.com/products/heating-appliances/electric-panel-convectors*

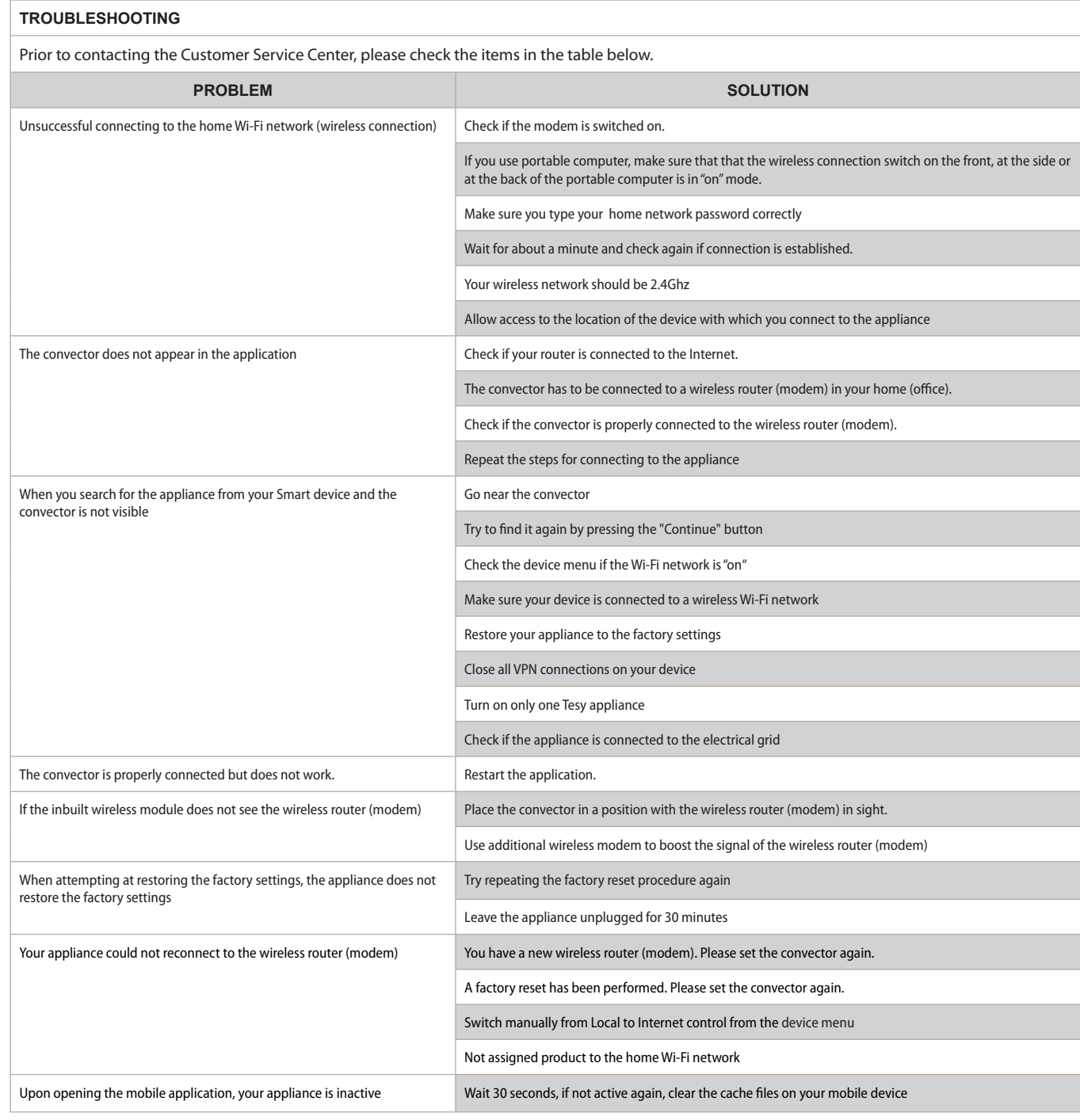

#### **ИНСТРУКЦИИ ЗА УПРАВЛЕНИЕ НА ЕЛЕКТРИЧЕСКИ КОНВЕКТОР ПРЕЗ ИНТЕРНЕТ**

Благодарим за доверието, което Вие като потребители сте ни гласували с покупката на произведения от нас електрически уред с вграден безжичен комуникационен модул. Единственото условие за да използвате вградения безжичен комуникационен модул в уредите ТЕСИ е да притежавате устройство с възможност за връзка с Wi-Fi мрежи, което да разполага с надежден Web браузър и връзка с интернет.

#### **СПЕЦИФИКАЦИЯ НА ВГРАДЕНИЯ БЕЗЖИЧЕН КОМУНИКАЦИОНЕН МОДУЛ (WI-FI)**

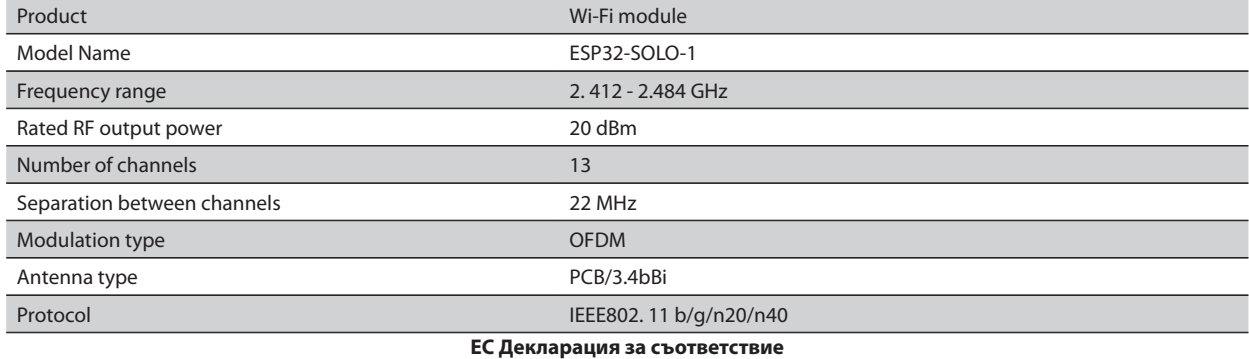

 $\epsilon$ 

С настоящото ТЕСИ ООД декларира, че **Електрически конвектор** с вграден безжичен комуникационен модул (Wi-Fi) е в съответствие с Директива 2014/53/ЕС.

Цялостният текст на ЕС декларацията за съответствие може да се намери на интернет страницата на фирма ТЕСИ ООД, следния адрес: *https:// tesy.bg/produkti/otoplenie-i-grija-za-vyzduha/elektricheski-panelni-konvektori*

#### **ПОСЛЕДОВАТЕЛНОСТ ОТ СТЪПКИ ЗА СВЪРЗВАНЕ НА ВГРАДЕНИЯ WI-FI МОДУЛ В УРЕД ТЕСИ КЪМ ИНТЕРНЕТ /**QUICK START /

Необходимо е да си направите регистрация в приложението MyTESY. Ако вече имате такава отидете директно към бутон "Already a member, sign in".

Налично е мобилно приложение за смарт телефон и таблет *"MyТESY"* за операционни системи Android  $\blacksquare$  , iOS и Harmony OS  $\clubsuit$ . Приложенията могат да се намерят в магазините Google Play, App Store и Huawei AppGallery (устройството, на което се инсталира приложението трябва да бъде с последната актуална версия на съответната операционна система или максимум до една предишна версия).

#### **Регистрация в приложението MyTESY**

1. Изтеглете приложението MyTESY - инсталирайте съответното приложение за Вашето смарт устройство, като използвате QR кодовете на първата страница от инструкцията.

2. Може да смените езика от падащото меню под логото на ТЕСИ. Изберете "Регистриране на нов потребител", чрез бутона "Sign up".

3. Попълнете формата за регистрация с валиден e-mail адрес, имена, телефон.

4. В следващият екран влезте в новорегистрирания си акаунт, като въведете e-mail адрес и парола.

5. Стартирайте приложението MyTESY

6. Отива се на бутон *"Already a member, sign in"*, ако вече сте регистриран потребител. Въведете e-mail адрес и парола на акаунта си.

Натиснете бутон *«LOG IN"* за вход в приложението.

Отваря се основния екран на приложението. Чрез команди от него имате възможност да:

6.1. Персонализирате профила си;

6.2. Добавяте различни уреди с марка ТЕСИ;

6.3. Управлявате уредите от списъка с добавените устройства и да наблюдавате текущото им състояние;

Индикация за състоянието на уреда:

 $\left(\bigcup\right)$  - уредът е включен. С натискането на бутона, уредът ще бъде изключен;

 - уредът е изключен. С натискането на бутона, уредът ще бъде включен;

#### ДОБАВЯНЕ НА УРЕД С МАРКА ТЕСИ КЪМ ДАДЕН АКАУНТ

#### **/**QUICK START /

1. Изберете *"Добавяне на уред"* в основния екран на приложението, след което натискате плюсчето.

Следва списък с изисквания,които са необходими, за да можете успешно да присъедините уреда. Изберете бутона "Първи стъпки".

В следващия екран е необходимо да разрешите да се включат настройките за местоположение. След което се потвърждава чрез бутона "Разрешение" приложението MyTESY да има достъп до вашето местоположение.

Следва екран с потвърждение "ок", което включва настройките за местоположение на устройството, което използвате за присъединяване на уреда.

2. *Изберете "Продължи" и уредът започва да търси съвместими устройства.*

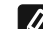

*Забележка: Проверете дали Wi-Fi мрежата на конвекторът е*  **в завележки:** проверение смистикация **. За да включите** в включите *функцията, задръжте Mode за 3 секунди, с помощта на бутоните "Нагоре/надолу" намерете функцията Wi-Fi, след това изберете Включено и потвърдете с бутона Mode.*

- Изберете мрежа от списъка;
- Натиснете *"Продължи"*;
- Въведете паролата на избраната мрежа;
- Натиснете *"Продължи"*.

3. Показва се съобщение за потвърждение на свързването към избраната мрежа на екрана на уреда, чрез натискане на бутона Mode.

4. В следващия екран въведете име на устройството и изберете от падащия списък мощността на уреда.

Натиснете *"Продължи".*

*Забележка: Мощността е обозначена на типовата табелка на уреда.*

Появява се съобщение за успешно добавено устройство към вашия акаунт и след бутон "Край" уредът се появява в основния екран на приложението. На основния екран на приложението имате достъп до:

#### **/**QUICK START /

- списък с устройствата, които са добавени към акаунта ви
- бутон за добавяне на нови устройства
- нотификации<br>• настройки за г
- настройки за персонализиране на профила данни за профила ви, промяна на парола, излизане от приложението

#### УПРАВЛЕНИЕ НА УСТРОЙСТВОТО

**QUICK START** 

От списъка с регистрираните устройства, изберете устройството, което желаете да управлявате.

Отваря се екран с контроли, които дават възможност да изберете работен режим, да наблюдавате текущото състояние на уреда, да направите детайлна справка за консумираната енергия.

1. За да управлявате Вашето устройство е необходимо то да бъде **включено** .

#### 2. Режим "Ръчно управление"

При избор на режим "Ръчен", може да задавате желаната от Вас температура в отопляваното помещение, като движите плъзгача наляво и надясно. По време на загряването на екрана се появява икона за нагряване .

Когато уредът е достигнал зададените стойности, на екрана се появява надпис "Ready"/"Готовност".

**3. Режим "По програма"**  $\boxed{\underline{P=}}$ , , уредът работи, когато са направени настройки в меню "Програма" (седмичен програматор).

3.1. Включване на режим "По програма" става чрез бутона "Activate"/"Активиране". Отваря се съобщение, че активирането на този режим ще изключи автоматично нагряването на уреда.

3.2. Добавяне /Редактирането на настройките на режим "По програма" става чрез бутона "Edit"/"Корекция". В това меню имате възможност да създавате график на работа за всяка програма и при необходимост да го промените.

Добавяне на програма за ден от седмицата:

Отваря се нов прозорец, който дава възможност за:

- Адаптивен старт вкл/изкл.– тази функция предсказва и инициира оптималното начало на загряване, за да се достигне зададената температура в желаното време;
- Избор на ден от седмицата;
- Опция за копиране на текущите настройки за всички дни от седмицата;
- Потвърждение с бутон "Add program"/ "Добавяне на програма"

#### **Избор на часови диапазон и настройка на температурата:**

Отваря се нов прозорец, който дава възможност за:

- В полето "From"/ "От" се задава начален час;
- В полето "To"/ "До" се задава краен час;
- Избор на температура посредством плъзгача
- Запис на настройките с бутон "Save"/ "Запис"

#### 4. **Режим "Еко"** – за активиране, натиснете .

Редактирането на настройките на режим "Еко" става чрез бутона "Edit"/"Корекция". В това меню имате възможност да променяте първоначално настроената по подразбиране температура и времето, след когато уредът да премине в режим "Комфорт", посредством плъзгачите. Корекцията се потвърждава с бутон "Save"/ "Запис".

Деактивиране на режима става чрез бутон "Deactivate"/ "Деактивиране".

#### 5. **Режим "Комфорт"** – за активиране, натиснете .

Редактирането на настройките на режим "Комфорт" става чрез бутона "Edit"/"Корекция". В това меню имате възможност да променяте първоначално настроената по подразбиране температура, посредством плъзгача. Корекцията се потвърждава с бутон "Save"/ "Запис".

Деактивиране на режима става чрез бутон "Deactivate"/ "Деактивиране".

**6. Режим "Сън"** – за активиране, натиснете

Редактирането на настройките на режим "Сън" става чрез бутона "Edit"/"Корекция". В това меню имате възможност да променяте времето, след когато уредът да премине в режим "Комфорт", посредством плъзгача. Температурата в режим "Сън" е 3 градуса по-ниска спрямо зададената в режим "Комфорт". Корекцията се потвърждава с бутон "Save"/ "Запис".

Деактивиране на режима става чрез бутон "Deactivate"/ "Деактивиране"

7. Режим "Отложен старт" – за активиране, натиснете **. Отваря се** съобщение, че активирането на този режим ще изключи автоматично режима, в който се намира уреда.

Настройките на режим "Отложен старт" става чрез бутона "Edit"/"Корекция". В това меню имате възможност да настроите температурата и времето, след когато уредът да се включи, посредством плъзгачите. Корекцията се потвърждава с бутон "Save"/ "Запис".

Деактивиране на режима става чрез бутон "Deactivate"/ "Деактивиране".

8. Функция "Заключване на клавиатурата – може да заключите бутоните, за да предотвратите промяна на настройките, чрез бутона .

9. **Допълнителни настройки** - чрез бутона "**More**"

9.1. Функция "Отворен прозорец" - за активиране/деактивиране, натиснете бутон  $\prod$ 

9.2. Функция "Против замръзване" – за активиране/деактивиране, натиснете бутон .

9.3. Функция "Air Safe" (<sup>2</sup>+ - за активиране/деактивиране, натиснете бутон  $\mathcal{C}$ 

**9.4. Статистика - дава информация за работата на уреда, като има опция** за избор между дневна, месечна и годишна активност.

**9.5. Промяна на името на устройството**

**9.6. Добавяне на устройството към група**  $\uparrow$ 

- натиснете бутона "Create new group"
- задайте име на групата, потвърдете чрез бутон "Save"
- за добавяне на устройства в групата, натиснете "+"

 $-$  за корекция или изтриване, натиснете бутона  $" \cdot \cdot \cdot$  при натискане на бутон "Delete", срещу всеки уред от групата се появява знак "изтрий"  $\prod_{i=1}^m$ , съответно знак "коригирай"  $\nearrow$  , при натискане на бутон "Edit".

При успешно завършен процес, на основния екран се показва секция с групите, които сте създали, както и списък с устройствата. Под всяка група има бутон "Edit group", където можете да премахвате устройства от групата, чрез натискане на знака "изтрий"  $\overline{111}$ .

**9.7. Информация за устройството** = предоставя информация за софтуера на устройството

9.8. Настройки  $\overleftrightarrow{Q}$ 3 - има достъп до промяна в настройките за:

- Режим "Еко" виж QUICK START D4
- Режим "Комфорт"- виж QUICK START D5
- Режим "Сън" виж QUICK START D6
- Режим "Отложен старт" виж QUICK START D7

- Промяна на Wi-Fi мрежа - избор на Wi-Fi мрежа от падащото меню, въведете паролата на новата мрежа и запазете настройките

-Температурна корекция на датчика - избор на корекция в диапазона от - 4°C до + 4°C, както и мощността на конвектора от падащите менюта

- Световен часовник - настойва се автоматично при добавяне на устройството като взема данните от настройките на телефона, с който се оперира. В това меню има опция за промяна на часовата зона, текуща дата и текущ час.

9.9. **Локално управление** конвекторът има възможност да се управлява като се свържете директно към Wi-Fi мрежата на уреда, без да имате връзка към WI-Fi.

#### **Алгоритъм за свързване:**

 $\bullet$  включване на Wi-Fi мрежата на уреда, чрез избор на Wi-Fi Local от менюто на конвектора.

О изберете Локално управление от приложението, и потвърждение чрез бутона Continue to device.

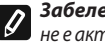

*Забележка: В меню Локално управление фунцията Статистика не е активна.*

**• В ако искате да се изключите от Локално управление, натиснете** бутона Stop local control.

**9.10. Изтриване на устройството от вашия акаунт** .

*Екипът на ТЕСИ ООД си запазва възможността за промени и добавяне на нови функции в продуктите с вграден Wi-Fi модул, както и промяна на инструкцията в зависимост от новите версии на софтуера. За актуална инструкция, проверете на страницата на фирма ТЕСИ ООД* 

*https://tesy.com/products/heating-appliances/electric-panel-convectors*

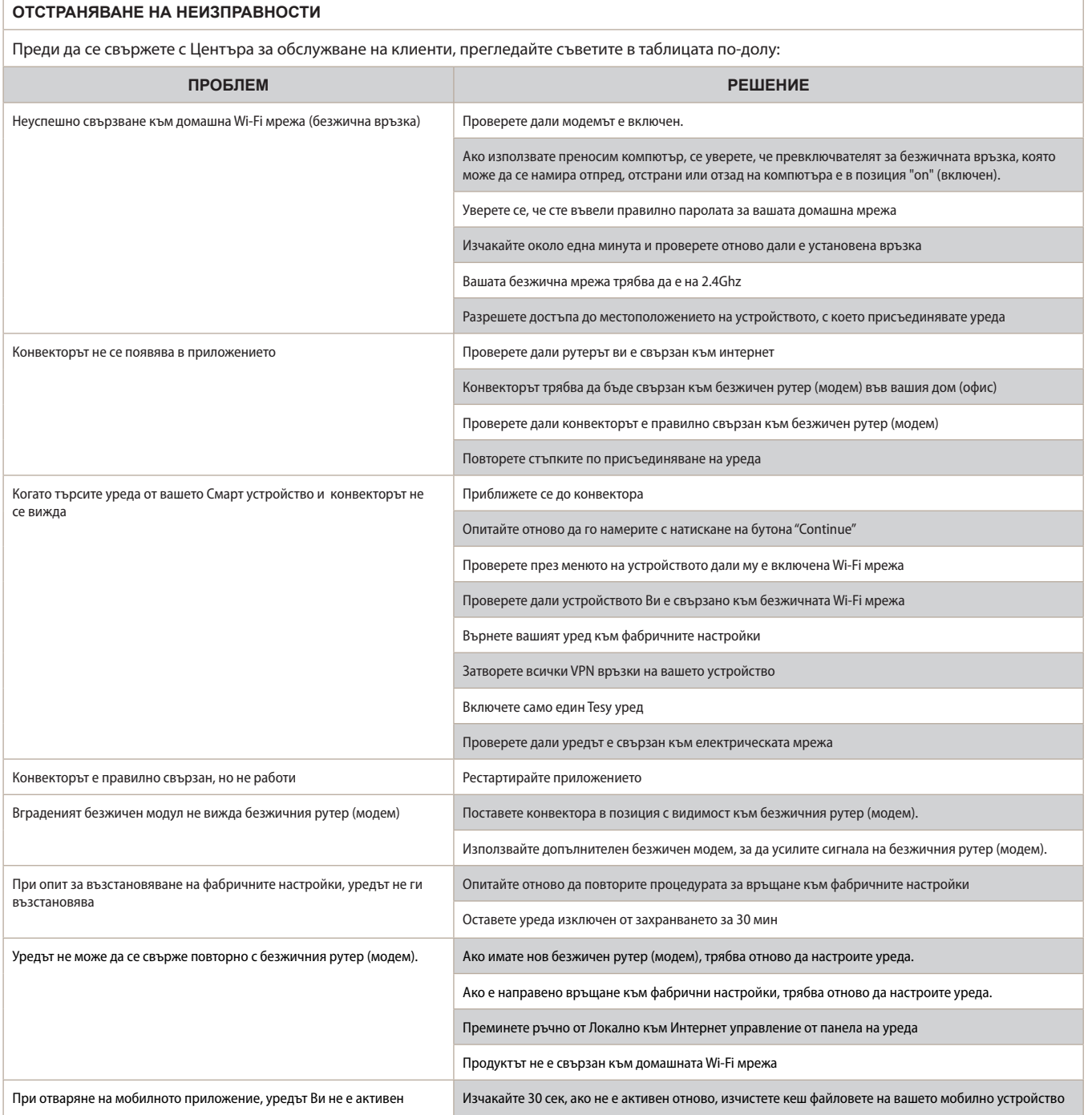

#### **INSTRUCŢIUNI DE GESTIONARE A** CONVECTOR ELECTRIC **PRIN INTERNET**

Vă mulţumim pentru încrederea pe care Voi, consumatorii, ni-aţi acordat prin achiziţionarea aparatului electric cu un modul de comunicare wireless încorporat. Singura condiție pentru a folosi modulul de comunicare wireless încorporat în aparatele "TESY" este de a avea un dispozitiv care permite accesul la rețelele Wi-Fi, cu un browser Web de încredere și o conexiune la internet.

#### **CARACTERISTICI TEHNICE DE MODULULUI DE COMUNICARE WIRELESS ÎNCORPORAT (WI-FI)**

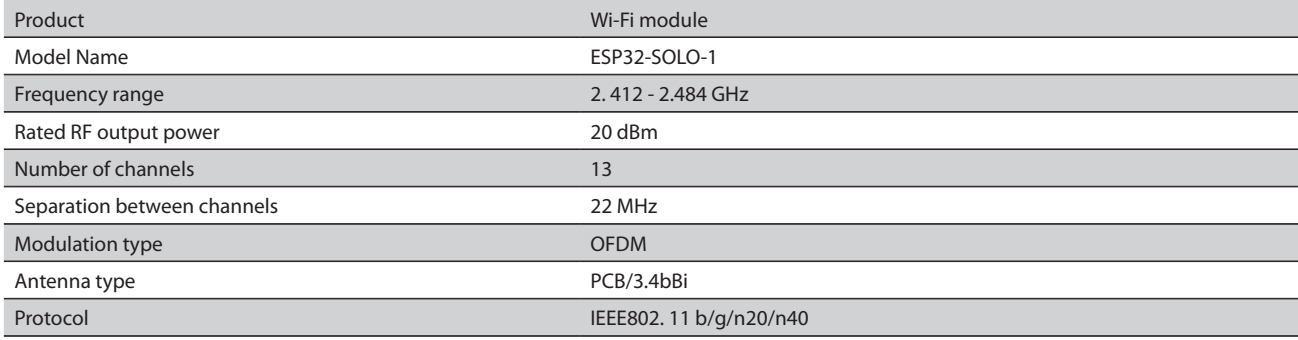

#### **DECLARAȚIA UE DE CONFORMITATE**   $\epsilon$

Prin prezenta, TESY Ltd. declară că convectorul electric cu un modul de comunicare wireless încorporat (Wi-Fi) este în conformitate cu Directiva 2014/53/UE. Textul integral al declarației UE de conformitate este disponibil la următoarea adresă internet: *https://tesy.com/products/heating-appliances/electricpanel-convectors* .

#### **SECVENȚA DE PASI PENTRU CONECTAREA MODULULUI WI-FI INTEGRAT ÎNTR-UN APARAT TESI LA INTERNET**

**/**QUICK START /

Trebuie să vă înregistrați la aplicația MyTESY. Dacă aveți deja unul, mergeți direct la butonul "Already a member, sign in".

Există o aplicație mobilă pentru smartphone și tabletă *"MyTESY"* pentru sistemele de operare Android 1, iOS si Harmony OS . Aplicațiile pot fi găsite în Google Play, App Store și Huawei AppGallery (dispozitivul pe care va fi instalată aplicația trebuie să fie cu cea mai recentă versiune a sistemului de operare respectiv sau până la o versiune anterioară).

#### **Înregistrare în aplicația MyTESY**

1. Descărcați aplicația MyTESY - Instalați aplicația adecvată pentru dispozitivul dvs. inteligent utilizând folosind codurile QR de pe prima pagină a manualului de utilizare.

2. Puteți schimba limba din meniul derulant de sub sigla TESI.

Selectați "Înregistrare utilizator nou", cu butonul "Înscrieți-vă"/Sign up/.

3.Completați formularul de înregistrare cu o adresă de e-mail validă, nume, telefon.

4.În ecranul următor, conectați-vă la contul nou înregistrat introducând adresa de e-mail și parola.

5. Porniți aplicația MyTESY.

6. Accesați butonul *"Already a member, sign in"*, dacă sunteți deja utilizator înregistrat. Introduceți adresa de e-mail și parola.

Apăsați butonul "LOG IN" pentru a intra în aplicație.

Se deschide ecranul principal al aplicației. Prin comenzile de la acesta aveți posibilitatea de a vă:

6.1. Personalizați contul;

6.2. Adăugați diferite aparate cu marca TESI;

6.3. Gestiona dispozitivele din lista dispozitivelor adăugate și să monitorizați starea lor curentă;

Indicarea stării dispozitivului:

 $\langle \bigcup \rangle$  - aparatul este pornit. Prin apăsarea butonului, aparatul va fi oprit;

- aparatul este oprit. Prin apăsarea butonului, aparatul va fi pornit;

#### ADĂUGAREA UNUI APARAT TESI LA UN ANUMIT CONT

#### **/**QUICK START /

1. Selectați "Adăugare dispozitiv" în ecranul principal al aplicației, apoi apăsați semnul plus.

Urmează lista de cerințe necesare pentru conectarea cu succes a dispozitivului. Selectați butonul "Primii pași".

În ecranul următor, trebuie să activați setările de locație. Apoi confirmați cu butonul "Permisiune" că aplicația MyTESY să aibă acces la locația dvs.

Urmează ecranul de confirmare "OK", care include setările de locație ale dispozitivului pe care îl utilizați pentru conectarea dispozitivului.

2. Selectați "Continue" și dispozitivul începe să caute dispozitive compatibile.

*Notă: Verificaţi dacă reţeaua Wi-Fi a convectorului este pornită, pe ecran apare o indicaţie . Pentru a activa funcţia, ţineţi apăsat Modul timp de 3 secunde, utilizând butoanele Up / Down pentru a găsi funcţia Wi-Fi, apoi selectaţi Pornit și confirmaţi cu butonul Mode.*

- Selectați o rețea din listă<br>• Faceti clic ne "Continue"
- Faceți clic pe *"Continue".*
- Introduceți parola rețelei selectate
- Faceți clic pe *"Continue".*

3. Apare un mesaj pentru a confirma conexiunea la reteaua selectată pe ecranul dispozitivului prin area butonul ui Mode.

4. În ecranul următor, introduceti numele dispozitivului și selectați puterea dispozitivului din lista derulantă.

Faceți clic pe *"Continue"*.

*Notă: Puterea este indicată pe placa de tip a aparatului.*  $\overline{a}$ 

Apare un mesaj care arată dispozitivul adăugat cu succes în contul dvs. și după butonul "Sfârșit" dispozitivul apare pe ecranul principal al aplicației.

Pe ecranul principal al aplicației aveți acces la:

#### **/**QUICK START /

- O listă de dispozitive care au fost adăugate în contul dvs.
- buton pentru a adăuga dispozitive noi
- notificări
- setări de personalizare a contului informații despre cont, schimbarea parolei, ieșirea din aplicație

#### MANAGEMENTUL DISPOZITIVELOR

#### **QUICK START**

Din lista dispozitivelor înregistrate, selectați dispozitivul pe care doriți să îl controlați.

Se va deschide un ecran cu comenzi, care vă permit să selectați modul de funcționare, să monitorizați starea curentă a dispozitivului, să faceți o referință detaliată la energia consumată.

1. Pentru a controla dispozitivul dvs. acesta trebuie să fie pornit.

#### 2. Modul "Control manual" -

La selectarea modului "Manual", puteți seta temperatura dorită în camera încălzită, deplasând glisorul spre stânga și spre dreapta. În timp ce ecranul se încălzește, pictograma de încălzire - **a** apare pe ecran.

Când aparatul a atins valorile setate, pe ecran apare "Pregătit" (Ready).

3. Modul " Conform programului"  $\left[\frac{p}{q}\right]$ , dispozitivul funcționează când setările sunt efectuate în meniul "Program" (programator ul săptămânal).

3.1. Activarea modului "Conform programului" se face prin butonul "Activate" Se deschide un mesaj care arată că activarea acestui mod va opri automat încălzirea aparatului.

3.2. Adăugarea / Editarea setărilor modului "Conform programului" se face prin butonul "Editare" / "Corecție". În acest meniu aveți ocazia să creați un program de lucru pentru fiecare program și să îl modificați dacă este necesar. Adăugare unui program pentru o zi a săptămânii:

Se deschide o fereastră nouă, care permite:

- Pornire adaptivă , oprire / pornire această funcție prezice și inițiază pornirea optimă a încălzirii pentru a atinge temperatura setată la momentul dorit;
- Alegerea zilei săptămânii;
- Opțiunea de a copia setările actuale pentru toate zilele săptămânii;
- Confirmare cu butonul "Adăugare program"

#### **Selectarea intervalului de timp și setarea temperaturii:**

Se deschide o fereastră nouă, care permite:

- În câmpul "De la" (From) să setați ora de început;
- În câmpul "Până (To) la" să setați ora de încheiere;
- Selectarea temperaturii folosind glisorul
- Salvarea setărilor cu butonul "Salvare"/"Înregistrare"(Save)
- 4. Mod "Eco" pentru activare, apăsați **12.**

Editarea setărilor modului "Eco" se face folosind butonul "Edit" / "Corecție". În acest meniu aveți opțiunea de a schimba temperatura implicită și timpul după ce dispozitivul trece la modul "Confort" folosind glisoarele. Corecția este confirmată cu butonul "Înregistrare" (Save).

Modul este dezactivat prin intermediul butonului "Dezactivare" (Deactivate).

5. Mod "Confort" (Comfort) - pentru activare, apăsați **de aptri** 

Setările modului "Confort" (Comfort) sunt editate prin intermediul butonului "Corecție" (Edit). În acest meniu aveți opțiunea de a modifica temperatura inițialăimplicită folosind glisorul. Corecția este confirmată cu butonul "Înregistrare" (Save).

Modul este dezactivat prin intermediul butonului "Dezactivare" (Deactivate).

#### 6. Mod "Somn" (Sleep) - pentru activare, apăsați

Editarea setărilor modului "Somn" (Sleep) se face folosind butonul "Correcție" (Edit). În acest meniu aveți opțiunea de a modifica timpul, după ce dispozitivul trece la modul "Confort"(Comfort) folosind glisorul. Temperatura în modul "Somn" (Sleep) este cu 3 grade mai mică decât cea setată în modul "Confort". Corecția se face cu butonul "Salvare" / "Înregistrare" (Save).

Modul este dezactivat prin intermediul butonului "Dezactivare" (Deactivate).

7. Mod de pornire "Început întârziat" (Delayed start) - pentru a activa, apăsați . Se va deschide un mesaj care arată că activarea acestui mod va opri automat modul în care este situat dispozitivul.

Setările modului "Început întârziat" (Delayed start) se realizează prin intermediul butonului "Editare" / "Corecție" (Edit). În acest meniu puteți regla temperatura și timpul după pornirea aparatului folosind glisoarele. Corecția este confirmată cu butonul " Înregistrare" (Save).

Modul este dezactivat prin intermediul butonului "Dezactivare" (Deactivate).

8. Functia "Blocare a tastaturii" (Lock device)- puteți bloca tastele pentru a preveni modificarea setărilor folosind butonul  $\bigcap$ .

9. Setări suplimentare - prin butonul "More" ...

9.1. Funcția "Fereastră deschisă" (Open window) - pentru a activa / dezactiva,  $a$ păsați butonul $\Box$ 

9.2. **Funcție antigel (Anti-freeze)** - pentru a activa / dezactiva, apăsați butonul .<br>.<br>.

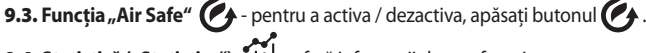

9.4. Statistică ("Statistics")<sup>7</sup> 11<sup>1</sup> - oferă informații despre funcționarea

dispozitivului, cu opțiunea de a alege între activitatea zilnică, lunară și anuală.

#### 9.5. Schimbare numelui dispozitivului ("Rename device")  $\nearrow$

#### 9.6. Adăugarea dispozitivul la grupul ("Add to group")  $\downarrow$

- faceti clic pe butonul "Creati un grup nou"(Create new group)

- setați un nume pentru grup, confirmați cu butonul "Save"

- pentru a adăuga dispozitivul în grup, apăsați "+"

- pentru corectare sau ștergere, apăsați butonul " ..."-

– prin apăsarea butonului "Delete"  $\overline{||||}$ 

În fața fiecărui dispozitiv din grup apare un semn "ștergeți"  $\overline{|||||}$ , respectiv semnul "corectați"  $\oslash$ , prin apăsarea butonului "Edit".

După finalizarea cu succes a procesului, o secțiune cu grupurile pe care le-ați creat este afișată pe ecranul principal, precum și o listă de dispozitive. Sub fiecare grup există un buton "Edit group", unde puteți elimina dispozitivele din grup făcând clic pe semnul "Delete"  $\overrightarrow{|| \overrightarrow{||}}$ 

9.7. Informații despre dispozitiv ("Device info<sub>n</sub>)  $\boxed{\equiv}$  - Oferă informații despre software-ul dispozitivului

9.8. **Setări ("Settings")** - are acces la modificarea setărilor pentru:

- Modul "Eco" vezi QUICK START D4
- Modul "Confort" (Comfort) vezi QUICK START D5
- Modu "Somn" (Sleep) vezi OUICK START D6
- Modul "Pornire întârziată "(Delayed start) vezi QUICK START D7

- Schimbarea retelei Wi-Fi ("Change Wi-Fi network")- selectați rețeaua Wi-Fi din meniul derulant, introduceți parola noii rețele și salvați setările

- Corecția temperaturii senzorului ("T<sup>°</sup> C Correction") - selectarea corecției în intervalul de la - 4 ° C la + 4 ° C, precum și puterea convectorului din meniurile derulante

- "Ceas mondial" (World clock) - este setat automat când adăugați dispozitivul preluând datele din setările telefonului pe care îl operați. În acest meniu există o opțiune pentru a schimba fusul orar, data curentă și ora curentă.

9.9. Control local ("Local control")  $\circledcirc$  - convectorul poate fi controlat prin conectarea directă la rețeaua Wi-Fi a dispozitivului fără a avea o conexiune la WI-Fi.

#### **Algoritm de conexiune:**

 $\cdot$   $\bullet$  includerea rețelei Wi-Fi a aparatului selectând Wi-Fi Local din meniul convectorului

<sup>2</sup> selectați Control local din aplicație și confirmați cu butonul Continuare prin dispozitiv (Continue to device).

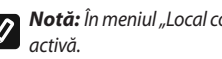

*Notă: În meniul "Local control" funcţia "Statistică" (Statistics) nu este* 

 $\bullet$  dacă doriți să vă <mark>deconectați de la Local control,</mark> apăsați butonul "Opriți controlul local, (Stop local control).

9.10. Ștergerea dispozitivul din contul dvs ("Delete device")  $\overline{|\text{III}|}$ .

*Echipa TESI Ltd. își rezervă posibilitatea de a schimba și adăuga noi caracteristici produselor cu modul Wi-Fi încorporat, precum și de a modifica instrucțiunile în funcție de noile versiuni de software.* 

Pentru instrucțiunile complete de operare a aparatului vă rugăm să accesați următorul link:

*https://tesy.com/products/heating-appliances/electric-panel-convectors*

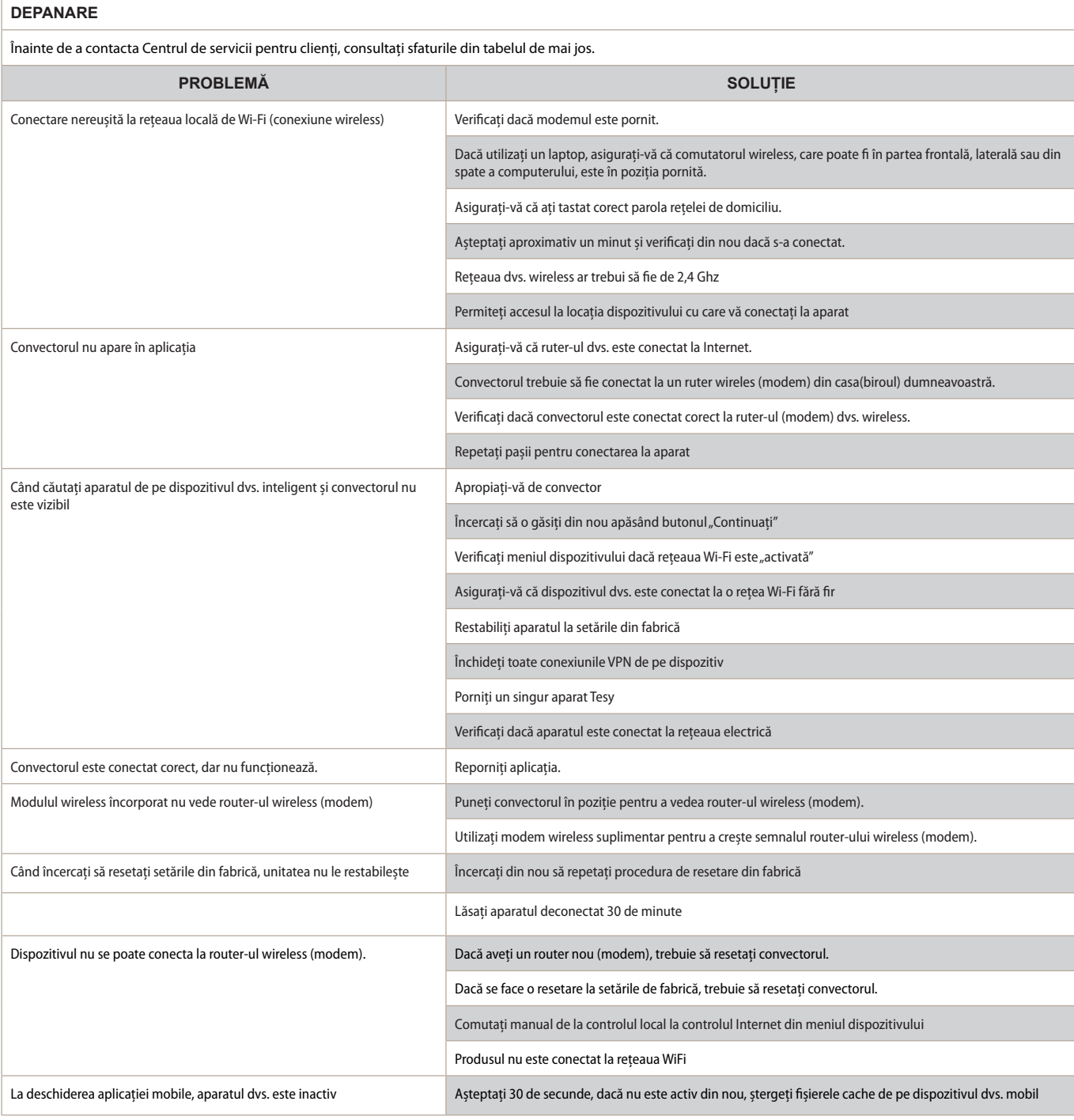

#### ИНСТРУКЦИЯ ПО ЭКСПЛУАТАЦИИ ЭЛЕКТРИЧЕСКОГО КОНВЕКТОРА ПОСРЕДСТВОМ ИНТЕРНЕТА

Благодарим Вас за доверие, которое Вы, как потребители, оказали нам при покупке произведенного нами электроприбора со встроенным модулем беспроводной связи. Единственным условием использования встроенного модуля беспроводной связи в устройствах ТЕСИ является наличие устройства с возможностью подключения к сетям Wi-Fi, имеющего надежный Web -браузер и подключение к Интернету.

#### СПЕЦИФИКАЦИЯ ВСТРОЕННОГО МОДУЛЯ БЕСПРОВОДНОЙ СВЯЗИ (WI-FI)

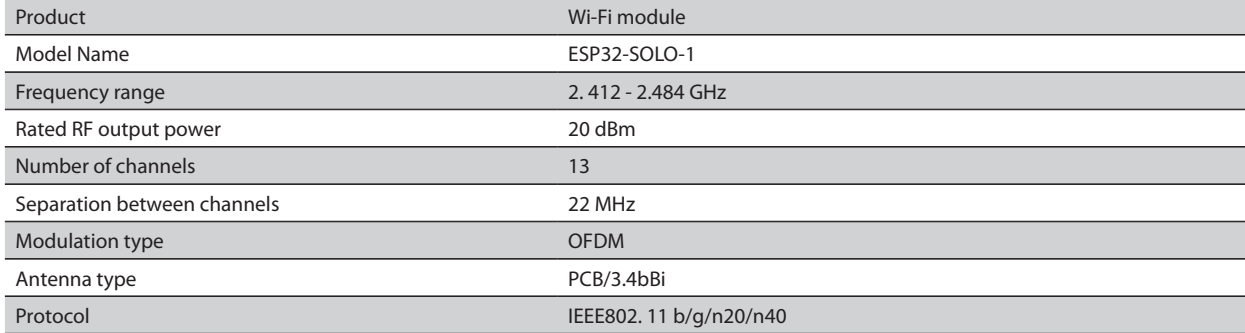

#### ЕС Декларация соответствия

#### CE ООО «ТЕСИ» настоящим заявляет, что Электрический конвектор со встроенным модулем беспроводной связи (Wi-Fi) соответствует Директиве 2014/53/EC. Полный текст ЕС декларации о соответствии можно найти на Интернет-странице ООО «ТЕСИ» по следующему адресу:

https://tesy.com/products/heating-appliances/electric-panel-convectors

#### ПОСЛЕДОВАТЕЛЬНОСТЬ ДЕЙСТВИЙ ДЛЯ **ПОДКЛЮЧЕНИЯ ВСТРОЕННОГО МОДУЛЯ WI-FI В** ПРИБОРЕ ТЕСИ К ИНТЕРНЕТУ

#### /QUICK START A /

Вам необходимо зарегистрироваться в приложении MyTESY. Если он у вас уже есть, перейдите непосредственно к кнопке "Already a member, sign in"

Доступно приложение "MyTESY" для мобильных телефонов и планшетов для операционных систем Android I i , iOS N и Harmony ОЅ <u>Ф</u>. Приложения можно найти в Google Play, App Store и Huawei AppGallery (устройство, на котором установлено приложение, должно быть с последней версией операционной системы или до одной предыдущей версии).

#### Регистрация в приложении MyTESY

1. Загрузите приложение MyTESY — установите соответствующее приложение для вашего смарт-устройства, используя QR-коды на первой странице инструкции.

2. Вы можете изменить язык из выпадающего меню под логотипом ТЕСИ. Выберите «Зарегистрировать нового пользователя» с помощью кнопки "Sign up".

3. Заполните регистрационную форму, указав действующий e-mail адрес, имена, телефон

4. На следующем экране войдите в свою новую зарегистрированную учетную запись, введя e-mail адрес и пароль.

5. Запустите приложение " MyTESY ".

6. Перейдите к кнопке "Already a member, sian in", если вы уже

являетесь зарегистрированным пользователем. Введите e-mail адрес и пароль своей учетной записи.

Нажмите кнопку «LOG IN" для входа в приложение.

Откроется главный экран приложения. Через команды из него у вас есть возможность:

6.1. Настроить свой профиль;

6.2. Добавлять различные устройства с маркой ТЕСИ;

6.3. Управлять приборами из списка добавленных устройств и следить за их текущим статусом;

Индикация состояния прибора:

(U) - прибор включен. Нажатием кнопки прибор выключается;

- прибор выключен. Нажатием кнопки прибор включается;

#### ДОБАВЛЕНИЕ ПРИБОРА МАРКИ ТЕСИ К ДАННОЙ УЧЕТНОЙ ЗАПИСИ

#### **/OUICK START B**

1. Выберите «Добавить прибор» на главном экране приложения, затем нажмите плюсик.

Ниже приведен список требований, которые необходимы для

успешного подключения устройства. Выберите кнопку «Первые шаги».

На следующем экране вам нужно включить настройки местоположения. Затем необходимо подтвердить с помощью кнопки «Разрешение», что приложение Tesv.me имеет доступ к вашему **М**естоположению.

Далее идет экран подтверждения «ОК», который включает в себя настройки местоположения устройства, которое вы используете для подключения прибора

2. Выберите "Продолжить" и прибор начнет поиск совместимых устройств.

Примечание: Проверьте, включена ли сеть Wi-Fi конвектора, на 9 Примечание: Проверьте, включена ли сеть WI-FI конвектора, на<br>Удерживайте Моде в течение 3 секунд, с помощью кнопок «Вверх/Вниз»<br>Удерживайте Моде в течение 3 секунд, с помощью кнопок «Вверх/Вниз» найдите функцию Wi-Fi, затем выберите «Включено» и подтвердите кнопкой Mode.

- Выберите сеть из списка
- Нажмите "Продолжить".
- Введите пароль выбранной сети
- Нажмите "Продолжить".

3. На экране прибора выводится сообщение о подтверждении подключения к выбранной сети нажатием кнопки Mode.

4. На следующем экране введите имя устройства и выберите мощность прибора в раскрывающемся списке.

Нажмите "Продолжить".

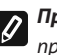

Примечание: Мощность указана на паспортной табличке nnu<sub>fona</sub>

Появляется сообщение об успешном добавлении устройства в вашу учетную запись и после нажатия кнопки «Конец» прибор появляется на главном экране приложения.

На главном экране приложения доступны: **IOUICK START @/** 

- список устройств, которые были добавлены в вашу учетную запись
- кнопка добавления новых устройств
- нотификации
- настройки для персонализирования профиля данные о вашем профиле, смена пароля, выход из приложения

#### УПРАВЛЕНИЕ УСТРОЙСТВОМ

Из списка зарегистрированных устройств выберите устройство, которым хотите управлять.

Откроется экран с элементами управления, которые позволяют выбрать режим работы, следить за текущим состоянием прибора, делать подробную справку о потребляемой энергии.

1. Чтобы управлять устройством, его необходимо включить.

#### 2. Режим "Ручное управление"

При выборе режима «Ручной» можно установить желаемую температуру в отапливаемом помещении, перемещая ползунок влево и вправо. Во время прогрева на экране появляется значок нагрева  $\ddot{\bullet}$ . Когда прибор достигает заданных значений, на экране появляется "Ready"/"Готово".

**3.** В **режиме «По программе»,**  $\boxed{\text{PE}}$ , прибор работает при выполнении настроек в меню «Программы» (недельный программатор).

**3.1.** Активация режима «По программе» осуществляется через кнопку "Activate"/"Активация". Откроется сообщение о том, что активация этого режима автоматически выключит нагрев прибора.

3.2. Добавление/редактирование настроек режима «По программе» осуществляется через кнопку "Edit"/"Коррекция". В этом меню у вас есть возможность создать график работы для каждой программы и изменить его при необходимости. Добавление программы о дне недели:

Откроется новое окно, позволяющее следующее:

- Адаптивный запуск вкл./выкл. эта функция прогнозирует  $\bullet$ и инициирует оптимальный запуск нагрева для достижения заданной температуры в нужное время;
- Выбор дня недели:
- Возможность копирования текущих настроек на все дни недели;
- Подтверждение кнопкой "Add program"/ "добавить программу"  $\blacksquare$

#### Выбор временного диапазона и установка температуры:

Откроется новое окно, в котором вы можете:

- В поле "From"/"С" установить время начала;  $\bullet$
- В поле "То"/ "По" установить время окончания:
- Выбрать температуру с помощью ползунка
- Сохранить настройки кнопкой "Save"/ "Сохранить"

4. Режим "Эко" - для активации нажать

Редактирование настроек режима "Эко" осуществляется с помощью кнопки "Edit"/"Коррекция". В этом меню у вас есть возможность изменить первоначально настроенную температуру по умолчанию и время после перехода прибора в режим «Комфорт» с помощью ползунков. Коррекция подтверждается кнопкой "Save"/ "Сохранить".

Деактивация режима осуществляется кнопкой "Deactivate"/ "Деактивация".

5. Режим "Комфорт" – для активации нажать

Редактирование настроек режима "Комфорт" осуществляется с помощью кнопки "Edit"/"Коррекция". В этом меню у вас есть возможность изменить первоначально настроенную температуру по умолчанию с помощью ползунков. Коррекция подтверждается кнопкой "Save"/ "Сохранить".

Деактивация режима осуществляется кнопкой "Deactivate"/"Деактивация".

**6. Режим "Сон"** – для активации нажать

Редактирование настроек режима "Сон" осуществляется с помощью кнопки "Edit"/"Коррекция". В этом меню у вас есть возможность изменить время после перехода прибора в режим "Комфорт" с помощью ползунков. Температура в режиме "Сон" на 3 градуса ниже установленного в режиме "Комфорт". Коррекция подтверждается кнопкой "Save"/ "Сохранить".

Деактивация режима осуществляется кнопкой "Deactivate"/ "Деактивация".

7. Режим "Отложен старт" - для активации нажать • Откроется сообщение о том, что активация этого режима автоматически выключит режим, в котором находится прибор.

Настройки режима "Отложенный старт" выполняются с помощью кнопки «Редактировать»/«Коррекция». В этом меню вы можете установить температуру и время после включения прибора с помощью ползунков. Коррекция подтверждается кнопкой "Save"/ "Сохранить".

Деактивация режима осуществляется кнопкой "Deactivate"/ "Деактивация".

8. Функция "Блокировка клавиатуры" - вы можете заблокировать кнопки, чтобы предотвратить изменение настроек, с помощью кнопки 9. Дополнительные настройки - кнопкой "More" ...

9.1. Функция "Открытое окно" - для включения/выключения нажмите кнопку HTH

9.2. Функция "Против замерзания" - для включения/выключения нажмите кнопку эфе

9.3. Функция "Air Safe" (2) - для включения/выключения нажмите кнопку  $\mathcal{C}_{\mathbf{f}}$ .

**9.4. Статистика •** 111 - предоставляет информацию о работе прибора с возможностью выбора между ежедневной, ежемесячной и годовой **активностью.** 

9.5. Переименовать устройство - изменение наименования устройства  $\mathcal{O}$ .

- 9.6. Добавить в группу добавление устройства к группе  $\uparrow$ .
	- нажмите кнопку "Create new group"
	- задайте имя группы, подтвердите кнопкой "Save"
	- чтобы добавить устройства в группу, нажмите "+"
	- для исправления или удаления нажмите кнопку ••• "- при нажатии

кнопки "Delete", напротив каждого прибора в группе появляется знак «удалить» **[III]**, соответственно знак "откорректировать"  $\oslash$  , при нажатии кнопки "Edit".

При успешном завершении процесса на главный экран выводится раздел с созданными вами группами, а также список устройств. Под каждой группой есть кнопка "Edit group", где можно удалить устройства из группы, нажав на значок «удалить» **[ ]]**.

9.7. Информация об устройстве  $\Xi$ - предоставляет информацию о программном обеспечении устройства

9.8. Настройки  $\{x}{\in}$  - доступ к изменению настроек:

- Режим "Эко" смотри QUICK START D4
- Режим "Комфорт" смотри QUICK START D5
- Режим "Сон" смотри QUICK START D6
- Режим "Отложенный старт" смотри QUICK START D7

- Изменить сеть Wi-Fi - выберите сеть Wi-Fi из выпадающего меню, введите пароль новой сети и сохраните настройки

- Температурная коррекция датчика - выбор коррекции в диапазоне от -4°С до +4°С, а также мощности конвектора из выпадающих меню

- Мировое время - настраивается автоматически при добавлении устройства, взяв данные из настроек телефона, с которым вы работаете. В этом меню есть возможность изменить часовой пояс, текущую дату и текущее время.

**9.9. Локальное управление** © конвектором можно управлять, подключившись напрямую к сети Wi-Fi прибора, не имея подключения к Wi-Fi.

#### Алгоритм подключения:

В ключите сеть Wi-Fi прибора, выбрав Wi-Fi Local в меню конвектора

Выберите Локальное управление в приложении и подтвердите выбор кнопкой Continue to device.

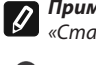

Примечание: В меню «Локальное управление» функция<br>«Статистика» (11) не активна.

- <sup>•</sup> Если вы хотите отключиться от Локального управления, нажмите кнопку Stop local control.

9.10. Удалить устройство из вашей учетной записи  $\overline{|||||}$ .

Команда ООО ТЕСИ оставляет за собой возможность изменять и добавлять новые функции в продукты со встроенным модулем Wi-Fi, а также изменять инструкции в зависимости от новых версий программного обеспечения.

Актуальные инструкции можно найти на веб-сайте ООО ТЕСИ https://tesy.com/products/heating-appliances/electric-panel-convectors

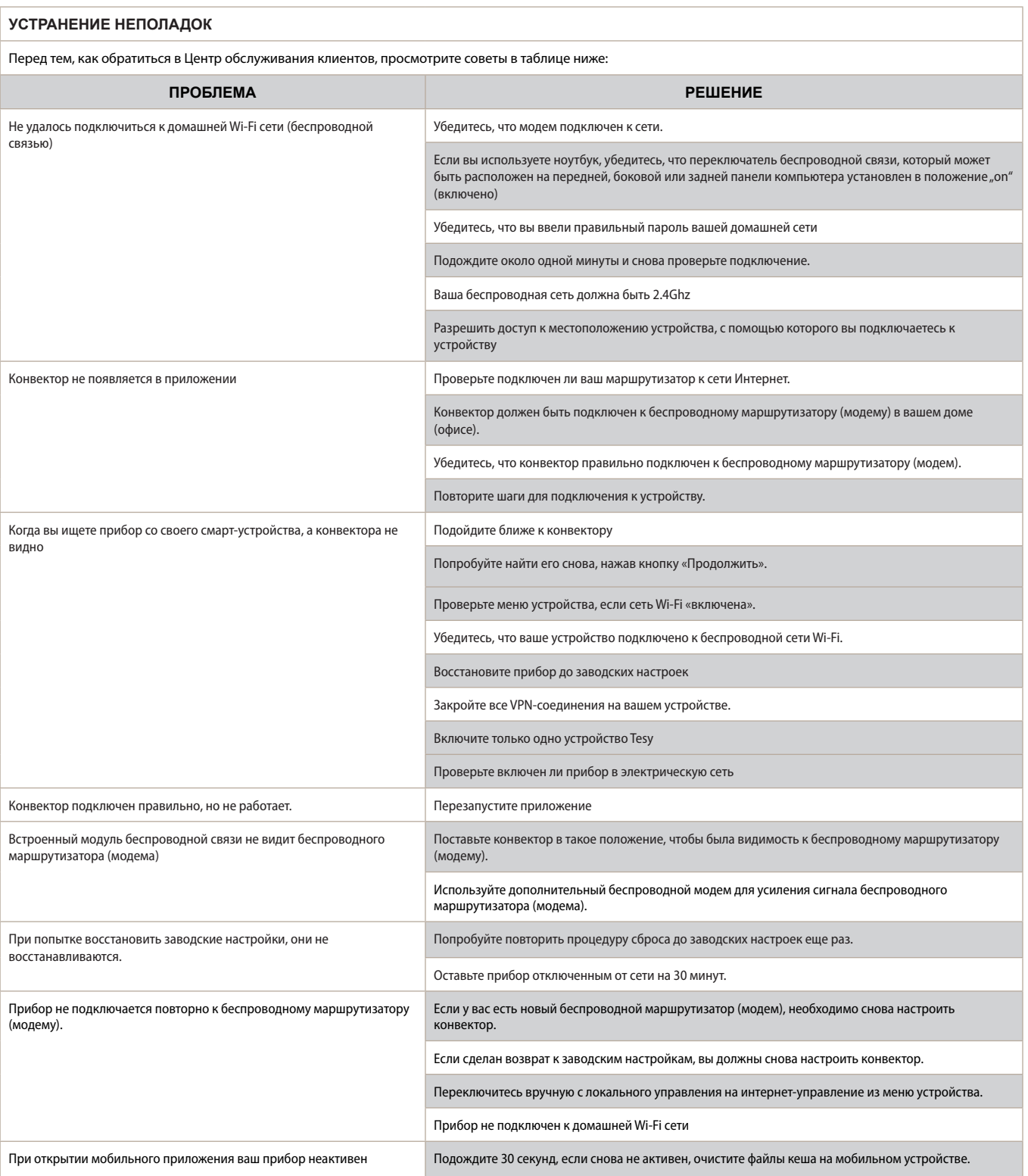
## **ІНСТРУКЦІЯ З ЕКСПЛУАТАЦІЇ ЕЛЕКТРИЧНОГО КОНВЕКТОРА ЗА ДОПОМОГОЮ ІНТЕРНЕТУ**

Дякуємо Вам за довіру нам в якості споживачів при купівлі зробленого нами електроприладу зі вбудованим модулем безпровідного зв'язку. Єдиною умовою використання вбудованого модуля безпровідного зв'язку в облаштуваннях ТЕСI є наявність пристрою з можливістю підключення до мереж Wi - Fi, що має надійний Web -браузер і підключення до Інтернету

## **СПЕЦИФІКАЦІЯ ВБУДОВАНОГО МОДУЛЯ БЕЗПРОВІДНОГО ЗВ'ЯЗКУ (WI-FI)**

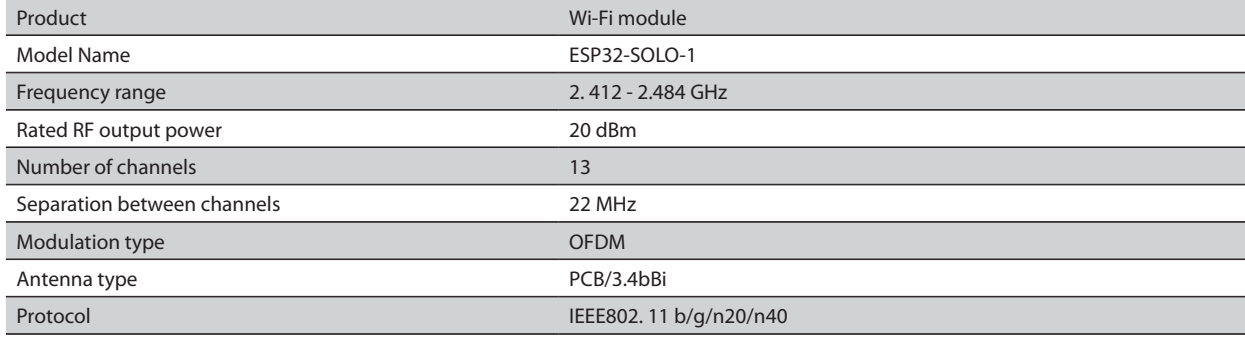

## **ЄС ДЕКЛАРАЦІЯ ВІДПОВІДНОСТІ**  $\epsilon$

ТОВ «ТЕСI» справжнім заявляє, що Електричний конвектор зі вбудованим модулем безпровідного зв'язку (Wi - Fi) відповідає Директиві 2014/53/ЄС. Повний текст ЄС декларації про відповідність можна знайти на Інтернет-сторінці ТОВ "ТЕСІ" за наступною адресою: https://tesy.com/products/ *heating-appliances/electric-panel-convectors* .+

## ПОСЛІДОВНІСТЬ ДІЙ ДЛЯ ПІДКЛЮЧЕННЯ ВБУДОВАНОГО МОДУЛЯ WI - FI В ПРИЛАДІ ТЕСI ДО ІНТЕРНЕТУ

**/**QUICK START /

Вам необхідно зареєструватися в додатку MyTESY. Якщо він у вас вже є, перейдіть безпосередньо до кнопки "Already a member, sign in".

Доступний додаток "MyTESY" для мобільних телефонів і планшетів для операційних систем Android  $\mathbf{F}$ , iOS  $\mathbf{C}$  та Harmony OS  $\mathbf{F}$ . Додатки можна знайти в Google Play, App Store і Huawei AppGallery (пристрій, на якому встановлений додаток, має бути з останньою версією операційної системи або до однієї попередньої версії).

#### **Реєстрація в додатку MyTESY**

1. Завантажте додаток MyTESY - встановите відповідне застосування для вашого смарт-пристрiю, використовуючи QR-коди на першій сторінці інструкції

2. Ви можете змінити мову з випадного меню під логотипом ТЕСI. Виберіть *"Зареєструвати нового користувача"*, за допомогою кнопки "Sign up".

3. Заповніть реєстраційну форму, вказавши діючий e - mail адрес, імена, телефон.

4. На наступному екрані увійдіть до свого нового зареєстрованого облікового запису, ввівши e - mail адреса і пароль.

5. Запустіть додаток, MyTESY,..

6. Перейдіть до кнопки *"Already a member, sign in"*, якщо ви вже є зареєстрованим користувачем. Введіть e - mail адрес і пароль свого облікового запису.

Натисніть кнопку *"LOG IN"* для входу в додаток.

Відкриється головний екран додатка. Через команди з нього у вас є можливість:

6.1. Настроїти свій профіль;

6.2. Додавати різні пристрої з маркою ТЕСI

6.3. Управляти приладами зі списку доданих пристроїв і стежити за їх поточним статусом;

Індикація стану приладу:

-прилад включений. Натисненням кнопки прилад вимикається;

-прилад вимкнений. Натисненням кнопки прилад включається;

## ДОДАВАННЯ ПРИЛАДУ МАРКИ ТЕСИ ДО ЦЬОГО ОБЛІКОВОГО ЗАПИСУ

**/**QUICK START /

1. Виберіть "Додати прилад" на головному екрані додатка, потім натисніть плюсик.

Нижче приведений список вимог, які потрібні для успішного підключення пристрою. Виберіть кнопку "Перші кроки".

На наступному екрані вам треба включити налаштування місця розташування. Потім необхідно підтвердити за допомогою кнопки "Дозвіл", що додаток Tesy.me має доступ до вашого місця розташування.

Далі йде екран підтвердження "ОК", який включає налаштування місця розташування пристрою, який ви використовуєте для підключення приладу.

2. Виберіть "Продовжити" і прилад почне пошук сумісних пристроїв.

*Примітка: Перевірте, чи включена мережа Wi - Fi конвектора, на екрані є індикація . Щоб включити функцію, утримуйте Mode впродовж 3 секунд, за допомогою кнопок "Вгору/Вниз" знайдіть функцію Wi - Fi, потім виберіть "Включено" і підтвердить кнопкою Mode.* 

- Виберіть мережу зі списку
- Натисніть *"Продовжити"*.
- Введіть пароль вибраної мережі
- Натисніть *"Продовжити"*.

3. На екрані приладу виводиться повідомлення про підтвердження підключення до вибраної мережі натисненням кнопки Mode.

4. На наступному екрані введіть ім'я пристрою і виберіть потужність приладу в списку, що розкривається.

Натисніть *"Продовжити"*

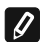

*Примітка: Потужність вказана на паспортній табличці приладу.*

З'являється повідомлення про успішне додавання пристрою у ваш обліковий запис і після натиснення кнопки "Кінець" прилад з'являється на головному екрані додатка.

На головному екрані додатки доступні:

## **/**QUICK START /

- список пристроїв, які були додані у ваш обліковий запис
- кнопка додавання нових пристроїв
- нотифікації
- налаштування для персоналiзування профілю дані про ваш профіль, зміна пароля, вихід з додатка

### УПРАВЛІННЯ ПРИСТРОЄМ

#### **QUICK START**

Зі списку зареєстрованих пристроїв виберіть пристрій, яким хочете управляти.

Відкриється екран з елементами управління, які дозволяють вибрати режим роботи, стежити за поточним станом приладу, робити детальну довідку про споживану енергію.

1. Щоб управляти пристроєм, його необхідно включити.

#### 2. Режим "Ручне управління"

При виборі режиму "Ручний" можна встановити бажану температуру в опалюваному приміщенні, переміщаючи повзунок вліво і управо. Під час прогрівання на екрані з'являється значок нагріву . Коли прилад досягає заданих значень, на екрані з'являється "Ready"/"Готово".

**3.** У **режимі "За програмою"**  $\boxed{P=}$ , прилад працює при виконанні налаштувань в меню "Програми" (тижневий програматор).

3.1. Активація режиму "За програмою" здійснюється через кнопку "Activate"/"Активація". Відкриється повідомлення про те, що активація цього режиму автоматично вимкне нагрів приладу.

3.2. Додавання/редагування налаштувань режиму "За програмою" здійснюється через кнопку "Edit"/"Корекція". У цьому меню у вас є можливість створити графік роботи для кожної програми і змінити його при необхідності.

Додавання програми про день тижня:

Відкриється нове вікно, дозволяюче наступне:

- Адаптивний запуск вкл./вим. ця функція прогнозує та ініціює оптимальний запуск нагріву для досягнення заданої температури в потрібний час;
- Вибір дня тижня;
- Можливість копіювання поточних налаштувань на усі дні тижня;<br>• Півтроряження кнопкою, Add program"/ порати програми"
- Підтвердження кнопкою "Add program"/ "додати програму"

## **Вибір тимчасового діапазону і установка температури:**

Відкриється нове вікно, в якому ви можете:

- У полі "From"/ "С" встановити час початку;
- У полі "То"/ "По" встановити час закінчення;
- Вибрати температуру за допомогою повзунка
- Зберегти налаштування кнопкою "Save"/ "Зберегти"

4. Режим "Еко" - для активації натиснути <sup>7</sup>.

Редагування налаштувань режиму "Еко" здійснюється за допомогою кнопки "Edit"/"Корекція". У цьому меню у вас є можливість змінити спочатку налагоджену температуру за умовчанням і час після переходу приладу в режим "Комфорт" за допомогою повзунків. Корекція підтверджується кнопкою "Save"/ "Зберегти".

Деактивація режиму здійснюється кнопкою "Deactivate"/ "Деактивація".

5. Режим "Комфорт" - для активації натиснути **14.** 

Редагування налаштувань режиму "Еко" здійснюється за допомогою кнопки "Edit"/"Корекція". У цьому меню у вас є можливість змінити спочатку налагоджену температуру за умовчанням за допомогою повзунків. Корекція підтверджується кнопкою "Save"/ "Зберегти".

Деактивація режиму здійснюється кнопкою "Deactivate"/ "Деактивація".

**6. Режим "Сон"** - для активации нажать  $\blacksquare$ .

Редагування налаштувань режиму "Еко" здійснюється за допомогою кнопки "Edit"/"Корекція". У цьому меню у вас є можливість змінити час після переходу приладу в режим "Комфорт" за допомогою повзунків. Температура в режимі "Сон" на 3 градуси нижче встановленого в режимі "Комфорт". Корекція підтверджується кнопкою "Save"/ "Зберегти".

Деактивація режиму здійснюється кнопкою "Deactivate"/ "Деактивація". 7. Режим "Відкладений старт" - для активації натиснути . Відкриється повідомлення про те, що активація цього режиму автоматично вимкне режим, в якому знаходиться прилад.

Налаштування режиму " Відкладений старт" виконуються за допомогою кнопки "Редагувати"/"Корекція". У цьому меню ви можете встановити температуру і час після включення приладу за допомогою повзунків. Корекція підтверджується кнопкою "Save"/ "Зберегти".

Деактивація режиму здійснюється кнопкою "Deactivate"/ "Деактивація".

8. Функція "Блокування клавіатури" - ви можете заблокувати

кнопки, щоб запобігти зміні налаштувань, за допомогою кнопки .

#### 9. **Додаткові налаштування -** кнопкою **"More**"

9.1. Функція "Відкрите вікно" - для включення/виключення натисніть кнопку  $\mathbb{H}$ 

9.2. Функція "Проти замерзання" - для включення/виключення натисніть кнопку  $\frac{1}{2}$ 

**9.3. Функція "Air Safe"** - для включення/виключення натисніть кнопку  $\mathcal{C}$ 

**9.4. Статистика <sup>227</sup> - надає інформацію про роботу приладу з можливістю** вибору між щоденною, щомісячною і річною активністю.

**9.5. Перейменувати пристрій -** зміна найменування пристрою  $\mathscr{D}$ .

**9.6. Додати до групи** - додавання пристрою до групи .

- натисніть кнопку "Create new group"
- задайте ім'я групи, підтвердить кнопкою "Save"
- щоб додати пристрою в групу, натисніть "+"

- для виправлення або видалення натисніть кнопку " • • • " - при натисненні кнопки "Delete", навпроти кожного приладу в групі з'являється знак "видалити"  $\overline{[||]}$ , відповідно знак "відкоригувати"  $\gg$ , при натисненні кнопки "Edit".

При успішному завершенні процесу на головний екран виводиться розділ із створеними вами групами, а також список пристроїв. Під кожною групою є кнопка "Edit group", де можна видалити пристрої з групи, натиснувши на значок "видалити"  $\prod$ 

**9.7. Інформація про пристрій |**  $\equiv$  - надає інформацію про програмне забезпечення пристрою

**9.8. Налаштування**  $\overleftrightarrow{Q}$ 3 - доступ до зміни налаштувань:

- Режим "Еко" дивись QUICK START D4
- Режим "Комфорт"- дивись QUICK START D5
- Режим "Сон" дивись QUICK START D6
- Режим "Відкладений старт"- дивись QUICK START D7

- Змінити мережу Wi - Fi - виберіть мережу Wi - Fi з випадного меню, введіть пароль нової мережі і збережіть налаштування

- Температурна корекція датчика - вибір корекції в діапазоні від - 4°С до +4°С, а також потужності конвектора з випадних меню

- Світовий час - настроюється автоматично при додаванні пристрою, узявши дані з налаштувань телефону, з яким ви працюєте. У цьому меню є можливість змінити часовий пояс, поточну дату і поточний час.

9.9. **Локальне управління** конвектором можна управляти, підключившись безпосередньо до мережі Wi - Fi приладу, не маючи підключення до Wi - Fi.

#### **Алгоритм підключення:**

- включіть мережу Wi - Fi приладу, вибравши Wi - Fi Local в меню конвектора

-  $\bullet$  виберіть Локальне управління в додатку і підтвердить вибір кнопкою Continue to device.

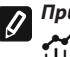

**имітка:** В меню "Локальне управління" функція "Статистика"  *не є активною.*

- Якщо ви хочете відключитися від **Локального управління**, натисніть кнопку Stop local control.

**9.10. Видалити пристрій з вашого облікового запису** .

*Команда ТОВ ТЕСI залишає за собою можливість змінювати і додавати нові функції в продукти зі вбудованим модулем Wi - Fi, а також змінювати інструкції залежно від нових версій програмного забезпечення.* 

*Актуальні інструкції можна знайти на веб-сайті ТОВ ТЕСI*

## **УСУНЕННЯ НЕСПРАВНОСТЕЙ**

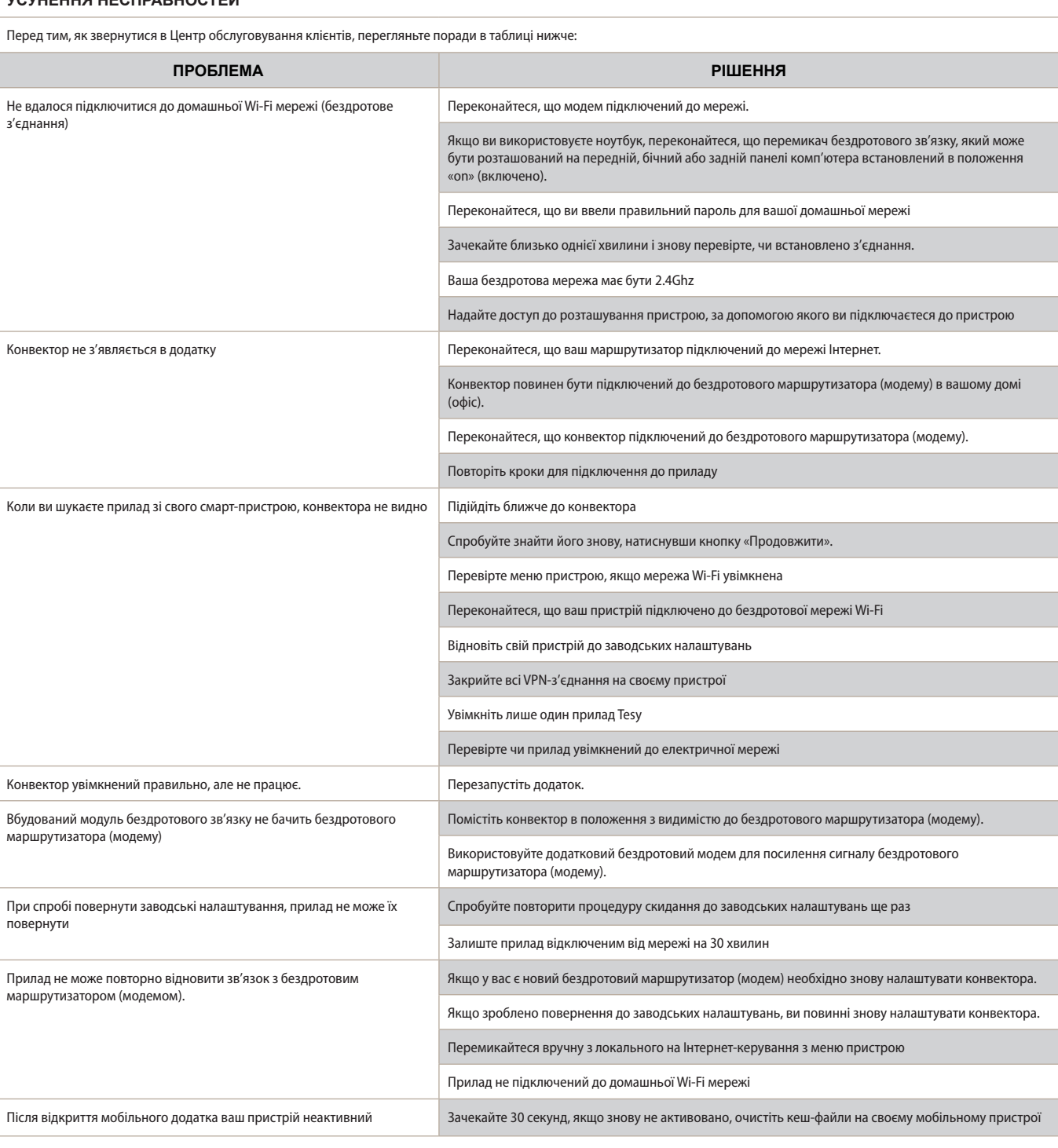

### **UPUTE ZA UPRAVLJANJE** ELEKTRIČNI KONVEKTOR **PREKO INTERNETA**

Hvala Vam na povjerenju koje ste kao potrošači nam ukazali kupnjom proizvedenog od nas električnog uređaja s ugrađenim bežičnim komunikacijskim modulom. Jedini uvjet za korištenje ugrađeni bežični komunikacijski modul u uređajima TESI da posjedujete uređaj s mogućnošću povezivanja s Wi-Fi mrežama, koji da imaju pouzdan Web-preglednik i priključak na Internet.

#### **TEHNIČKE KARAKTERISTIKE UGRAĐENOG BEŽIČNOG KOMUNIKACIJSKOG MODULA (WI-FI)**

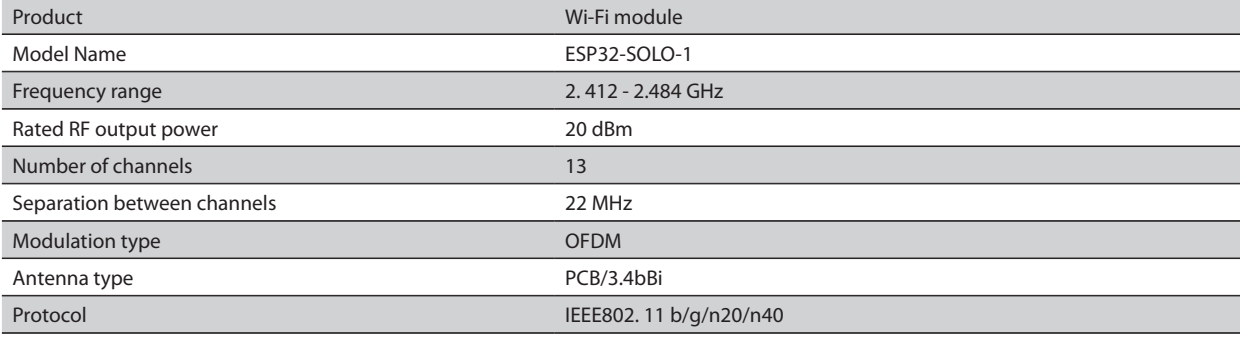

## **EU IZJAVA O SUKLADNOSTI**

CE

TESY Ltd. ovime izjavljuje da je radijska oprema tipa električni konvektor s ugrađenog bežičnog komunikacijskog modula - ESP32-WROOM-32E u skladu s Direktivom 2014/53/EU. Cjeloviti tekst EU izjave o sukladnosti dostupan je na sljedećoj internetskoj adresi: *https://tesy.com/products/heatingappliances/electric-panel-convectors* .

## NIZ KORAKA ZA POVEZIVANJE NA INTERNET UGRAĐENOGA WI-FI MODULA U UREĐAJIMA TESY

**/**QUICK START /

Morate se registrirati na MyTESY app*.* Ako već imate registraciju idite izravno na gumb "Already a member, sign in".

Postoji mobilna aplikacija za pametni telefon i tablet "MyTESY" za Android  $\sum_i$ , iOS i Harmony OS  $\sum_i$  operativne sustave. Aplikacije se mogu pronaći u Google Play-u, App Store-u i Huawei AppGallery-u (uređaj na kojem će biti instalirana aplikacija mora imati najnoviju veryiju odgovarajućeg operativnog sustava ili do prethodne verzije).

### **Registracija u aplikaciji MyTESY**

1. Preuzmite aplikaciju MyTESY - Instalirajte odgovarajuću aplikaciju za Vaš pametni uređaj pomoću QR kodovi na prvoj stranici korisničkog priručnika. 2. Jezik možete promijeniti sa padajućem izbornika ispod logotipa TESY-a.

Odaberite "registriraj novog korisnika", pomoću gumba "Sign up".

3. Ispunite obrazac za registraciju valjanom adresom e-pošte, imenom i prezimenom, brojem mobitela.

4. Na sljedećem zaslonu prijavite se na svoj novo kreirani korisnički račun unosom adrese e-pošte i lozinke.

5. Pokrenite aplikaciju MyTESY

6. Idite na gumb *"Already a member, sign in"*, ako ste već registrirani korisnik. Unesite adresu e-pošte i lozinku svog korisničkog računa.

Kliknte na gumb *"LOG IN"* za ulazak u aplikaciju.

Otvara se nov zaslon aplikacije. Putem naredbi iz njega imate mogućnost:

6.1. Prilagoditi svoj korisnički račun;

6.2. Dodati različite uređaje branda TESY;

6.3. Upravljati uređajima s popisa dodanih uređaja i pratiti njihov trenutni status;

Oznaka stanja uređaja:

-uređaj je uključen. Pritiskom na gubm uređaj će se isključiti;

- uređaj je isključen. Pritiskom na gubm uređaj će se uključiti;

## DODAVANJE UREĐAJA BRANDA TESY U ODGOVARAJUĆI RAČUN

## **/**QUICK START /

1. Odaberite "Dodavanje uređaja" na glavnom zaslonu aplikacije, zatim pritisnite znak plus.

Slijedi popis zahtjeva koji su vam potrebni da bi ste uspješno dodavali uređaj. Odaberite gumb "Prvi koraci".

Na sljedećem zaslonu trebate dozvoliti da se uključe postavke lokacije. Zatim potvrdite gumbom "Dopuštenje" da aplikacija MyTESY ima pristup vašoj

#### lokaciji.

Slijedi zaslon s potvrdom "ок", koja uključuje postavke lokacije uređaja koje koristite za dodavanje uređaja.

2. Odaberite *"Nastavi"* i uređaj počinje tražiti kompatibilne uređaje.

*Napomena: Provjerite je li Wi-Fi mreža konvektora uključena, na zaslonu se prikazuje oznaka . Da biste uključili funkciju, zadržite Mode 3 sekunde, pomoću gumba "Gore/dole" pronađite funkciju Wi-Fi, zatim odaberite Uključeno i potvrdite gumbom Mode.* 

Odaberite mrežu s popisa

- Pritisnite *"Nastavi".*
- Unesite lozinku odabrane mreže<br>• Pritisnite "Nastavi".
- Pritisnite *"Nastavi".*

3. Prikazuje se poruka koja potvrđuje povezivanje s odabranom mrežom na zaslonu uređaja, pritiskom na gumb Mode.

4. Na sljedećem zaslonu unesite naziv uređaja i s padajućeg popisa odaberite snagu uređaja.

Pritisnite *"Nastavi".*

*Napomena: Snaga je navedena na tipskoj pločici uređaja.*  $\overline{\mathscr{G}}$ 

Prikazuje se poruka koja potvrđuje uspješno dodavanje uređaja u vašem korisničkom računu i nakon gumba "Kraj" uređaj se pojavljuje na glavnom zaslonu aplikacije

Na glavnom zaslonu aplikacije imate pristup:

### **/**QUICK START /

- Popisu uređaja, dodanih na vaš korisnički račun
- Gumbu za dodavanje novih uređaja
- Obavijestima
- Postavkama prilagodbe računa podaci vašeg računa, promjena lozinke, izlaz iz aplikacije

## UPRAVLJANJE UREĐAJEM

### **QUICK START**

S popisa registriranih uređaja odaberite uređaj kojim želite upravljati. Otvara se zaslon s kontrolama koji vam omogućuje odabir načina rada, praćenje trenutnog statusa uređaja, detaljno upućivanje na potrošnju energije.

1. Da biste upravljali uređajem, morate ga ukljućiti.

2. Način rada "Ručno upravljanje" -

Prilikom odabira načina rada "Ručno", možete postaviti željenu temperaturu u grijanoj prostoriji pomicanjem klizača ulijevo i udesno. Tijekom grijanja na zaslonu se pojavljuje ikona zagrivanja  $\ddot{\bullet}$ . Kad uređaj dosegne zadane vrijednosti na zaslonu se pojavljuje poruka "Ready"/"Spremnost".

3. Način rada "Po programu"  $\boxed{\mathsf{P} \equiv}$ , uređaj radi kada se postavke izvrše u izborniku "Program" (tjedni programator).

3.1. Uključivanje načina rada "Po programu" se vrši pomoću gumba "Activate"/"Aktiviranje". Otvara se poruka u kojoj se navodi da će aktiviranje ovog načina rada automatski isključiti grijanje uređaja.

3.2. Dodavanje /uređivanje postavki u načinu rada "Po programu" vrši se putem gumba "Edit"/"Ispravka". U ovom izborniku imate mogućnost izraditi raspored rada za svaki program i po potrebi ga promeniti. Dodavanje programa za dan u tjednu:

Otvara se novi prozor koji omogućuje:

- Prilagodljivi početak uključivanje/isključivanje ova funkcija predviđa i pokreće optimalan početak grijanja kako bi se postigla zadana temperatura u željeno vrijeme;
- Izbor dana u tiednu:
- Mogućnost kopiranja trenutnih postavki za sve dane u tjednu;
- Potvrđivanje gumbom "Add program"/ "Dodavanje programa"

#### **Odabir vremenskog raspona i podešavanje temperature:**

Otvara se novi prozor koji omogućuje:

- Podešavanje vrijemena početka u polju "From"/ "Od";
- Podešavanje vrijemena završetka u polju "To"/ "Do" ;
- Odabir temperature pomoću klizača
- Spremanje postavke pomoću gumba "Save"/ "Spremi"
- 4. **Način rada "Eco"**  da biste aktivirali, kliknite na

Uređivanje postavki načina rada "Eco" vrši se pomoću gumba "Edit"/"Ispravka". U ovom izborniku imate mogućnost promjeniti zadanu postavku temperature i vremena, nakon što se uređaj prebaci u način rada "Udobnost", pomoću klizača. Ispravka se potvrđuje gumbom "Save"/ "Spremi".

Deaktivacija načina rada vrši se pritiskom gumba "Deactivate"/ "Deaktiviranje".

#### **5. Način rada "Udobnost"** – za aktiviranje pritisnite **14.**

Uređivanje postavki načina rada "Udobnost" vrši se pomoću gumba "Edit"/"Ispravka". U ovom izborniku imate mogućnost promjeniti zadanu postavku temperature pomoću klizača. Ispravka se potvrđuje gumbom "Save"/ "Spremi".

Deaktivacija načina rada vrši se pritiskom gumba "Deactivate"/ "Deaktiviranje".

**6. Način rada "Spavanje"** – za aktiviranje pritisnite

Uređivanje postavki načina rada "Spavanje" vrši se pomoću gumba "Edit"/"Ispravka". U ovom izborniku imate mogućnost promjeniti zadanu postavku vremena, nakon čega će se uređaj prebaciti u način rada "Udobnost", pomoću klizača. Temperatura u načinu rada "Spavanje" je 3 stupnja niža od one postavljene u načinu rada "Udobnost". Ispravka se potvrđuje gumbom "Save"/ "Spremi".

Deaktivacija načina rada vrši se pritiskom gumba "Deactivate"/ "Deaktiviranje". 7. Način rada "Odgođen početak" – za aktiviranje pritisnite **(2)**. Otvara se poruka u kojoj se navodi da će aktiviranje ovog načina rada automatski isključiti način rada u kojem se nalazi uređaj.

Uređivanje postavki načina rada "Odgođen početak" vrši se pomoću gumba "Edit"/"Ispravka". U ovom izborniku imate mogućnost postaviti temperaturu i vrijeme, nakon čega će se uređaj uključiti, pomoću klizača. Ispravka se potvrđuje gumbom "Save"/ "Spremi".

Deaktivacija načina rada vrši se pritiskom gumba "Deactivate"/ "Deaktiviranje".

8. Funkcija "Zaključavanje tipkovnice" - možete zaključati tipke kako biste spriječili promjenu postavki pomoću gumba  $\Box$ 

9. **Dodatne postavke** – pomoću gumba **"More"** 

9.1. Funkcija "Otvoren prozor" - za aktiviranje/deaktiviranje, pritisnite gumb  $\mathbb H$ 

9.2. Funkcija "Protiv smrzavanja" - za aktiviranje/deaktiviranje, pritisnite gumb <u>.</u><br>ትርጉ

9.3. **Funkcija "Air Safe" (A** - za aktiviranje/deaktiviranje, pritisnite gumb (A .

**9.4. Statistika** - pruža informacije o radu uređaja, s mogućnošću odabira između dnevne, mjesečne i godišnje aktivnosti.

- **9.5. Preimenuj uređaj -** promjena naziva uređaja  $\oslash$ .
- **9.6. Dodaj u grupu -** dodavanje uređaja u grupu .
	- pritisnite gumb "Create new group"
	- postavite naziv grupe, potvrdite pomoću gumba "Save"
	- za dodavanje uređaja u grupu pritisnite "+"

- za ispravljanje ili brisanje pritisnite gumb " ... " - kada pritisnete gumb "Delete" pored svakog uređaja u grupi pojavljuje se znak "brisanje"  $\prod_{i=1}^{m}$ , odnosno znak "ispravka"  $\oslash$ , kada pritisnete gumb "Edit".

Nakon uspješnog završetka procesa na glavnom zaslonu prikazuje se odjeljak s grupama koje ste stvorili kao i popis uređaja. Pod svakom grupom postoji gumb "Edit group", gdje možete izbrisati uređaje iz grupe pritiskavanjem znaka "brisanje" गांग

9.7. Podaci o uređaju  $\left| \frac{111}{2} \right|$  - pruža informacije o softveru uređaja

9.8. Postavke  $\{ \hat{\odot} \}$  - ima pristup promjeni postavki za:

- Način rada "Eco" vidite QUICK START D4
- Način rada "Udobnost"- vidite QUICK START D5
- Način rada "Spavanje" vidite QUICK START D6
- Način rada " Odgođen početak" vidite QUICK START D7

- Promjeni Wi-Fi mrežu – s padajućeg izbornika odaberite Wi-Fi mrežu, unesite lozinku u novoj mreži i spremite postavke

- Korekcija temperature senzora –izbor korekcije u rasponu od - 4°C do + 4°C, kao i snage konvektora s padajučih izbornika

- Svjetski sat – automatski se podešava kada dodate uređaj uzimajući podatke iz postavki mobitela s kojim radite. U ovom izborniku postoji mogućnost promjene vremenske zone, trenutnog datuma i trenutnog vremena.

**9.9. Lokalna kontrola**  $\circledcirc$  - konvektorom se može upravljati izravnim povezivanjem na Wi-Fi mrežu uređaja bez povezivanja na WI-Fi.

#### **Algoritam povezivanja:**

- uključivanje Wi-Fi mreže uređaja odabirom Wi-Fi Local sa izbornika konvektora .

 $\cdot$   $\bullet$  u aplikaciju odaberite lokalnu kontrolu i potvrdite pritiskom gumba "Continue to device".

*Napomena: U izborniku Lokalna kontrola funkcija Statistika nije aktivna.*

<sup>3</sup> ako želite prekinuti vezu s lokalnom kontrolom, pritisnite gumb Zaustavi lokalnu kontrolu.

#### **9.10. Brisanje uređaja sa vašeg korisničkog računa** .

*Tim TESY OOD zadržava priliku za promjenu i dodavanje novih funkcija u proizvodima s ugrađenim Wi-Fi modulom, kao i za promjenu uputa ovisno o novim verzijama softvera.* 

Najnovije upute potražite na web stranici tvrtke TESY OOD.

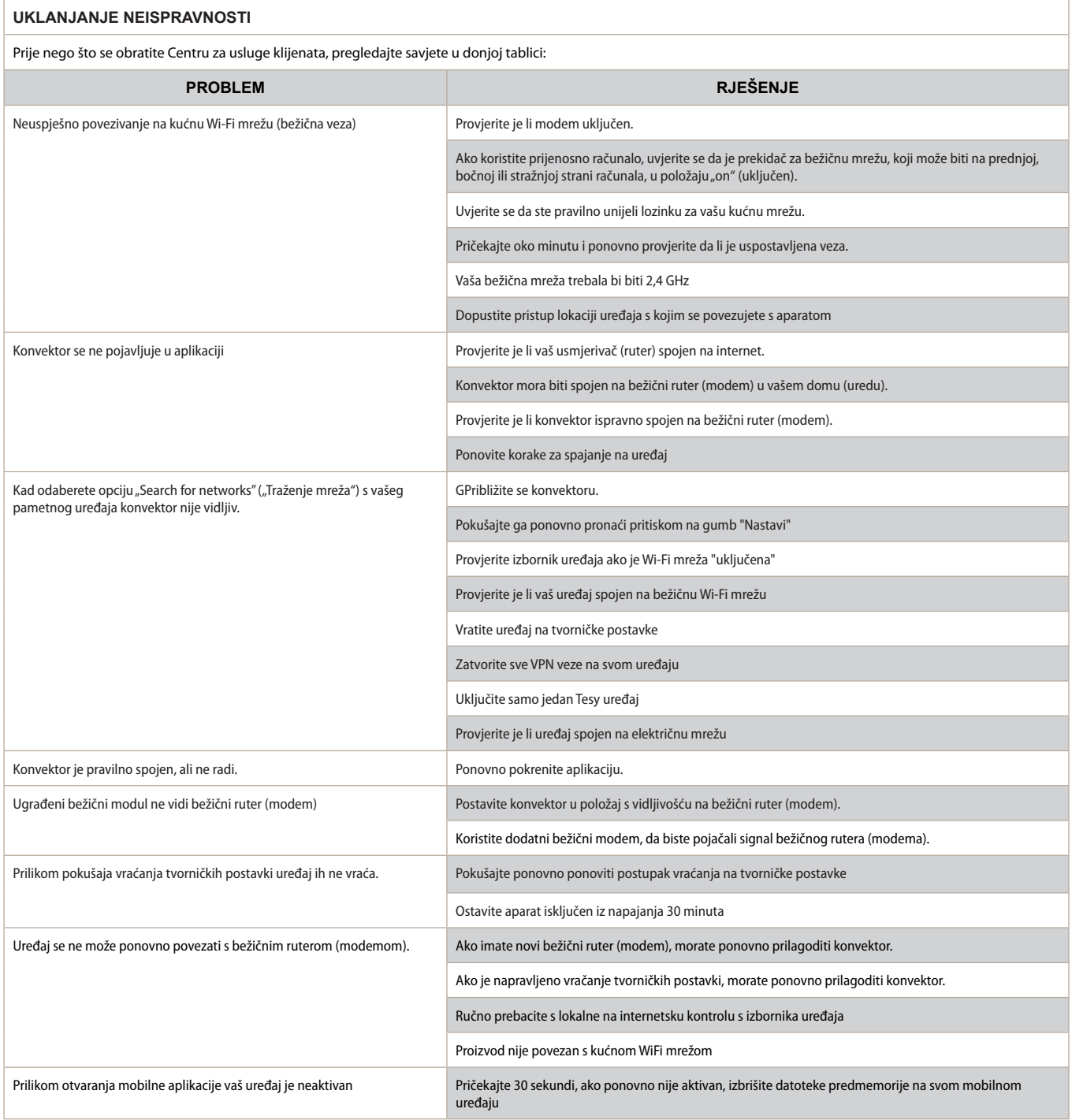

## **УПУТСТВА ЗА УПРАВЉАЊЕ** ЕЛЕКТРИЧНИ КОНВЕКТОР **ПРЕКО ИНТЕРНЕТА**

Хвала Вам на поверењу које сте као потрошачи нам указали куповином произведеног од нас електричног уређаја са уграђеним бежичним комуникационим модулом. Једини услов за коришћење уграђен бежични комуникациони модул у уређајима ТЕСИ да посједујете уређај са могућношћу повезивања са Wi-Fi мрежама, који да имају поуздан Web претраживач и прикључак на Интернет.

## **TEHNIČKE KARAKTERISTIKE UGRAĐENIM BEŽIČNIM KOMUNIKACIONIM MODULOM (WI-FI)**

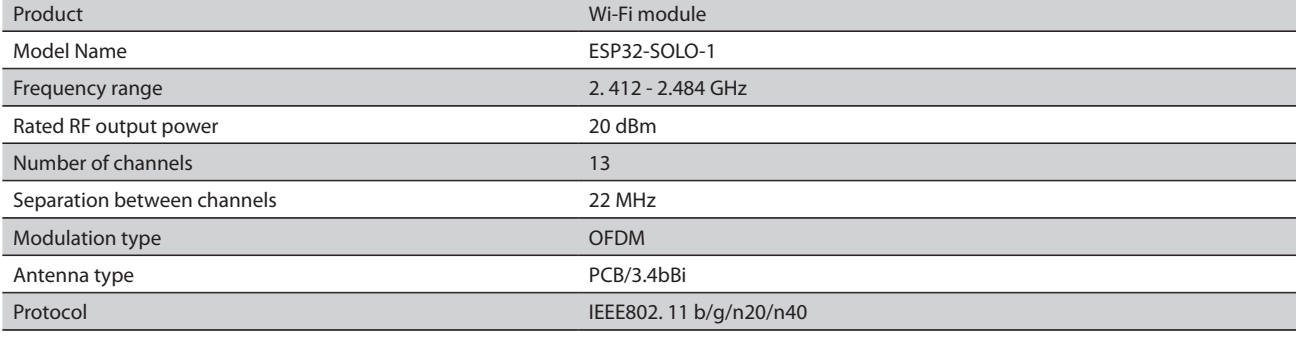

## **IZJAVA O USKLAĐENOSTI**

## $\epsilon$

Ovime TESY Ltd. izjavljuje da je radio oprema u vidu електрични конвектор sa ugrađenim bežičnim komunikacionim modulom (Wi-Fi) usklađena s direktivom 2014/53/EU. Celokupni tekst izjave o usklađenosti za EU nalazi se na sledećoj internet adresi: *https://tesy.com/products/heating-appliances/ electric-panel-convectors* .

## НИЗ КОРАКА ЗА ПОВЕЗИВАЊЕ НА ИНТЕРНЕТ УГРАЂЕНОГ WI-FI МОДУЛА У УРЕЂАЈУ ТЕСИ

**/**QUICK START /

Потребно је да се региструјете на апликацију *MyTESY.* Уколико већ имате регистрацију идите директно на дугме "Already a member, sign in".

Постоји мобилна апликација за паметне телефоне и таблете *"MyTESY"* за оперативне системе Android  $\sum_i$ , iOS и Harmony OS  $\sum_i$ 

. Апликације можете наћи у продавницама Google Play, App Store и Huawei AppGallery (потребно је уређај на којем инсталирате апликацију да има посљедњу актуалну верзију одговарајућег оперативног система или максимално једну пређашњу верзију).

#### **Региструјте се у апликацији MyTESY**

1. Преузмите апликацију MyTESY - инсталирајте одговарајућу апликацију за свој паметни уређај помоћу QR кодови на првој страници упутства.

2. Можете променити језик из падајућег менија испод логотипа ТЕСИ.

Одаберите *"Рагистрација новог корисника"*, дугметом "Sign up".

3. Попуните образац за регистрацију важећом адресом е-поште, именом, бројем телефона.

4. На следећем екрану пријавите се у свом ново креираном корисничком рачуну уношењем адресе е-поште и лозинке.

#### 5. .Покрените апликацију *MyTESY.*

6. Идите на дугме "Already a member, sign in", уколико сте већ регистрирани корисник. Унесите адресу е-поште и лозинку свог корисничког рачуна.

Притисните дугме *"LOG IN"* за улаз у апликацију.

Отвара се главни екран апликације. Помоћу налога из њега имате могућност:

6.1. Прилагодити свој кориснички рачун;

6.2. Додати различите уређаје бренда ТЕСИ;

6.3. Управљати уређајима са листе додатих уређаја и пратити њихов тренутни статус;

Ознака стања уређаја:

 -уређај је укључен. Притискавањем дугмета уређај ће се искључити;

 - уређај је искључен. Притискавањем дугмета уређај ће се укључити;

## ДОДАВАЊЕ УРЕЂАЈА БРЕНДА ТЕСИ У ПОСТОЈЕЋИ КОРИСНИЧКИ РАЧУН

## **/**QUICK START /

1.Изаберите "Додавање уређаја" (Add device) на главном екрану

апликације након чега притисните на плус.

Следи листа захтева који су неопходни да бисте могли успешно додати уређај. Изаберите дугме "Први кораци"(First steps).

На следећем екрану је потребно дозвољити укључивање поставке локације. Након чега дугметом "Дозвола" се потврђује приступ апликацији MyTESY вашој тренутној локацији.

Следи екран с потврдом "ок", што ће укључити поставке локације уређаја који користите за повезивање уређаја.

2. Изаберите "Настави"(Continue) и уређај почиње тражити компатибилне уређаје.

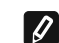

*Напомена: Проверите да ли је укључена Wi-Fi мрежа конвектора, на екрану се налази ознака . Да бисте укључили функцију,* 

*задржите Mode за 3 секунде, помоћу дугмади "Горе/Доле" (Up / Down ) пронађите функцију Wi-Fi, након чега одаберите "Укључено" (On) и потврдите дугметом Mode.*

- Изаберите мрежу са листе
- Притисните *"Настави"(Continue).*
- Унесите лозинку изабране мреже
- Притисните *"Настави"(Continue).*

3. На екрану уређаја приказује се порука о потврди повезивања на одабрану мрежу притискавањем дугмета Mode.

4.На следећем екрану унесите назив уређаја и одаберите снагу уређаја са падајуће листе.

Притисните *"Настави"(Continue).*

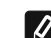

*Напомена: Снага уређаја је означена на типској плочици уређаја.*

Појављује се порука о успешно доданом уређају у вашем корисничком рачуну и након дугмета "Крај" уређај се појављује на главном екрану апликације.

На галвном екрану апликације имате приступ:

## **/**QUICK START /

- Листи уређаја који су додани у вашем корисничком рачуну
- Дугмету за додавање нових уређаја
- Обавештењима
- Подешавањима за прилагођавање корисничког рачуна подаци о вашем корисничком рачуну, промена лозинке, одјава из апликације

## УПРАВЉАЊЕ УРЕЂАЈЕМ

#### **QUICK START**

Са листе регистрованих уређаја изаберите уређај којим желите управљати.

Отвара се екран с контролама који даје могућност изабрати рећим рада, пратити тренутни статус уређаја, добити детаљну референцу о

#### потрошњи енергије.

1. Да бисте управљали вашим уређајем тај треба бити укључен.

## 2. **Режим "Ручно управљање" (Manual control)**

Избором режима "Ручно", можете подесити жељену температуру у соби која се загрева, помоћу клизача лево и десно.

За време загревања на екрану се појављује икона грејања  $\ddot{\bullet}$ .Када уређај достигне постављене вредности на екрану се појављује натпис "Спремност"(Ready).

**3. Режим "Са програмом" (Program)**  $\boxed{P\equiv}$ , уређај ради кад су извршене поставке у менију "Програм" (недељни програмер).

3.1. Укључивање режима "Са програмом" (Program) врши се помоћу дугмета "Активирање"(Activate). Отвара се порука да ће активирање овог режима искључити аутоматски загревање уређаја.

3.2. Додавање /Уређивање поставки режима "Са програмом" врши се помоћу дугмета "Исправка" (Edit). У том менију имате могућност креирати распоред рада за сваки програм и у случају потребе променити га.

Додавање програма за дан у недељи:

Отвара се нов прозор који даје могућност за:

- Прилагодљиви старт (Adaptive start) укључивање/искључивање (on / off) - ова функција предвиђа и покрета оптимални почетак грејања како би се постигла подешена температура у жељено време;
- Избор дана у недељи;
- Могућност копирања пренутних поставки за све дане у недељи;
- Потврда помоћу дугмета "Додавање програма"(Add program)

#### **Избор временског опсега и подешавање температуре:**

Отвара се нов прозор који даје могућност да се:

- У пољу "Од"(From) подеси време почетка;
- У пољу "До" (To) подеси време завршетка;
- Изабере температуре помоћу клизача
- Сачувају поствке помоћу дугмета "Сачување" (Save)
- **4. Режим "Еко"(Eco)** да би сте га активирали притисните  $\overline{\phantom{a}}$ .

Промена поставки у режиму "Еко"(Eco) врши се дугметом "Исправка"(Edit). У овом менију имате могућност променити подразумевану температуру и време, након чега уређај прелази у режим "Удобност"(Comfort), помоћу клизача. Исправка се потврђује дугметом "Сачување"(Save)

Деактивирање режима се врши помоћу дугмета "Деактивирање" (Deactivate).

#### 5. **Режим "Удобност" (Comfort)**– да би сте га активирали, притисните  $\mathbf{L}$

Исправка подешавања у режиму "Удобност" (Comfort) врши се помоћу дугмета " Исправка"(Edit). У овом менију имате могућност променити подразумевану температуру, помћу клизача. Исправка се потврђује дугметом "Сачување"(Save)

Деактивирање режима се врши помоћу дугмета " Деактивирање "(Deactivate)

6. **Режим "Спавање"(Sleep)** – да би сте га активирали, притисните . Исправка подешавања у режиму "Спавање"(Sleep) врши се помоћу дугмета " Исправка" (Edit). У овом менију имате могућност променити време, након чега уређај прелази у режим "Удобност" (Comfort), помћу клизача. Температура у режиму "Спавање"(Sleep) је са 3 степени нижа од постављене у режиму "Удобност". Исправка се потврђује дугметом "Сачување"(Save).

Деактивирање режима се врши помоћу дугмета " Деактивирање *"*(Deactivate). 7. **Режим "Одложен почетак" (Delayed start)** – да би сте га

активирали, притисните  $\Box$ . Отвара се порука да ће активирање овог режима искључити аутоматски режим у којем се тренутно налази уређај.

Подешавање режима "Одложен почетак" (Delayed start) врши се дугметом " Исправка" (Edit). У овом менију имате могућност поставити температуру и време, након чега ће се уређај укључити, помоћу клизача. Исправка се потврђује дугметом "Сачување" (Save).

Деактивирање режима се врши помоћу дугмета " Деактивирање " (Deactivate)

8. Функција "Закључавање тастатуре" (Keypad lock)- можете закључити дугмад да би сте спречили промену поставки, помоћу дугмета  $\bigcap$ 

9. **Додатна подешавања** – помоћу дугмета **"More"**

9.1. Функција "Отворен прозор" (Open window) - за активирање/ деактивирање, притисните дугме $\Box$ 

9.2. Функција "Против смрзавања" (Anti-freeze)- за активирање/ ر بیلاد به سبب به بیلاد .<br>با هر деактивирање, притисните дугме

9.3. Функција "Air Safe" (<sup>2</sup>4 - за активирање/деактивирање, притисните дугме  $\mathcal{C}_{\pmb{\rightarrow}}$ 

**9.4. Статистика (Statistics)** - даје информације о раду уређаја, а да има могућност избора између дневне, месечне и годишње активности.

**9.5. Промена назива уређај (Rename device)** .

**9.6. Додавање уређаја у групу (Add to group)** .

- притисните дугме "Create new group"
- поставите назив групе, потврдите дугметом "Save"
- за додавање уређаја у групи, притисните "+"
- за исправку или брисање, притисните дугме " ••• "-

– са притискавањем дугмета "Delete"  $\overline{[\smash{\text{III}]}},$  до назива сваког уређаја у групи се појављује знак "Обриши"(Delete), односно "Исправи" (Edit), са притискавањем дугмета "Edit"  $\oslash$ .

У случају успешно завршеног процеса на главном екрану је приказан одељак с креираним групама, као и листа уређаја. Под сваком групом постоји дугме "Edit group", где можете уклонити уређај из групе притиском на знак "Обриши"  $(Delete)$   $\overline{\mathbf{m}}$ 

**9.7. Информација о уређају (Device info)**  $\boxed{\equiv}$  – пружа информације о софтверу уређаја

**9.8. Подешавања (Settings)**  $\overleftrightarrow{Q}$ 3 - има приступ промени поставака за:

- Режим "Еко" (Eco) види QUICK START D4
- Режим "Удобност" (Comfort)- види QUICK START D5
- Режим "Спавање" (Sleep) види QUICK START D6
- Режим "Одложени почетак" (Delayed start) види QUICK START D7

- Промена Wi-Fi мреже (Change Wi-Fi network) - избор Wi-Fi мреже са падајућег менија, унесите лозинку нове мреже и сачувајте поставке

- Исправка температуре сензора ("T  $\degree$  C Correction, )– избор исправке у ураспону од - 4°C до + 4°C, као и снаге конвектора с падајућих менија

- Светски сат (World clock)– подешава се аутоматски додавањем уређаја преузимањем података из поставака мобитела којим радите. У овом менију постоји могућност променити временску зону тренутни датум и време.

**9.9. Локално управљање (Local control)** • конвектор се може управљати директним повезивањем на Wi-Fi мрежу уређаја, кад ви немате повезивање на WI-Fi.

#### **Алгоритам повезивања:**

- укључивање Wi-Fi мреже уређаја избором Wi-Fi Local On са менија конвектора

- <sup>2</sup> изаберите Локално управљање (Local control) са апликације, и потврда дугметом Continue to device.

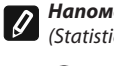

*Напомена: Локално управљање (Local control) функција Статистика (Statistics) није активна.*

- ако желите да **искључите Локално управљање (Local control)**, притисните дугметом Stop local control.

**9.10.** Брисање уређаја са вашег корисничког рачуна **(Delete device)**  $\overline{1111}$ 

*Тим ТЕСИ ООД задржава прилику променити и додати нове функције у својим производима с уграђеним Wi-Fi модулом, као и променити упутство у зависности од нове верзије софтвера.* 

*За текућа упутства проверите на иИнтернет страници компаније ТЕСИ ООД*

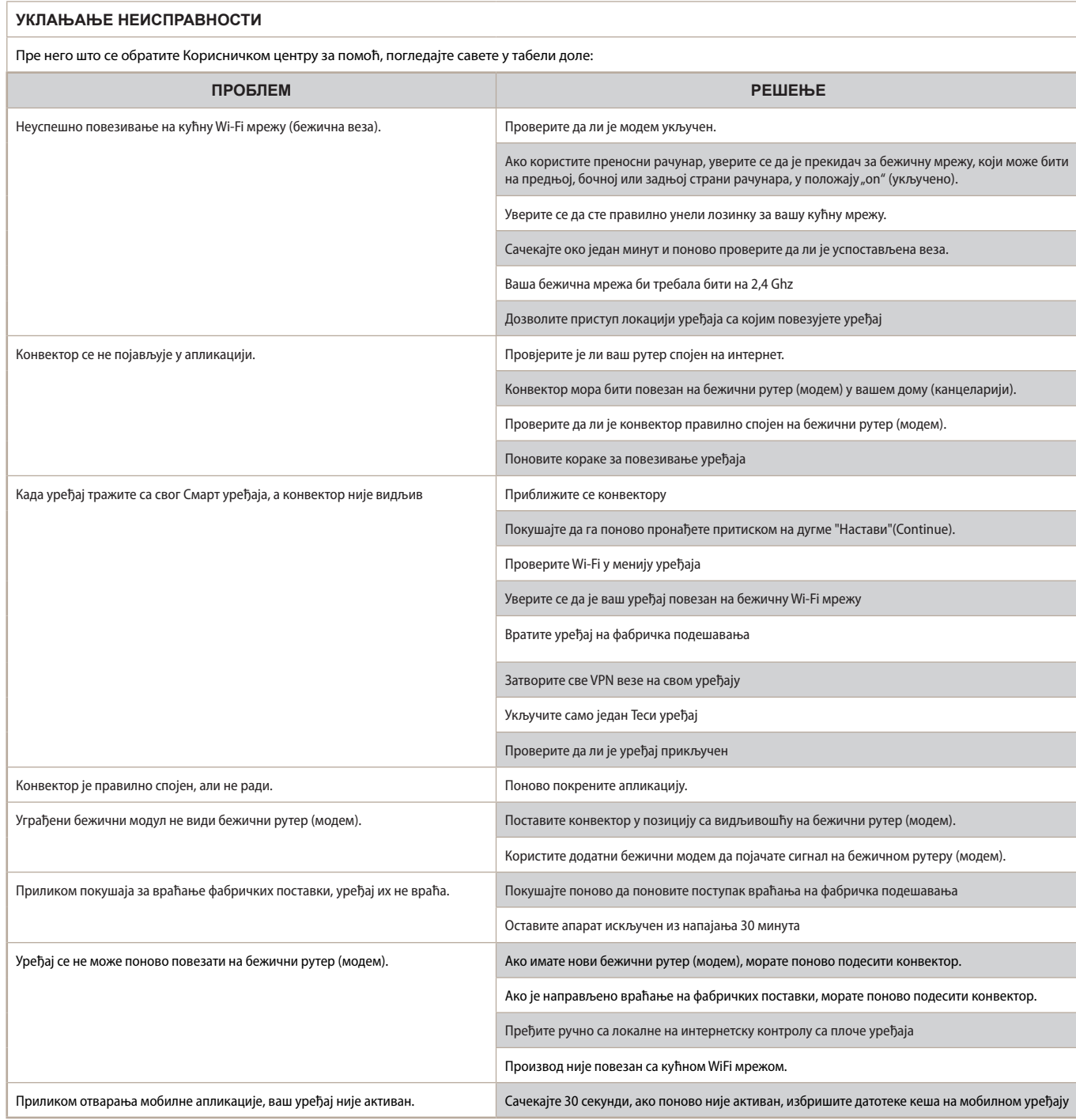

## **NÁVOD NA OVLÁDANIE ELEKTRICKÉHO KONVEKTORA CEZ INTERNET**

Ďakujeme za dôveru, ktorú ste nám ako spotrebitelia preukázali kúpou nášho elektrického spotrebiča so zabudovaným bezdrôtovým komunikačným modulom. Jedinou podmienkou na používanie zabudovaného bezdrôtového komunikačného modulu v spotrebičoch TESY je mať zariadenie s možnosťou pripojenia k sieťam Wi-Fi so spoľahlivým webovým prehliadačom a pripojením k internetu.

## **ŠPECIFIKÁCIA ZABUDOVANÉHO BEZDRÔTOVÉHO KOMUNIKAČNÉHO MODULU (WI-FI)**

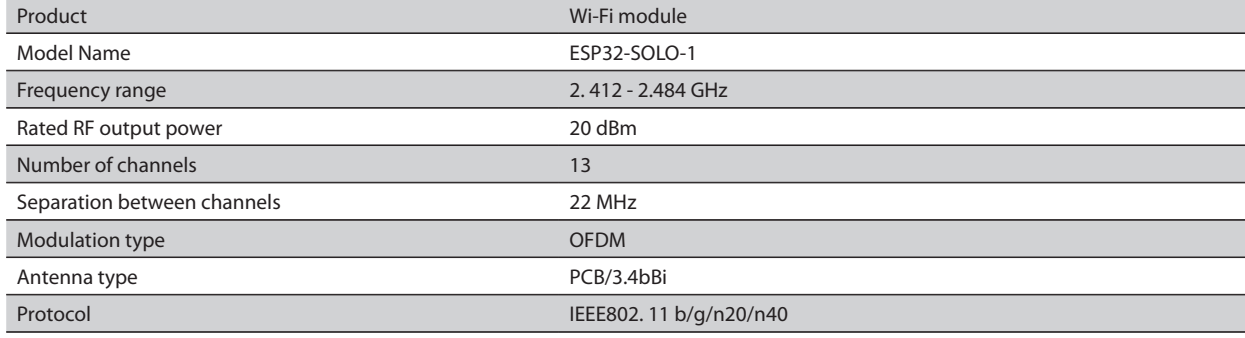

# **VYHLÁSENIE O ZHODE EÚ**

## CE

TESY OOD týmto vyhlasuje, že Elektrický konvektor so zabudovaným bezdrôtovým komunikačným modulom (Wi-Fi) je v zhode so Smernicou Európskeho parlamentu a Rady 2014/53/EÚ. Plné znenie EÚ vyhlásenia o zhode môžete nájsť na webovej stránke spoločnosti TESY OOD na tejto adrese: *https://tesy. com/products/heating-appliances/electric-panel-convectors* .

## POSTUPNOSŤ KROKOV NA PRIPOJENIE WI-FI MODULU ZABUDOVANÉHO V ELEKTROSPOTREBIČI TESY K INTERNETU

## **/**QUICK START /

Musíte sa zaregistrovať v aplikácii MyTESY. Ak už máte registráciu, prejdite priamo na tlačidlo Already a member, sign in.

K dispozícii je mobilná aplikácia pre smartfóny a tablety "MyTESY" s operačným systémom Android **III**, iOS **COL** a Harmony OS **SV**. Aplikácie nájdete v obchodoch Google Play, App Store a Huawei AppGallery (zariadenie, v ktorom sa aplikácia nainštaluje, musí mať najnovšiu aktuálnu verziu príslušného operačného systému alebo aspoň predchádzajúcu najnovšiu verziu).

### **Registrácia v aplikácii MyTESY**

1. Stiahnite si aplikáciu MyTESY – nainštalujte príslušnú aplikáciu vo Vašom smart zariadení pomocou QR kódov na prvej strane návodu.

2. Jazyk môžete zmeniť z rozbaľovacej ponuky pod logom TESY. Stlačením tlačídla Sign up vyberte možnosť *"Registrovať nového používateľa"*.

3. Do registračného formulára vyplňte platnú e-mailovú adresu, meno a priezvisko, telefón.

4. Na ďalšej obrazovke sa prihláste do svojho novoregistrovaného účtu zadaním e-mailovej adresy a hesla.

5. Spustite aplikáciu "MyTESY".

6. Ak ste už zaregistrovaný spotrebiteľ, prejdite na tlačídlo *"Already a member, sign in"*, zadajte e-mailovú adresu a heslo svojho účtu.

Stlačením tlačidla "LOG IN" vstúpite do aplikácie.

Otvorí sa hlavná obrazovka aplikácie. Pomocou príkazov z nej môžete: 6.1. Personalizovať svoj účet;

6.2. Pridávať rôzne spotrebiče značky TESY;

6.3. Riadiť spotrebiče zo zoznamu pridaných spotrebičov a sledovať ich aktuálny stav;

Indikácia stavu spotrebiča:

 $\binom{1}{2}$ -spotrebič je zapnutý. Stlačením tlačidla vypnete spotrebič;

spotrebič je vypnutý. Stlačením tlačidla zapnete spotrebič;

## PRIDANIE ZARIADENIA ZNAČKY TESY K DANÉMU ÚČTU

**/**QUICK START /

1. Na hlavnej obrazovke aplikácie zvoľte možnosť "Pridať zariadenie", potom stlačte tlačidlo plus.

Nasleduje zoznam požiadaviek, ktoré sú potrebné na úspešné pripojenie zariadenia. Vyberte tlačidlo Prvé kroky.

Na ďalšej obrazovke je potrebné povoliť pripojenie nastavení polohy. Následne potvrdením tlačidla Povoliť aplikácia Tesy.me získa prístup k Vašej polohe.

Ďalej nasleduje potvrdzovacia obrazovka OK obsahujúca nastavenia polohy zariadenia, ktoré používate na pripojenie zariadenia.

2. Zvoľte "Pokračovať" a spotrebič začne vyhľadávať kompatibilné zariadenia.

*Poznámka: Skontrolujte, či je zapnutá sieť Wi-Fi konvektora, na obrazovke sa zobrazuje . Podržaním tlačidla Mode na 3 sekundy zapnete funkciu, pomocou šípky Hore/dolu vyhľadajte funkciu Wi-Fi, potom zvoľte možnosť Zapnúť a potvrďte tlačidlom Mode.*

- Vyberte sieť zo zoznamu
- Stlačte *"Pokračovať"*.
- Zadajte heslo vybranej siete
- Stlačte *"Pokračovať"*.

3. Stlačením tlačidla Mode sa na obrazovke spotrebiča zobrazí správa potvrdzujúca pripojenie k vybranej sieti.

4. Na ďalšej obrazovke zadajte názov zariadenia a z rozbaľovacej ponuky vyberte výkon spotrebiča.

#### Stlačte *"Pokračovať"*.

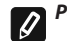

*Poznámka: Výkon je uvedený na typovom štítku spotrebiča.*

Zobrazí sa správa o úspešnom pridaní zariadenia do vášho účtu a po stlačení tlačidla Koniec sa spotrebič zobrazí na hlavnej obrazovke aplikácie.

Na hlavnej obrazovke aplikácie máte prístup k:

## **/**QUICK START /

- zoznamu zariadení, ktoré boli pridané do vášho účtu
- tlačidlu na pridanie nových zariadení
- správam
- nastaveniam na personalizáciu účtu údaje vášho účtu, zmena hesla, ukončenie aplikácie

### PRIDANIE ZARIADENIA

Zo zoznamu registrovaných zariadení zvoľte spotrebič, ktorý chcete ovládať.

Otvorí sa obrazovka s ovladacími prvkami, ktoré vám umožňujú zvoliť prevádzkový režim, sledovať aktuálny stav spotrebiča a podrobne sa informovať o spotrebovanej energii.

1. Aby ste mohli ovládať váš spotrebič, musí byť zapnutý.

#### 2. **Režim Manuálne ovládanie**

Pri zvolení manuálneho režimu môžete pohybom posuvníka doľava a doprava nastaviť požadovanú teplotu vo vykurovanej miestnosti. Počas zohrievania sa na obrazovke zobrazí symbol ohrievania  $\bullet\bullet\bullet$ . Keď spotrebič dosiahne nastavené hodnoty, na obrazovke sa zobrazí nápis Ready/Pripravený.

3. Režim Podľa programu  $\boxed{\underline{P}}$ , spotrebič funguje, keď sú zadané nastavenia v ponuke Program (týždenné programovanie).

3.1. Aktivácia režimu Podľa programu sa vykonáva pomocou tlačidla Activate/Aktivovať. Otvorí sa správa, že aktivácia tohto režimu automaticky vypne zohrievanie spotrebiča.

3.2. Pridanie/Úprava nastavení režimu Podľa programu sa vykonáva pomocou tlačidla Edit/Upraviť. V tejto ponuke máte možnosť vytvoriť prevádzkový harmonogram pre každý program a v prípade potreby ho zmeniť.

Pridať program pre určitý deň v týždni:

Otvorí sa nové okno, ktoré umožňuje:

- Adaptívny štart vypnuté/zapnuté táto funkcia naznačuje a iniciuje optimálny začiatok vykurovania za účelom dosiahnutia nastavenej teploty v požadovanom čase;
- Zvoliť deň v týždni;
- Možnosť kopírovať aktuálne nastavenia na všetky dni v týždni;
- Potvrdiť stlačením tlačidla Add program/Pridať program

#### **Zvolenie časového rozsahu a nastavenie teploty:**

Otvorí sa nové okno, ktoré umožňuje:

- V poli From/Od nastaviť čas začiatku;<br>• V poli To/Do nastaviť čas ukončenia:
- V poli To/Do nastaviť čas ukončenia;
- Zvoliť teplotu pomocou posuvníka
- Uložiť nastavenia pomocou tlačidla Save/Uložiť
- 4. **Režim Eco** pre aktiváciu stlačte .

Úprava nastavení režimu Eco sa vykonáva pomocou tlačidla Edit/Upraviť. V tejto ponuke máte možnosť pomocou posuvníkov zmeniť predvolenú teplotu a čas, keď sa má spotrebič prepnúť do režimu Komfort. Úpravu potvrdíte tlačidlom Save/Uložiť.

Deaktivácia režimu sa vykonáva pomocou tlačidla Deactivate/Deaktivovať.

5. **Režim Komfort** - pre aktiváciu stlačte .

Úprava nastavení režimu Komfort sa vykonáva pomocou tlačidla Edit/Upraviť. V tejto ponuke máte možnosť pomocou posuvníkov zmeniť predvolenú teplotu. Úpravu potvrdíte tlačidlom Save/Uložiť.

Deaktivácia režimu sa vykonáva pomocou tlačidla Deactivate/Deaktivovať.

6. **Režím Spánok** - pre aktiváciu stlačte

Úprava nastavení režimu Spánok sa vykonáva pomocou tlačidla Edit/Upraviť. V tejto ponuke máte možnosť pomocou posuvníkov zmeniť čas, keď sa má spotrebič prepnúť do režumu Komfort. Teplota v režime Spánok je o 3 stupne nižšia ako teplota nastavená v režime Komfort. Úpravu potvrdíte tlačidlom Save/Uložiť.

Deaktivácia režimu sa vykonáva pomocou tlačidla Deactivate/Deaktivovať. 7. **Režim Odložený štart** - pre aktiváciu stlačte . Otvorí sa hlásenie, že aktiváciou tohto režimu sa automaticky vypne aktuálny režim spotrebiča.

Úprava nastavení režimu Odložený štart sa vykonáva pomocou tlačidla Edit/Upraviť. V tejto ponuke máte možnosť pomocou posuvníkov nastaviť teplotu a čas, keď sa má spotrebič zapnúť. Úpravu potvrdíte tlačidlom Save/Uložiť.

Deaktivácia režimu sa vykonáva pomocou tlačidla Deactivate/Deaktivovať

8. **Funkcia Uzamknutie klávesnice** - pomocou tlačidla môžete uzamknúť tlačidlá, aby ste zabránili zmene nastavení  $\bigcap$ 

9. **Dodatočné nastavenia –** pomocou tlačidla **More** 

**9.1. Funkcia Otvorené okno** - pre aktiváciu/deaktiváciu stlačte tlačidlo  $\Box \Box$ .

**9.2. Funkcia Proti zamrznutiu** - pre aktiváciu/deaktiváciu stlačte tlačidlo .

## 9.3. **Funkcia Air Safe @** - pre aktiváciu/deaktiváciu stlačte tlačidlo **@**

**9.4. Štatistika** - poskytuje informácie o prevádzke spotrebiča s možnosťou výberu dennej, mesačnej alebo ročnej aktivity.

## **9.5. Premenovať zariadenie -** zmeniť názov zariadenia  $\oslash$ .

## **9.6. Pridať do skupiny**- pridať zariadenia do skupiny .

- stlačte tlačidlo Create new group

- zadajte názov skupiny, potvrďte pomocou tlačidla Save
- pre pridanie zariadenia do skupiny stlačte "+"

- pre úpravu alebo vymazanie stlačte tlačidlo ··· " - po stlačení tlačidla Delete sa vedľa každého zariadenia v skupine zobrazí symbol vymazať  $\overline{f||f}$ , resp. po stlačení tlačidla Upraviť symbol upraviť  $\mathcal{D}$ .

Po úspešnom ukončení procesu sa na hlavnej obrazovke zobrazí sekcia so skupinami, ktoré ste vytvorili, ako aj zoznam zariadení. Pod každou skupinou sa nachádza tlačidlo Edit group, kde môžete odstrániť spotrebiče zo skupiny kliknutím na symbol vymazať  $\overline{1}$  .

9.7. Informácie o zariadení |  $\equiv$  - poskytuje informácie o softvéri spotrebiča

9.8. Nastavenia  $\overleftrightarrow{Q}$ 3 - máte prístup k zmene nastavení:

- režimu Eco pozri QUICK START D4
- režimu Komfort pozri QUICK START D5
- režimu Spánok pozri QUICK START D6
- režimu Odložený štart pozri QUICK START D7

- Zmena siete Wi-Fi – z rozbaľovacej ponuky vyberte sieť Wi-Fi, zadajte heslo novej siete a uložte nastavenia

- Teplotná korekcia snímača – vyberte z rozbaľovacích ponúk možnosť korekcie v rozsahu - 4°C až + 4°C, ako aj výkon konvektora

- Svetový čas – nastaví sa automaticky pri pridaní zariadenia, pričom preberá údaje z nastavení telefónu, ktorý používate. V tejto ponuke je možnosť zmeniť časové pásmo, aktuálny dátum a aktuálny čas.

9.9. **Lokálne ovládanie** konvektor je možné riadiť priamym pripojením k sieti Wi-Fi spotrebiča bez toho, aby ste mali pripojenie na WI-Fi.

**Algoritmus pripojenia:**

 $\bullet$  zapnite sieť Wi-Fi spotrebiča zvolením Wi-Fi Local z ponuky konvektora

 $\bullet$  z aplikácie vyberte Lokálne ovládanie a potvrďte pomocou tlačidla Continue to device.

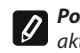

*Poznámka: V ponuke Lokálne ovládanie nie je funkcia Štatistika aktívna.*

- <sup>3</sup> ak sa chcete odpojiť od Lokálneho ovládania, stlačte tlačidlo Stop local control.

9.10. Vymazať spotrebič zo svojho účtu  $\overline{|||||}$ .

*Tím spoločnosti TESY OOD si vyhradzuje možnosť meniť a pridávať nové funkcie do výrobkov so zabudovaným Wi-Fi modulom, ako aj meniť návod v závislosti od nových verziíí softvéru.* 

*Aktuálny návod nájdete na webovej stránke spoločnosti TESY OOD*

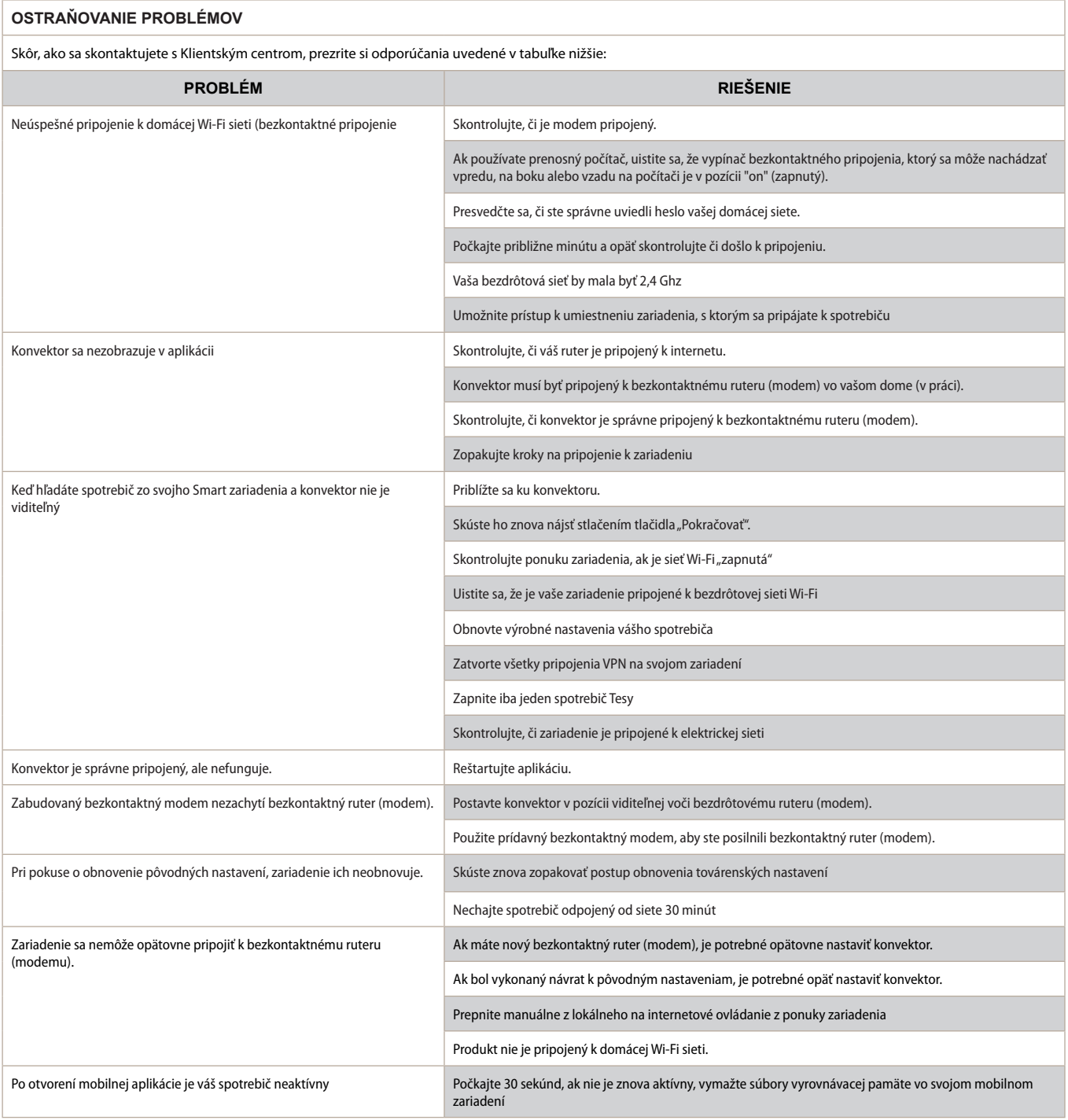

## **INSTRUKCJE STEROWANIA PRZEZ INTERNET KONWEKTOREM ELEKTRYCZNYM**

Dziękujemy za zaufanie, jakim obdarzyli nas Państwo, kupując wyprodukowane przez nas urządzenie elektryczne z wbudowanym modułem do komunikacji bezprzewodowej. Jedynym warunkiem do korzystania z wbudowanego modułu do komunikacji bezprzewodowej w urządzeniach TESY jest posiadanie urządzenia do łączenia się z sieciami Wi-Fi dysponującego niezawodną przeglądarką internetową i połączeniem internetowym.

## **SPECYFIKACJA WBUDOWANEGO MODUŁU DO KOMUNIKACJI BEZPRZEWODOWEJ (WI-FI)**

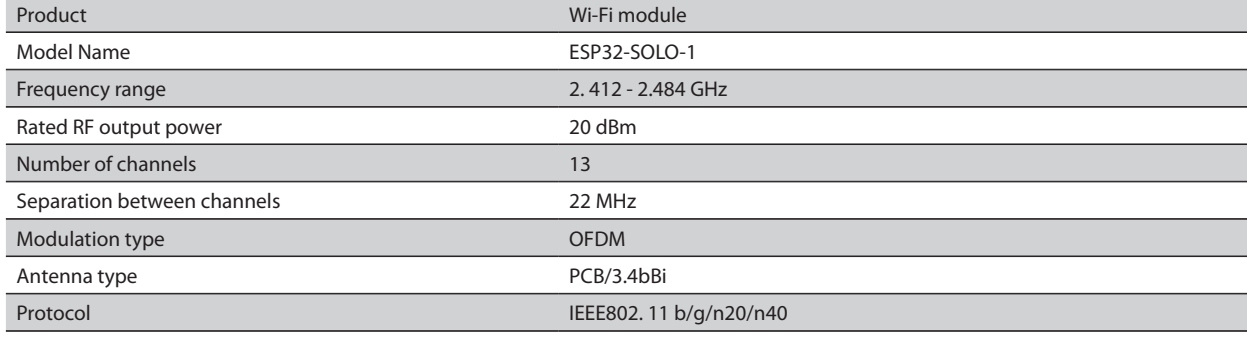

## **DEKLARACJA ZGODNOŚCI UE** CE

Niniejszym TESY OOD oświadcza, że konwektor elektryczny z wbudowanym modułem do komunikacji bezprzewodowej (Wi-Fi) jest zgodny z Dyrektywą 2014/53/UE. Pełny tekst deklaracja zgodności UE można znaleźć na stronie internetowej spółki TESY OOD: *https://tesy.com/products/heatingappliances/electric-panel-convectors* .

## KOLEJNOŚĆ KROKÓW POŁĄCZENIA Z INTERNETEM WBUDOWANEGO MODUŁU WI-FI W URZĄDZENIU TESY

## **/**QUICK START /

Muszą Państwo zarejestrować swoje konto w aplikacji MyTESY. Jeśli już mają Państwo rejestrację, należy kliknąć przycisk "Already a member, sign in".

Aplikacja mobilna do smartfonów i tabletów "*MyТESY"* dostępna jest na systemy operacyjne Android  $\Box$ , iOS oraz Harmony OS . Aplikacje dostępne są do pobrania w sklepach Google Play, App Store oraz Huawei AppGallery (urządzenie, na którym zainstalowana jest aplikacja, musi mieć zainstalowaną najnowszą lub poprzednią wersję odpowiedniego systemu operacyjnego).

## **Rejestracja w aplikacji MyTESY**

1. Pobrać aplikację MyTESY – żeby zainstalować odpowiednią aplikację na inteligentne urządzenie, należy zastosować kody QR z pierwszej strony niniejszej instrukcji.

2. Można zmienić język z menu rozwijanego pod logotypem TESY. Potem trzeba wybrać "Register as a new user", za pomocą przycisku "Sign up".

3. Formularz rejestracyjny należy wypełnić, podając aktualny adres e-mail, imiona, nazwisko, telefon

4. Na kolejnym ekranie należy zalogować się do nowego konta, podając swój adres e-mail i hasło.

5. Należy uruchomić aplikację "MyTESY".

6. W przypadku zarejestrowanego użytkownika należy nacisnąć przycisk *"Already a member, sign in"*. Podać swój adres e-mail i hasło dostępu do konta.

Aby zalogować się do aplikacji, należy nacisnąć przycisk *"LOG IN"*. Wtedy otworzy się ekran główny aplikacji. Za pomocą komend z tego ekranu jest możliwość:

6.1. Dostosowania konta do własnych potrzeb;

6.2. Dodawania różnych urządzeń marki TESY;

6.3. Sterowania urządzeń z listy dodanych urządzeń i monitorowania ich bieżącego stanu;

Wskaźniki stanu urządzenia:

 $\left(\!\left(\!\left\langle \right.\right)\!\right)$  -urządzenie jest włączone. Po naciśnięciu przycisku urządzenie zostanie wyłączone;

 - urządzenie jest wyłączone. Po naciśnięciu przycisku urządzenie zostanie włączone;

### DODAWANIE URZĄDZENIA MARKI TESY DO DANEGO **KONTA**

**/**QUICK START /

1. Należy wybrać "Dodawanie urządzenia" na ekranie głównym aplikacji, potem nacisnąć plus.

Wyświetlana jest lista wymagań niezbędnych do skutecznego dodawania urządzenia. Wybrać przycisk "Pierwsze kroki".

Na następnym ekranie należy włączyć ustawienia lokalizacji. Potem należy zezwolić dostęp aplikacji Tesy.me do Państwa lokalizacji za pomocą przycisku "Zezwolenie".

Następnie wyświetlany jest ekran z potwierdzeniem "OK", który włączy ustawienia lokalizacji urządzenia, z którego korzystają Państwo w celu dodania nowego urządzenia.

2. Należy wybrać "Dalej" i urządzenie rozpocznie wyszukiwanie kompatybilnych urządzeń.

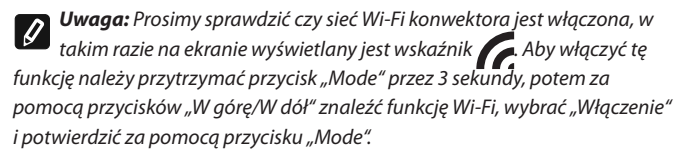

- Wybrać sieć z listy
- Nacisnąć przycisk *"Dalej"*.
- Podać hasło do wybranej sieci
- Nacisnąć przycisk *"Dalej"*

3. Na ekranie urządzenia wyświetlany jest komunikat potwierdzający połączenie z wybraną siecią za pomocą przycisku "Mode".

4. Na kolejnym ekranie należy wpisać nazwę urządzenia i wybrać moc urządzenia z listy rozwijanej.

Nacisnąć przycisk *"Dalej"*

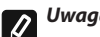

*Uwaga: Moc oznaczona jest na tabliczce znamionowej urządzenia.*

Wyświetlany jest komunikat potwierdzający skutecznego dodania urządzenia do konta i po naciśnięciu przycisku "Zakończenie" urządzenie staje się widoczne na ekranie głównych aplikacji.

Z ekranu głównego aplikacji można uzyskać dostęp do: **/**QUICK START /

- listy urządzeń dodanych do konta
- przycisku do dodawania nowych urządzeń
- powiadomień
- ustawień personalizacji konta dane konta, zmiana hasła, wylogowanie się z aplikacji

### STEROWANIE URZĄDZENIEM

#### **QUICK START**

Z listy zarejestrowanych urządzeń należy wybrać urządzenie, którym chcą Państwo sterować.

Otworzy się ekran z elementami sterującymi, które dają możliwość wybrać tryb pracy, obserwować bieżący stan urządzenia, uzyskać szczegółowe informacje o zużytej energii.

1. Aby sterować urządzeniem, urządzenie powinno być włączone.

#### 2. Tryb "Ręcznego sterowania"

W trybie "Ręcznego sterowania" można ustawiać pożądaną temperaturę w ogrzewanym pomieszczeniu, przesuwając suwak w lewo i prawo. Podczas rozgrzewania na ekranie wyświetlana jest ikona ogrzewania ... Gdy urządzenie osiągnie podane wartości, na ekranie wyświetlany jest komunikat "Ready"/ "Gotowe".

**3. Tryb** "**Programowany"**  $\left[\frac{P_{-}^{2}}{P_{-}^{2}}\right]$ , urządzenie pracuje zgodnie z ustawieniami w menu "Program" (tygodniowe programowanie).

3.1. Włączenie trybu "Programowanego" dokonywane jest za pomocą przycisku "Activate"/"Aktywacja". Wyświetlany jest komunikat o tym, że włączenie tego trybu automatycznie wyłączy rozgrzewanie urządzenia.

3.2. Dodawanie/Edytowanie ustawień trybu "Programowanego" dokonywane jest za pomocą przycisku "Edit"/"Edytowanie". W tym menu jest możliwość tworzenia harmonogramu pracy dla każdego programu i jego zmiany w razie potrzeby.

Dodawanie programu na dany dzień tygodnia:

Otworzy się nowe okno, które daje możliwość:

- Adaptacyjnej regulacji startu wł/wył funkcja ta przewiduje i rozpoczyna rozgrzewanie w optymalnym czasie, tak aby osiągnąć zadaną temperaturę w zadanym czasie;
- Wyboru dnia tygodnia;
- Opcji kopiowania bieżących ustawień za wszystkie dni tygodnia;
- Potwierdzenia za pomocą przycisku "Add program"/ "Dodawanie programu"

### **Wybór zakresu czasowego oraz ustawienie temperatury:**

Otworzy się nowe okno, które daje możliwość:

- W polu "From"/"Od" zadać czas rozpoczęcia;
- W polu "To"/"Do" zadać czas zakończenia;<br>• Wybrać temperature za pomoca suwaka
- Wybrać temperaturę za pomocą suwaka<br>• Zanisać ustawienia za pomoca przycisku. S
- Zapisać ustawienia za pomocą przycisku "Save"/"Zapisz"
- 4. Tryb "Eco" do aktywacji należy nacisnąć

Edytowanie ustawień trybu "Eco" dokonywane jest za pomocą przycisku "Edit"/"Edytowanie". W tym menu jest możliwość zmiany za pomocą suwaków początkowo zadanej domyślniej temperatury oraz czasu, po upływie którego urządzenie przejdzie w tryb "Komfort". Zmianę należy potwierdzić za pomocą przycisku "Save"/"Zapisz".

Dezaktywacja trybu dokonywana jest za pomocą przycisku "Deactivate"/ "Dezaktywacja".

## **5. Tryb "Komfort"** – do aktywacji należy nacisnąć **10**

Edytowanie ustawień trybu "Komfort" dokonywane jest za pomocą przycisku "Edit"/"Edytowanie". W tym menu jest możliwość zmiany za pomocą suwaka początkowo zadanej domyślniej temperatury. Zmianę należy potwierdzić za pomocą przycisku "Save"/"Zapisz".

Dezaktywacja trybu dokonywana jest za pomocą przycisku "Deactivate"/ "Dezaktywacja".

6. Tryb "Sen" – do aktywacji należy nacisnąć **.** 

Edytowanie ustawień trybu "Sen" dokonywane jest za pomocą przycisku "Edit"/"Edytowanie". W tym menu jest możliwość zmiany za pomocą suwaka czasu, po upływie którego urządzenie przejdzie w tryb "Komfort". Temperatura w trybie "Sen" jest o 3 stopnie niższa w porównaniu do temperatury ustawionej w trybie "Komfort". Zmianę należy potwierdzić za pomocą przycisku "Save"/"Zapisz".

Dezaktywacja trybu dokonywana jest za pomocą przycisku "Deactivate"/ "Dezaktywacja".

7. Tryb "Opóźniony start" – do aktywacji należy nacisnąć <sup>.</sup>

Wyświetlany jest komunikat o tym, że aktywacja tego trybu automatycznie wyłączy tryb, w którym pracuje urządzenie.

Edytowanie ustawień trybu "Opóźniony start" dokonywane jest za pomocą przycisku "Edit"/"Edytowanie". W tym menu jest możliwość za pomocą

suwaków ustawić temperaturę oraz czas, po upływie którego urządzenie włączy się. Zmianę należy potwierdzić za pomocą przycisku "Save"/ "Zapisz".

Dezaktywacja trybu dokonywana jest za pomocą przycisku "Deactivate"/ "Dezaktywacja".

8. Funkcja "Blokada klawiatury" - można zablokować przyciski aby zapobiec zmianie ustawień, za pomocą przycisku  $\Box$ 

9. Ustawienia dodatkowe - dostępne za pomocą przycisku "More" ...

9.1. Funkcja "Otwarte okno" - do aktywacji/dezaktywacji należy nacisnąć  $przycisk$   $\prod$ 

**9.2. Funkcja "Przeciw zamarznięcia"** - do aktywacji/dezaktywacji należy nacisnąć przycisk  $\frac{1}{2}$ 

9.3. **Funkcja "Air Safe" (4 -** do aktywacji/dezaktywacji należy nacisnąć przycisk  $\boldsymbol{C}$ 

**9.4. Statystyka** - zawiera informacje o pracy urządzenia, jest opcja wyboru pomiędzy danymi o aktywności dziennej, miesięcznej czy rocznej.

**9.5. Zmień nazwę urządzenia -** zmiana nazwy urządzenia  $\oslash$  .

- **9.6. Dodaj do grupy** dodawanie urządzenia do grupy .
	- nacisnąć przycisk "Create new group"
	- podać nazwę grupy, potwierdzić za pomocą przycisku "Save"
	- do dodania urządzeń do grupy nacisnąć "+"

- do edytowania oraz usunięcia, nacisnąć przycisk " ... "- po naciśnięciu przycisku "Delete" obok nazwy każdego urządzenia w grupie wyświetlany jest znak "usunięcia"  $\boxed{11}$ , oraz odpowiednio po naciśnięciu przycisku "Edit" – znak  $\mathcal{L}$  in  $\mathcal{L}$  in  $\mathcal{L}$  in  $\mathcal{L}$  in  $\mathcal{L}$  is  $\mathcal{L}$ .

Po skutecznie zakończonym procesie na ekranie głównym wyświetlane są segment ze stworzonymi grupami oraz listę urządzeń. Pod każdej grupie jest przycisk "Edit group", za pomocą którego można usunąć urządzenia z grupy naciskając przycisk "usunięcia"  $\overline{111}$ .

9.7. Informacje o urządzeniu **| = cawiera informacje o oprogramowaniu** urządzenia

## 9.8. Ustawienia  $\{\bigcirc\}$  - dostęp do zmiany ustawień dla:

- Trybu "Eco" zob. QUICK START D4
- Trybu "Komfort" zob. OUICK START D5
- Trybu "Sen" zob. QUICK START D6
- Trybu "Opóźniony start" zob. QUICK START D7

- Zmiana sieci Wi-Fi – wybrać sieć Wi-Fi z menu rozwijanego, wpisać hasło nowej sieci i zapisać ustawienia

- Korekta temperatury czujnika – wybrać zakres korekty od -4°C do 4°C oraz moc konwektora z menu rozwijanego

- Zegar światowy – ustawiany automatycznie podczas dodania urządzenia, dane uzyskiwane są z ustawień telefonu, za pomocą którego wykonywane jest sterowanie. W tym menu jest opcja zmiany strefy czasowej, bieżącej daty i godziny.

9.9. Sterowanie lokalne <sup>(1)</sup> - możliwe jest sterowanie konwektorem za pomocą bezpośredniego dostępu do sieci Wi-Fi urządzenia bez połączenia Wi-Fi.

## **Algorytm połączenia:**

- włączyć sieć Wi-Fi urządzenia wybierając Wi-Fi Local z menu konwektora

 $\bullet$  wybrać "Sterowanie lokalne" w aplikacji i potwierdzić za pomocą przycisku "Continue to device".

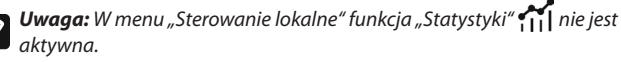

- **w celu wyłączenia** "Sterowania lokalnego" należy nacisnąć przycisk Stop local control.

**9.10.** Usunięcie urządzenia z konta  $\overline{||||}$ 

*Zespół TESY OOD zastrzega sobie możliwość wprowadzenia zmian i dodawania nowych funkcji do wyrobów z wbudowanym modułem Wi-Fi oraz wprowadzenia zmian do instrukcji w zależności od nowych wersji oprogramowania.* 

*Dla uzyskania aktualnej instrukcji zapraszamy na stronę internetową spółki TESY OOD*

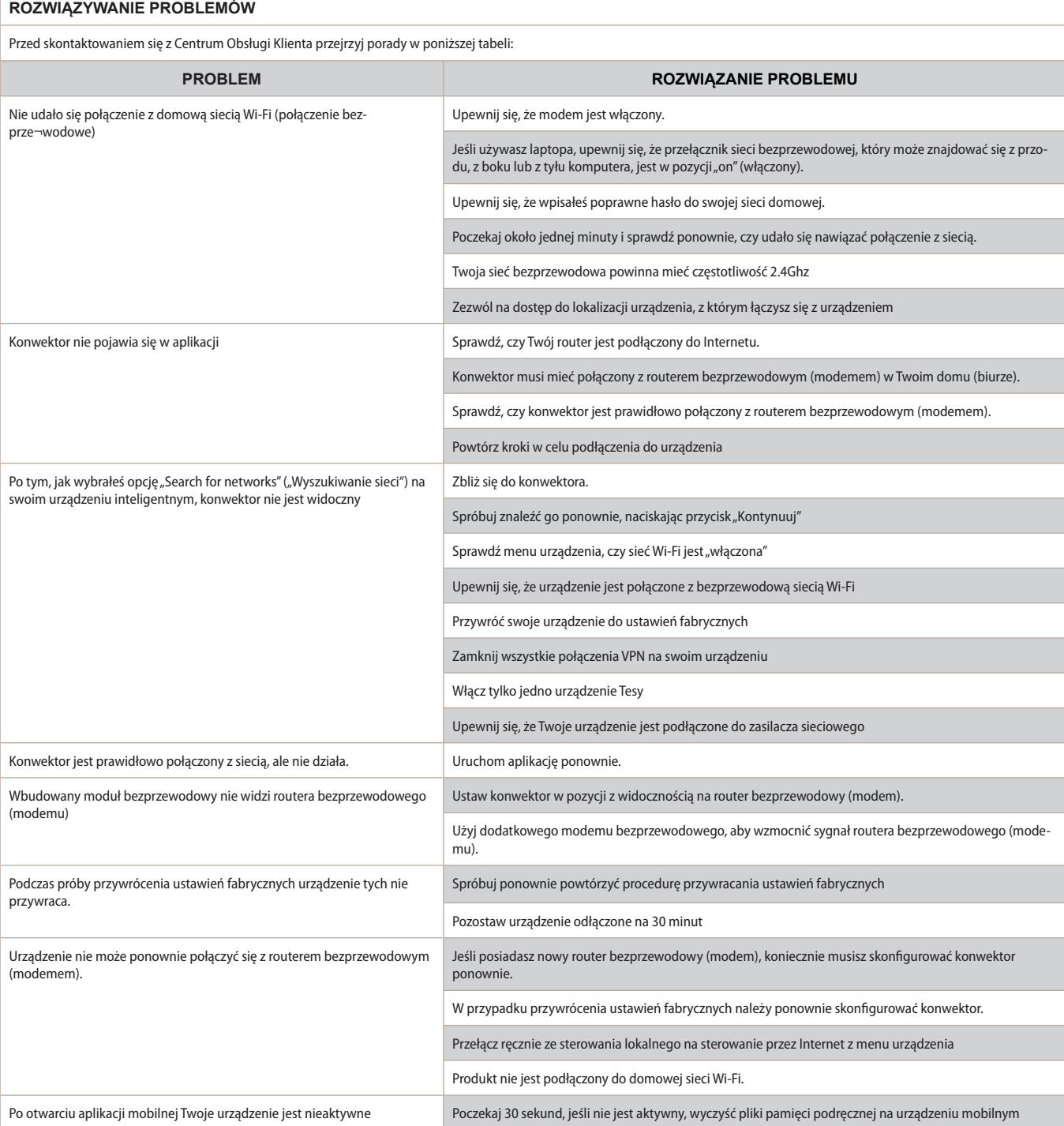

## **UTASÍTÁSÓK AZ ELEKTROMOS KONVEKTOR INTERNETEN KERESZTÜLI VEZÉRLÉSÉRE**

Köszönjük a bizalmat, amellyel Ön, mint fogyasztó tanúsított felénk, a tölünk gyártott beépített vezeték nélküli kommunikációs modullal rendelkező elektromos készülékünk megvásárlásával. A TESI készülékekben a beépített vezeték nélküli kommunikációs modul használatának egyetlen feltétele, hogy rendelkezzen Wi-Fi hálózatokhoz kapcsolódni képes eszközzel, amely megbízható webböngészővel és internetkapcsolattal rendelkezik.

## **BEÉPÍTETT VEZETÉK NÉLKÜLI KOMMUNIKÁCIÓS MODUL (WI-FI) SPECIFIKÁCIÓ**

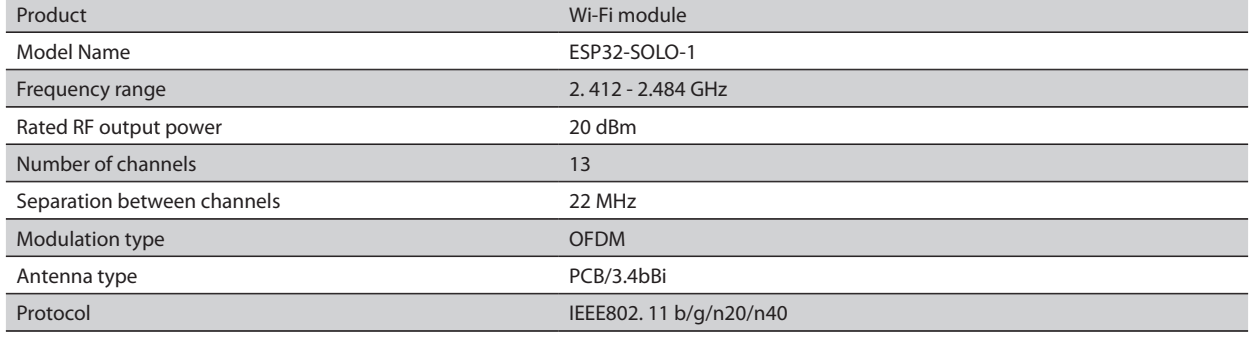

## **EU MEGFELELŐSÉGI NYILATKOZAT** CE

A TESI Kft. kijelenti, hogy az Elektromos konvektor beépített vezeték nélküli kommunikációs modullal (Wi-Fi) megfelel a 2014/53 / EU irányelvnek. Az EU-megfelelőségi nyilatkozat teljes szövege megtalálható a TESI Kft. honlapján, az alábbi címen: *https://tesy.com/products/heating-appliances/electricpanel-convectors* .

## A TESI KÉSZÜLÉKBEN BEÉPÍTETT WI-FI MODUL AZ INTERNETRE VALÓ CSATLAKOZTATÁSÁNAK LÉPÉSEI

**/**QUICK START /

Regisztrálni kell a MyTESY alkalmazásban. Ha már rendelkezik ilyennel, lépjen közvetlenül az "Already a member, sign in" gombra.

A "MyTESY" mobiltelefonos és táblagépes alkalmazás elérhető Android **i**l, iOS  $\left($  és Harmony OS  $\left| \mathcal{X} \right|$  rendszerre. Az alkalmazások a Google Playen, az App Store-ban és a Huawei AppGallery-ben megtalálhatók, az eszköznek, amelyre lesz telepítve az alkalmazás, az adott operációs rendszer legfrissebb vagy legfeljebb egy korábbi verziójával kell rendelkeznie).

### **Regisztráció a MyTESY alkalmazásban**

1. Töltse le a MyTESY alkalmazást - az útasítás első oldalán található QR kódok segítségével telepítse a megfelelő alkalmazást okoseszközére.

2. A nyelvet a TESI logó alatti legördülő menüből lehet megváltoztatni. Válassza az "Új felhasználó regisztrálása", lehetőséget a "Sign up" gombbal.

3. Töltse ki a regisztrációs formát érvényes e-mail címmel, nevekkel, telefonszámmal.

4. A következő képernyőn e-mail címének és jelszavának megadásával jelentkezzen be újonnan regisztrált fiókjába.

5. Indítsa el a "MyTESY" alkalmazást.

6. Menjen az *"Already a member, sign in"*, gombra, ha már regisztrált felhasználó. Adja meg az e-mail címét és jelszavát.

Nyomja meg a "LOG IN" gombot az alkalmazásba való belépéshez.

Megnyílik az alkalmazás főképernyője. Az ebből származó parancsokon keresztül lehetősége van a következőkre:

6.1. Testreszabhatja fiókját;

6.2. Különféle TESI készülékeket ad hozzá;

6.3. Kezeli az eszközöket a hozzáadott eszközök listájából, és figyeli az aktuális állapotukat;

A készülék állapot indíkációja:

 $\left(\bigcup\right)$  -a készülék be van kapcsolva. A gomb megnyomásával a készülék kikapcsol;

a készülék ki van kapcsolva. A gomb megnyomásával a készülék bekapcsol;

## TESSI KÉSZÜLÉK HOZZÁADÁSA FIÓKHOZ

**/**QUICK START /

1. Válassza a "Készülék hozzáadás" az alkalmazás főképernyőjén, majd nyomja meg a pluszt.

Következik a követelmények listája, amelyek szükségesek a készülék sikeres csatlakoztatásához.

Válassza az "Első lépések" gombot.

A következő képernyőn engedélyeznie kell a helyszini beállításokat. Ezután az "Engedély" gombbal megerősíti, hogy a Tesy.me alkalmazás hozzáférhet az Ön tartózkodási helyéhez.

Ezután egy "ok" megerősítő képernyő következik, amely tartalmazza a készülék csatlakoztatásához használt eszköz helyszin beállításait.

2. Válassza a "Folytatás" lehetőséget, és a készülék elkezdi keresni a kompatibilis eszközöket.

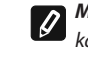

*Megjegyzés: Ellenőrizze, hogy a konvektor Wi-Fi hálózata be van-e*  kapcsolva, a képernyőn van **indíkáció.** 

*A funkció bekapcsolásához a Mode gombot tartsa 3 másodpercig lenyomva, a Fel / Le gombokkal keresse meg a Wi-Fi funkciót, majd válassza a Bekapcsolt lehetőséget, és a Mode gombbal hagyja jóvá .*

- Válasszon ki egy hálózatot a listából
- Kattintson a *"Folytatás"* gombra.
- Adja meg a kiválasztott hálózat jelszavát
- Kattintson a *"Folytatás"* gombra.

3. A Mode gomb megnyomásával a készülék képernyőjén üzenet jelenik meg a kiválasztott hálózathoz való csatlakozás megerősítésére.

4. A következő képernyőn írja be az eszköz nevét, és a legördülő listából válassza ki az eszköz erő teljesítményét.

Kattintson a *"Folytatás"* gombra.

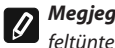

*Megjegyzés: Az erő teljesítmény a készülék típustábláján van feltüntetve.*

Megjelenik üzenet a fiókjához sikeresen hozzáadott eszközről, és a "Vége" gomb után az eszköz megjelenik az alkalmazás főképernyőjén. Az alkalmazás főképernyőjén a következőkhöz van hozzáférése:

## **/**QUICK START /

- A fiókjához hozzáadott eszközök listája
- gomb az újjab eszközök hozzáadásához
- notifikációk
- fiók testreszabási beállítások fiók adatai, jelszó módosítása, kilépés az alkalmazásból

ESZKÖZ VEZÉRLÉSE **QUICK START** 

A regisztrált eszközök listájából válassza ki a vezérelni kívánt eszközt.

Megnyílik egy képernyő kontrolákkal, amelyek lehetővé teszik az üzemmód kiválasztását, a készülék aktuális állapotának figyelését, részletes hivatkozást tenni a fogyasztott energiára.

1. A készüléke vezérléséhez azt be kell **kapcsolni.**

## 2. **"Kézi vezérlési" mód**

A "Kézi" üzemmód kiválasztásakor a csúszka balra és jobbra mozgatásával állíthatja be a kívánt hőmérsékletet a fűtött helyiségben. Bemelegítés közben a  $\bullet$  fűtés ikon jelenik meg a képernyőn.

Amikor a készülék elérte a beállított értékeket, a "Ready"/"Készenlét" felirat jelenik meg a képernyőn.

3. "Program szerint" **PE**, módban működik a készülék, amikor a "Program" (heti programozó) menüben lettek végezve beállítások.

3.1. A "Program szerint" mód bekapcsolása az "Activate" / "Aktiválás" gombbal történik. Megjelenik üzenet, amely szerint ennek az üzemmódnak az aktiválása automatikusan kikapcsolja a készülék felmelegedését.

3.2. A "Program szerint" mód Hozzáadás/Szerkesztés beállításainak az "Edit"/"Szerkesztés" gombbal történik. Ebben a menüben lehetősége van minden programhoz munkarendet készíteni és szükség esetén módosítani. A hét napi programjának hozzádása:

Megnyílik egy új ablak, amely lehetővé teszi:

- Adaptív indítás be / ki ez a funkció előrejelzi és kezdeményezi a felmelegedés optimális kezdetét, hogy a kívánt időben elérje a beállított hőmérsékletet;
- A hét napjának megválasztása;
- Opció az aktuális beállítások másolására a hét minden napjára;
- Megerősítés az "Add program"/"Program hozzáadás" gombbal
- **Időtartomány és hőmérséklet beállítás választás:**

Megnyílik egy új ablak, amely lehetővé teszi:

- A "From" / "tól" mezőben a kezdési idő beállítása;
- A "To" / "ig" mezőben aí befejezési idő beállítása;<br>• Hőmérséklet kiválasztása a csúszkával:
- Hőmérséklet kiválasztása a csúszkával;
- · Mentse el a beállításokat a "Save" / "Mentés" gombbal.
- 4. **Eco mód** az aktiváláshoz nyomja meg a gombot  $\sim$ .

Az Eco mód beállításainak szerkesztése az "Edit" / "Szerkesztés" gombbal történik. Ebben a menüben van lehetőség a csúszkák segítségével módosítani az előzetesen alapértelmezés szerint beállított hőmérsékletet és a készülék Komfort üzemmódba kapcsolása utáni időt. A korrekció megerősíté a "Save" / "Mentés", gombbal történik.

Az üzemmód a "Deactivate" / "Deaktiválás" gombbal deaktiválható.

5. A "Komfort" üzemmód - aktiválásához nyomja meg a gombot  $\Box$ . A "Komfort" mód beállításainak szerkesztése az "Edit" / "Szerkesztés" gombbal történik. Ebben a menüben a csúszka segítségével módosíthatja az előzetesen alapértelmezés szerint beállított hőmérsékletet. A korrekció megerősítése a "Save" / "Mentés" gombbal történik.

Az üzemmód a "Deaktiválás" gombbal deaktiválható.

6. "Alvó" üzemmód - az aktiváláshoz nyomja meg a gombot .

Az alvó üzemmód beállításainak szerkesztése az "Edit" / "Szerkesztés" gombbal történik. Ebben a menüben a csúszkával módosíthatja azt az időt, amikor a készülék "Komfort" üzemmódba vált át. "Alvó" üzemmódban a hőmérséklet 3 fokkal alacsonyabb, mint a "Komfort" üzemmódban beállított érték. A korrekciót a "Save" / "Mentés" gombbal erősítjük meg.

Az üzemmód a "Deaktiválás" gombbal deaktiválható.

7. "Késleltetett indítás" mód - az aktiváláshoz nyomja meg a . Megjelenik üzenet, hogy az üzemmód aktiválása automatikusan kikapcsolja azt az üzemmódot, amelyben a készülék van.

A "Késleltetett indítás" mód beállításai az "Edit" / "Szerkesztés" gombbal történik. Ebben a menüben a csúszkák segítségével beállíthatja a hőmérsékletet és az időt, miután a készülék bekapcsoljon. A korrekció megerősítése a "Save" / "Mentés" gombbal történik.

Az üzemmód a "Deaktiválás" gombbal deaktiválható.

8. **Billentyűzetzár funkció** - lezárhatja a gombokat, hogy megakadályozza a beállítások megváltoztatását a gombbal  $\Box$ .

9. További beállítások - a "More" · · · gomb által.

9.1. **Nyított ablak funkció** - az aktiváláshoz / deaktiváláshoz nyomja meg a

gombot  $\Box$ .

**9.2. Fagyálló funkció** - az aktiváláshoz / deaktiváláshoz nyomja meg a gombot .<br>.<br>.<br>.<br>.

9.3. "Air Safe"  $\mathcal{O}$  - funkció - az aktiváláshoz / deaktiváláshoz nyomja meg a gombot (A

**9.4. Statisztika** - tájékoztatást ad a készülék működéséről, napi, úgy hogy van lehetőség havi és éves tevékenység közötti választásra.

**9.5. Eszköz átnevezése -** az ezköz nevének módosítása  $\oslash$ .

**9.6. Hozzáadás a csoporthoz** - ezköz hozzáadása a csoporthoz .

- kattintson a "Create new group" gombra

- állítson be egy nevet a csoportnak, a "Save" gombbal erősítse meg
- eszközök hozzáadásához a csoporthoz kattintson a "+"

- korigáláshoz vagy törléshez kattintson a " ... "gombra - a "Delete" gombra kattintva a csoport minden eszköze mellett megjelenik a  $\frac{1}{\| \cdot \| \cdot \|}$  "törlés" jel, illetve a  $\mathcal{D}$  "szerkesztés" jel, az "Edit" gombra kattintva.

A folyamat sikeres befejezése után a főképernyőn megjelenik egy szakasz az Ön által létrehozott csoportokkal, valamint az eszközök listája. Minden csoport alatt található az "Edit group" gomb, ahol a  $\prod_{n=1}^{\infty}$  "törlés" jelre kattintva távolíthatja el az eszközöket a csoportból.

9.7. **Az eszköz információja** - információt ad az eszköz szoftveréről

9.8. Beállítások  $\bigotimes$  - van hozzáférés a beállítások módosításához:

- Eco mód lásd QUICK START D4
- Komfort üzemmód lásd QUICK START D5
- Alvó üzemmód lásd QUICK START D6
- Késleltetett indítási mód lásd QUICK START D7

- Wi-Fi hálózat módosítása - válassza ki a Wi-Fi hálózatot a legördülő menüből, írja be az új hálózat jelszavát és mentse el a beállításokat

- Az érzékelő hőmérséklet-korrekciója - a korrekció kiválasztása -4° C és + 4° C közötti tartományban, valamint a konvektor teljesítménye a legördülő menükből

- Világóra – automatikusan beállítható, amikor hozzáadja az eszközt azáltal, hogy az Ön által üzemeltetett telefon beállításaiból veszi az adatokat. Ebben a menüben van lehetőség az időzóna, az aktuális dátum és az aktuális idő módosítására.

9.9. Helyi vezérlés <sup>()</sup> a konvektor úgy vezérelhető, hogy közvetlenül csatlakozik a készülék Wi-Fi hálózatához anélkül, hogy WI-Fi-hez kapcsolódna.

#### **Csatlakozási algoritmus:**

 $\bullet$  kapcsolja be a készülék Wi-Fi hálózatát a Wi-Fi Local kiválasztásával a konvektor menüben

 $\bullet$  válassza a Helyi vezérlés lehetőséget az alkalmazásból, és hagyja jóvá a Continue to device gombbal.

*Megjegyzés: A Helyi vezérlés menüben a Statisztika funkció nem <i>aktív.* 

<sup>3</sup> ha kívánja megszakítani a kapcsolatot a Helyi vezérléssel, nyomja meg a Stop local control gombot.

**9.10. Az eszköz törlése a fiókjából**  $\overline{||||}$ 

*A TESI Kft. csapata fenntartja magának a lehetőséget a beépített Wi-Fi modullal rendelkező termékek változtatására, újdonságokkal való kiegészítésére, valamint az utasítások módosítására az új szoftververziók függvényében. Az aktuális információkért keresse fel a TESI Kft. weboldalát.*

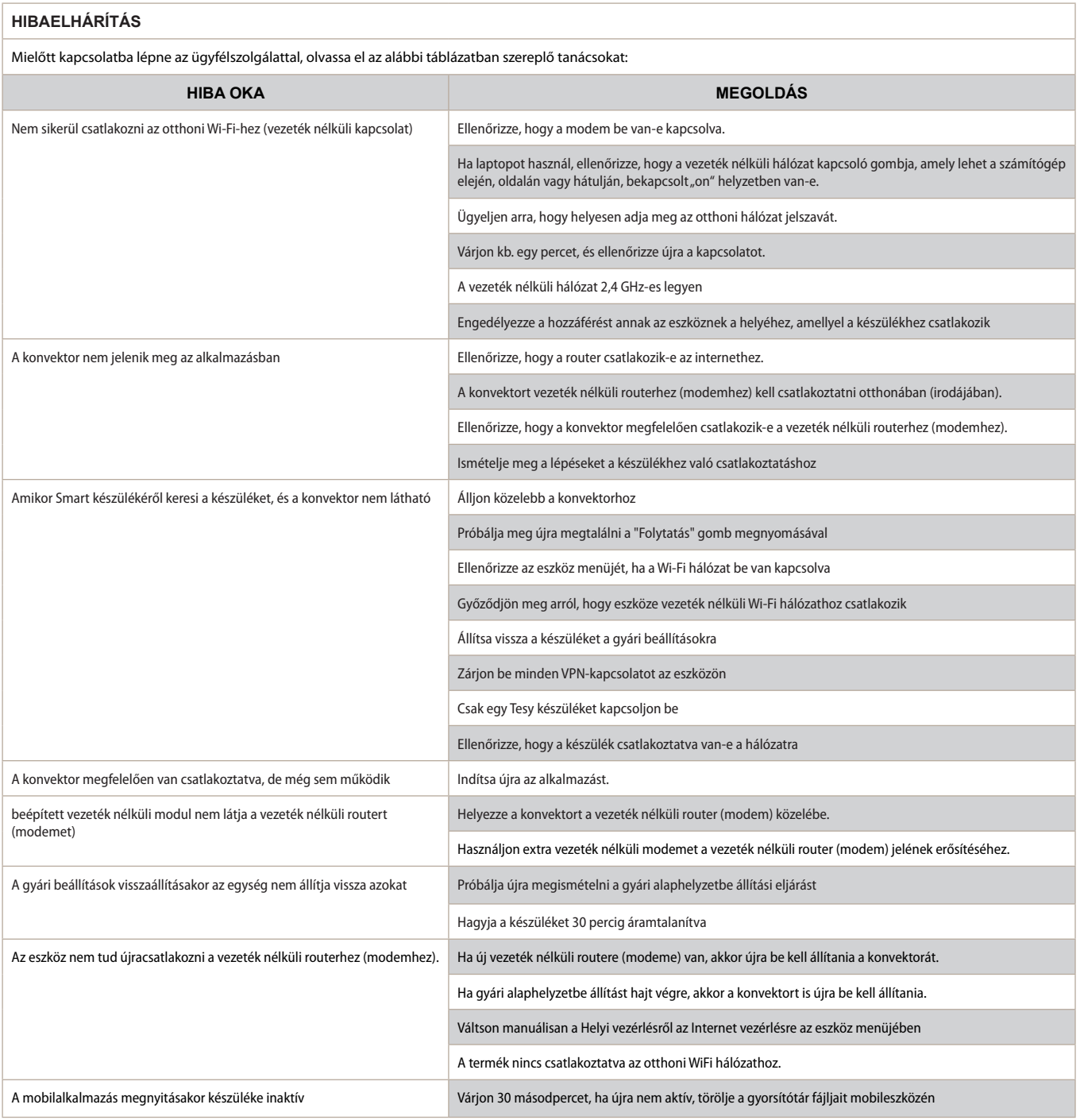

## **ΟΔΗΓΙΕΣ ΓΙΑ ΤΗ ΔΙΑΧΕΙΡΙΣΗ ΗΛΕΚΤΡΙΚΌ ΘΕΡΜΟΠΟΜΠΌ ΜΕΣΩ ΔΙΑΔΙΚΤΥΟΥ**

Σας ευχαριστούμε που μας εμπιστευτήκατε ως καταναλωτές, αγοράζοντας την κατασκευασμένη από εμάς ηλεκτρική συσκευή με ενσωματωμένη ασύρματη μονάδα επικοινωνίας. Η μόνη απαίτηση για να χρησιμοποιείτε την ενσωματωμένη ασύρματη μονάδα επικοινωνίας στις συσκευές TESY είναι να έχετε μια διάταξη με δυνατότητα σύνδεσης σε δίκτυα Wi-Fi, που να διαθέτει αξιόπιστο πρόγραμμα περιήγησης στον ιστό και μια σύνδεση στο Internet.

## **ΤΕΧΝΙΚΆ ΧΑΡΑΚΤΗΡΙΣΤΙΚΆ ΕΝΣΩΜΑΤΩΜΕΝΗΣ ΑΣΎΡΜΑΤΗΣ ΜΟΝΆΔΑΣ ΕΠΙΚΟΙΝΩΝΊΑΣ (WI-FI)**

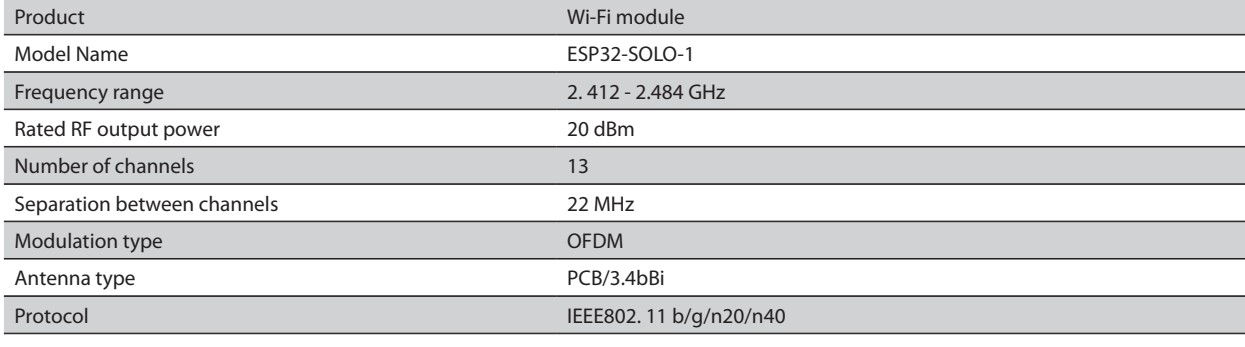

## **ΔΗΛΩΣΗ ΣΥΜΜΟΡΦΩΣΗΣ ΕΕ**

# $\epsilon$

Με την παρούσα ο/η TESY Ltd, δηλώνει ότι ηλεκτρικό θερμοπομπό με ενσωματωμένη ασύρματη μονάδα επικοινωνίας - ESP32-WROOM-32E πληροί την οδηγία 2014/53/ΕΕ. Το πλήρες κείμενο της δήλωσης συμμόρφωσης ΕΕ διατίθεται στην ακόλουθη ιστοσελίδα στο διαδίκτυο: *https://tesy.com/products/ heating-appliances/electric-panel-convectors* .

#### ΑΚΟΛΟΥΘΊΑ ΒΗΜΑΤΩΝ ΓΙΑ ΣΥΝΔΕΣΗ ΤΗΣ ΕΝΣΩΜΑΤΩΜΕΝΗΣ ΜΟΝΑΔΑΣ WI-FI ΣΕ ΜΙΑ ΣΥΣΚΕΥΗ TESY ΣΤΟ ΔΙΑΔΊΚΤΥΟ

## **/**QUICK START /

Πρέπει να κάνετε εγγραφή στο *MyTESY app.* Εάν έχετε ήδη τέτοια, μεταβείτε απευθείας σε πλήκτρο "Already a member, sign in".

Υπάρχει μια εφαρμογή για κινητά για έξυπνο τηλέφωνο και tablet "MyTESY" για λειτουργικά συστήματα Android **(A**, iOS και Harmony OS . Οι εφαρμογές μπορούν να βρεθούν στα καταστήματα Google Play και το App Store (η συσκευή στην οποία εγκαθίσταται η εφαρμογή πρέπει να είναι με την τελευταία ισχύουσα έκδοση του αντίστοιχου λειτουργικού συστήματος ή μέχρι μια προηγούμενη έκδοση).

### Εγγραγή **MyTESY app**

1. Κατεβάστε την εφαρμογή *MyTESY* - Εγκαταστήστε την σχετική εφαρμογή για την έξυπνη συσκευή Σας όπως χρησιμοποιείτε τους κωδικούς QR στην πρώτη σελίδα του εγχειριδίου χρήστη.

2. Μπορείτε να αλλάξετε τη γλώσσα από το αναπτυσσόμενο μενού κάτω από το λογότυπο της Tesy. Επιλέξτε *"Εγγραφή νέου χρήστη" (Register as a*  **new user)** χρησιμοποιώντας το πλήκτρο "Εγγραφή" (Sign up).

3. Συμπληρώστε τη φόρμα εγγραφής με έγκυρη διεύθυνση ηλεκτρονικού ταχυδρομείου, ονόματα, τηλέφωνο.

4. Στην επόμενη οθόνη, συνδεθείτε στον πρόσφατα εγγεγραμμένο λογαριασμό σας εισάγοντας τη διεύθυνση ηλεκτρονικού ταχυδρομείου και τον κωδικό πρόσβασής σας.

## 5. Εκκινήστε την εφαρμογή MyTESY app

6. Μεταβείτε στο πλήκτρο *"Already a member, sign in"*, εάν είστε ήδη εγγεγραμμένος χρήστης. Εισάγετε τη διεύθυνση email και τον κωδικό πρόσβασής σας.

Κάντε κλικ στο πλήκτρο *"LOG IN"* για εισαγωγή στη εφαρμογή. Ανοίγει η κύρια οθόνη της εφαρμογής. Μέσω εντολών από αυτό έχετε την ευκαιρία να:

6.1. Προσωποποιήστε το προφίλ σας,

6.2. Προσθέτεις διάφορες συσκευές με μάρκα TESY,

6.3. Διαχειριστείτε τις συσκευές από τη λίστα των προστιθέμενων συσκευών και παρακολουθήστε την τρέχουσα κατάστασή τους,

Ένδειξη της κατάστασης της συσκευής:

 - η συσκευή είναι ενεργοποιημένη. Πατώντας το πλήκτρο, η συσκευή θα απενεργοποιηθεί,

 - η συσκευή είναι απενεργοποιημένη. Πατώντας το πλήκτρο, η συσκευή θα ενεργοποιηθεί,

### ΠΡΟΣΘΗΚΗ ΣΥΣΚΕΥΗΣ ΜΕ ΕΠΩΝΥΜΙΑ TESY ΣΕ ΕΝΑΝ ΛΟΓΑΡΙΑΣΜΟ

## **/**QUICK START /

1. Επιλέξτε "Προσθήκη συσκευής" στην κύρια οθόνη της εφαρμογής και, στη

συνέχεια, πατήστε το σύμβολο συν.

Ακολουθεί κατάλογο των απαιτήσεων που είναι αναγκαίες για την επιτυχή ένταξη της συσκευής. Επιλέξτε το πλήκτρο "Πρώτα βήματα".

Στην επόμενη οθόνη, πρέπει να ενεργοποιήσετε τις ρυθμίσεις τοποθεσίας. Στη συνέχεια, επιβεβαιώνεται με το πλήκτρο "Άδεια" η εφαρμογή MyTESY να έχει πρόσβαση στην τοποθεσία σας.

Ακολουθεί οθόνη επιβεβαίωσης "οκ", που ενεργοποιεί τις ρυθμίσεις τοποθεσίας της συσκευής που χρησιμοποιείτε για τη σύνδεση της συσκευής.

2. Επιλέξτε *"Συνέχεια"* και η συσκευή ξεκινά την αναζήτηση συμβατών συσκευών.

*Σημείωση: Ελέγξτε αν το δίκτυο Wi-Fi του θερμοσίφωνα είναι ενεργοποιημένο, στην οθόνη υπάρχει μια ένδειξη . Για να ενεργοποιήσετε τη λειτουργία, κρατήστε πατημένο το Mode για 3 δευτερόλεπτα, με την βοήθεια των πλήκτρων "Πάνω / Κάτω" βρείτε τη λειτουργία Wi-Fi και, στη συνέχεια, επιλέξτε Ενεργοποιημένο και επιβεβαιώστε με το πλήκτρο Mode.* 

- Επιλέξτε δίκτυο της λίστας
- Πατήστε *"Συνέχεια".*
- Εισαγάτε τον κωδικό πρόσβασης του επιλεγμένου δικτύου
- Πατήστε *"Συνέχεια".*

3. Εμφανίζεται ένα μήνυμα για επιβεβαίωση της σύνδεσης στο επιλεγμένο δίκτυο στην οθόνη της συσκευής με πάτημα του πλήκτρου Mode.

4. Στην επόμενη οθόνη, εισάγετε όνομα της συσκευής και επιλέξτε την ισχύ της συσκευής από την αναπτυσσόμενη λίστα.

Πατήστε *"Συνέχεια".*

*Σημείωση: Η ισχύς αναγράφεται στην πινακίδα τύπου της συσκευής.*  $\boldsymbol{\mathcal{Q}}$ 

Εμφανίζεται μήνυμα για επιτυχώς προστιθέμενη συσκευή στον λογαριασμό σας και μετά πλήκτρο "Τέλος" η συσκευή εμφανίζεται στην κύρια οθόνη της εφαρμογής.

Στην κύρια οθόνη της εφαρμογής έχετε πρόσβασησε:

#### **/**QUICK START /

- λίστα των συσκευών που έχουν προστεθεί στο λογαριασμό σας
- πλήκτρο προσθήκης νέων συσκευών
- κοινοποιήσεις
- ρυθμίσεις προσωποποίησης του προφίλ δεδομένα του προφίλ σας, αλλαγή του κωδικού πρόσβασης, έξοδος από την εφαρμογή

## ΔΙΑΧΕΙΡΙΣΗ ΤΗΣ ΣΥΣΚΕΥΗΣ

## **QUICK START**

Από τη λίστα των εγγεγραμμένων συσκευών, επιλέξτε τη συσκευή που θέλετε να ελέγξετε.

Ανοίγει μια οθόνη με χειριστήρια, τα οποία σας επιτρέπουν να επιλέξετε τρόπο λειτουργίας, να παρακολουθείτε την τρέχουσα κατάσταση της συσκευής, να κάνετε αναλυτική αναφορά για την ενέργεια κατανάλωσης.

1. Για να ελέγξετε τη συσκευή σας, πρέπει να είναι ενεργοποιημένη.

### 2. Τρόπος λειτουργίας "Χειροκίνητη διαχείριση" -

Κατά επιλογή λειτουργίας "Χειροκίνητη", μπορείτε να ρυθμίσετε την επιθυμητή θερμοκρασία στο θερμαινόμενο χώρο μετακινώντας το ρυθμιστικό αριστερά και δεξιά. Εμφανίζεται ένα εικονίδιο θέρμανσης στην οθόνη κατά τη θέρμανση .

Όταν η συσκευή φτάσει τις καθορισμένες τιμές, εμφανίζεται στην οθόνη η ένδειξη "Ready"/"Έτοιμότητα".

3. Λειτουργία "Σε πρόγραμμα" **[P**Ξ], η συσκευή λειτουργεί όταν έχουνε γίνει ρυθμίσεις στο μενού "Πρόγραμμα" (εβδομαδιαίος προγραμματιστής).

3.1. Ενεργοποίηση λειτουργίας "Σε πρόγραμμα" γίνεται με το πλήκτρο "Activate"/"Ενεργοποίηση". Ανοίγει μήνυμα ότι η ενεργοποίηση αυτής της λειτουργίας θα απενεργοποιήσει αυτόματα τη θέρμανση της συσκευής.

3.2. Προσθήκη / Η επεξεργασία των ρυθμίσεων λειτουργίας "Σε πρόγραμμα" γίνεται με το πλήκτρο "Edit"/"Διόρθωση". Σε αυτό το μενού έχετε δυνατότητα να δημιουργήσετε πρόγραμμα λειτουργίας για κάθε πρόγραμμα και, εάν είναι απαραίτητο, αλλάξτε το. Προσθήκη προγράμματος για μέρα της εβδομάδας:

Ανοίγει νέο παράθυρο, που επιτρέπει:

- Προσαρμοστική εκκίνηση Ενεργοποίηση / απενεργοποίηση αυτή η λειτουργία προβλέπει και ξεκινά τη βέλτιστη εκκίνηση της θέρμανσης για να επιτευχθεί η καθορισμένη θερμοκρασία την επιθυμητή ώρα,
- Επιλογή ημέρας της εβδομάδας,
- Επιλογή αντιγραφής των τρεχουσών ρυθμίσεων για όλες τις ημέρες της εβδομάδας,
- Επιβεβαίωση με πλήκτρο "Add program"/ "Προσθήκη προγράμματος"

## **Επιλογή χρονικού εύρους και ρύθμιση θερμοκρασίας:**

Ανοίγει νέο παράθυρο, που επιτρέπει:

- Στο πεδίο "From"/ "Από" ορίζεται ώρα έναρξης,
- Στο πεδίο "To"/ "Έως" ορίζεται ώρα τέλους,
- Επιλογή θερμοκρασίας μέσω του ρυθμιστικού
- Εγγραφή των ρυθμίσεων με πλήκτρο "Save"/ "Αποθήκη"
- 4. **Λειτουργία "Eco"** για ενεργοποίηση, πατήστε .

Η επεξεργασία των ρυθμίσεων λειτουργίας "Eco" γίνεται μέσω του πλήκτρου "Edit"/"Διόρθωση". Σε αυτό το μενού έχετε την ευκαιρία να αλλάζετε την προεπιλεγμένη θερμοκρασία και την ώρα και στη συνέχεια η συσκευή να μεταβεί στη λειτουργία "Άνεσης "μέσω των ρυθμιστικών. Η διόρθωση επιβεβαιώνεται με πλήκτρο "Save"/ "Αποθήκευση".

Απενεργοποίηση του τρόπου λειτουργίας γίνεται με πλήκτρο "Deactivate"/ "Απενεργοποίηση".

## 5. **Λειτουργία "Άνεσης" –** για ενεργοποίηση, πατήστε .

Η επεξεργασία των ρυθμίσεων λειτουργίας "Άνεσης" γίνεται μέσω του πλήκτρου "Edit"/"Διόρθωση". Σε αυτό το μενού έχετε την ευκαιρία να αλλάζετε την προεπιλεγμένη θερμοκρασία μέσω του ρυθμιστικού. Η διόρθωση επιβεβαιώνεται με πλήκτρο "Save"/ "Αποθήκευση".

Απενεργοποίηση του τρόπου λειτουργίας γίνεται με πλήκτρο "Deactivate"/ "Απενεργοποίηση".

6. **Λειτουργία "Ύπνου" –** για ενεργοποίηση, πατήστε .

Η επεξεργασία των ρυθμίσεων λειτουργίας "Ύπνου" γίνεται μέσω του πλήκτρου "Edit"/"Διόρθωση". Σε αυτό το μενού έχετε την ευκαιρία να αλλάζετε τον χρόνο και στη συνέχεια η συσκευή να μεταβεί στη λειτουργία "Άνεσης" μέσω του ρυθμιστικού. Η θερμοκρασία στη λειτουργία "Ύπνου" είναι 3 βαθμοί χαμηλότερη από αυτή που έχει οριστεί στη λειτουργία "Άνεσης". Η διόρθωση επιβεβαιώνεται με πλήκτρο "Save"/ "Αποθήκευση".

Απενεργοποίηση του τρόπου λειτουργίας γίνεται με πλήκτρο "Deactivate"/ "Απενεργοποίηση".

7. **Λειτουργία "Καθυστερημένης έναρξης" –** για ενεργοποίηση, πατήστε . Ανοίγει μήνυμα ότι η ενεργοποίηση αυτής της λειτουργίας θα απενεργοποιήσει αυτόματα τη λειτουργία, στην οποία βρίσκεται η συσκευή.

Οι ρυθμίσεις λειτουργίας "Καθυστερημένης έναρξης" γίνεται μέσω του πλήκτρου "Edit"/" Διόρθωση". Σε αυτό το μενού έχετε την ευκαιρία να ρυθμίσετε τη θερμοκρασία και τον χρόνο, και στη συνέχεια η συσκευή να ενεργοποιηθεί, μέσω των ρυθμιστικών. Η διόρθωση επιβεβαιώνεται με πλήκτρο "Save"/ "Αποθήκευση".

Απενεργοποίηση του τρόπου λειτουργίας γίνεται με πλήκτρο "Deactivate"/ "Απενεργοποίηση".

8. Λειτουργία "Κλειδώματος πληκτρολογίου" - μπορείτε να κλειδώσετε τα πλήκτρα για να αποτρέψετε την αλλαγή των ρυθμίσεων, μέσω του πλήκτρου .

9. **Επιπλέον ρυθμίσεις** - μέσω του πλήκτρου **"More**"

9.1. Λειτουργία "Ανοιχτού παραθύρου" - για ενεργοποίηση/απενεργοποίηση, πατήστε πλήκτρο .

**9.2. Λειτουργία "Αντιψυκτικής"** - για ενεργοποίηση/απενεργοποίηση, πατήστε πλήκτρο  $\frac{1}{2}C_2$ .

**9.3. Λειτουργία "Air Safe" (A - για ενεργοποίηση/απενεργοποίηση, πατήστε** πλήκτρο  $\bullet$ 

**9.4. Στατιστική** - παρέχει πληροφορίες σχετικά με τη λειτουργία της συσκευής, με δυνατότητα επιλογής μεταξύ ημερήσιας, μηνιαίας και ετήσιας δραστηριότητας.

**9.5. Μετονομασία συσκευής -** Αλλαγή του ονόματος της συσκευής .

**9.6. Προσθήκη στην ομάδα** - προσθήκη της συσκευής προς την ομάδα .

- πατήστε το πλήκτρο "Create new group"
- καθορίστε όνομα ομάδας, επιβεβαιώστε με πλήκτρο "Save"
- για προσθήκη συσκευών στην ομάδα, πατήστε "+"

- για διόρθωση ή διαγραφή, πατήστε το πλήκτρο " • <u>• •</u>" – μέσω πίεσης πλήκτρου "Delete", εμφανίζεται ένα σημάδι "διαγραφή" ||||| έναντι κάθε συσκευής της ομάδας, αντίστοιχα σημάδι "διόρθωση"  $\oslash$ , μετά το κλικ πλήκτρου "Edit".

Με την επιτυχή ολοκλήρωση της διαδικασίας, στην κύρια οθόνη εμφανίζεται μια ενότητα με τις ομάδες που έχετε δημιουργήσει, καθώς και μια λίστα συσκευών. Κάτω από κάθε ομάδα υπάρχει πλήκτρο "Edit group", όπου μπορείτε να αφαιρέσετε συσκευές από την ομάδα πατώντας το σύμβολο "διαγραφή" [[[[]. 9.7. Πληροφορίες για τη συσκευή | **- Παρέχει πληροφορίες σχετικά με το** 

λογισμικό της συσκευής

9.8. Ρυθμίσεις ξΟΣ - έχει πρόσβαση σε αλλαγή στις ρυθμίσεις για:

- Λειτουργία "Eco" δες QUICK START D4
- Λειτουργία "Άνεσης"- δες QUICK START D5
- Λειτουργία "Ύπνου" δες QUICK START D6
- Λειτουργία " Καθυστερημένης έναρξης" δες QUICK START D7

- Αλλαγή δικτύου Wi-Fi - επιλογή δικτύου Wi-Fi από το αναπτυσσόμενο μενού, εισάγετε τον κωδικό πρόσβασης του νέου δικτύου και αποθηκεύστε τις ρυθμίσεις

- Διόρθωση θερμοκρασίας του αισθητήρα - επιλογή διόρθωσης στην περιοχή από - 4 ° C έως + 4 ° C καθώς και του ισχύους του θερμοσίφωνα από τα αναπτυσσόμενα μενού

- Παγκόσμιο ρολόι - ρυθμίζεται αυτόματα κατά την προσθήκη της συσκευής λαμβάνοντας τα δεδομένα από τις ρυθμίσεις του τηλεφώνου με το οποίο λειτουργείται. Σε αυτό το μενού υπάρχει μια επιλογή αλλαγής της ζώνης ώρας, της τρέχουσας ημερομηνίας και της τρέχουσας ώρας.

9.9. **Τοπικός έλεγχος** ο θερμοσίφωνας μπορεί να ελεγχθεί όπως συνδεθείτε απευθείας στο δίκτυο Wi-Fi της συσκευής χωρίς να έχετε σύνδεση προς το WI-Fi.

## **Αλγόριθμος σύνδεσης:**

- ενεργοποίηση του δικτύου Wi-Fi της συσκευής με επιλογή Wi-Fi Local από το μενού του θερμοσίφωνα

- επιλέξτε Τοπικό έλεγχο από την εφαρμογή και επιβεβαίωση μέσω του πλήκτρου Continue to device.

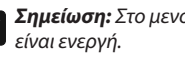

*Σημείωση: Στο μενού Τοπικός έλεγχος η λειτουργία Στατιστικά δεν* 

- εάν θέλετε να αποσυνδεθείτε από τον Τοπικό έλεγχο, πατήστε το κουμπί Διακοπή τοπικού ελέγχου.

9.10. Διαγραφή της συσκευής από το λογαριασμό σας  $\overline{||||}$ .

*Η ομάδα της TESY Ltd. διατηρεί την ευκαιρία να αλλάξει και να προσθέσει νέες λειτουργίες στα προϊόντα με ενσωματωμένη μονάδα Wi-Fi, καθώς και να αλλάξει τις οδηγίες ανάλογα με τις νέες εκδόσεις του λογισμικού.* 

Για τρέχουσες οδηγίες, ελέγξτε την ιστοσελίδα της TESY Ltd.

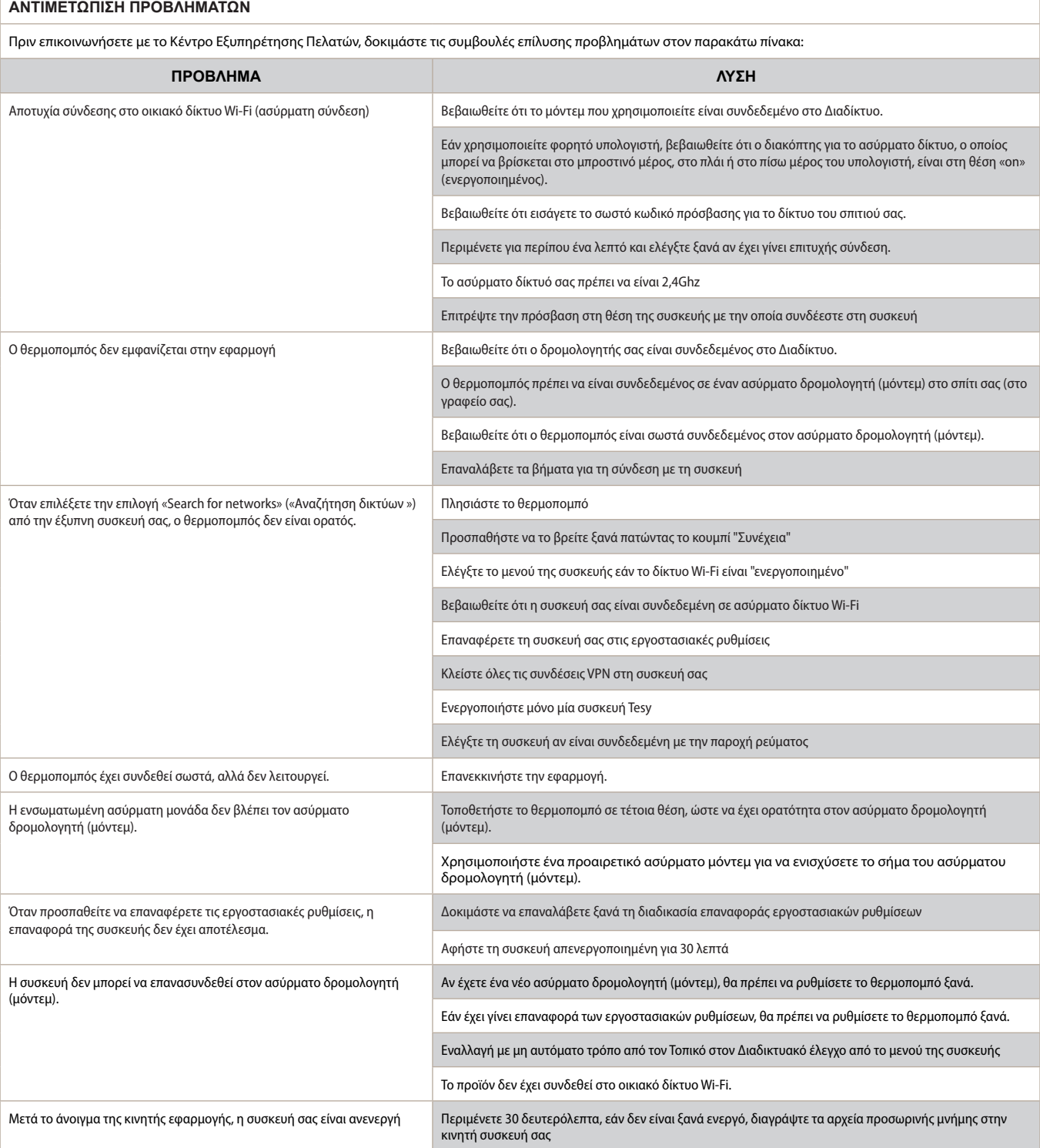

## **INSTRUCCIONES PARA OPERAR UN CONVECTOR ELÉCTRICO A TRAVÉS DE INTERNET**

Gracias por la confianza que ustedes, como consumidores, nos han brindado con la compra de nuestro electrodoméstico con módulo de comunicación inalámbrica incorporado. La única condición para utilizar el módulo de comunicación inalámbrica incorporado en los dispositivos TESY es tener un dispositivo con la capacidad de conectarse a redes Wi-Fi, que tenga un navegador web confiable y una conexión a Internet.

## **ESPECIFICACIÓN DEL MÓDULO DE COMUNICACIÓN INALÁMBRICA INCORPORADO (WI-FI)**

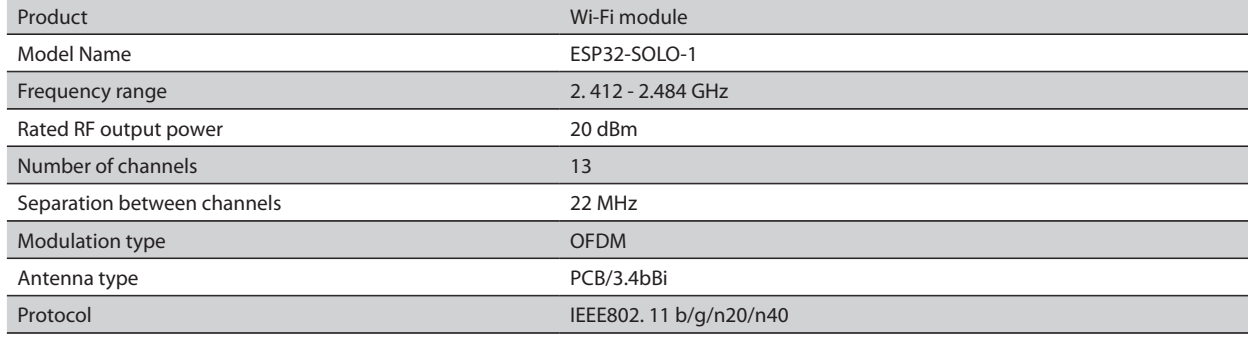

## **DECLARACIÓN DE CONFORMIDAD DE LA UE**

## CE

TESY OOD declara que el Convector eléctrico con módulo de comunicación inalámbrica incorporado (Wi-Fi) cumple con la Directiva 2014/53/UE. El texto completo de la declaración de conformidad de la UE se puede encontrar en el sitio web de TESY OOD en la siguiente dirección: *https://tesy.com/ products/heating-appliances/electric-panel-convectors* .

## SECUENCIA DE PASOS PARA CONECTAR EL MÓDULO WI-FI INTEGRADO EN UN DISPOSITIVO TESY A INTERNET

**/**QUICK START /

Es necesario registrarse en la aplicación MyTESY. Si ya tiene una cuenta, vaya directamente al botón "Already a member, sign in/Ya es miembro, inicie sesión".

La aplicación MyTESY para teléfonos móviles y tabletas está disponible para sistemas operativos Android **I**, iOS y Harmony OS **SI**. Las aplicaciones pueden encontrarse en Google Play, App Store y Huawei AppGallery (el dispositivo en el que se instale la aplicación debe tener la última versión del sistema operativo o, como máximo, hasta una versión anterior).

## **Registro en la aplicación MyTESY**

1. Descargue la aplicación MyTESY: instale la aplicación adecuada para su dispositivo inteligente usando los códigos QR en la primera página del manual.

2. Puede cambiar el idioma desde el menú desplegable debajo del logotipo de TESY. Seleccione *"Registrar nuevo usuario"* con el botón "Sign up/Registrarse".

3. Rellene el formulario de registro con una dirección de correo electrónico válida, nombres, teléfono.

4. En la siguiente pantalla, inicie sesión en su cuenta recién registrada ingresando su dirección de correo electrónico y contraseña.

5. Inicie la aplicación "MyTESY".

6. Acceda al botón *"Already a member, sign in/Ya es miembro, inicie sesión"* si ya es usuario registrado. Introduzca su dirección de correo electrónico y contraseña.

Presione el botón "LOG IN /Iniciar sesión" para entrar en la aplicación. Se abre la pantalla principal de la aplicación. A través de comandos desde ella, tiene la oportunidad de:

6.1. Personalizar su cuenta;

6.2. Agregar varios aparatos de la marca TESY;

6.3. Administrar los dispositivos de la lista de dispositivos agregados y vigilar su estado actual;

Indicación del estado del aparato:

-el aparato está encendido. Al pulsar el botón, el aparato se apagará;

- el aparato está apagado. Al pulsar el botón, el aparato se encenderá;

## AGREGAR UN ELECTRODOMÉSTICO DE LA MARCA TESY A UNA CUENTA

## **/**QUICK START /

1. Seleccione "Agregar aparato" en la pantalla principal de la aplicación, luego presione el signo "más".

Sigue una lista de requisitos que son necesarios para agregar

correctamente el aparato. Seleccione el botón "Primeros pasos".

En la siguiente pantalla, debe autorizar la activación de las configuraciones de ubicación. después se confirma con el botón "Permiso" que la aplicación Tesy.me tenga acceso a su ubicación.

Sigue una pantalla con confirmación "ok", que activa la configuración de ubicación del dispositivo que utiliza para conectar el aparato.

2. Seleccione "Continuar" y el aparato empezará a buscar dispositivos compatibles.

*Nota: Verifique si la red Wi-Fi del convector está encendida, en la pantalla hay una indicación . Para activar la función, mantenga presionado Mode durante 3 segundos, use los botones "Arriba/Abajo" para encontrar la función Wi-Fi, luego seleccione Encendido y confirme con el botón Mode/Modo.*

- Seleccione una red de la lista
- Haga clic en *"Continuar"*.
- Introduzca la contraseña de la red seleccionada<br>• Haga clic en "**Continuar**"
- Haga clic en *"Continuar"*.

3. Se muestra un mensaje que confirma la conexión a la red seleccionada en la pantalla del aparato al presionar el botón Mode/Modo.

4. En la siguiente pantalla, ingrese el nombre del dispositivo y seleccione la potencia del aparato de la lista desplegable. Haga clic en *"Continuar"*.

*Nota: La potencia está indicada en la placa de características del aparato.*

Aparece un mensaje de dispositivo agregado con éxito a su cuenta y después del botón "Finalizar" el aparato aparece en la pantalla principal de la aplicación.

En la pantalla principal de la aplicación tiene acceso a: **/**QUICK START /

- una lista de dispositivos que se han agregado a su cuenta
- botón para agregar nuevos dispositivos
- 
- notificaciones<br>• configuracione • configuraciones para la personalización de la cuenta - información sobre la cuenta, cambio de contraseña, salir de la aplicación

## GESTIÓN DE DISPOSITIVO

### **QUICK START**

De la lista de dispositivos registrados, seleccione el dispositivo que desea controlar.

Se abre una pantalla con controles, que le permiten seleccionar el modo de operación, vigilar el estado actual del aparato, hacer una consulta

1. Para operar su dispositivo, este debe estar encendido.

## 2. **Modo Control manual**

Al seleccionar el Modo Manual, puede establecer la temperatura deseada en la habitación calentada moviendo el control deslizante hacia la izquierda y hacia la derecha. Durante el calentamiento en la pantalla aparece el icono de calentamiento"  $\bullet\bullet$ . Cuando el aparato ha alcanzado los valores establecidos, aparece "Ready/Listo" en la pantalla.

**3. Modo Conforme a Programa**  $\boxed{\underline{P=}}$ , el aparato funciona cuando se han realizado configuraciones en el menú "Programa" (programador semanal).

3.1. La activación del Modo Conforme a Programa se realiza a través del botón "Activate/Activar". Se abre un mensaje que indica que la activación de este modo apagará automáticamente el calentamiento del aparato.

3.2. La adición/edición de la configuración del Modo Conforme a Programa se realiza a través del botón "Edit/Editar". En este menú tiene la oportunidad de crear un horario de trabajo para cada programa y cambiarlo si es necesario.

Agregar un programa para un día de la semana:

Se abre nueva pantalla que proporciona la posibilidad de:

- Encendido/Apagado Adaptativo: esta función predice e inicia el inicio óptimo del calentamiento para alcanzar la temperatura establecida en el momento deseado;
- Selección del día de la semana;
- Opción para copiar la configuración actual para todos los días de la semana;
- Confirmación con el botón "Add program/Agregar programa"

#### **Selección de rango de tiempo y ajuste de temperatura:**

Se abre nueva pantalla que proporciona la posibilidad de:

- En el campo "From/De" se establece la hora de inicio;
- En el campo "To/Hasta" se establece la hora de fin;
- Selección de temperatura a través del control deslizante
- Guardar la configuración con el botón "Save/Guardar"

### 4. Modo Eco - para activar, presione 2.

La edición de la configuración del Modo Eco se realiza a través del botón "Edit/Editar". En este menú tiene la posibilidad de cambiar la inicialmente predeterminada temperatura y el tiempo después de que el aparato cambie al Modo Confort, usando los controles deslizantes. La corrección se confirma con el botón "Save/Guardar".

La desactivación del modo se realiza mediante el botón "Deactivate/ Desactivar".

## **5. Modo Confort** - para activar, presione

La edición de la configuración del Modo Confort se realiza a través del botón "Edit/Editar". En este menú tiene la posibilidad de cambiar la temperatura predeterminada inicialmente, usando el control deslizante. La corrección se confirma con el botón "Save/Guardar".

La desactivación del modo se realiza mediante el botón "Deactivate/ Desactivar".

### **6. Modo Reposo** - para activar, presione ...

La edición de la configuración del Modo Reposo se realiza a través del botón "Edit/Editar". En este menú tiene la posibilidad de cambiar el tiempo después de que el aparato cambie al Modo Confort, usando el control deslizante. La temperatura en el Modo Reposo es 3 grados inferior a la configurada en el Modo Confort. La corrección se confirma con el botón "Save/Guardar".

#### La desactivación del modo se realiza mediante el botón "Deactivate/ Desactivar".

7. Modo Inicio Diferido - para activar, presione **. Aparece un mensaje** que indica que al activar este modo se apagará automáticamente el modo en el que se encuentra el aparato.

La configuración del Modo Inicio Diferido se realiza a través del botón "Edit/Editar". En este menú tiene la posibilidad de configurar la temperatura y el tiempo después de que el aparato se enciende, usando los controles deslizantes. La corrección se confirma con el botón "Save/ Guardar".

La desactivación del modo se realiza mediante el botón "Deactivate/ Desactivar".

8. **Función Bloqueo del Teclado:** puede bloquear las teclas para evitar la alteración de la configuración mediante la tecla

9. **Configuraciones adicionales –** mediante el botón **"More"** 

**9.1. Función Ventana Abierta –** para activar/desactivar presione el botón 田

**9.2. Función Anticongelación** - para activar/desactivar presione el botón .

9.3. **Función AirSafe <sup>(2</sup>4** - para activar/desactivar presione el botón  $\mathcal{P}_{\text{A}}$ 

**9.4. Estadística** - proporciona información sobre el funcionamiento del aparato, con la opción de elegir entre actividad diaria, mensual y anual.

**9.5. Renombrar dispositivo -** cambiar el nombre del dispositivo  $\oslash$ .

**9.6. Añadir al grupo** - agregar dispositivo al grupo .

- haga clic en el botón "Create new group/Crear nuevo grupo"
- establezca un nombre para el grupo, confirme con el botón "Save/Guardar"
- para agregar dispositivos al grupo, presione "+"

- para corregir o eliminar, presione el botón " ... " - al presionar el botón "Delete/Eliminar", aparece un signo de "eliminar" por cada dispositivo del grupo ,  $\overline{\text{full}}$  respectivamente el signo de "corregir"  $\mathcal{D}$  .

Upon successful completion of the process, a section with the groups you have created is displayed on the main screen, as well as a list of devices. Below each group there is an "Edit group" button, where you can remove devices from the group by clicking the "delete" sign  $\left[\prod_{i=1}^{n} \right]$  , al presionar el botón "Edit/Editar".

9.7. Información sobre el dispositivo  $\equiv$  - proporciona información sobre el software del dispositivo

**9.8. Configuraciones**  $\{ \overrightarrow{Q} \}$  - hay acceso a un cambio en las configuraciones para:

- Modo Eco ver QUICK START D4
- Modo Confort ver QUICK START D5
- Modo Reposo ver QUICK START D6
- Modo Inicio Diferido ver QUICK START D7

- Cambiar la red Wi-Fi: seleccione la red Wi-Fi en el menú desplegable, ingrese la contraseña de la nueva red y guarde la configuración

- Corrección de la temperatura del sensor - selección de corrección en el rango de - 4ºC a + 4ºC, así como la potencia del convector desde los menús desplegables

- Reloj mundial: se ajusta automáticamente cuando agrega el dispositivo tomando los datos de la configuración del teléfono que está operando. En este menú hay una opción para cambiar la zona horaria, la fecha y la hora actuales.

9.9. Gestión Local <sup>(14)</sup> el convector se puede operar conectándose directamente a la red Wi-Fi del aparato sin tener una conexión Wi-Fi.

#### **Algoritmo de conexión:**

- encienda la red Wi-Fi del aparato seleccionando Wi-Fi Local en el menú del convector

 $\cdot$   $\bullet$  seleccione Gesión Local desde la aplicación y confirme con el botón Continue to device/Continuar al dispositivo.

*Nota: En el menú Gestión Local, la función Estadísticas no está activa.*

- si desea **desconectarse** de la Gestión Local, presione el botón Stop local control/Parar la gestión local.

**9.10. Eliminar el dispositivo de su cuenta**  $\overline{||||}$ .

*El equipo de TESY OOD se reserva la posibilidad de cambiar y agregar nuevas funciones a los productos con módulo Wi-Fi incorporado, así como cambiar las instrucciones según las nuevas versiones del software.* 

*Para obtener instrucciones actualizadas, consulte el sitio web de TESY OOD*

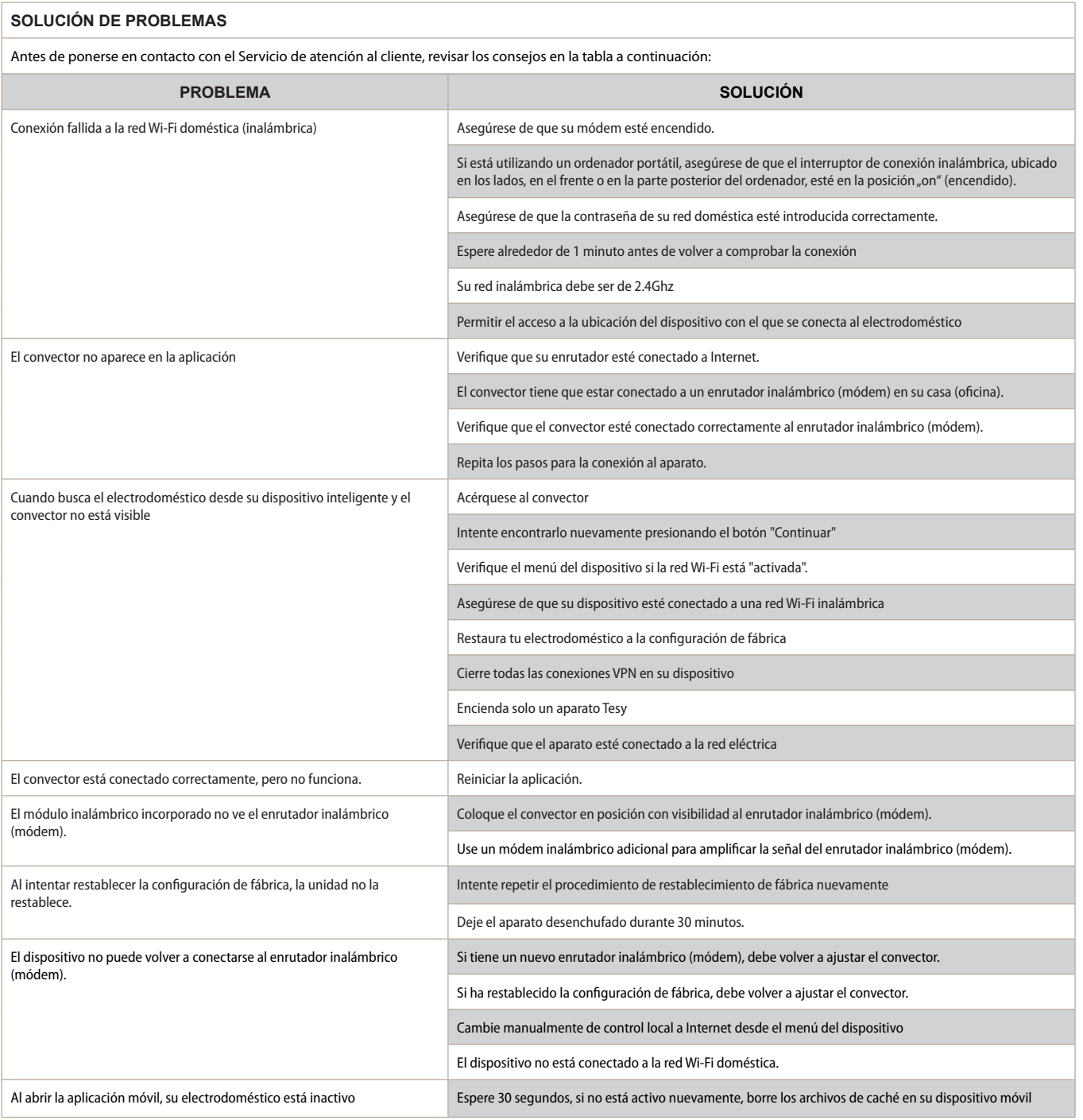

## **BEDIENANLEITUNG FÜR DEN ELEKTRISCHEN KONVEKTOR ÜBERS INTERNET**

Wir danken Ihnen für Ihr Vertrauen, das Sie uns als Verbraucher durch den Kauf des von uns hergestellten elektrischen Geräts mit integriertem Kommunikationsmodul entgegengebracht haben. Um das integrierte drahtlose Kommunikationsmodul der TESY-Geräte nutzen zu können, brauchen Sie lediglich ein Gerät, das sich mit dem Wi-Fi-Netzwerk verbinden kann und das über einen verlässlichen Web-Browser und einer Internetverbindung verfügt.

## **SPEZIFIKATION DES INTEGRIERTEN KOMMUNIKATIONSMODULS (WI-FI)**

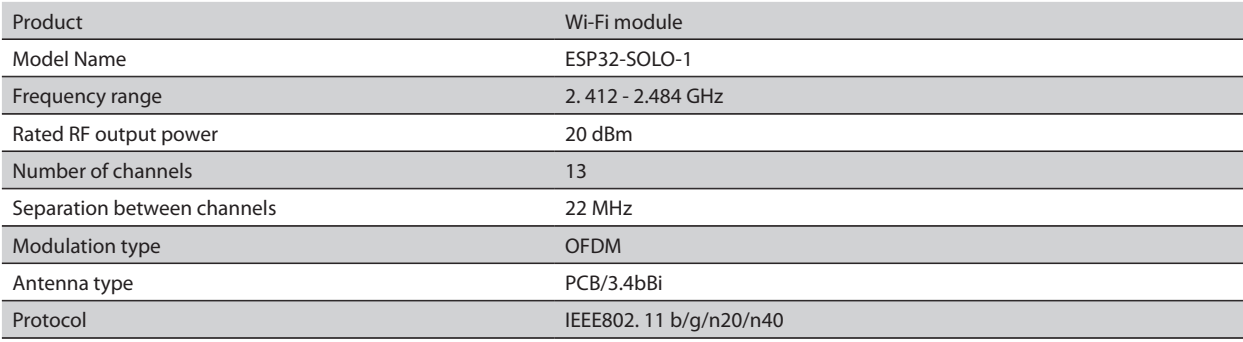

## **EU-KONFORMITÄTSERKLÄRUNG**

## $\epsilon$

Hiermit erklärt TESY OOD, dass der elektrische Konvektor mit integriertem drahtlosem Kommunikationsmodul (Wi-Fi) den Bestimmungen der Richtlinie 2014/53/EU entspricht.Der gesamte Inhalt der EU-Konformitätserklärung kann auf der Internetseite des Unternehmens TESY OOD unter diesen Link abgerufen werden: *https://tesy.com/products/heating-appliances/electric-panel-convectors* .

## SCHRITTE FÜR DIE VERBINDUNG DES IM TESY-GERÄT INTEGRIERTEN WI-FI-MODULS MIT DEM INTERNET

**/**QUICK START /

Zuerst müssen Sie sich in der MyTESY-App anmelden. Sollten Sie sich bereits angemeldet haben, wählen Sie direkt die Taste "Already a member, sign in".

Für Smartphones und Tablets mit den Betriebssystemen Android  $\blacksquare$ , iOS und Harmony OS steht die Anwendungssoftware **"MyTESY"** zur Verfügung. Die Apps können im Google Play, App Store und in der Huawei AppGallery heruntergeladen werden. (Das Betriebssystem des Geräts, auf das die Anwendungssoftware installiert wird, ist auf den neuesten Stand oder höchstens auf die vorletzte Version zu aktualisieren).

### **Anmeldung in der MyTESY-App**

1. Laden Sie die MyTESY-App herunter, installieren Sie die entsprechende App auf Ihr Smartgerät unter Anwendung der sich auf der ersten Seite der Bedienanleitung befindlichen QR-Codes.

2. Sie können die Sprache vom Dropdown-Listenfeld unter dem TESY-Logo wechseln. Wählen Sie "Neuen Benutzer anmelden", mit der Taste "Sign up".

3. Füllen Sie die Form mit einer gültigen E-Mail-Adresse, Namen und Telefonnummer aus.

4. Auf dem nächsten Bildschirm melden Sie sich mit Ihrem neu eingerichteten Konto an, indem Sie die Ihre E-Mail und Ihr Kennwort eingeben.

5. Starten Sie Die MyTESY-App.

6. Wählen Sie die Taste *"Already a member, sign in"*, sofern Sie bereits ein Konto angemeldet haben. Geben Sie Ihre E-Mail und Kennwort an. Wählen Sie die Taste "LOG IN", um sich in die App einzuloggen.

Die Startanzeige der Anwendung wird geöffnet. Über die App sind durch verschiedene Befehle folgende Einstellungen möglich:

6.1. Personalisierung des Benutzerkontos;

6.2. Hinzufügen weiterer TESY-Geräte;

6.3. Steuerung der in der Anwendung gemeldeten Geräte und Überwachung Ihres aktuellen Status;

Anzeige des Gerätestatus:

 -das Gerät ist eingeschaltet. Mit dem Betätigen der Taste wird das Gerät ausgeschaltet;

- das Gerät ist ausgeschaltet. Mit dem Betätigen der Taste wird das Gerät eingeschaltet;

HINZUFÜGEN EINES TESY-GERÄTS ZU EINEM BESTIMMTEN KONTO

**/**QUICK START /

1. Wählen Sie am Startbildschirm der Anwendung "Gerät hinzufügen" und betätigen Sie dann das Pluszeichen.

Es folgt eine Liste mit Anforderungen, die für das erfolgreiche Hinzufügen des Geräts erforderlich sind. Wählen Sie "Erste Schritte"

Auf dem nächsten Bildschirm sind die Standorteinstellungen einzuschalten. Danach wird über die Betätigung der Taste "Bestätigen" der Tesy.me-App der Zugang zum Standort Ihres Geräts erlaubt.

Danach erscheint ein Bestätigungsfenster "OK", womit die Einstellungen für den Standort des Gerätes, das Sie für das Hinzufügen des Geräts einsetzen, eingeschaltet werden.

2. Wählen Sie "Continue/ Weiter" und das Gerät beginnt nach kompatiblen Geräten zu suchen.

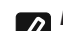

*Hinweis: Prüfen Sie, ob die Wi-Fi-Verbindung des Konvektors eingeschaltet ist – auf der Anzeige erscheint das Symbol . Um die Funktion einzuschalten, halten Sie die Mode-Taste für 3 Sekunden gedrückt und finden Sie mithilfe der Tasten "Nach oben/unten" die Wi-Fi-Funktion,* 

wählen Sie danach "eingeschalten" und bestätigen Sie mit der Mode-Taste.

- Wählen Sie ein Netzwerk von der Liste;<br>• Drücken Sie "Continue/Weiter"
- Drücken Sie *"Continue/ Weiter"*.
- Geben Sie das Kennwort des gewählten Netzwerks ein
- Drücken Sie *"Continue/ Weiter"*.

3. Durch das Betätigen der Mode-Taste wird eine Meldung zur Bestätigung des Anschlusses an das gewünschte Netzwerk am Bildschirm des Geräts angezeigt.

4. Geben Sie im nächsten Fenster den Namen des Geräts und wählen Sie vom Dropdown-Listenfeld die Leistung Ihres Geräts aus.

#### Drücken Sie *"Continue/ Weiter"*.

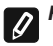

*Hinweis: Die Leistung ist auf das Typenschild des Geräts angegeben.*

Im Gerät erscheint eine Meldung für das in Ihrem Konto erfolgreich hinzugefügte Gerät und nach dem Betätigen der Taste "Fertig" erscheint das Gerät am Startbildschirm der Anwendung.

Sie haben über den Startbildschirm der Anwendung Zugang zu: **/**QUICK START /

• einer Liste der Geräte, die in ihrem Konto hinzugefügt sind;

- einer Taste zum Hinzufügen neuer Geräte;
- Mitteilungen;
- Einstellungen der Benutzerprofils Angaben zum Benutzerprofil, Kennwortänderung, Verlassen der App.

### BEDIENUNG DES GERÄTS

### **QUICK START**

Wählen Sie von der Liste der angemeldeten Geräte das Gerät, das Sie

#### steuern möchten, aus.

Angezeigt wird ein Bildschirm mit Bedienelementen, die die Wahl der Betriebsart, die Überwachung des laufenden Zustands des Geräts und eine detaillierte Auskunft zum Stromverbrauch ermöglichten.

#### 1. Um das Gerät steuern zu können, muss es eingeschaltet sein.

## 2. **Handbetrieb.**

Bei der Wahl des Handbetriebs können Sie die von Ihnen gewünschte Temperatur für den zu beheizenden Raum, indem Sie den Schieber nach links oder rechts verschieben, eingeben. Während der Beheizung wird auf dem Bildschirm das Symbol  $\div$  angezeigt. Sobald das Gerät die eingestellten Werte erreicht hat, erscheint auf dem Bildschirm "Ready" / "Bereit".

**3. Programmbetrieb**  $\boxed{P\equiv}$ , das Gerät arbeitet, sofern im Programm-Menü (Wochenprogrammierer) die entsprechenden Einstellungen vorgenommen wurden.

3.1. Das Einschalten des Programmbetriebs erfolgt über die Taste "Activate/Einschalten". Es erscheint eine Mitteilung darüber, dass die Betätigung dieses Betriebs das Heizen des Geräts automatisch ausschalten wird.

3.2. Die Ergänzung/Bearbeitung der Einstellungen des Programmbetriebs erfolgt über die Taste "Edit"/"Bearbeiten". In diesem Menü können Sie einen Arbeitsplan für jedes Programm erstellen und diesen bei Bedarf ändern.

Wochentagprogramm hinzufügen:

Das angezeigte neue Fenster bietet folgende Möglichkeiten:

- Adaptives Ein-/Ausschalten diese Funktion antizipiert und betätigt den optimalen Heizungsbeginn, um die eingestellte Temperatur zur gewünschten Zeit erreichen zu können;
- Auswahl eines Wochentags;
- Möglichkeit zum Kopieren der laufenden Einstellungen an allen Wochentagen;
- Bestätigung mit der Taste "Add program" / "Programm hinzufügen".

#### **Auswahl des Zeitbereichs und Temperatureinstellung:**

Das angezeigte neue Fenster bietet folgende Möglichkeiten:

- Im Feld "From"/"Von" wird die Startzeit eingegeben:
- im Feld "To"/"Bis" wird die Endzeit eingegeben;<br>• Temperaturwahl über den Schieber:
- Temperaturwahl über den Schieber;
- Speichern der Einstellungen mit der Taste "Save"/"Speichern".
- 4. Öko-Betrieb zur Betätigung bitte Taste drücken.

Die Bearbeitung der Einstellungen des Öko-Betriebs erfolgt über die Edit/ Bearbeiten-Taste. In diesem Menü haben Sie die Möglichkeit, die werkseitig eingestellten Temperatur und Zeit über den Schieber zu ändern und danach schaltet das Gerät auf Komfort-Betrieb um. Die Änderungen bitte mit der Save/ Speichern-Taste bestätigen.

Diese Betriebsart kann über die Taste "Deactivate"/"Beenden" beendet werden.

#### **5. Komfort-Betrieb – zur Betätigung bitte Taste drücken.**

Die Bearbeitung der Einstellungen des Komfort-Betriebs erfolgt über die Edit/ Bearbeiten-Taste. In diesem Menü haben Sie die Möglichkeit, die werkseitig eingestellte Temperatur über den Schieber zu verstellen. Die Änderungen bitte mit der Save/Speichern-Taste bestätigen.

Diese Betriebsart kann über die Taste "Deactivate"/"Beenden" beendet werden. 6. Schlaf-Betrieb – zur Betätigung bitte Taste drücken.

Die Bearbeitung der Einstellungen des Schlaf-Betriebs erfolgt über die Edit/ Bearbeiten-Taste. In diesem Menü haben Sie die Möglichkeit, die Zeit über den Schieber zu verstellen und danach schaltet das Gerät auf Komfort-Betrieb um. Die Temperatur im Schlaf-Betrieb ist um 3°C niedriger als die im Komfort-Betrieb eingegebene Temperatur. Die Änderungen bitte mit der Save/ Speichern-Taste bestätigen.

Diese Betriebsart kann über die Taste "Deactivate"/"Beenden" beendet werden. 7. **Einschaltverzögerungsbetrieb** - zur Betätigung bitte Taste . drücken. Es wird eine Nachricht angezeigt, dass die Betätigung dieser Betriebsart den Betrieb, in dem das Gerät sich befindet, beenden wird.

Die Bearbeitung der Einstellungen des Einschaltverzögerungsbetriebs erfolgt über die Edit/Bearbeiten-Taste. In diesem Menü haben Sie die Möglichkeit, die Temperatur und Einschaltzeit über den Schieber zu verstellen. Die Änderungen bitte mit der Save/Speichern-Taste bestätigen.

Diese Betriebsart kann über die Taste "Deactivate"/"Beenden" beendet werden

8. Funktion "Tastensperre" - Sie können die Tasten mit der Taste

sperren, um Änderungen an den Einstellungen zu vermeiden  $\blacksquare$ .

#### 9. **Zusätzliche Einstellungen –** über die Taste **"More"**

**9.1. Funktion "Offenes Fenster" –** zum Ein-/Ausschalten bitte Taste drücken.

**9.2. Frostschutz-Funktion** - zum Ein-/Ausschalten bitte Taste drücken .

9.3. Air-Safe-Funktion  $\mathcal{O}_1$ - zum Ein-/Ausschalten bitte Taste drücken  $\mathcal{O}_2$ . **9.4. Statistik** - bietet Angaben zum Betrieb des Geräts, indem zwischen

tägliche, monatliche und jährliche Aktivität gewählt werden kann.

**9.5. Gerät umbenennen** - änderung der Bezeichnung des Geräts  $\oslash$ .

- **9.6. Zur Gruppe hinzufügen** hinzufügen eines Geräts zur Gruppe  $\ddot{+}$ 
	- taste "Create new group" (Neue Gruppe erstellen) betätigen;
	- bezeichnung der Gruppe eintippen und mit der "Save"-Taste speichern;
	- für das Hinzufügen von weiteren Geräten zur Gruppe, Taste "+" betätigen;

- zur Bearbeitung oder Löschung Taste " ... "- drücken - bei der Betätigung der "Delete"-Taste erscheint neben jedes Gerät in der Gruppe das Symbol "Löschen"  $\iiint$ , bzw. "Bearbeiten"  $\oslash$  bei der Betätigung der "Edit"-Taste.

Nach einer erfolgreich abgeschlossenen Bearbeitung wird auf dem Startbildschirm ein Abschnitt mit den Gruppen, die Sie erstellt haben, sowie eine Liste der Geräte angezeigt. Unter jeder Gruppe befindet sich eine "Edit-group"-Taste, mit der Sie Geräte von der Gruppe mithilfe des Symbols "Löschen" [III] entfernen können.

9.7. Angaben zum Gerät **| :** bietet Informationen zur Software des Geräts.

9.8. Einstellungen  $\overleftrightarrow{Q}$ 3 - bietet den Zugang zur Änderung der Einstellungen:

- des Öko-Betriebs – s. QUICK START D4

- des Komfort-Betriebs – s. QUICK START D5

- -des Schlaf-Betriebs s. QUICK START D6
- des Einschaltverzögerungsbetriebs s. QUICK START D7

- -Änderung des Wi-Fi-Netzwerks - Wi-Fi-Netzwerk vom Dropdown-Listenfeld wählen, Kennwort des neuen Netzwerks eingeben und Einstellungen speichern;

- Bearbeitung der Temperatur des Sensors – Änderungen im Bereich von -4°C bis +4°C sowie der Leistung des Konvektors über das Dropdown-Listenfeld;

- Weltzeituhr – die Einstellung erfolgt beim Hinzufügen eines neuen Geräts automatisch, indem die Einstellungen des Telefons, womit es gesteuert wird, übernommen werden. In diesem Menü können Zeitzone, aktuelles Datum und aktuelle Uhrzeit geändert werden.

**9.9. Lokale Steuerung**  $\circledcirc$  nach der Verbindung mit dem Wi-Fi-Netzwerk des Geräts, kann der Konvektor ohne eine Wi-Fi-Verbindung gesteuert werden

### **Verbindungsalgorithmus:**

- Verbindung mit dem Wi-Fi-Netzwerk des Geräts mithilfe der Auswahl von Wi-Fi-Local vom Menü des Konvektors;

<sup>2</sup> Lokale Steuerung in der Anwendung wählen und mit der Taste "Continue to device" bestätigen.

*Hinweis: In dem Menü "Lokale Steuerung" ist die Statistikfunktion inaktiv.*

<sup>3</sup> Taste "Stop local control" zum Beenden der Lokalen Steuerung drücken

**9.10. Löschen eines Geräts aus Ihrem Konto**  $\overline{|||||}$ .

*Das TESY-OOD-Team behält sich das Recht vor, Änderungen und Ergänzungen durch neue Funktionen in den Produkten mit integriertem Wi-Fi-Modul sowie Änderungen an der Bedienungsanleitung entsprechend der neuen Softwareversionen vorzunehmen.* 

*Die neusten Bedienungsanleitungen von TESY OOD können unter diesem Link abgerufen werden:*

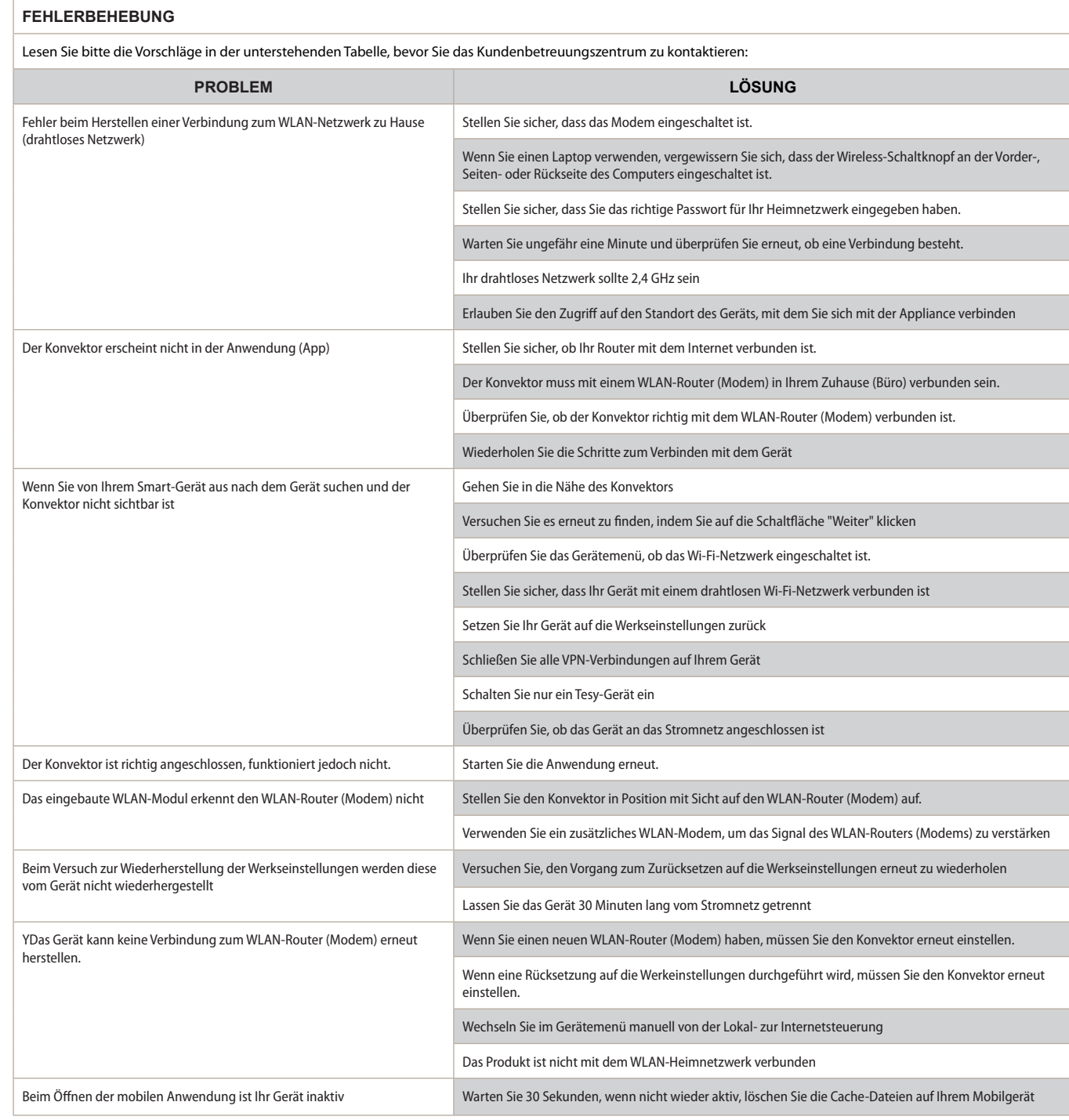

## **INSTRUKTIONER TIL BETJENING AF ELEKTRISK KONVEKTOR VIA INTERNETTET**

Tak for den tillid, du som forbrugere har givet os ved køb af vores el-apparat med indbygget trådløst kommunikationsmodul. Den eneste betingelse for at bruge det indbyggede trådløse kommunikationsmodul i TESY-enheder er at have en enhed med mulighed for at oprette forbindelse til Wi-Fi-netværk, som har en pålidelig webbrowser og internetforbindelse.

## **INDBYGGET TRÅDLØS KOMMUNIKATIONSMODUL (WI-FI) SPECIFIKATION**

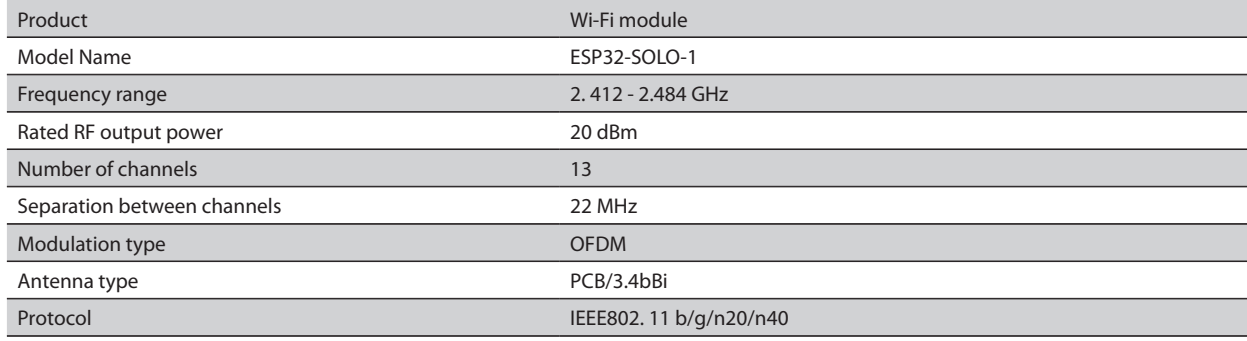

## **EU-OVERENSSTEMMELSESERKLÆRING**

## CE

TESY Ltd. erklærer hermed, at Elektrisk konvektor med indbygget trådløst kommunikationsmodul (Wi-Fi) er i overensstemmelse med direktiv 2014/53/EU. Den fulde tekst til EU-overensstemmelseserklæringen kan findes på TESY Ltd.'s hjemmeside, følgende adresse: *https://tesy.com/products/heatingappliances/electric-panel-convectors* .

## FREKVENSE AF TRIN TIL TILSLUTNING AF DET INDBYGGEDE WI-FI-MODUL I TESI-APPARATET TIL INTERNETTET

**/**QUICK START /

Du skal registrere dig i MyTESY-applikationen. Hvis du allerede har en, skal du gå direkte til knappen "Already a member, sign in".

En *MyTESY* smartphone og tablet mobilapp er tilgængelig til Android , iOS og Harmony OS 32. Applikationer kan findes i Google Play, App Store og Huawei AppGallery (den enhed, som applikationen er installeret på, skal være med den nyeste version af styresystemet eller op til en tidligere version).

### **Tilmeld dig i MyTESY-applikationen**

1. Download MyTESY-applikationen - installer den passende applikation til din smartenhed ved hjælp af QR-koderne på den første side i manualen.

2. Du kan ændre sproget fra rullemenuen under TESY-logoet. Vælg *"Registrer ny bruger"*, med knappen "Sign up".

3. Udfyld tilmeldingsformularen med en gyldig e-mailadresse, navne, telefon.

4. På det næste skærmbillede skal du logge ind på din nyregistrerede konto ved at indtaste din e-mailadresse og adgangskode.

5. Start "MyTESY"-applikationen.

6. Gå til knappen *"Already a member, sign in"*, hvis du allerede er en registreret bruger. Indtast din e-mailadresse og adgangskode.

Tryk på knappen "LOG IN" for at komme ind i applikationen.

Applikationens hovedskærm åbnes. Gennem kommandoer fra den har du mulighed for at:

6.1. Tilpasse din konto;

6.2. Du tilføjer forskellige TESY-apparater;

6.3. Administrer enheder fra listen over tilføjede enheder og overvåg deres aktuelle status;

Enhedsstatusindikation:

 $\binom{1}{2}$ -apparatet er tændt. Ved at trykke på knappen slukkes apparatet;

- apparatet er slukket. Ved at trykke på knappen tændes apparatet;

### TILFØJELSE AF ET TESI-MÆRKEAPPARAT TIL EN KONTO

### **/**QUICK START /

1. Vælg "Tilføj enhed" i programmets hovedskærm, og tryk derefter på plus.

Følgende er en liste over krav, der er nødvendige for, at du kan tilslutte enheden. Vælg knappen "Første trin".

På det næste skærmbillede skal du aktivere placeringsindstillinger. Den

bekræfter derefter med knappen "Tilladelse", at Tesy.me-applikationen har adgang til din placering.

Dernæst er en bekræftelsesskærm "ok", som inkluderer placeringsindstillingerne for den enhed, du bruger til at tilslutte enheden.

2. Vælg "Continue/ Fortsæt" og enheden begynder at søge efter kompatible enheder.

*Bemærk: Kontroller, at konvektorens Wi-Fi-netværk er tændt, der er en indikation på skærmen . For at tænde for funktionen skal du holde Mode nede i 3 sekunder, bruge Op/Ned-knapperne til at finde Wi-Fifunktionen, derefter vælge Til og bekræfte med Mode-knappen.*

- Vælg et netværk fra listen
- Klik på *"Continue/ Fortsæt"*.
- Indtast adgangskoden til det valgte netværk<br>• Klik på "Continue/Fortsæt"
- Klik på *"Continue/ Fortsæt"*.

3. Der vises en meddelelse, der bekræfter forbindelsen til det valgte netværk på enhedens skærm ved at trykke på knappen Mode.

4. På det næste skærmbillede skal du indtaste enhedens navn og vælge enhedens strøm fra rullelisten.

Klik på *"Continue/ Fortsæt"*.

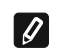

*Bemærk: Strømforsyningen er angivet på apparatets typeplade.*

En meddelelse om en vellykket tilføjet enhed til din konto vises, og efter "Afslut "-knappen vises enheden på programmets hovedskærm.

På applikationens hovedskærm har du adgang til:

#### **/**QUICK START /

- En liste over enheder, der er tilføjet din konto<br>• knap for at tilføje nye enheder
- knap for at tilføje nye enheder
- meddelelser<br>• kontotilnasn
- kontotilpasningsindstillinger kontooplysninger, ændring af adgangskode, afslut applikationen

## ENHEDSSTYRING

#### **QUICK START**

Fra listen over registrerede enheder skal du vælge den enhed, du vil styre. En skærm med kontroller åbnes, som giver dig mulighed for at vælge driftstilstand, overvåge enhedens aktuelle status, lave en detaljeret reference til den forbrugte energi.

1. For at betjene din enhed skal den være **tændt.**

2. **"Manuel kontrol" tilstand -**

Når du vælger tilstanden "Manuel", kan du indstille den ønskede temperatur i det opvarmede rum ved at flytte skyderen til venstre og højre.

Opvarmningsikonet " $\sum_{n=1}^{\infty}$ " vises på skærmen under opvarmning.

Når apparatet har nået de indstillede værdier, vises "Ready"/"Klar" på skærmen.

3. "Program" -  $\boxed{\underline{P=}}$ , tilstand, enheden fungerer, når der foretages indstillinger i "Program"-menuen (ugentlig programmeringsenhed).

3.1. Aktivering af tilstanden "Efter program" sker via knappen "Activate" / "Aktivering". Der åbnes en besked, at aktivering af denne tilstand vil slukke automatisk opvarmning på enheden.

3.2. Tilføjelse/redigering af indstillingerne for tilstanden "Efter program" sker via knappen "Edit" / "Korrektion". I denne menu har du mulighed for at lave et arbejdsskema for hvert program og ændre det evt. Tilføj et ugens dagsprogram:

Et nyt vindue åbnes, som giver mulighed for:

- Adaptiv start til/fra denne funktion forudsiger og initierer den optimale start af opvarmning for at nå den indstillede temperatur på det ønskede tidspunkt;
- Valg af ugedag;<br>• Mulighed for at
- Mulighed for at kopiere de aktuelle indstillinger for alle ugens dage;
- Bekræftelse med knappen "Add program"/ "Tilføj program".

#### **Valg af tidsinterval og temperaturindstilling:**

Et nyt vindue åbnes, som giver mulighed for:

- I feltet "From"/ "Fra" indstilles starttidspunktet;<br>• Indstil sluttidspunktet i feltet To" / Til"
- Indstil sluttidspunktet i feltet "To" / "Til".<br>• Valg af temperatur ved hiælp af skyder
- Valg af temperatur ved hjælp af skyderen
- Gem indstillingerne med knappen "Save"/"Gem".
- 4. Øko-tilstand for at aktivere, tryk på

Redigering af indstillingerne for Eco-tilstand sker via knappen "Edit" / "Korrektion". I denne menu har du mulighed for at ændre standardtemperaturen og tiden efter, at apparatet skifter til "Komfort"-tilstand ved hjælp af skyderne. Rettelsen bekræftes med knappen "Save"/"Gem".

Tilstanden deaktiveres via knappen "Deactivate"/"Deaktiver".

## **5. Komforttilstand** - for at aktivere, tryk på

Redigering af indstillingerne for komforttilstand sker via knappen "Edit" / "Korrektion". I denne menu har du mulighed for at ændre standardtemperaturen ved at bruge skyderen. Rettelsen bekræftes med knappen "Save"/ "Gem".

Tilstanden deaktiveres via knappen "Deactivate"/"Deaktiver".

**6. Dvaletilstand** - for at aktivere, tryk på

Redigering af dvaletilstandsindstillingerne sker via knappen "Edit" / "Korrektion". I denne menu har du mulighed for at ændre tiden efter, at apparatet skifter til "Komfort"-tilstand ved hjælp af skyderen. I denne menu har du mulighed for at ændre tiden efter, at apparatet skifter til "Komfort"-tilstand ved hjælp af skyderen.

Tilstanden deaktiveres via knappen "Deactivate"/"Deaktiver".

7. **Forsinket starttilstand** - for at aktivere, tryk på . Der åbnes en meddelelse om, at aktivering af denne tilstand automatisk vil slukke for den tilstand, hvori apparatet er placeret.

Indstillingerne for udskudt start-tilstand udføres via knappen "Edit" / "Korrektion". I denne menu kan du indstille temperaturen og tiden efter hvornår apparatet skal tændes ved hjælp af skyderne.

Tilstanden deaktiveres via knappen "Deactivate"/"Deaktiver".

8. **Tastaturlås funktion** -du kan låse tasterne for at forhindre, at indstillingerne ændres ved hjælp af tasten  $\bigcap$ 

9. Yderligere indstillinger - via knappen "More". ...

**9.1. Åbn vinduesfunktion** - for at aktivere/deaktivere, tryk på knappen  $\mathbb{H}$ .

**9.2. Anti-frost funktion** - for at aktivere/deaktivere, tryk på knappen .

9.3. Air Safe-funktion *O* - for at aktivere/deaktivere, tryk på knappen **O** 

**9.4. Statistik** - giver information om betjeningen af enheden, med mulighed for at vælge mellem daglig, månedlig og årlig aktivitet.

**9.5. Omdøb enheden** - skift enhedens navn  $\oslash$ 

#### **9.6. Tilføj til gruppe** - føj enheden til en gruppe .

- klik på knappen "Create new group".
- Indstil et navn til gruppen, bekræft med knappen "Save".
- for at tilføje enheder til gruppen, tryk på "+"

- for at rette eller slette, tryk på knappen " ... " - når du trykker på knappen "Delete"  $\overline{\left[\prod\right]}$ , "Slet"-tegnet vises ud for hver enhed i gruppen, henholdsvis det "rette" tegn  $\oslash$  når du trykker på "Edit "-knappen.

Når processen er gennemført, vises en sektion med de grupper, du har oprettet, på hovedskærmen samt en liste over enheder. Under hver gruppe er der en "Edit group" knap, hvor du kan fjerne enheder fra gruppen ved at klikke på "slet "-tegnet 侕 .

9.7. **Enhedsoplysninger**  $\equiv$  - Giver oplysninger om enhedssoftwaren

9.8. Indstillinger  $\{0\}$  - adgang til at ændre indstillinger for:

- Øko-tilstand se QUICK START D4
- Komforttilstand se QUICK START D5
- Dvaletilstand se QUICK START D6
- Forsinket start-tilstand se QUICK START D7

- Skift Wi-Fi-netværk - vælg Wi-Fi-netværk fra rullemenuen, indtast adgangskoden til det nye netværk og gem indstillingerne

- Temperaturkorrektion af sensoren - valg af korrektion i området fra -4 ° C til + 4 ° C, samt konvektorens effekt fra rullemenuerne

- Verdensur - justerer automatisk, når du tilføjer enheden ved at tage data fra indstillingerne på den telefon, du bruger. I denne menu er der mulighed for at ændre tidszone, aktuel dato og aktuelt klokkeslæt.

9.9. Lokal styring  $\textcircled{}$  konvektoren kan styres ved at oprette forbindelse direkte til enhedens Wi-Fi-netværk uden at have forbindelse til Wi-Fi.

## **Algoritme for forbindelse til lokal kontrol:**

- tænd for apparatets Wi-Fi-netværk ved at vælge Wi-Fi Local fra konvektormenuen

- vælg Lokal styring fra applikationen, og bekræft med knappen Fortsæt til enhed.

*Bemærk: I menuen Lokal styring er statistikfunktionen ikke aktiv.*   $\boxed{\mathcal{D}}$ 

- Hvis du vil **afbryde forbindelsen til lokal kontrol,** skal du trykke på knappen Stop lokal kontrol.

**9.10. Slet enheden fra din konto**  $\overline{||||}$ .

*Teamet fra TESY Ltd. forbeholder sig muligheden for at ændre og tilføje nye funktioner til produkter med indbygget Wi-Fi-modul, samt ændre instruktionerne afhængigt af nye softwareversioner.* 

*Se TESY Ltd's hjemmeside for aktuelle instruktioner.*

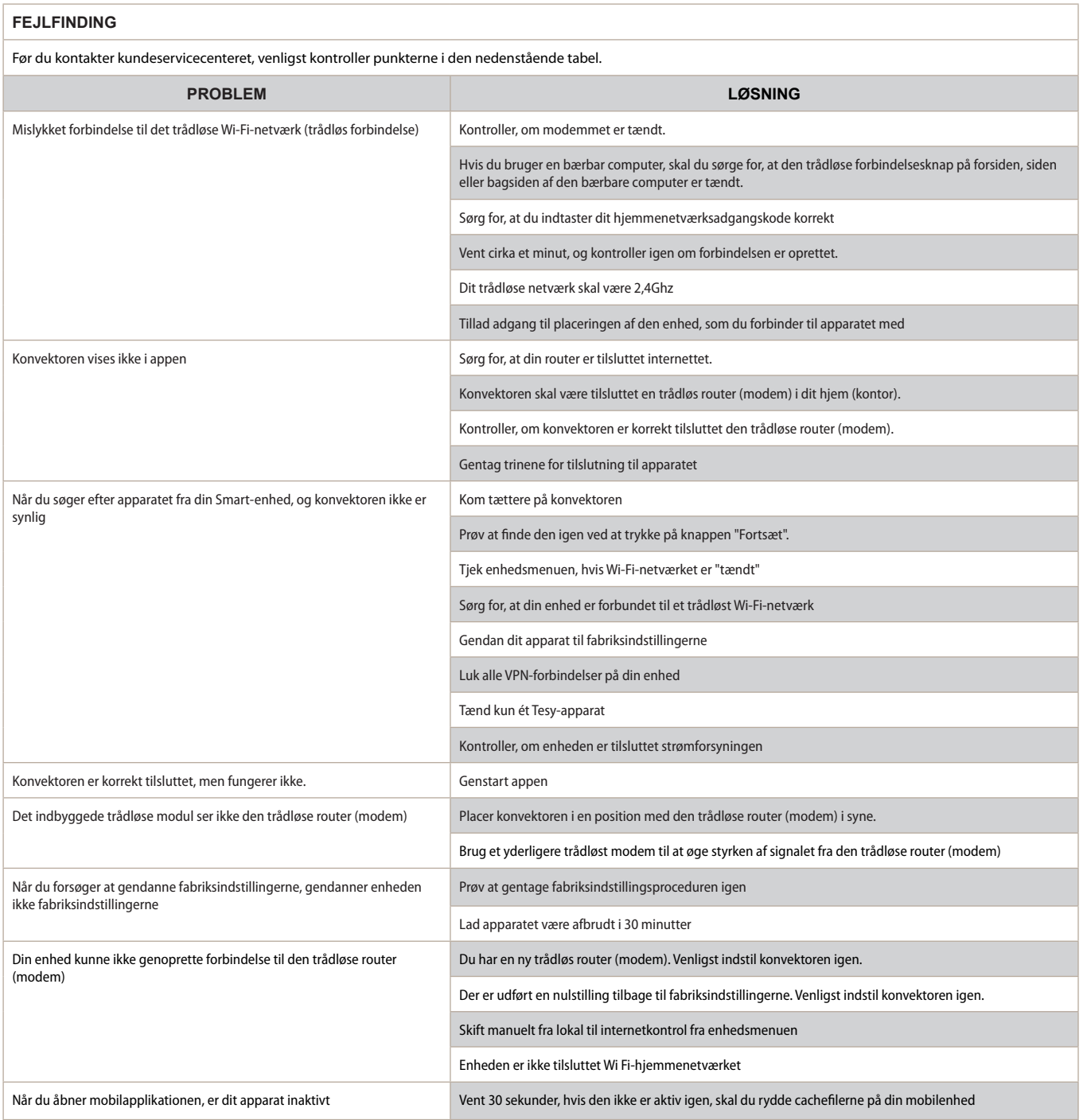

## **ELEKTROS KONVEKTORIAUS NAUDOJIMO INTERNETU INSTRUKCIJOS**

Dėkojame už pasitikėjimą, kurį Jūs kaip vartotojai, suteikėte pirkdami mūsų elektros prietaisą su įmontuotu belaidžio ryšio moduliu. Vienintelė sąlyga norint TESI įrenginiuose naudoti įmontuotą belaidžio ryšio modulį – turėti įrenginį su galimybe prisijungti prie Wi-Fi tinklų, turintį patikimą interneto naršyklę ir interneto ryšį.

## **ĮMONTUOTO BELAIDŽIO RYŠIO MODULIO (WI-FI) SPECIFIKACIJA**

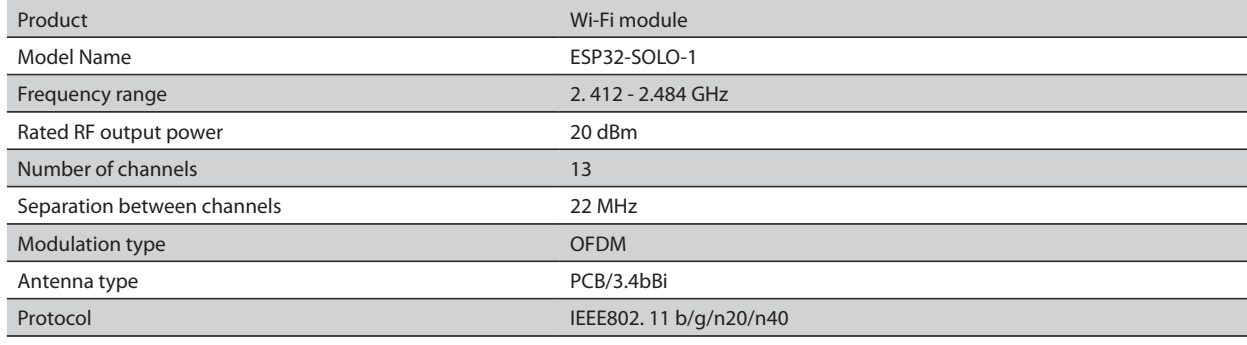

## **ES ATITIKTIES DEKLARACIJA**

## CE

TESI Ltd pareiškia, kad Elektrinis konvektorius su įmontuotu belaidžio ryšio moduliu (Wi-Fi) atitinka direktyvą 2014/53 / ES. Visą ES atitikties deklaracijos tekstą galima rasti TESI Ltd. svetainėje šiuo adresu: *https://tesy.com/products/heating-appliances/electric-panel-convectors* .

## TESI ĮRENGYJE ĮMONTUOTO WI-FI MODULIS PRIJUNGIMO PRIE INTERNETO VEIKSMŲ SEKA

**/**QUICK START /

Turite užsiregistruoti MyTESY programoje. Jei jau turite, einate prie mygtuko "Already a member, sign in".

"MyTESY" yra mobiliųjų telefonų ir planšetinių kompiuterių programėlė, skirta Android **ini,** iOS ir Harmony OS **operacinėms sistemoms** . Programas galite rasti "Google Play", "App Store" ir "Huawei AppGallery" (įrenginys, kuriame įdiegta programa, turi būti su naujausia operacinės sistemos versija arba iki vienos ankstesnės versijos).

## **Registruokitės MyTESY programoje**

1. Atsisiųskite MyTESY programą – įdiekite atitinkamą programos priedą savo išmaniajam įrenginiui naudodami QR kodus, esančius pirmame vadovo puslapyje.

2. Kalbą galite pakeisti išskleidžiamajame meniu po TESI logotipu. Mygtuku "Sign up" pasirinkite *"Register as a new user/ Registruoti naują vartotoją "*.

3. Užpildykite registracijos formą, nurodydami galiojantį elektroninio pašto adresą, vardus, pavardes, telefoną.

4. Kitame ekrane prisijunkite prie naujai registruotos paskyros įvesdami savo el. pašto adresą ir slaptažodį.

5. Paleiskite programą "MyTESY".

6. Einate prie mygtuko *"Already a member, sign in"*, jei jau esate registruotas vartotojas. Įveskite savo el. pašto adresą ir slaptažodį.

Norėdami prisijungti prie programos, paspauskite mygtuką *"LOG IN"*. Atsidaro pagrindinis programos ekranas. Naudodamiesi jo komandomis turite galimybę:

6.1. Pritaikyti savo paskyrą;

6.2. Pridėti įvairių TESI įrenginių;

6.3. Tvarkyti įrenginius iš pridėtų įrenginių sąrašo ir stebėti esamą jų būseną;

Įrenginio būsenos indikacija:

 $\left(\bigcup\right)$  -prietaisas įjungtas. Paspaudus mygtuką, įrenginys bus išjungtas;

prietaisas išjungtas. Paspaudus mygtuką, įrenginys bus įjungtas;

## TESI PREKĖS ŽENKLO PRIETAISĄ PRIDĖTI PRIE PASKYROS

## **/**QUICK START /

1. Pagrindiniame programos ekrane pasirinkite "Pridėti prietaisą", tada paspauskite pliusą.

Toliau pateikiamas reikalavimų, būtinų norint sėkmingai prijungti įrenginį, sąrašas. Pasirinkite mygtuką "Pirmieji žingsniai".

Kitame ekrane turite įjungti vietos nustatymus. Tada mygtuku "Leidimas" patvirtinama, kad programa "Tesy.me" turi prieigą prie jūsų vietos.

Toliau seka patvirtinimo ekranas "ok", kuriame yra įrenginio, kurį naudojate įrenginiui prijungti, vietos nustatymai.

2. Pasirinkite "Continue/ Tęsti" ir prietaisas pradės ieškoti suderinamų įrenginių.

*Pastaba: Patikrinkite, ar konvektoriaus Wi-Fi tinklas įjungtas, ekrane yra nuoroda . Norėdami įjungti funkciją, palaikykite "Mode" 3 sekundes, mygtukais "Aukštyn / Žemyn" raskite Wi-Fi funkciją, tada pasirinkite "Įjungta" ir patvirtinkite mygtuku "Mode".* 

- Iš sąrašo pasirinkite tinklą
- Spustelėkite *"Continue/ Tęsti"*.
- Įveskite pasirinkto tinklo slaptažodį
- Spustelėkite *"Continue/ Tęsti"*.

3. Įrenginio ekrane parodomas pranešimas, patvirtinantis prisijungimą prie pasirinkto tinklo, paspaudus mygtuką "Mode".

4. Kitame ekrane įveskite įrenginio pavadinimą ir išskleidžiamajame sąraše pasirinkite įrenginio galią.

Spustelėkite *"Continue/ Tęsti"*.

*Pastaba: Galia nurodyta prietaiso tipo lentelėje.*

Pasirodo pranešimas apie sėkmingai pridėtą įrenginį prie paskyros ir po mygtuko "Baigta" įrenginys pasirodo pagrindiniame programos ekrane.

Pagrindiniame programos ekrane turite prieigą prie:

## **/**QUICK START /

- prie jūsų paskyros pridėtų įrenginių sąrašo
- mygtuko, kad pridėtumėte naujų įrenginių
- pranešimų
- paskyros tinkinimo nustatymų paskyros informacijos, slaptažodžio keitimo, išėjimo iš programos

### ĮRENGINIO VALDYMAS

## **QUICK START**

Iš registruotų įrenginių sąrašo pasirinkite įrenginį, kurį norite valdyti. Atsidaro ekranas su valdikliais, kurie leidžia pasirinkti darbo režimą, stebėti esamą įrenginio būseną, pateikti detalią nuorodą į sunaudotą energiją. 1. Norint valdyti įrenginį, jis turi būti įjungtas.

#### 2. **"Rankinio valdymo" režimas –**

Pasirinkus režimą "Rankinis", galima nustatyti norimą temperatūrą šildomoje patalpoje judindami slankiklį į kairę ir į dešinę. Šildymo metu ekrane pasirodo

šildymo piktograma" . Kai prietaisas pasiekia nustatytas vertes, ekrane

**3. Režimas "Pagal programą"**  $\boxed{\underline{P=}}$  prietaisas veikia, kai meniu "Programa" buvo atlikti nustatymai (savaitinis programuotojas).

3.1. Režimas "Pagal programą" jjungiamas naudojant mygtuką "Activate" / "Suaktyvinti". Atsidaro pranešimas, kad suaktyvinus šį režimą prietaisas automatiškai išjungs.

3.2. Režimo "Pagal programą" nustatymų pridėjimas / redagavimas atliekamas mygtuku "Edit" / "Taisyti". Šiame meniu turite galimybę kiekvienai programai susikurti darbo grafiką ir prireikus jį keisti. Pridėkite savaitės dienos programą:

Atsidaro naujas langas, kuriame galima:

- Adaptyvi pradžia on/off ši funkcija numato ir inicijuoja optimalią šildymo pradžią, kad norimu laiku būtų pasiekta nustatyta temperatūra;
- Savaitės dienos pasirinkimas;<br>• Galimybė nukonijuoti esamu
- Galimybė nukopijuoti esamus nustatymus visoms savaitės dienoms;
- Patvirtinimas mygtuku "Add program"/ "Pridėti programą".
- **Laiko diapazono ir temperatūros nustatymo pasirinkimas:**

Atsidaro naujas langas, kuriame galima:

- Pradžios laikas nustatomas lauke "From"/"Nuo";
- Laukelyje "To"/"Iki" nustatykite pabaigos laiką;
- Temperatūros pasirinkimas slankikliu;
- lšsaugokite nustatymus mygtuku "Save"/"Išsaugoti".

4. "Eko" režimas - norėdami įjungti, paspauskite

"Eko" režimo parametrų redagavimas atliekamas naudojant mygtuką "Edit" / "Taisyti". Šiame meniu galite pakeisti numatytąją temperatūrą ir laiką po to, kai prietaisas persijungs į "Komforto" režimą, naudodami slankiklius. Koregavimas patvirtinamas mygtuku "Save"/"Išsaugoti".

Režimas išjungiamas mygtuku "Deactivate" / "Išjungti".

5. "Komforto" režimas - norėdami įjungti, paspauskite

Komforto režimo parametrų redagavimas atliekamas mygtuku "Edit"/"Taisyti". Šiame meniu galite pakeisti numatytąją temperatūrą naudodami slankiklį. Koregavimas patvirtinamas mygtuku "Save"/"Išsaugoti".

Režimas išjungiamas mygtuku "Deactivate" / "Išjungti".

6. "Miego" režimas - norėdami įjungti, paspauskite

Miego režimo parametrų redagavimas atliekamas naudojant mygtuką "Edit"/ "Taisyti". Šiame meniu galite pakeisti laiką po to, kai prietaisas persijungs į "Komforto" režimą naudodami slankiklį. Temperatūra "Miego" režimu yra 3 laipsniais žemesnė nei nustatyta "Komforto" režimu. Koregavimas patvirtinamas mygtuku "Save"/"Išsaugoti".

Režimas išjungiamas mygtuku "Deactivate" / "Išjungti".

7. "Atidėto paleidimo" režimas - norėdami įjungti, paspauskite Atsidaro pranešimas, kad suaktyvinus šį režimą bus automatiškai išjungtas režimas, kuriame yra prietaisas.

Atidėto paleidimo režimo nustatymai atliekami naudojant mygtuką "Edit"/ "Taisyti". Šiame meniu galite reguliuoti temperatūrą ir laiką po prietaiso įjungimo naudodami slankiklius. Koregavimas patvirtinamas mygtuku "Save"/"Išsaugoti".

Režimas išjungiamas mygtuku "Deactivate" / "Išjungti".

8. "Klaviatūros užrakto" funkcija - galite užrakinti mygtukas, kad nustatymai nebūtų keičiami naudojant mygtuką .

9. Papildomi nustatymai - per mygtuką "More" /"Daugiau". ...

9.1., Atidaryti langą" funkcija - norėdami įjungti / išjungti, paspauskite mygtuką EEA-

**9.2. "Antifrizo" funkcija** - norėdami įjungti / išjungti, paspauskite mygtuką  $\frac{1}{2}V$ .

9.3. "Air Safe" funkcija (<sup>2</sup>4 - norėdami įjungti / išjungti, paspauskite mygtuką  $\mathcal{C}_{\mathcal{F}}$ 

**9.4. Statistika** - suteikia informaciją apie įrenginio veikimą, su galimybe pasirinkti dienos, mėnesio ir metinę veiklą.

**9.5. Pervardyti įrenginį -** pakeiskite įrenginio pavadinimą  $\mathcal{D}$ .

**9.6. Pridėti į grupę** - pridėkite įrenginį prie grupės .

- spustelėkite mygtuką "Create new group" / "Sukurti naują grupę".
- nustatykite grupės pavadinimą, mygtuku "Save" / "Išsaugoti".

- norėdami įtraukti įrenginius į grupę, paspauskite "+"

- norėdami pataisyti arba ištrinti, paspauskite mygtuką " ... "- paspaudus mygtuką "Delete"/"Ištrinti", prie kiekvieno grupės įrenginio atsiranda ženklas "ištrinti"  $\sqrt{\frac{1}{10}}$ , atitinkamai ženklas "taisyti"  $\gg$  paspaudus mygtuką"Edit"/"Taisyti".

Sėkmingai užbaigus procesą, pagrindiniame ekrane rodomas skyrius su jūsų sukurtomis grupėmis, o taip pat ir įrenginių sąrašas. Po kiekviena grupe yra mygtukas "Edit group"/"Redaguoti grupę", kuriame galite pašalinti įrenginius iš grupės, paspaudę "ištrinti" ženklą  $\overline{\mathbf{||||}}$ 

9.7. Informacija apie įrenginį  $\boxed{\equiv}$ - pateikia informaciją apie įrenginio programinę įrangą

9.8. Nustatymai  $\{ \bigcirc \}$  - turi prieigą keisti nustatymus:

- "Eko" režimas žr. QUICK START D4
- "Komforto" režimas žr. QUICK START D5
- "Miego" režimas žr. QUICK START D6
- "Atidėto paleidimo" režimas žr. QUICK START D7

- Keisti "Wi-Fi" tinklą – išskleidžiamajame meniu pasirinkite "Wi-Fi" tinklą, įveskite naujo tinklo slaptažodį ir išsaugokite nustatymus

- Jutiklio temperatūros korekcija - korekcijos pasirinkimas diapazone nuo -4 ° C iki + 4 ° C, o taip pat ir konvektoriaus galia iš išskleidžiamųjų meniu

- Pasaulio laikrodis – koreguojasi automatiškai, kai pridedate įrenginį, paimdami duomenis iš telefono, su kuriuo dirbate, nustatymų. Šiame meniu yra galimybė pakeisti laiko juostą, esamą datą ir laiką.

9.9. Vietinis valdymas **(** konvektorių galima valdyti tiesiogiai prisijungus prie įrenginio Wi-Fi tinklo, neturint Wi-Fi ryšio.

## **Ryšio algoritmas:**

 $\cdot$   $\bullet$  jjunkite prietaiso Wi-Fi tinklą konvektoriaus meniu pasirinkę Wi-Fi Local

 $\bullet$  programoje pasirinkite "Vietinis valdymas" ir patvirtinkite mygtuku "Continue to device" / "Tęsti į įrenginį".

*Pastaba: Vietinio valdymo meniu funkcija "Statistika" neaktyvi.*  $\overline{\mathscr{L}}$ 

 $\bullet$  jei norite **atsijungti nuo vietinio valdymo**, paspauskite mygtuką "Stop local control"/"Sustabdyti vietinį valdymą".

**9.10. Ištrinkite įrenginį iš paskyros** | |||

*UAB TESI komanda pasilieka galimybę keisti ir papildyti gaminius su įmontuotu Wi-Fi moduliu naujomis funkcijomis, taip pat keisti instrukcijas priklausomai nuo naujų programinės įrangos versijų.* 

*Dabartines instrukcijas rasite TESI Ltd. svetainėje.* 

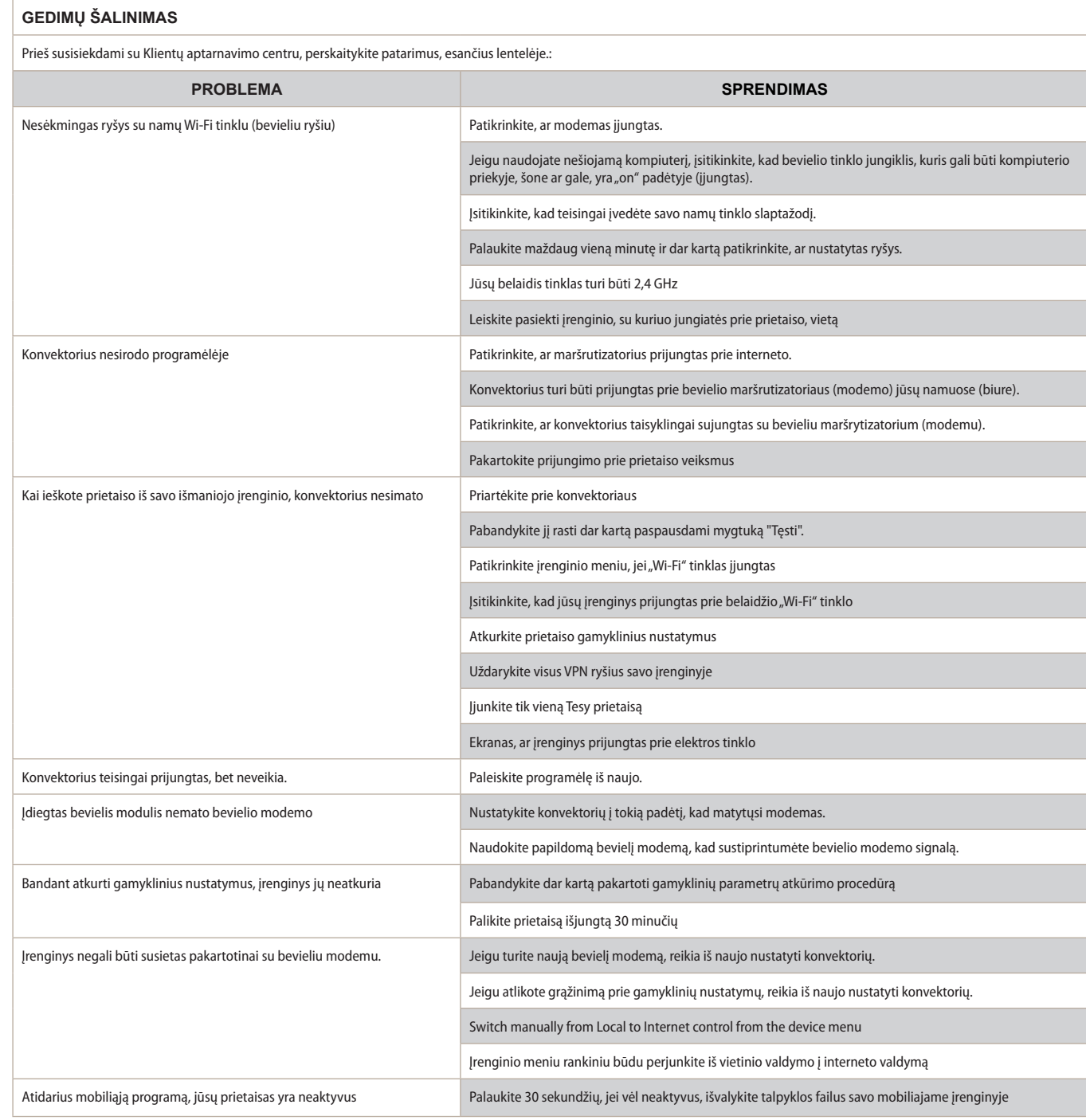

## **LIETOŠANAS INSTRUKCIJA ELEKTRISKAM KONVEKTORAM AR IEBŪVĒTU BEZVADU KOMUNIKĀCIJAS MODULI (WI-FI)**

Pateicamies par Jūsu uzticību, kuru esat apliecinājuši kā patērētāji, nopērkot mūsu ražoto elektrisko konvektoru ar iebūvēto bezvadu komunikācijas moduli. Vienīgais noteikums, lai izmantotu iebūvēto bezvadu komunikācijas modeli konvektorā TESY, ir tas, ka Jums ir jābūt ierīcei ar iespēju pievienoties Wi-Fi tīkliem, kas aprīkota ar drošu Web brauzeri un interneta pieslēgumu

## **IEBŪVĒTĀ BEZVADU KOMUNIKĀCIJAS MODEĻA (WI-FI) SPECIFIKĀCIJA**

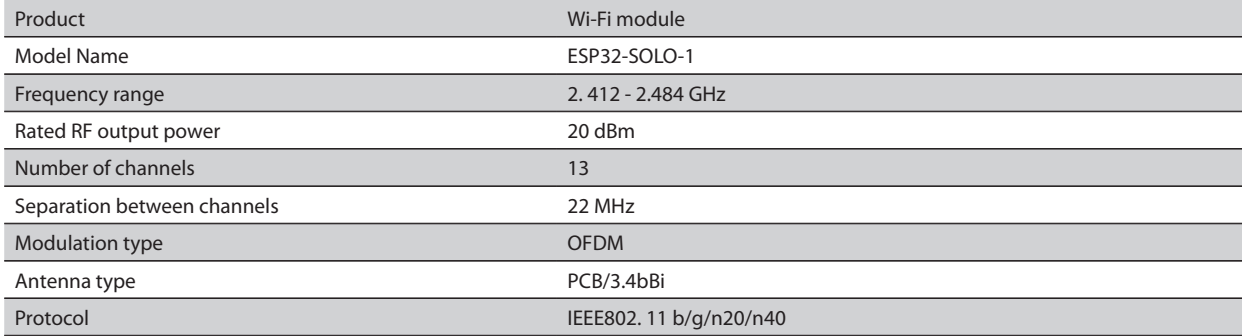

## **ES ATBILSTĪBAS DEKLARĀCIJA**

## CE

Ar šo SIA TESY apliecina, ka Elektriskais konvektors ar iebūvēto bezvadu komunikācijas modeli (Wi-Fi) atbilst Direktīvas 2014/53 / ES prasībām. ES Atbilstības deklarācijas pilns teksts atrodams uzņēmuma SIA TESY mājas lapā : *https://tesy.com/products/heating-appliances/electric-panel-convectors* .

## DARBĪBU SECĪBA, LAI PIEVIENOTU KONVEKTORĀ TESY IEBŪVĒTO WI-FI MODULI INTERNETAM

**/**QUICK START /

Nepieciešams reģistrēties lietotnē *MyTESY* . Ja jau esat reģistrējies, nospiežiet pogu"Already a member, sign in".

Mobilā lietotne ir pieejama viedtelefonos un planšetdatoros ar operētājsistēmām Android 1, iOS un Harmony OS .To var atrast Google Play, App Store un Huawei AppGallery veikalos (ierīcei, kurā ir instalēta lietojumprogramma, jābūt ar jaunāko vai priekšpēdējo attiecīgās operētājsistēmas versiju).

## **Reģistrācija lietotnē MyTESY**

1. Lejupielādējiet aplikāciju MyTESY – uzstādiet savai viedierīcei atbilstošo aplikāciju, izmantojot instrukcijas pirmajā lapā esošos QR kodus.

riet nomainīt valodu lejupkrītošajā izvēlnē zem TESY logo.

Izmantojot pogu "Sign up" , izvēlieties *"Register as a new user/ Jauna lietotāja reģistrācija "*.

3. Aizpildiet reģistrācijas formu, norādot derīgu e-pasta adresi, vārdu, uzvārdu, tālruņa numuru.

4. Nākamajā ekrānā piesakieties savā jaunreģistrētajā kontā, ievadot e-pasta adresi un paroli.

5. Palaidiet lietojumprogrammu "MyTESY".

6. Ja jau esat reģistrēts lietotājs, izvēlieties pogu *"Already a member, sign*  in", levadiet savu e-pasta adresi un paroli. Nospiediet pogu "LOG IN" lai ievadītu lietojumprogrammu. Tiek atvērts lietojumprogrammas galvenais ekrāns.

Izmantojot tās komandas, jums ir iespēja:

6.1. Personalizēt savu kontu;

6.2. Pievienot dažādas TESY ierīces;

6.3. Pārvaldīt ierīces no pievienoto ierīču saraksta un pārraudzīt to pašreizējo statusu;

Ierīces statusa indikācija:

 $\binom{1}{2}$ -ierīce ir ieslēgta. Nospiežot pogu, ierīce tiks izslēgta;

- ierīce ir izslēgta. Nospiežot pogu, ierīce tiks ieslēgta.

## TESY IERĪCES PIEVIENOŠANA IZVĒLĒTAJAM KONTAM

## **/**QUICK START /

1. Lietojumprogrammas galvenajā ekrānā atlasiet "Pievienot ierīci" un pēc tam nospiediet pluszīmi. Seko saraksts ar prasībām, kas ir nepieciešamas, lai jūs varētu veiksmīgi savienot ierīci. Izvēlieties pogu "Pirmie soli". Nākamajā ekrānā ir jāiespējo atrašanās vietas iestatījumi. Pēc tam ar pogu "Atļaut" tiek apstiprināts, ka lietojumprogrammai Tesy.me ir piekļuve jūsu atrašanās vietai. Nākamais ir apstiprinājuma ekrāns "ok", kurā ir ietverti pievienojamās ierīces atrašanās vietas iestatījumi.

2. Izvēlieties "Continue /Turpināt", un ierīce sāks atbilstošo ierīču meklēšanu.

*Piezīme: pārbaudiet, vai konvektora Wi-Fi tīkls ir ieslēgts, ekrānā ir redzams indikators . Lai ieslēgtu funkciju, 3 sekundes turiet nospiestu Mode, izmantojiet pogas "Uz augšu/Uz leju", lai atrastu Wi-Fi funkciju, pēc tam atlasiet Ieslēgts un apstipriniet ar pogu Mode.*

- Sarakstā atlasiet tīklu<br>• Nospiediet uz "**Conti**
- Nospiediet uz *"Continue /Turpināt"*.
- Ievadiet izvēlētā tīkla paroli
- Nospiediet uz *"Continue /Turpināt"*.

3. Ierīces ekrānā tiek parādīts ziņojums, kas apstiprina savienojuma izveidi ar izvēlēto tīklu, nospiežot pogu Mode.

4. Nākamajā ekrānā ievadiet ierīces nosaukumu un lejupkrītošajā sarakstā atlasiet ierīces jaudu.

Nospiediet uz *"Continue /Turpināt"*.

*Piezīme: Jauda ir norādīta uz ierīces tipa plāksnītes.*

Tiek parādīts ziņojums par jūsu kontam veiksmīgi pievienotu ierīci un pēc pogas "Beigt" ierīce tiek parādīta lietojumprogrammas galvenajā ekrānā. No lietojumprogrammas galvenā ekrāna ir piekļuve:

## **/**QUICK START /

- to ierīču sarakstam, kas ir pievienotas jūsu kontam
- pogai, lai pievienotu jaunas ierīces
- paziņojumiem
- konta pielāgošanas iestatījumiem konta informācija, paroles maiņa, iziešana no lietotnes

## IERĪCES PĀRVALDĪBA

## **QUICK START**

Reģistrēto ierīču sarakstā atlasiet ierīci, kuru vēlaties vadīt.Tiek atvērts kontrolekrāns, kas ļauj izvēlēties darbības režīmu, pārraudzīt ierīces pašreizējo stāvokli, saņemt detalizētu informāciju par patērēto enerģiju.

1. Lai vadītu ierīci, tai ir jābūt **ieslēgtai**.

## 2. **Režīms "Manuālā vadība"**

Izvēloties režīmu "Manuālā vadība", jūs varat iestatīt vēlamo temperatūru apsildāmajā telpā, pārvietojot slīdni pa kreisi un pa labi. Sildīšanas laikā ekrānā parādās sildīšanas ikona  $\ddot{\bullet}$ . Kad ierīce ir sasniegusi iestatītās vērtības, ekrānā parādās paziņojums "Ready"/"Gatavs".

**3. Režīmā "Pēc programmas"**  $\boxed{\text{P}}$ , ierīce darbojas, kad iestatījumi ir veikti izvēlnē "Programma" (iknedēļas programmētājs).

3.1. Režīma "Pēc programmas" aktivizēšana tiek veikta, izmantojot pogu "Activate"" / "Aktivizēt". Tiek atvērts ziņojums, ka, aktivizējot šo režīmu,

#### pārkaršanas gadījumā ierīce automātiski izslēgsies.

3.2. Režīma "Pēc programmas" iestatījumu pievienošana / rediģēšana tiek veikta, izmantojot pogu "Edit" / "Rediģēt". Šajā izvēlnē ir iespēja katrai programmai izveidot darba grafiku un vajadzības gadījumā to mainīt. Programma katrai nedēļas dienai:

Atveriet jaunu logu ar sekojošām opcijām:

- Adaptīvais starts ieslēgt / izslēgt šī funkcija paredz un ierosina optimālu sildīšanas sākšanu, lai sasniegtu iestatīto temperatūru vēlamajā laikā;
- Nedēļas dienas izvēle;
- Iespēja kopēt pašreizējos iestatījumus visām nedēļas dienām;
- Apstiprinājums ar pogu "Add program"/ "Pievienot programmu".

#### **Laika diapazona un temperatūras iestatījuma izvēle:**

Atveriet jaunu logu :

- · Laukā "From" / "No" iestatiet sākuma laiku;
- Laukā "To" / "Līdz" iestatiet beigu laiku;<br>• Izvēlieties temperatūru izmantojot slīc
- Izvēlieties temperatūru, izmantojot slīdni
- Saglabājiet iestatījumus ar pogu "Save"/ "Saglabāt".

## 4. Lai aktivizētu Eko režīmu, nospiediet

Eko režīma iestatījumu rediģēšana tiek veikta, izmantojot pogu "Edit" / "Rediģēt". Šajā izvēlnē ir iespēja, izmantojot slīdņus, mainīt sākotnēji iestatīto noklusējuma temperatūru un laiku, kad ierīce pārslēdzas Komforta režīmā. Labojums tiek apstiprināts ar pogu"Save"/ "Saglabāt".

Režīms tiek deaktivizēts, izmantojot pogu "Deactivate"/ "Deaktivizēt".

## 5. Lai **aktivizētu Komforta režīmu,** nospiediet .

Komforta režīma iestatījumu rediģēšana tiek veikta, izmantojot pogu "Edit" / "Rediģēt". Šajā izvēlnē ir iespēja mainīt sākotnēji iestatīto noklusējuma temperatūru, izmantojot slīdni. Labojums tiek apstiprināts ar pogu "Save"/"Saglabāt".

Režīms tiek deaktivizēts, izmantojot pogu "Deactivate"/"Deaktivizēt".

## 6. Lai aktivizētu Miega režīmu, nospiediet ...

Miega režīma iestatījumu rediģēšana tiek veikta, izmantojot pogu "Edit" / "Rediģēt" . Šajā izvēlnē, izmantojot slīdni, varat mainīt laiku, kad ierīce pāriet "Komforta" režīmā. Temperatūra "Miega" režīmā ir par 3 grādiem zemāka nekā iestatītā "Komforta" režīmā. Labojums tiek apstiprināts ar pogu "Save"/ "Saglabāt".

Režīms tiek deaktivizēts, izmantojot pogu "Deactivate"/"Deaktivizēt".

7. Lai aktivizētu "Atliktā starta" režīmu, nospiediet **. D**. Tiek atvērts

ziņojums, ka šī režīma aktivizēšana automātiski izslēgs režīmu, kurā ierīce atrodas dotajā momentā. "Atliktā starta" režīma iestatījumi tiek veikti, izmantojot pogu "Edit" / "Rediģēt" . Šajā izvēlnē, izmantojot slīdņus, varat iestatīt temperatūru un laiku, kad ierīce ieslēgsies. Labojums tiek apstiprināts ar pogu "Saglabāt".

Režīms tiek deaktivizēts, izmantojot pogu "Deactivate"/"Deaktivizēt".

8. **Tastatūras bloķēšanas funkcija -** tastatūras bloķēšanas funkcija ļauj bloķēt taustiņus, lai novērstu iestatījumu izmaiņu, izmantojot pogu $\bigcap$ .

9. ALai izmantotu **Papildu iestatījumus,** nospiediet pogu **"More**"

**9.1.** Lai aktivizētu/deaktivizētu **"Atvērtā loga " funkciju ,** nospiediet pogu EEA

**9.2.** Lai aktivizētu/deaktivizētu **"Pret aizsalšanu" funkciju,** nospiediet pogu  **.**

**9.3.** Lai aktivizētu/deaktivizētu "Air Safe" (4 - funkciju, nospiediet pogu .

**9.4. Statistika** - sniedz informāciju par iekārtas darbību, ar iespēju izvēlēties starp ikdienas, mēneša un gada aktivitāti.

**9.5. Pārdēvējiet ierīci -** Lai mainītu ierīces nosaukumu  $\oslash$ .

**9.6. Pievienot grupai** - lai pievienotu ierīci grupai .

- nospiediet pogu"Izveidot jaunu grupu".
- iestatiet grupas nosaukumu, apstipriniet ar pogu "Save"/"Saglabāt".

- lai grupai pievienotu ierīces, nospiediet "+"

"Delete"/"Dzēst", iepretim katrai grupas ierīcei parādās zīme "dzēst"  $\overline{||||}$ , attiecīgi zīme "labot"  $\oslash$  nopiežot pogu "Edit"/"Rediģēt". Pēc veiksmīgas procesa pabeigšanas galvenajā ekrānā parādās sadaļa ar jūsu izveidotajām grupām, kā arī ierīču saraksts. Zem katras grupas ir poga "Edit group"/"Rediģēt grupu", kur noklikšķinot uz zīmes "dzēst"  $\frac{1}{\| \cdot \| \cdot \|}$  iespējams vienu vai otru ierīci izņemt no grupas.

9.7. Informācija par ierīci | -<br>
-<br>
Filipinalis informācija par **ierīci | →**<br>
Spiedzinformācija par ierīci | →

9.8. lestatījumi  $\{ \circ \}$  - dod piekļuvi iestatījumu maiņai:

- Eko režīms - skat. ĀTRS STARTS D4/QUICK START D4

- Komforta režīms - skat. ĀTRS STARTS D5/QUICK START D5

- Miega režīms - skat. ĀTRS STARTS D6 /QUICK START D6

- Atliktā starta režīms - skat. ĀTRS STARTS D7/QUICK START D7

- Lai mainītu Wi-Fi tīklu - lejupkrītošajā izvēlnē atlasiet Wi-Fi tīklu, ievadiet jaunā tīkla paroli un saglabājiet iestatījumus

- Sensora temperatūras korekcija - korekcijas izvēle diapazonā no - 4 ° C līdz + 4 ° C, kā arī konvektora jauda no lejupkrītošajām izvēlnēm

- Pasaules pulkstenis - pievienojot ierīci tiek automātiski pielāgots, ņemot datus no tā tālruņa iestatījumiem, kuru izmantojat. Šajā izvēlnē ir iespēja mainīt laika joslu, pašreizējo datumu un pašreizējo laiku.

9.9. **Lokālā vadība** Konvektoru var vadīt, tieši pieslēdzoties ierīces Wi-Fi tīklam, bez savienojuma ar Wi-Fi.

## **Savienojuma algoritms:**

 $\bullet$  ieslēdziet ierīces Wi-Fi tīklu, konvektora izvēlnē atlasot Wi-Fi Local

<sup>2</sup> lietojumprogrammā atlasiet Lokālā vadība un apstipriniet, nospiežot pogu Turpināt uz ierīci/ Continue to device.

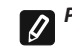

*Piezīme: Izvēlnē Vietējā pārvaldība funkcija Statistika nav aktīva*

<sup>3</sup> ja vēlaties **atslēgt Lokālo vadību**, nospiediet pogu Apturēt Lokālo vadību.

9.10. Izdzēst ierīci no sava konta **| ||** 

*SIA TESY kolektīvam ir tiesības izmainīt vai pievienot jaunas funkcijas produktiem ar iebūvētu Wi-Fi moduli, kā arī izmainīt instrukcijas atkarībā no jaunajām programmatūras versijām.* 

*Aktuālu informāciju skatiet SIA TESY mājas lapā.*

*https://tesy.com/products/heating-appliances/electric-panel-convectors*

- lai labotu vai dzēstu, nospiediet pogu " ... " - nospiežot pogu

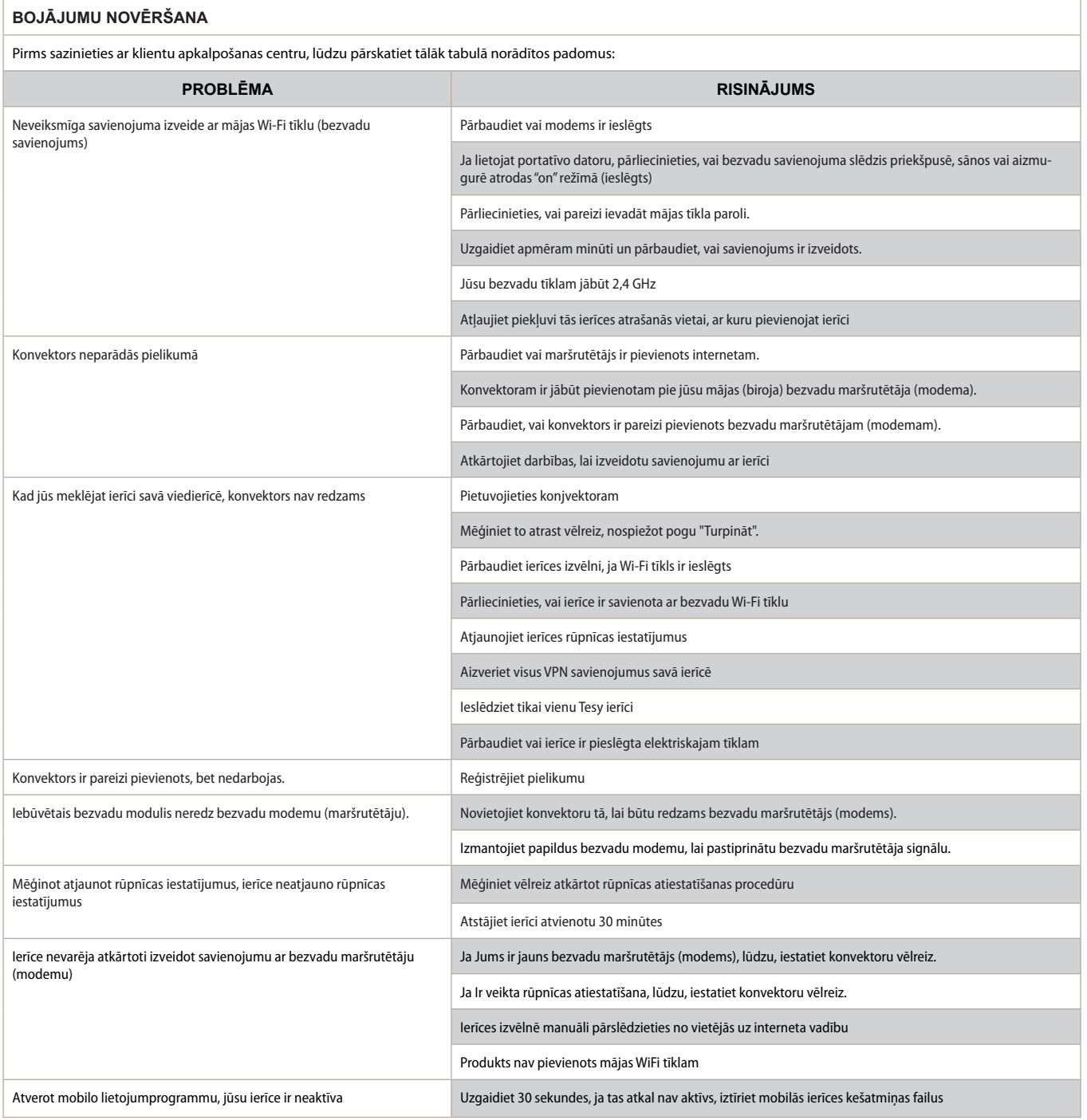
#### **INSTRUCTIES VOOR HET BEDIENEN VAN EEN ELEKTRISCHE CONVECTOR VIA INTERNET**

We danken voor uw vertrouwen en voor de aanschaf van het door ons geproduceerd elektrisch toestel met geïntegreerde draadloze communicatiemodule. De enige voorwaarde om de geïntegreerde draadloze communicatiemodule in de convectors TESY te gebruiken is een toestel te bezitten dat met Wi-Fi netwerken verbonden kan worden en dat het overeen betrouwbare webbrowser en internetverbinding beschikt.

# **INGEBOUWDE DRAADLOZE COMMUNICATIEMODULE (WI-FI) SPECIFICATIE**

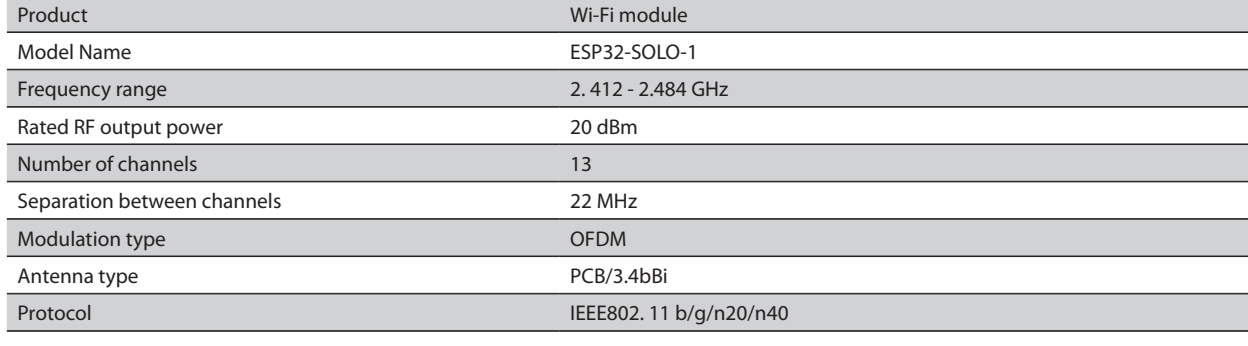

# **EU-CONFORMITEITSVERKLARING**

# $\epsilon$

*Hierbij verklaart TESY OOD. dat Elektrische convector met ingebouwde draadloze communicatiemodule (Wi-Fi) in overeenstemming is met Richtlijn 2014/53/ EU. De volledige tekst van de EU-conformiteitsverklaring is te vinden op de website van TESY OOD., het volgende adres: https://tesy.com/products/heatingappliances/electric-panel-convectors* .

#### LIJST VAN STAPPEN VOOR VERBINDING VAN DE IN HET TESY-APPARAAT GEÏNTEGREERDE WI-FI MODULE MET INTERNET

**/**QUICK START /

U dient u te registreren in de applicatie MyTESY. Indien u er al een registratie heeft, gaat dan direct naar de "Reeds lid, log in" ("Already a member, sign in").

Er is een mobiele app voor smartphone en tablet *MyTESY* beschikbaar voor besturingssystemen Android  $\prod_{i=1}^{\infty}$ , iOS **en Harmony OS**  $\frac{N}{2}$ . De apps zijn te vinden in Google Play, App Store en Huawei AppGallery (Het apparaat waarop de app is geïnstalleerd, moet de nieuwste versie van het betreffende besturingssysteem hebben of maximaal één eerdere versie).

#### **Registreer in de app MyTESY**

1.Download de app MyTESY - installeer de juiste app voor uw smartapparaat met behulp van de QR-codes op de eerste pagina van de handleiding.

2. U kunt de taal wijzigen in het vervolgkeuzemenu onder het TESY-logo.

Selecteer "Register as a new user/ Registratie van een nieuwe gebruiker ", door de knop "Sign up / Aanmelden".

3. Vul het registratieformulier in met een geldig e-mailadres, namen, telefoon.

4. In het volgende scherm logt u in op uw nieuw geregistreerde account door uw e-mailadres en wachtwoord in te voeren.

5. Start de app "MyTESY".

6. Ga naar de knop *"Already a member, sign in/ Reeds lid, log in"*,

indien u al een geregistreerde gebruiker bent. Voer uw e-mailadres en wachtwoord in.

Druk op de knop "LOG IN" om de app te openen.

Het hoofdscherm van de app wordt geopend. Via commando's ervan heeft u de mogelijkheid om:

6.1. Uw account aan te passen:

6.2. Verschillende TESY-apparaten toe te voegen;

6.3. Apparaten te beheren vanuit de lijst met toegevoegde apparaten en hun huidige status te controleren;

Indicatie van de status van het apparaat:

 $\langle \text{I} \rangle$  -het apparaat is ingeschakeld. Door op de knop te drukken wordt het apparaat uitgeschakeld;

 -het apparaat is uitgeschakeld. Door op de knop te drukken wordt het apparaat ingeschakeld;

## EEN TESY-APPARAAT TOEVOEGEN AAN EEN BESTAAND ACCOUNT

**/**QUICK START /

1. Selecteer "Apparaat toevoegen" in het hoofdscherm van de app en druk vervolgens op de plus .

Het volgt een lijst met vereisten die nodig zijn om het apparaat met succes aan te sluiten. Selecteer de knop "Eerste stappen".

In het volgende scherm is het nodig uw locatie-instellingen in te schakelen. Vervolgens wordt de aanvraag van Tesy.me bevestigd via de knop "Toestemming" om toegang te krijgen tot uw locatie.

Het volgt een bevestigingsscherm "ok", dat de locatie-instellingen bevat van het apparaat dat u gebruikt om het apparaat aan te sluiten.

2. Selecteer, Continue/ Doorgaan " en het apparaat begint te zoeken naar compatibele apparaten.

*Let op: Controleer of het Wi-Fi netwerk van de convector is ingeschakeld, er staat een indicatie op het scherm .Om de functie in te schakelen, houdt u Mode voor 3 seconden ingedrukt, met behulp van de knoppen Omhoog/Omlaag om de Wi-Fi- functie te vinden, selecteert vervolgens "Aan" en bevestigt u met de knop "Mode".*

- Kies een netwerk uit de lijst
- Druk op *"Continue/ Doorgaan"*
- Vul het wachtwoord van het geselecteerde netwerk in
- Druk op *"Continue/ Doorgaan"*

3. Er wordt een bericht weergegeven ter bevestiging van de verbinding met het geselecteerde netwerk op het scherm van het apparaat door op de knop "Mode" te drukken.

4. Voer in het volgende scherm de naam van het apparaat in en selecteer het vermogen van het apparaat in de vervolgkeuzelijst.

Druk op *"Continue/ Doorgaan"*.

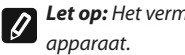

*Let op: Het vermogen staat aangegeven op de typeplaat van het* 

Er verschijnt een bericht over een succesvol toegevoegd apparaat aan uw account en na de knop "Beëindigen" verschijnt het apparaat in het hoofdscherm van de app.

Op het hoofdscherm van de app heeft u toegang tot:

#### **/**QUICK START /

- lijst met apparaten die aan uw account zijn toegevoegd
- knop om nieuwe apparaten toe te voegen
- notificaties
- instellingen voor accountaanpassing accountinformatie, wachtwoordwijziging, app sluiten

# APPARAATBEHEER

# **QUICK START**

Selecteer uit de lijst met geregistreerde apparaten het apparaat dat u wilt bedienen.

Er wordt een scherm met bedieningselementen geopend waarmee u de bedrijfsmodus kunt selecteren, de huidige status van het apparaat kunt controleren en een gedetailleerd rapport kunt maken over het energieverbruik.

1. Om uw apparaat te kunnen bedienen, dient u het in te schakelen.

#### 2. **Modus "Handmatige bediening" -**

Bij het selecteren van de modus "Handmatige bediening" kunt u de gewenste temperatuur in de verwarmde ruimte instellen door de schuifregelaar naar links en rechts te bewegen. Het verwarmingspictogram  $\bullet$  verschijnt op het scherm tijdens het opwarmen. Als het toestel de ingestelde waarden heeft bereikt, verschijnt er een melding op het scherm "Ready" / "Gereed".

**3. Modus** "Programma"  $\boxed{P=}$ , het apparaat werkt indien er instellingen zijn gemaakt in het "Programma"-menu (wekelijkse programmeur).

3.1. De activering van de modus "Programma" gebeurt via de knop "Activate" / "Activeren". Er verschijnt een bericht waarin staat dat bij het activeren van deze modus het apparaat automatisch wordt uitgeschakeld.

3.2. Het toevoegen/bewerken van de instellingen van de modus "Programma" gaat via de knop "Edit" / "Bewerken". In dit menu heeft u de mogelijkheid om een werkschema voor elk programma op te stellen en het indien nodig te wijzigen.

Voeg een programma voor een bepaalde dag van de week toe:

Er wordt een nieuw venster geopend waarin u de mogelijkheid heeft:

- Adaptieve start aan/uit deze functie voorspelt en initieert de optimale start van de verwarming om de ingestelde temperatuur op het gewenste tijdstip te bereiken;
- Keuze van een dag van de week;
- Optie om de huidige instellingen voor alle dagen van de week te kopiëren;
- Bevestiging met de knop "Add program"/ "Voeg een programma toe"

# **Keuze van tijdsbereik en temperatuurinstelling:**

Er wordt een nieuw venster geopend waarin u de mogelijkheid heeft:

- $\bullet$  Stel in het veld "From"/ "van" de starttijd in;
- Stel in het veld "To"/ "tot" de eindtijd in;<br>• Temperatuurselectie via de schuifknop
- Temperatuurselectie via de schuifknop
- Sla de instellingen op via de knop "Save"/"Opslaan"
- 4. **Eco-modus –** ter activering druk op  $\mathcal{L}$ .

Het bewerken van de instellingen van de Eco-modus gebeurt via de knop "Edit" / "Bewerken". In dit menu heeft u de mogelijkheid om de standaardtemperatuur en de tijd nadat het apparaat overschakelt naar de comfortmodus met de schuifregelaar te wijzigen. De correctie wordt bevestigd met de knop "Save"/ "Opslaan".

De modus wordt gedeactiveerd via de knop "Deactivate"/"Deactiveren".

#### **5. Comfortmodus - ter activering druk op 14.**

Het bewerken van de instellingen van de comfortmodus gebeurt via de knop "Edit" / "Bewerken". In dit menu heeft u de mogelijkheid om de standaardtemperatuur te wijzigen met behulp van de schuifregelaar. De correctie wordt bevestigd met de knop "Save"/ "Opslaan".

De modus wordt gedeactiveerd via de knop "Deactivate"/"Deactiveren".

**6. Slaapmodus –** ter activering druk op

Het bewerken van de instellingen voor de slaapmodus gebeurt via de knop "Edit" / "Bewerken". In dit menu kunt u de tijd wijzigen nadat het apparaat in de comfortmodus gaat met behulp van de schuifregelaar. De temperatuur in de slaapmodus is 3 graden lager dan de ingestelde waarde in de comfortmodus. De correctie wordt bevestigd via de knop "Save" / "Opslaan".

De modus wordt gedeactiveerd via de knop "Deactivate" / "Deactiveren".

**7. Modus "Uitgestelde start" -** ter activering druk op  $\Box$ . A message activeren van deze modus automatisch de modus waarin het apparaat zich bevindt uitschakelt. De instellingen van de modus "Uitgestelde Start" worden gedaan via de knop "Edit" / "Bewerken". In dit menu kunt u met de schuifregelaars de temperatuur en de tijd na het inschakelen van het apparaat aanpassen. De correctie wordt bevestigd met de knop "Save" / "Opslaan".

De modus wordt gedeactiveerd via de knop "Deactivate" / "Deactiveren".

8. **Functie "Toetsenbordvergrendeling" -** u kunt de toetsen vergrendelen om te voorkomen dat de instellingen worden gewijzigd via de knop  $\bigcap$ .

9. **Extra instellingen -** via de knop **"More**"

**9.1. Functie "Open raam"-** ter activering/deactivering drukt u op de knop

# .

**9.2. Functie "Antivries"-** ter activering/deactivering drukt u op de knop 茨.

9.3. **Functie "AirSafe" <b>A** - ter activering/deactivering druk op de knop ( $\blacktriangleright$ ).

**9.4. Statistieken** - geeft informatie over de werking van het apparaat, met de mogelijkheid om te kiezen tussen dagelijkse, maandelijkse en jaarlijkse activiteit.

**9.5. Naam apparaat wijzigen -** wijziging van de naam van het apparaat  $\mathcal{D}$ .

**9.6. Aan groep toevoegen** - voeg het apparaat toe aan een groep  $\ddot{+}\Box$ 

- druk op de knop "Create new group" "Een nieuwe groep aanmaken"

- geef een groepsnaam op, bevestig met de knop "Save" / "Opslaan"

-om apparaten aan de groep toe te voegen, drukt u op "+"

- voor correctie of verwijdering, druk op de knop " ... " - - wanneer de knop "Verwijderen" wordt ingedrukt, naast elk apparaat in de groep verschijnt het teken "Delete" / "verwijderen"  $\overline{|\text{III}|}$ , respectievelijk het teken "bewerken"  $\nearrow$ , wanneer de knop "Edit" / "Bewerken" wordt ingedrukt.

Als het proces met succes is voltooid, wordt op het hoofdscherm een sectie weergegeven met de groepen die u hebt gemaakt, evenals een lijst met apparaten. Onder elke groep bevindt zich een knop "Edit group" / "Groep bewerken", waar u apparaten uit de groep kunt verwijderen door op het teken "verwijderen" Tijj te klikken.

9.7. Apparaat informatie  $\left| \frac{1}{n} \right|$ - geeft informatie over de apparaatsoftware

9.8. Instellingen  $\overleftrightarrow{Q}$  -toegang om instellingen te wijzigen voor:

- Modus "Eco" zie SNELSTART D4
- Modus "Comfort"- zie SNELSTART D5
- Modus "Slaap"- zie SNELSTART D6
- Modus "Uitgestelde start" zie SNELSTART D7

- Wi-Fi netwerk wijzigen - selecteer Wi-Fi netwerk in het vervolgkeuzemenu, voer het wachtwoord van het nieuwe netwerk in en sla de instellingen op

- Temperatuurcorrectie van de sensor - selectie van correctie in omvang van - 4°C tot + 4°C, evenals het vermogen van de convector uit de vervolgkeuzemenu's.

- Wereldklok - past zich automatisch aan wanneer u het apparaat toevoegt door de gegevens te halen uit de instellingen van de telefoon die u gebruikt. In dit menu is er een optie om de tijdzone, huidige datum en huidige tijd te wijzigen.

9.9. Lokale bediening  $\textcircled{a}$  de convector kan worden bestuurd door rechtstreeks verbinding te maken met het Wi-Fi netwerk van het apparaat zonder een directe verbinding met Wi-Fi te hebben .

#### **Verbindingsalgoritme:**

- Schakel het Wi-Fi netwerk van het apparaat in door Wi-Fi Lokaal te selecteren in het convectormenu

- Selecteer Lokale bediening in de app en bevestig met de knop "Continue to device" / "Ga verder naar apparaat".

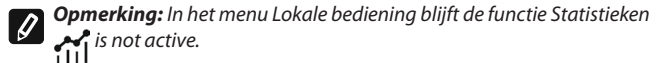

- Als u de **verbinding met de lokale bediening wilt verbreken**, drukt u op de knop "Stop local control" / "Stop lokale bediening".

**9.10. Het apparaat uit uw account verwijderen** 

*Het team van TESY OOD behoudt zich het recht voor wijzigen en toevoegen van nieuwe functies aan de producten met geïntegreerde Wi-Fi module, evenals voor verandering van de handleiding afhankelijk van de nieuwe versies van de software.* 

*Kijk voor actuele instructies op de website van TESY OOD.*

*https://tesy.com/products/heating-appliances/electric-panel-convectors*

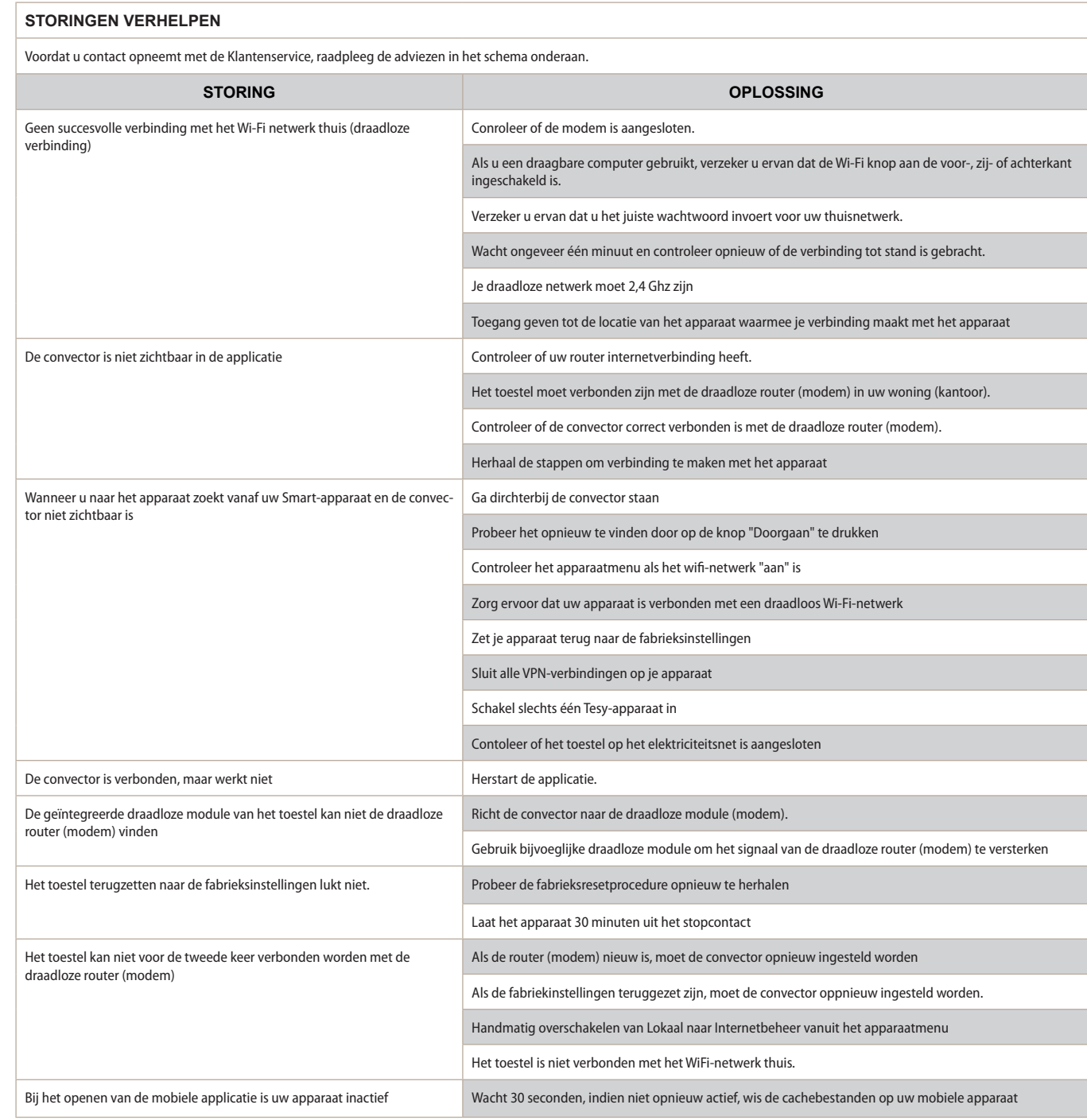

#### **INSTRUKTIONER FÖR ANVÄNDNING AV ELEKTRISK KONVEKTOR GENOM INTERNET**

Tack för det förtroende ni som konsumenter har gett oss vid köpet av vår elektriska apparat med inbyggd trådlös kommunikationsmodul. Det enda villkoret för att använda den inbyggda trådlösa kommunikationsmodulen i TESY-enheter är att ha en enhet med möjlighet att ansluta till Wi-Fi-nätverk, som har en pålitlig webbläsare och internetanslutning.

#### **SPECIFIKATION AV INBYGGD TRÅDLÖS KOMMUNIKATIONSMODUL (WI-FI)**

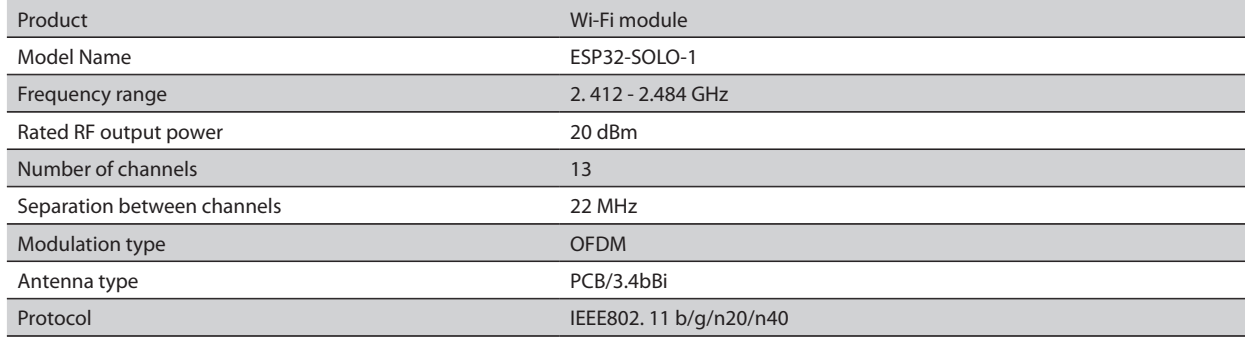

# **EU-FÖRSÄKRAN OM ÖVERENSSTÄMMELSE**

# $\epsilon$

TESY Ltd. förklarar härmed att elektrisk konvektor med inbyggd trådlös kommunikationsmodul (Wi-Fi) är i enlighet med direktiv 2014/53/EU. Den fullständiga texten till EU-försäkran om överensstämmelse finns på webbplatsen för TESY Ltd., följande adress: *https://tesy.com/products/heatingappliances/electric-panel-convectors* .

# SEKVENS AV STEG FÖR ATT ANSLUTA DEN INBYGGDA WI-FI-MODULEN I TESY-APPARATEN TILL INTERNET

**/**QUICK START /

Du måste registrera dig i MyTESY-applikationen. Om du redan har en, gå direkt till knappen "Already a member, sign in ".

MyTESY mobil- och surfplatta-app finns tillgänglig för Android I. iOS och Harmony OS . Applikationer finns i Google Play, App Store och Huawei AppGallery (enheten som appen är installerad på måste vara med den senaste versionen av operativsystemet eller upp till en tidigare version).

#### **Registrera dig i MyTESY-applikationen**

1. Ladda ner MyTESY-applikationen - installera lämplig applikation för din smarta enhet med hjälp av QR-koderna på första sidan i manualen.

2. Du kan ändra språket från rullgardinsmenyn under TESY-logotypen.

Välj "Register as a new user/ Registrera ny användare ", med knappen " Sign up<sub>"</sub>.

3. Fyll i registreringsformuläret med giltig e-postadress, namn, telefon. 4. På nästa skärm loggar du in på ditt nyregistrerade konto genom att ange din e-postadress och ditt lösenord.

5. Starta "MyTESY"-applikationen.

6. Gå till knappen *"Already a member, sign in"*,om du redan är en registrerad användare. Ange din e-postadress och ditt lösenord.

Tryck på knappen "LOG IN" för att komma in i applikationen.

Huvudskärmen för programmet öppnas. Genom kommandon från den har du möjlighet att:

6.1. Anpassa ditt konto;

6.2. Du lägger till olika TESY-apparater;

6.3. Hantera enheter från listan över tillagda enheter och övervaka deras nuvarande status;

Enhetsstatusindikering:

 - apparaten är påslagen. Genom att trycka på knappen stängs apparaten av;

apparaten är avstängd. Genom att trycka på knappen slås apparaten på;

# LÄGG TILL EN TESY-APPARAT PÅ ETT KONTO

**/**QUICK START /

1. Välj "Lägg till enhet" i programmets huvudskärm och tryck sedan på plus.

Följande är en lista över krav som krävs för att du ska kunna ansluta enheten. Välj knappen "Första steg".

På nästa skärm måste du aktivera platsinställningar. Bekräfta sedan med knappen "Tillstånd".

Tesy.me-appen för att få tillgång till din plats.

Nästa är en bekräftelseskärm "ok", som inkluderar platsinställningarna för enheten du använder för att ansluta enheten.

2. Välj "Continue / Fortsätt" och enheten börjar söka efter kompatibla enheter.

*Varning: Kontrollera att konvektorns Wi-Fi-nätverk är påslaget, det finns en indikation på skärmen . För att slå på funktionen, håll ned Mode i 3 sekunder, använd upp/ner-knapparna för att hitta Wi-Fi-funktionen, välj sedan On och bekräfta med Mode-knappen.*

- Välj ett nätverk från listan
- Klicka på *"Continue/ Fortsätt"*.
- Ange lösenordet för det valda nätverket
- Klicka på *"Continue/ Fortsätt"*.

3. Ett meddelande visas som bekräftar anslutningen till det valda nätverket på enhetens skärm genom att trycka på lägesknappen.

4. På nästa skärm anger du enhetens namn och väljer enhetens ström från rullgardinsmenyn.

Klicka på *"Continue/ Fortsätt"*.

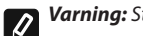

*Varning: Strömmen anges på apparatens typskylt.*

Ett meddelande om en framgångsrikt tillagd enhet till ditt konto visas och efter "Avsluta"-knappen visas enheten i programmets huvudskärm.

På programmets huvudskärm har du tillgång till:

## **/**QUICK START /

- en lista över enheter som har lagts till på ditt konto
- knappen för att lägga till nya enheter
- aviseringar
- kontoanpassningsinställningar kontoinformation, lösenordsändring, avsluta applikationen

# ENHETSHANTERING

## **QUICK START**

Från listan över registrerade enheter väljer du den enhet du vill styra.

En skärm med kontroller öppnas, som låter dig välja driftsläge, övervaka enhetens nuvarande status, göra en detaljerad referens till den energi som förbrukas.

1. För att kunna använda din enhet måste den vara påslagen.

#### 2. **"Manuell kontroll"-läge -**

När du väljer läget "Manuellt" kan du ställa in önskad temperatur i det uppvärmda rummet genom att flytta reglaget åt vänster och höger. Under uppvärmningen visas värmeikonen  $\mathbf{P}$  på skärmen. När apparaten har nått de inställda värdena visas "Ready" på skärmen.

**3. "Program"** -  $\boxed{\underline{P=}}$ , läge, enheten fungerar när inställningar görs i "Program"-menyn (veckoprogrammerare).

3.1. Aktivering av läget "Efter program" görs via knappen "Aktivate" / "Aktivera". Ett meddelande öppnas som säger att aktivering av detta läge kommer att stänga av apparaten automatiskt.

3.2. Lägga till / redigera inställningarna för läget "Efter program" görs via knappen "Edit" / "Korrigering". I denna meny har du möjlighet att skapa ett arbetsschema för varje program och ändra det vid behov.

Lägg till ett dagsprogram för veckan:

- Ett nytt fönster öppnas där du kan:
- Adaptiv start på/av denna funktion förutsäger och initierar optimal start av uppvärmning för att nå inställd temperatur vid önskad tidpunkt;
- Val av veckodag;<br>• Möllighet att kor
- Möjlighet att kopiera de aktuella inställningarna för alla dagar i veckan;
- Bekräftelse med knappen "Add program"/ "Lägg till program".

#### **Val av tidsintervall och temperaturinställning:**

Ett nytt fönster öppnas där du kan:

- I fältet "From" / "Från" ställ in starttiden;<br>• Ställ in sluttiden i fältet .To" / .Till"
- Ställ in sluttiden i fältet "To" / "Till".
- Temperaturval via skiutreglaget
- Spara inställningarna med knappen "Spara".

## 4. **Ekoläge** - för att aktivera, tryck .

Redigering av ekolägesinställningarna görs via knappen "Edit" / "Korrigering". I den här menyn har du möjlighet att ändra standardtemperaturen och tiden efter att enheten växlar till "Comfort"-läge med hjälp av reglagen Korrigeringen bekräftas med "Save"/"Spara"-knappen. Läget avaktiveras via knappen "Avaktivera" .

#### **5. Komfortläge** - för att aktivera, tryck

Redigering av komfortlägesinställningarna görs via knappen "Edit" / "Korrigering". I denna meny har du möjlighet att ändra standardtemperaturen med hjälp av skjutreglaget. Korrigeringen bekräftas med knappen "Save"/ "Spara".

Läget avaktiveras via knappen "Deactivate"/"Avaktivera".

# **6. Viloläge -** för att aktivera, tryck

Redigering av vilolägesinställningarna görs via knappen "Edit" / "Korrigering". I den här menyn har du möjlighet att ändra tiden efter att apparaten växlar till "Komfort"-läge med hjälp av reglaget. Temperaturen i "Sleep"-läge är 3 grader lägre än den som är inställd i "Comfort"-läget. Korrigeringen bekräftas med knappen "Save"/ "Spara".

Läget avaktiveras via knappen "Deactivate"/ "Avaktivera".

7. **Fördröjd startläge** - för att aktivera, tryck Ett meddelande visas att aktivering av detta läge automatiskt stänger av läget som enheten är i.

Inställningarna för fördröjd start görs via knappen "Edit" / "Korrigering".

I den här menyn kan du ställa in temperaturen och tiden efter att apparaten har slagits på med hjälp av reglagen. Korrigeringen bekräftas med knappen "Save"/"Spara".

Läget avaktiveras via knappen "Deactivate"/"Avaktivera".

8. **Knapplåsfunktion** - du kan låsa knapparna för att förhindra att inställningarna ändras med knappen  $\bigcap$ 

9. **Ytterligare inställningar** - via knappen **"More**"

**9.1. Öppna fönster-funktion** - för att aktivera/avaktivera, tryck på knappen  $\mathbb{H}$ .

- **9.2. Frostskyddsfunktion**  för att aktivera/avaktivera, tryck på knappen .
- 9.3. Air Safe-funktion  $\mathcal{O}_f$  för att aktivera/avaktivera, tryck på knappen  $\mathcal{O}_f$ .

**9.4. Statistik** - ger information om enhetens funktion, med möjlighet att välja mellan daglig, månatlig och årlig aktivitet.

**9.5. Byt namn på enheten** - ändra enhetens namn  $\oslash$ 

**9.6. Lägg till i grupp** - lägg till enheten i en grupp  $\uparrow$ 

- klicka på knappen "Create new grupp".

- ställ in ett namn för gruppen, bekräfta med "Save"-knappen

- för att lägga till enheter i gruppen, tryck på "+"

- för att korrigera eller radera, tryck på " " - knappen - när du trycker på "Delete"-knappen  $\overline{1||1}$ , "Radera"-tecknet visas bredvid varje enhet i gruppen, respektive "rätt"-tecknet när du trycker på "Edit"-knappen  $\oslash$ .

Efter framgångsrikt slutförande av processen visas ett avsnitt med grupperna du har skapat på huvudskärmen, samt en lista över enheter. Under varje grupp finns en "Edit group"-knapp, där du kan ta bort enheter från gruppen genom att klicka  $p\aa$ "radera"-tecknet  $\prod_{i=1}^n$ 

9.7. **Enhetsinformation**  $\boxed{\equiv}$  - Ger information om enhetens programvara

9.8. Inställningar  $\{ \bigcirc \}$  - åtkomst till att ändra inställningar för:

- Ekoläge se QUICK START D4
- Komfortläge se QUICK START D5
- Viloläge se QUICK START D6
- Fördröjd start se QUICK START D7

- Byt Wi-Fi-nätverk - välj Wi-Fi-nätverk från rullgardinsmenyn, ange lösenordet för det nya nätverket och spara inställningarna

- Temperaturkorrigering av sensorn - val av korrigering i intervallet från -4 ° C till + 4 ° C, såväl som kraften hos konvektorn från rullgardinsmenyerna

- Världsklocka - justeras automatiskt när du lägger till enheten genom att ta data från inställningarna på telefonen du använder. I den här menyn finns ett alternativ för att ändra tidszon, aktuellt datum och aktuell tid.

**9.9. Lokal styrning**  $\circledcirc$  konvektorn kan styras genom att ansluta direkt till enhetens Wi-Fi-nätverk utan att ha en anslutning till WI-Fi.

#### **Anslutningsalgoritm:**

 $\bullet$  slå på apparatens Wi-Fi-nätverk genom att välja Wi-Fi Local från konvektormenyn

- <sup>2</sup> välj Lokal kontroll från applikationen och bekräfta med knappen Fortsätt till enhet.

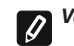

*Varning: I menyn Lokal hantering är statistikfunktionen inte aktiv.*

- Om du vill **koppla från lokal kontroll**, tryck på knappen Stoppa lokal kontroll.

#### **9.10. Ta bort enheten från ditt konto**  $\overline{||||}$ .

*Teamet från TESY Ltd. förbehåller sig möjligheten att ändra och lägga till nya funktioner till produkter med inbyggd Wi-Fi-modul, samt ändra instruktionerna beroende på nya mjukvaruversioner.* 

*För aktuella instruktioner, kolla webbplatsen för TESY Ltd.*

*https://tesy.com/products/heating-appliances/electric-panel-convectors*

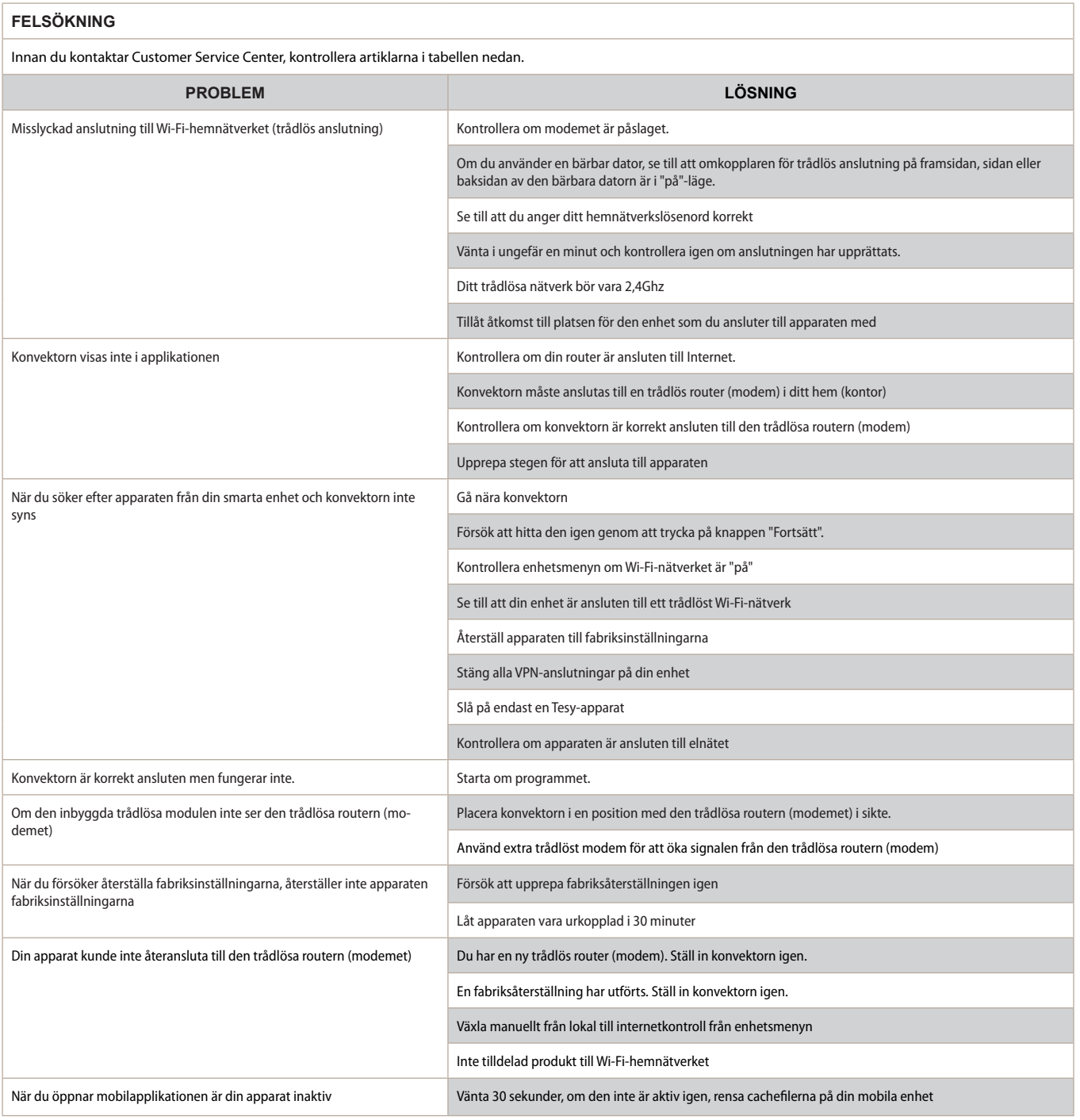

#### **INSTRUKSJONER FOR BETJENING AV EN ELEKTRISK KONVEKTOR GJENNOM INTERNETT**

Takk for tilliten dere som forbrukere har gitt oss ved kjøp av vårt elektriske apparat med innebygd trådløs kommunikasjonsmodul. Den eneste betingelse for å bruke den innebygde trådløse kommunikasjonsmodulen i TESI-apparater er å ha en enhet med mulighet til å koble til Wi-Fi-nettverk, som har en pålitelig nettleser og Internett-tilkobling.

#### **INNBYGGET TRÅDLØS KOMMUNIKASJONSMODUL (WI-FI) SPESIFIKASJON**

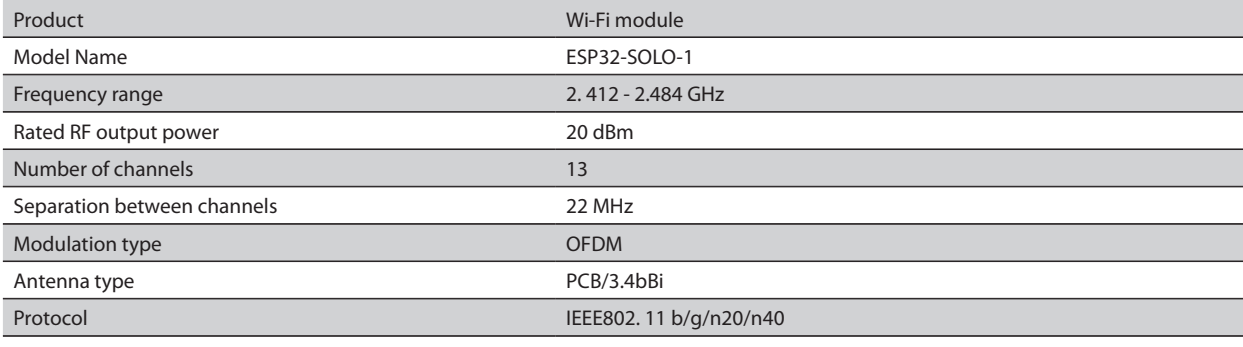

# **EU-SAMSVARSERKLÆRING**

# CE

TESI Ltd. erklærer herved at Elektrisk konvektor med innebygd trådløs kommunikasjonsmodul (Wi-Fi) er i samsvar med direktiv 2014/53/EU. Den fullstendige teksten til EU-samsvarserklæringen finnes på nettstedet til TESI Ltd., på følgende adresse: *https://tesy.com/products/heating-appliances/ electric-panel-convectors* .

# TRINNSEKVENS FOR Å KOBLE DEN INNBYGDE WI-FI-MODULEN I TESI-APPARATET TIL INTERNETTET

#### **/**QUICK START /

Du må registrere deg i MyTESY-applikasjonen.

Hvis du allerede har en, gå direkte til knappen "Already a member, sign in" ("Allerede medlem, logg på"). MyTESY mobil- og nettbrettapp er tilgjengelig for Android  $\ddot$ , iOS og Harmony OS  $\ddot{\mathcal{X}}$ . Applikasjoner finner du i Google Play, App Store og Huawei AppGallery (enheten som applikasjonen er installert på må være med siste versjon av operativsystemet eller opptil én tidligere versjon).

#### **Registrering i MyTESY-appen**

1. Last ned MyTESY-applikasjonen - installer den passende applikasjonen for smartenheten din ved å bruke QR-kodene på første side i håndboken.

2. Du kan endre språket fra rullegardinmenyen under TESI-logoen.

Velg "Register as a new user/ Registrer ny bruker ", med "Sign up" (Registrer deg)-knappen.

3. Fyll ut registreringsskjemaet med gyldig e-postadresse, navn og telefon

4. I neste skjermbilde logger du på din nyregistrerte konto ved å skrive inn e-postadresse og passord.

5. Start "MyTESY"-applikasjonen.

6. Gå til knappen *"Already a member, sign in"*, hvis du allerede er en registrert bruker. Skriv inn din e-postadresse og passord.

Trykk på "LOG IN/LOGG INN" knappen for å gå inn i applikasjonen.

Hovedskjermen til programmet åpnes. Gjennom kommandoer fra den har du muligheten til å:

6.1. Tilpasse profilen din;

6.2. Legge til en rekke TESI-apparater;

6.3. Administrer enheter fra listen over tilførte enheter og overvåke deres nåværende status;

Enhetsstatusindikasjon:

 $\langle \mathbf{a}(t) \rangle$  -apparatet er slått på. Ved å trykke på knappen slås apparatet av;

- apparatet er slått av. Ved å trykke på knappen slås apparatet på;

# LEGGE TIL ET TESI-MERKEVAREAPPARAT PÅ EN KONTO

#### **/**QUICK START /

1. Velg "Legg til enhet" i hovedskjermen til programmet, og trykk deretter på pluss.

Følgende er en liste over krav som er nødvendige for at du skal kunne koble til enheten. Velg "Første trinn"-knappen.

I neste skjermbilde må du aktivere plasseringsinnstillinger. Den bekrefter deretter med "Tillatelse"-knappen at Tesy.me-applikasjonen har tilgang til posisjonen din.

Neste er en bekreftelsesskjerm "ok", som inkluderer plasseringsinnstillingene til enheten du bruker til å koble til enheten.

2. Velg "Continue/ Fortsett " og enheten begynner å søke etter kompatible enheter.

*Merk: Sjekk at Wi-Fi-nettverket til konvektoren er slått på, det er en indikasjon på skjermen. For å slå på funksjonen, hold Mode i 3 sekunder, bruk Opp/Ned-knappene for å finne Wi-Fi-funksjonen, velg deretter På og bekreft med Mode-knappen.*

- Velg et nettverk fra listen
- Klikk *"Continue/ Fortsett"*.
- Skriv inn passordet til det valgte nettverket
- Klikk *"Continue/ Fortsett"*.

3. Det vises en melding for bekreftelse av tilkoblingen til det valgte nettverket på skjermen til enheten ved å trykke på Mode-knappen.

4. I neste skjermbilde skriver du inn enhetsnavnet og velger enhetens strøm fra rullegardinlisten.

#### Klikk *"Continue/ Fortsett"*.

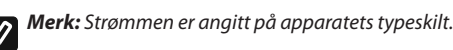

En melding om en vellykket lagt til enhet til kontoen din vises, og etter "Avslutt"-knappen vises enheten på hovedskjermen til applikasjonen.

På hovedskjermen til applikasjonen har du tilgang til:

**/**QUICK START /

- En liste over enheter som er lagt til kontoen din
- knappen for å legge til nye enheter
- meldinger
- kontotilpasningsinnstillinger kontoinformasjon, passordendring, avslutte applikasjonen

#### ENHETSADMINISTRERING

#### **QUICK START**

Fra listen over registrerte enheter velger du enheten du vil kontrollere.

En skjerm med kontroller åpnes, som lar deg velge driftsmodus, overvåke

1. For å betjene enheten må den **være slått på**.

#### 2. **"Manuell kontroll"-modus -**

Når du velger "Manuell"-modus, kan du stille inn ønsket temperatur i det oppvarmede rommet ved å flytte glidebryteren til venstre og høyre. Mens du varmer opp, vises varmeikonet  $\bullet$  på skjermen.

Når apparatet har nådd de innstilte verdier, vises "Klar" på skjermen.

**3. "Program"-modus**  $\boxed{P=}$ , enheten fungerer når innstillinger gjøres i "Program"-menyen (ukentlig programmerer).

3.1. Aktivering av "Etter program"-modus gjøres via knappen "Aktivate" / "Aktivering". En melding åpnes som sier at aktivering av denne modusen vil automatisk slå av apparatet.

3.2. Legge til / redigere innstillingene for "Etter program"-modus gjøres via "Rediger" / "Korreksjon"-knappen. I denne menyen har du mulighet til å lage en arbeidsplan for hvert program og endre den om nødvendig. Legge til et ukedagsprogram:

Et nytt vindu åpnes som gir mulighet for:

- Adaptiv start på/av denne funksjonen forutsier og starter optimal oppvarmingsstart for å nå innstilt temperatur på ønsket tidspunkt;
- Valg av ukedag;
- Mulighet for å kopiere gjeldende innstillinger for alle ukens dager;
- Bekreft med knappen "Add program"/"Legge til program".

# **Valg av tidsområde og temperaturinnstilling:**

Et nytt vindu åpnes som gir mulighet for:

- I feltet "From" / "Fra" setter du starttiden;
- Still inn sluttid i feltet "To" / "Til".
- Temperaturvalg via glidebryteren
- Lagre innstillingene med "Lagre"-knappen
- **4. Øko-modus** for å aktivere, trykk

Redigering av innstillingene for Økomodus gjøres via "Edit" / "Korreksjon"knappen. I denne menyen har du muligheten til å endre standard temperatur og tiden etter at enheten går over til "Komfort"-modus ved hjelp av glidebryterne Korreksjonen bekreftes med Save/"Lagre"-knappen.

Modusen deaktiveres via knappen Deactivate/"Deaktiver".

**5. Komfort" modus** - for å aktivere, trykk  $\blacksquare$ .

Redigere innstillingene for komfortmodus gjøres via knappen "Edit" / "Korreksjon". I denne menyen har du muligheten til å endre standardtemperaturen ved å bruke glidebryteren. Korrigeringen bekreftes med "Save"/"Lagre"-knappen.

Modusen deaktiveres via knappen "Deactivate"/"Deaktiver".

#### **6. Hvilemodus**- for å aktivere, trykk

Redigering av hvilemodusinnstillingene gjøres via "Edit" / "Korreksjon"knappen. I denne menyen har du muligheten til å endre tiden etter at apparatet går over til "Comfort"-modus ved hjelp av glidebryteren. Temperaturen i "Sleep"-modus er 3 grader lavere enn den som er satt i "Comfort"-modus. Korrigeringen bekreftes med "Save"/"Lagre"-knappen.

# Modusen deaktiveres via knappen "Deactivate"/"Deaktiver".

7. "Utsatt start"-modus - for å aktivere, trykk **...** En melding vises om at aktivering av denne modusen vil automatisk slå av modusen som enheten er plassert i.

Innstillingene for "Utsatt start"-modus gjøres via "Edit" / "Korreksjon"knappen. I denne menyen kan du justere temperaturen og tiden etter at apparatet er slått på ved hjelp av glidebryterne. Korrigeringen bekreftes med "Save"/"Lagre"-knappen.

Modusen deaktiveres via knappen "Deactivate"/"Deaktiver".

8. Funksjon "Tastaturlås - du kan låse knappene for å forhindre at innstillingene endres ved å bruke knappen  $\Box$ 

9. **Ytterligere innstillinger** - via knappen **"More**"

**9.1. Funksjon "Åpnet vindu"** - for å aktivere/deaktivere, trykk på knappen  $\Box$ .

**9.2. Funksjon "Anti-freeze"** - for å aktivere / deaktivere, trykk på knappen .

**9.4. Statistikk** - gir informasjon om driften av enheten, med mulighet for å velge mellom daglig, månedlig og årlig aktivitet.

**9.5.Gi nytt navn til enheten** - endre enhetsnavnet  $\mathscr{D}$ .

**9.6. Legg til i gruppe** - legg til enheten i en gruppe .

- klikk på knappen "Create new group" (Opprett ny gruppe).
- angi et navn for gruppen, bekreft med "Save" (Lagre) knappen
- for å legge til enheter i gruppen, trykk,+"

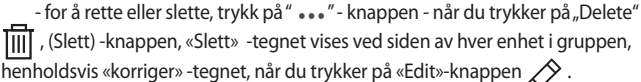

Når prosessen er fullført, vises en seksjon med gruppene du har opprettet på hovedskjermen, samt en liste over enheter. Under hver gruppe er det en "Edit group" (Rediger gruppe) -knapp, der du kan fjerne enheter fra gruppen ved å klikke på "slett"-tegnet

9.7. **Enhetsinformasjon**  $\boxed{\equiv}$  - Gir informasjon om enhetsprogramvaren

9.8. Innstillinger  $\overleftrightarrow{Q}$ 3 - tilgang til å endre innstillinger for:

- Øko-modus - se HURTIGSTART D4

- Komfortmodus se HURTIGSTART D5
- Hvilemodus se HURTIGSTART D6
- Forsinket startmodus se HURTIGSTART D7

- Endre Wi-Fi-nettverk - velg Wi-Fi-nettverk fra rullegardinmenyen, skriv inn passordet til det nye nettverket og lagre innstillingene

- Temperaturkorreksjon av sensoren - valg av korreksjon i området fra -4 ° C til + 4 ° C, samt kraften til konvektoren fra rullegardinmenyene

- Verdensklokke - justeres automatisk når du legger til enheten ved å ta dataene fra innstillingene til telefonen du bruker. I denne menyen er det mulighet for å endre tidssone, gjeldende dato og gjeldende tid.

9.9. Lokal kontroll *S* konvektoren kan styres ved å koble direkte til Wi-Finettverket til enheten uten å ha en tilkobling til WI-Fi.

## **Tilkoblingsalgoritme:**

- slå på apparatets Wi-Fi-nettverk ved å velge Wi-Fi Local fra konvektormenyen

- <sup>2</sup> velg Lokal kontroll fra applikasjonen, og bekreft med Continue to device (Fortsett til enhet) - knappen.

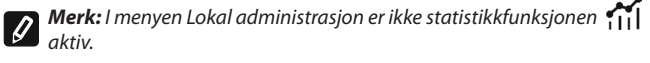

- **Hvis du vil koble fra lokal kontroll,** trykker du på Stopp lokal kontrollknappen.

**9.10. Slett enheten fra kontoen din**  $\overline{111}$ 

*TESI Ltd teamet forbeholder seg muligheten til å endre og legge til nye funksjoner til produkter med innebygd Wi-Fi-modul, samt endre instruksjonene avhengig av nye programvareversjoner.* 

*For gjeldende instruksjoner, sjekk TESI Ltd nettsiden.*

*https://tesy.com/products/heating-appliances/electric-panel-convectors*

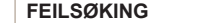

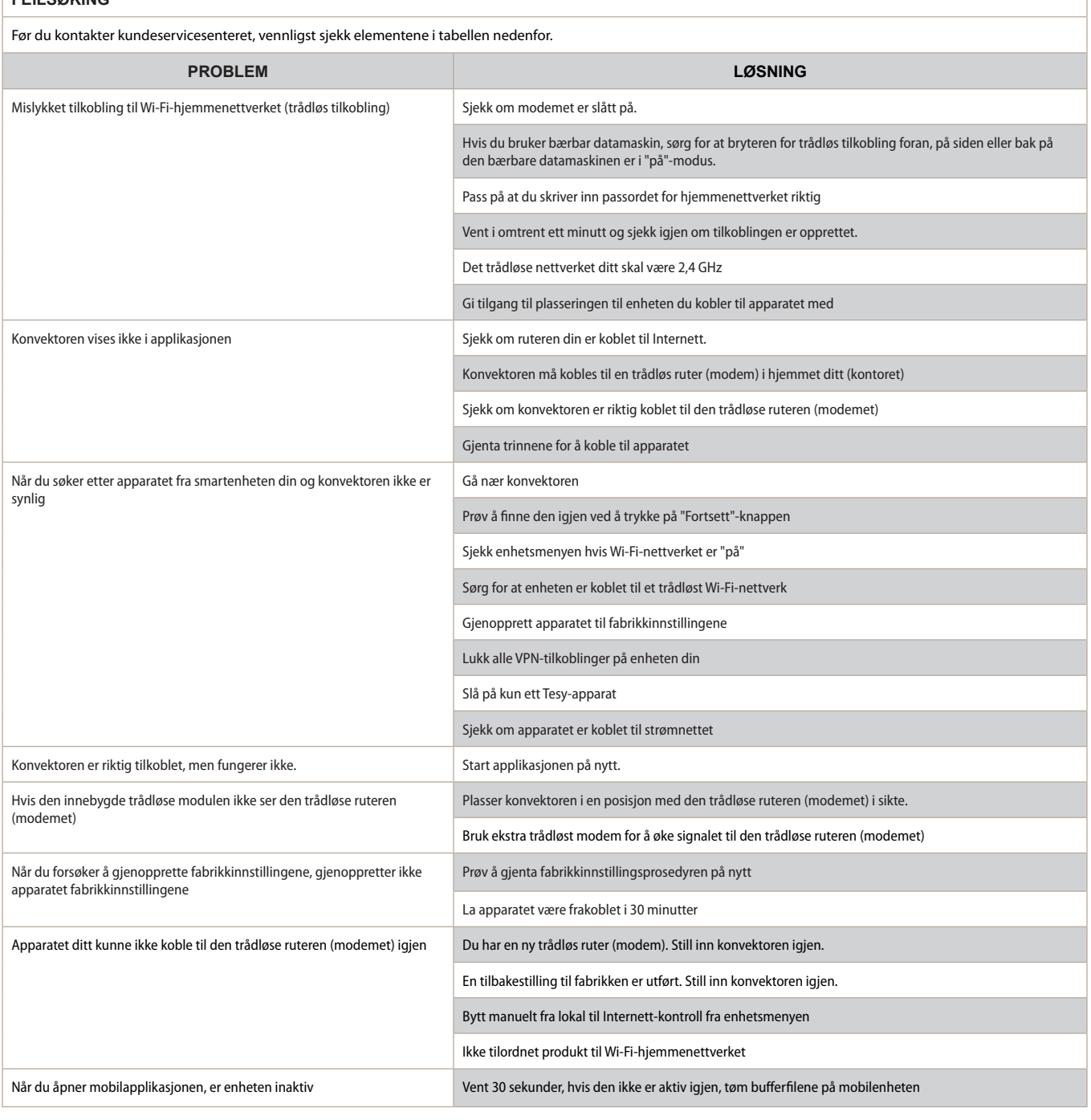

#### **УПАТСТВА ЗА УПРАВУВАЊЕ НА ЕЛЕКТРИЧЕН КОНВЕКТОР ПРЕКУ ИНТЕРНЕТ**

Ви благодариме за довербата што Вие како потрошувачи сте ни гласале со купување на произведениот од нас електричен уред со вграден безжичен комуникациски модул. Единствениот услов за да го користите вградениот безжичен комуникациски модул во уредите ТЕСИ е да поседувате уред со можност за поврзување со Wi-Fi мрежи, што да има сигурен Web прелистувач и интернет конекција.

#### **ТЕХНИЧКИ ПАРАМЕТРИ НА ВГРАДЕН БЕЗЖИЧЕН КОМУНИКАЦИСКИ МОДУЛ (WI-FI)**

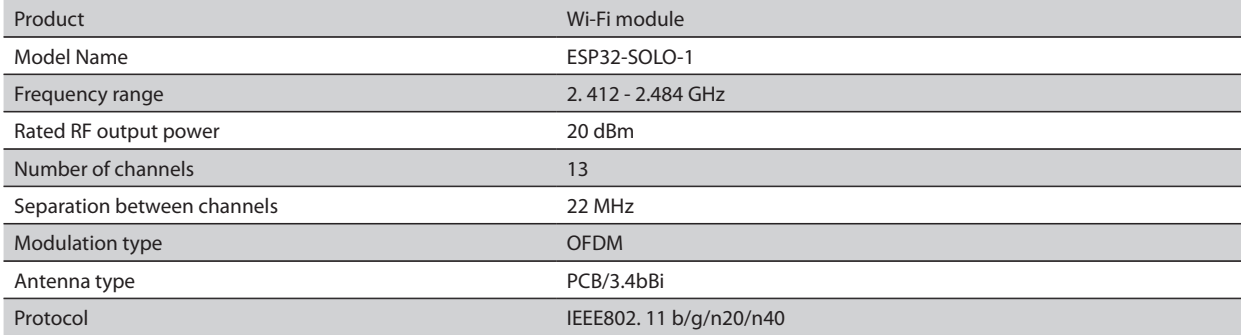

# **EУ ДЕКЛАРАЦИЈА ЗА УСОГЛАСЕНОСТА**

# CE

Со ова, TESY Ltd. изјавува дека електричен конвектор со вграден безжичен комуникациски модул - ESP32-WROOM-32E е во согласност со Директивата 2014/53/EУ. Целосниот текст на ЕУ декларацијата за сообразност е достапен на следната интернет адреса: *https://tesy.com/products/ heating-appliances/electricpanel-convectors .*

# НИЗА ОД ЧЕКОРИ ЗА ПРИКЛУЧУВАЊЕ НА ВГРАДЕНИОТ WI-FI МОДУЛ ВО АПАТРАТОТ ТЕСИ СО ИНТЕРНЕТ

#### **/**QUICK START /

Треба да се регистрарате во апликацијата MyTESY. Ако веќе имате профил, одете директно на копчето "Already a member, sign in".

Апликацијат за мобилни телефони и таблети "*MyТESY"* е достапна за оперативни системи Android **in it**, iOS **Marmony OS SV**. Може да се најдат апликациите во продавниците Google Play, App Store и Huawei AppGallery (уредот на кој е инсталирана апликацијата мора да биде со најновата верзија на соодветниот оперативен систем или максимум до една претходна верзија).

#### **Регистрајте се во апликацијата MyTESY**

1. Преземете ја апликацијата MyTESY – инсталирајте ја соодветната апликација за вашиот паметен уред, користејќи ги QR- кодовите на пвата страница од прирачникот.

2. Може да го промените јазикот од опаѓачкото мени под логото TESY.

Изберете *"Регистрирај нов корисник"*, со копчето "Sign up".

3. Пополнете го формуларот за регистрација со валиеан e-mail адреса, имиња, телефон.

4. На следниот екран, најавете се на вашиот ново регистриран профил со внесување на вашата e-mail адреса и лозинка.

5. Стартувајте апликацијата MyTESY.

6. Одете на копчето *"Already a member, sign in"*, ако веќе сте регистриран корисник. Внесете ја вашата e-mail адреса и лозинка во вашиот профил.

Притиснете го копчето "LOG IN" за да влезете во апликацијата.

Се отвора главниот екран на апликацијата. Преку команди од него имате можност да:

6.1. Прилагодите својот профил;

6.2. Додавате разни апарати ТЕСИ;

6.3. Управувате со уредите од списока на додадени уреди и следите го нивниот моментален статус;

Означување на статусот на апаратот:

- апаратот е вклучен. Со притискање на копчето, апаратот ќе се исклучи;
	- апаратот е исклучен. Со притискање на копчето, апаратот ќе се вклучи;

#### ДОДАВАЊЕ НА АПАРАТ ТЕСИ НА ПОСТОЕЧКИ ОДРЕДЕН ПРОФИЛ

**/**QUICK START /

1. Изберете "Додај уред" на главниот екран на апликацијата, а потоа притиснете го плус.

Следното е список на барањата кои ви се неопходни за успешно поврзување на уредот. Изберете го копчето "Први чекори".

На следниот екран, треба да ги овозможите поставките за локација. Потоа со копчето "Дозвола" се потврдува дека MyTESY има пристап до вашата локација.

Следното е екран за потврда "ок", кој ги вклкучува поставките за локација на уредот што ги користи за поврзување на уредот.

2. Изберете "Продолжи" и уредот ќа започне да бара компитабилните уреди.

*Забелешка: Проверете дали е вклучена Wi-Fi мрежата на*   $[\varrho]$ *конвекторот, има индикација на екранот . За да ја вклучите функцијата,држете го Mode за 3 секунди, користете ги копчињата "Нагоре/надолу" за да ја пронајдете функцијата Wi-Fi, потоа изберете Вклучено и потврдете со копчето Mode.*

- Изберете мрежа од списокот
- Кликнете на *"Продолжи"*.
- Внесете ја лозинката на избраната мрежа
- Кликнете на *"Продолжи"*.

3. Се прикажува порака за потврдување на врската со избраната мрежа на екранот на уредот, со притискање на копчето Mode. 4. На следниот екран, внесете име на уред и изберетеја моќноста од паѓачката листа.

Кликнете на *"Продолжи"*

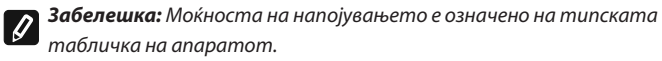

Се појавува порака за успешно додаден уред на вашиот профил и по копчето "Крај" уредот се појавува на главниот екран на апликацијата.

На главниот екран на апликацијата имате пристап до:

## **/**QUICK START /

- список на уреди што се додадени во вашиот профил
- копче за додавање на нови уреди
- известувања
- поставки за прилагодување на профилот информации за вачиот профил, промена на лозинката, излез од апликацијата

#### УПРАВУВАЊЕ СО УРЕДОТ

#### **QUICK START**

Од списокот со регистрирани уреди, изберете го уредот што сакате да го контролирате.

Се отвора екран со контроли кои ви дозволуваат да го изберете

режимот на работа, да ја следите моменталната состојба на уредот, да направите детална референца за потрошената енергија. 1. За да ракувате со вашиот уред тој мора да биде вклучен.

#### 2. **Режим "Рачнаконтрола"**

При избор на режимот "Рачен", можете да ја поставите саканата температура во загреаната просторија со поместување на лизгачот лево и десно. Додека се загрева, на екранот се појавува иконата за греење - - Кога апаратот ќе ги достигне поставените вредности, на екранот се појавува натпис "Ready"/"Готовност".

**3. Режим "По програма"**  $\boxed{\mathsf{P}}$ , апарато работи кога се направени поставки во менито "Програма" (неделен програмер).

3.1. Активирањето на режимот "По програма" се врши преку копчето "Activate"/"Активирање". Се отвора порака во којасе наведува дека активирањето на овој режим автоматски ќе го исклучи грејањето на апаратот.

3.2. Добавањето /Уредувањето на поставките на режимот "По програма" се врши преку копчето "Edit"/"Корекција". Во ова мени имате можност да креирате распоред за работа на секоја програма и да ги промените доколку е потребно.

#### Додањање на програма за ден во неделата:

Се отвора нов прозорец кој овозможува:

- Адаптивно вклучување вкл/искл.– оваа функција го предвидува и инициира оптималниот почеток на греењето со цел да се постигне поставената температура во саканото време;
- Избор на ден во неделата;<br>• Опшија за копирање на тек
- Опција за копирање на тековните поставки за сите денови во неделата;
- Потврда со копчето "Add program"/ "Додај програма"

## **Избор на временски опсег и поставување на температурата:**

Се отвораа нов прозорец кој овозможува:

- Во полето "From"/ "От" поставете го времето на започнување;<br>• Во полето "To"/ "По" поставете го времето на завршивање;
- Во полето "To"/ "До" поставете го времето на завршување;
- Избор на температура преку лизгачот
- Зачувајте ги поставките соо копчето "Save"/ "Зачувај"

4. **Режим "Еко"** - за активирање, притиснете .

Уредувањето на поставките за "Еко" режим се врши преку копчето "Edit"/"Корекција". Во ова мени имате можност да ја промените стандардната температура и времето откако уредот ќе се префрли во режим "Комфорт" со помош на лизгачите. Поставката се потврдува со копчето "Save"/ " Зачувај ".

Режимот се деактивира преку кошчето "Deactivate"/ "Деактивирање".

5. **Режим "Комфорт"**- за активирање, притиснете .

Уредувањето на поставките за режим "Комфорт" се врши преку копчето "Edit"/"Корекција". Во ова мени имате можност да ја промените стандардната температура со помош на лизгачот. Корекцијата се потврдува со копчето "Save"/ " Зачувај ".

Режимот се деактивира преку кошчето "Deactivate"/ "Деактивирање ".

6. **Режим "Спиење"** - за активирање, притиснете .

Уредувањето на поставките за режим " Спиење" се рши преку копчето "Edit"/"Корекција". Во ова мени имате можност да го промените времето откако уредот ќе премине во режим "Комфорт", користејќи го лизгачот. Температурата во режим "Спиење" е за 3 степени пониска од онаа поставена во режимот "Комфорт". Корекцијата се потврдува со копчето "Save"/ " Зачувај ".

Режимот се деактивира преку кошчето "Deactivate"/ "Деактивирање ". 7. Режим "Одложен почеток" - за активирање, притиснете  $\Box$ . Се отвора порака дека активирањето на овој режим автоматски ќе го исклучи режимот во кој се наоѓа уредот.

Поставките на режимот "Одложен почеток" се врши со копшето "Edit"/"Корекција". Во ова мени имате можност да ја прилагодите температурата и времето по кое ќе се вклучи уредот користејќи го лизгачот. Корекцијата се потврдува со копчето "Save"/ " Зачувај ".

Режимот се деактивира преку кошчето "Deactivate"/ "Деактивирање ".

8. Функција за "Заклучување на клавиатурата - може да ги заклучите копчињата за да спречите менување на поставкитесо помош на копчето .

9. **Дополнителни поставки** - преку копчето **"More**"

9.1. Функција за "Отворен прозорец" - за активирање/деактивирање, притиснете го копчето  $\overline{H}\overline{H}$ .

9.2. Функција "Против замрзнување" - за активирање/деактивирање, притиснете го копчето .

9.3. Функција "Air Safe" ( $\bigcirc$  - за активирање/деактивирање, притиснете го копчето  $\mathcal{C}$ 

**9.4. Статистика** - дава информации за работата на уредот, со можност за избор помеѓу дневна, месечна и годишна активност.

#### **9.5. Преименувајте го уредот -** промена на името на уредот  $\oslash$ .

- **9.6. Додај во групата** додавање на уред во групата  $\overline{+ \rceil}$ .
	- кликнете на копчето "Create new group"
	- поставете име на групата, потврдете со копчето "Save"
	- за да додадете уред во групата, притиснете "+"

- за корекција или бришење, притиснете го копчето " • • • " - при притискање на копчето "Delete", змакот "избриши"  $\prod_{i=1}^{m}$ , се појавува веднаш до секој уред во групата , однодно знакот "коригирај"  $\overline{\nearrow}$ , кога го притиснете копчето "Edit".

По успешно завршување на процесот, на главниот екран се прикажувадел со групите што сте ги создале, како и листа на уреди. Под секоја група има копче "Edit group", каде што можете да отстранете уредите од групата со кликнување на знакот "избриши"  $\prod_{i=1}^{n}$ 

**9.7. Информации за уредот**  $\equiv$  - обезбедува информации за софтверот на уредот

**9.8. Поставки**  $\overleftrightarrow{Q}$ 3 - има пристап до промена на поставкиета за:

- Режим "Еко" видете QUICK START D4
- Режим "Комфорт"- видете QUICK START D5
- Режим "Спиење" видете QUICK START D6
- Режим "Одложен почеток" видете QUICK START D7

- Промена на Wi-Fi мрежа - избор на Wi-Fi мрежа од паѓачкото мени, внесете ја лозинката на новата мрежа и зачувајте поставките

- Корекција на температурата на сензорот - избор на корекција во опсед од - 4°C до + 4°C, како и моќност на конвекторот од паѓачките мениа

- Светски часовник – автоматски се прилагодува кога додавате уред со преземање на податоците од поставките на телефонот со кој работите. Во ова мени има опција за промена на временската зона, тековниот датум и моменталното време.

9.9. **Локална контрола** конвекторот има можност за контрола со директно поврзување на Wi-Fi мрежата на уредот без врска со WI-Fi.

#### **Алгоритам за поврзување:**

- вклучете ја Wi-Fi мрежата на апаратот со избирање на Wi-Fi Local од конвекторското мени

-  $\bullet$  изберете Локална контрола од апликацијата и потврдете со копчето Continue to device.

*Забелешка: Во менито Локална контрола фунцијата*   $\blacksquare$ Статистика  $\bigwedge_{i=1}^{\infty}$ не е активна.

**• Ако сакате да се исклучите од Локална контрола**, притиснете го копчето Stop local control.

**9.10.** Бришење на уредот од вашиот профил.

*Тимот на ТЕСИ ООД ја задржува можноста за промени и додавање на нови функции на производите со вграден Wi-Fi модул, како и промена на инструкциите во зависност од новите верзии на софтверот. За тековни инструкции, проверете ја вебстраницата на ТЕСИ ООД*

*https://tesy.bg/produkti/otoplenie-i-grija-za-vyzduha/elektricheski-panelnikonvektori*

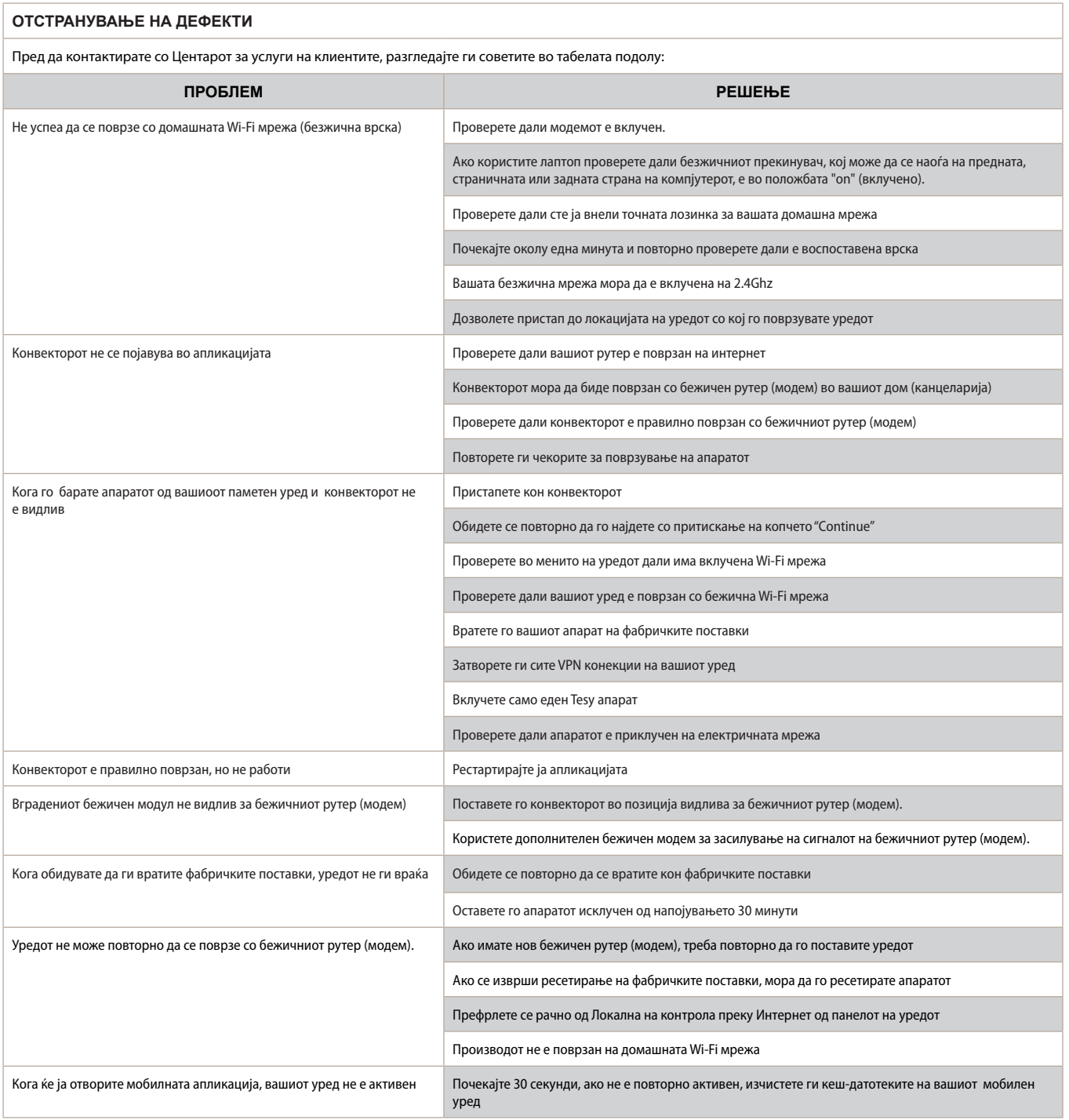

#### **NAVODILA ZA UPRAVLJANJE ELEKTRIČNI KONVEKTOR PREKO INTERNETA**

Zahvaljujemo se vam za zaupanje, ki ste nam ga izkazali z nakupom naše električne naprave z vgrajenim brezžičnim komunikacijskim modulom. Edini pogoj za uporabo vgrajenega brezžičnega komunikacijskega modula v napravah TESY je, da imate dostop do naprave za povezavo z Wi-Fi omrežjem, zanesljiv spletni brskalnik in internet povezavo.

#### **TEHNIČNE LASTNOSTI VGRAJENEGA BREZŽIČNEGA KOMUNIKACIJSKEGA MODULA (WI-FI)**

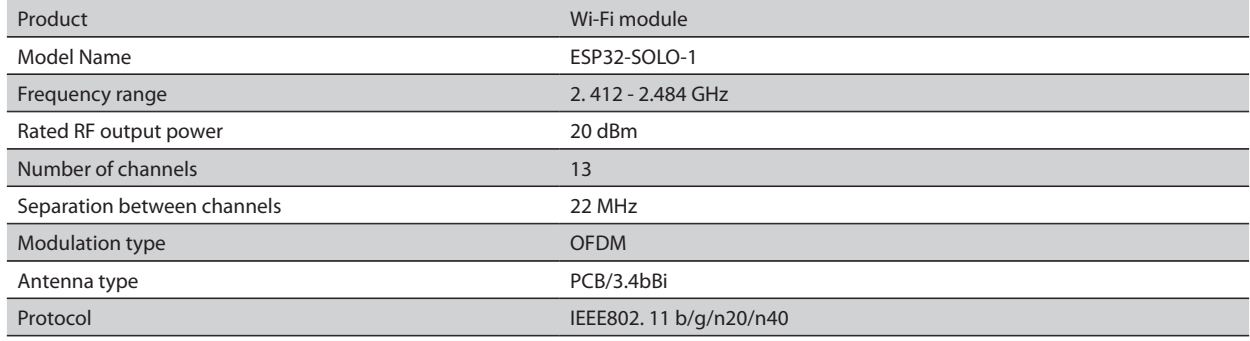

# **IZJAVA EU O SKLADNOSTI**

# $\epsilon$

TESY Ltd. potrjuje, da je električni konvektor z vgrajenim brezžičnim komunikacijskim modulom - ESP32-WROOM-32E skladen z Direktivo 2014/53/EU. Celotno besedilo izjave EU o skladnosti je na voljo na naslednjem spletnem naslovu: *https://tesy.com/products/heating-appliances/electricpanelconvectors .*

# ZAPOREDJE KORAKOV ZA POVEZAVO VGRAJENEGA MODULA WI-FI V NAPRAVI TESY Z INTERNETOM

**/**QUICK START /

Registrirati se morate v aplikaciji MyTESY. Če jo že imate, pojdite neposredno na gumb "Already a member, sign in".

Na voljo je mobilna aplikacija "MyTESY" za pametne telefone in tablične računalnike za operacijske sisteme Android I il, iOS in Harmony OS . Aplikacije lahko najdete v Google Play, App Store in Huawei AppGallery (v napravi, v katero je aplikacija nameščena, mora biti nameščena najnovejša različica ustreznega operacijskega sistema ali največ ena prejšnja različica).

#### **Registracija v aplikaciji MyTESY**

1. Prenesite aplikacijo MyTESY - s kodami QR na prvi strani navodil in namestite ustrezno aplikacijo za svojo pametno napravo.

2. Jezik lahko spremenite v spustnem meniju pod logotipom TESY.

S klikom na "Sign up" izberite *"Registracija novega uporabnika"*.

3. Izpolnite prijavni obrazec z veljavnim e-poštnim naslovom, imeni in priimki ter telefonsko številko.

4. Na naslednjem zaslonu se prijavite v novo registrirani račun z vnosom e-poštnega naslova in gesla.

5. Zaženite aplikacijo "MyTESY".

6. Če ste že registriran uporabnik, pojdite na gumb *"Already a member, sign in"*. Vnesite e-poštni naslov in geslo svojega računa.

Za prijavo v aplikacijo kliknite gumb "LOG IN".

Odpre se glavni zaslon aplikacije. Z ukazi iz njega lahko:

6.1. Prilagodite svoj račun;

6.2. Dodajte različne naprave blagovne znamke TESY;

6.3. Upravljajte naprave s seznama dodanih naprav in spremljajte njihovo trenutno stanje;

Prikaz stanja naprave:

 $\left(\binom{1}{2}\right)$  - naprava je vklopljena. S pritiskom na gumb se naprava izklopi;

- naprava je izklopljena. S pritiskom na gumb se naprava vklopi;

# DODAJANJE NAPRAVE BLAGOVNE ZNAMKE TESY V RAČUN

#### **/**QUICK START /

1. Na glavnem zaslonu aplikacije izberite "Dodaj napravo" in pritisnite znak plus.

V nadaljevanju je seznam zahtev, ki so potrebne za uspešno priključitev naprave. Izberite gumb "Začetek".

V naslednjem zaslonu morate omogočiti nastavitve lokacije. Nato z gumbom "Dovoljenje" potrdite, da lahko aplikacija MyTESY dostopa do vaše lokacije.

Sledi potrditveni zaslon "ok", ki vključuje lokacijske nastavitve za napravo, ki jo uporabljate za povezavo enote.

2. Izberite "Nadaljuj" in naprava začne iskati združljive naprave.

*Opomba: Preverite, ali je omrežje Wi-Fi konvektorja vklopljeno, na zaslonu se prikaže indikator . Če želite vklopiti funkcijo, pridržite gumb Mode za 3 sekunde, z gumboma navzgor/navzdol poiščite funkcijo Wi-Fi, nato izberite Vklopljeno in potrdite z gumbom Mode.*

- Izberite omrežje s seznama
- Pritisnite *"Nadaljuj"*
- Vnesite geslo izbranega omrežja
- Pritisnite *"Nadaljuj"*

3. S pritiskom na gumb Mode se na zaslonu aparata prikaže sporočilo, ki potrjuje povezavo z izbranim omrežjem.

4. Na naslednjem zaslonu vnesite ime naprave in s spustnega seznama izberite moč enote.

Pritisnite *"Nadaljuj"*

 $\overline{\ell}$ 

*Opomba: Moč je navedena na tipski ploščici naprave.*

Prikaže se sporočilo, da je bila naprava uspešno dodana v vaš račun, in po kliku na "Konec" se naprava prikaže na glavnem zaslonu aplikacije.

Na glavnem zaslonu aplikacije lahko dostopate do:

# **/**QUICK START /

- seznam naprav, ki so bile dodane v vaš račun.
- gumb za dodajanje novih naprav
- obvestila
- nastavitve prilagajanja računa podatki o vašem računu, sprememba gesla, odjava iz aplikacije.

#### UPRAVLJANJE NAPRAVE

#### **QUICK START**

Na seznamu registriranih naprav izberite napravo, ki jo želite upravljati.

Odpre se zaslon z upravljalnimi elementi, ki omogočajo izbiro načina delovanja, spremljanje trenutnega stanja naprave in podroben pregled porabljene energije.

1. Če želite upravljati napravo, jo morate vklopiti.

#### 2. **Način "Ročno upravljanje" -**

Ko je izbran način "Ročno", lahko želeno temperaturo v ogrevanem prostoru nastavite s premikanjem drsnika v levo in desno. Med segrevanjem se na zaslonu prikaže ikona za segrevanje  $\ddot{\bullet}$ . Ko naprava doseže nastavljene vrednosti, se na

**3. Način "Po programu"**  $\boxed{P=}$ , aparat deluje, če so nastavitve opravljene v meniju "Program" (tedenski programator).

3.1. Način "Po programu" se aktivira z gumbom "Activate"/ "Aktiviraj". Prikaže se sporočilo, da se bo z aktiviranjem tega načina samodejno izklopilo ogrevanje aparata.

3.2. Dodajanje /Urejanje nastavitev načina "Po programu" se izvaja z gumbom "Edit"/ "Uredi". V tem meniju lahko za vsak program ustvarite urnik delovanja in ga po potrebi spremenite. Dodajte program za dan v tednu:

Odpre se novo okno, ki vam omogoča:

- Adaptivni vklop/izklop ta funkcija predvidi in sproži optimalen začetek ogrevanja, da se nastavljena temperatura doseže v želenem času;
- Izbiro dneva v tednu;
- Možnost kopiranja trenutnih nastavitev za vse dni v tednu;
- Potrditev z gumbom "Add program"/ "Dodaj program"
- **Izbira časovnega razpona in nastavitev temperature:**

Odpre se novo okno, v katerem lahko:

- V polju "From"/ "Od" nastavite čas začetka;
- V polju "To"/ "Do" nastavite čas zaključka;
- Nastavite temperature z drsnikom
- Shranite nastavitve z gumbom "Save"/ "Shrani".
- 4. **Način "Eko"**  za aktiviranje pritisnite .

Nastavitve načina "Eko" urejate z gumbom "Edit"/ "Uredi". V tem meniju lahko z drsniki spremenite privzeto temperaturo in čas, po katerem naprava preklopi v način "Udobje". Nastavitev potrdite z gumbom "Save"/ "Shrani".

Deaktiviranje načina se izvede z gumbom "Deactivate"/"Deaktiviraj".

**5. Način "Udobie"** - za aktiviranje pritisnite

Urejanje nastavitev načina "Udobje" poteka prek gumba "Edit"/ "Uredi". V tem meniju imate možnost, da z drsniki spremenite privzeto temperaturo in čas po preklopu naprave v način "Udobje".Prilagoditev potrdite s gumbom "Save"/ "Shrani".

Deaktivacija načina se izvede z gumbom "Deactivate"/ "Deaktiviraj".

6. Način "Spanec" - za aktiviranje pritisnite

Nastavitve načina "Spanec" urejate z gumbom "Edit"/ "Uredi". V tem meniju lahko z drsnikom spremenite čas, po katerem naprava preklopi v način "Udobje". Temperatura v načinu "Spanec" je za 3 stopinje nižja od temperature, nastavljene v načinu "Udobje". Prilagoditev potrdite z gumbom "Save"/ "Shrani".

Deaktiviranje načina se izvede z gumbom "Deactivate"/ "Deaktiviraj".

7. **Način "Odloženi zagon"** - za aktiviranje pritisnite . Odpre se sporočilo, da bo aktiviranje tega načina samodejno izklopilo način, v katerem je enota.

Nastavitve načina "Odloženi zagon" se izvedejo z gumbom "Edit"/ "Uredi". V tem meniju lahko z drsniki nastavite temperaturo in čas, po katerem se bo naprava vklopila. Prilagoditev potrdite z gumbom "Save"/ "Shrani".

Deaktivacija načina se izvede z gumbom "Deactivate"/ "Deaktiviraj".

8. Funkcija "Zaklepanje tipkovnice" - z gumbom **A** lahko zaklenete gumbe in tako preprečite spreminjanje nastavitev.

9. **Dodatne nastavitve** - z gumbom **"More**"

**9.1. Funkcija "Odprto okno"** - za vklop/ izklop pritisnite gumb

**9.2. Funkcija "Proti zamrzovanju"** - za vklop/ izklop pritisnite gumb .

9.3. **Funkcija "Air Safe"** *C* - za aktiviranje/ deaktiviranje pritisnite  $\mathcal{C}$ 

**9.4. Statistika** - vsebuje informacije o delovanju naprave z možnostjo izbire med dnevno, mesečno in letno dejavnostjo.

**9.5. Preimenujte napravo -** sprememba imena naprave  $\oslash$ .

9.6. Dodaj v skupino - dodajanje naprave v skupino  $+$ 

- kliknite gumb "Create new group".

- nastavite ime skupine, potrdite s klikom na "Save".

- za dodajanje naprav v skupino pritisnite "+".

- če želite popraviti ali izbrisati, pritisnite gumb " ... " - ko pritisnete gumb "Delete", se pri vsaki napravi v skupini prikaže znak "izbriši" [[[[], oziroma znak "uredi"  $\oslash$ , ko pritisnete gumb "Edit".

Ko je postopek uspešno končan, se na glavnem zaslonu prikaže razdelek z ustvarjenimi skupinami in seznamom naprav. Pod vsako skupino je gumb "Edit group", kjer lahko odstranite naprave iz skupine s pritiskom na znak "izbriši"

।।।।।

9.7. Informacije o napravi  $\left| \frac{\mathbf{H}}{\mathbf{H}} \right|$  - zagotavlja informacije o programski opremi naprave

**9.8. Nastavitve**  $\overleftrightarrow{Q}$  - ima dostop do spreminjanja nastavitev za:

- Način "Eko" glejte QUICK START D4
- Način "Udobje" glejte QUICK START D5
- Način "Spanec" glejte QUICK START D6
- Način "Odloženi zagon" glejte QUICK START D7

- Nastavitev omrežja Wi-Fi - v spustnem meniju izberite omrežje Wi-Fi, vnesite geslo novega omrežja in shranite nastavitve.

- Nastavitev temperaturnega senzorja - v spustnih menijih izberite nastavitev v razponu od - 4 °C do +4 °C ter moč konvektorja.

- Svetovni čas - nastavi se samodejno ob dodajanju naprave s prevzemom podatkov o nastavitvah iz telefona, ki ga uporabljate. V tem meniju lahko spremenite časovni pas, trenutni datum in trenutni čas.

**9.9. Lokalni nadzor**  $\circledcirc$  konvektor lahko upravljate tako, da se neposredno povežete z omrežjem Wi-Fi naprave, ne da bi imeli povezavo WI-Fi.

#### **Algoritem povezave:**

- vklop omrežja Wi-Fi naprave z izbiro možnosti Wi-Fi Local v meniju konvektorja

- <sup>2</sup> v aplikaciji izberite Lokalni nadzor in potrdite s klikom Continue to device.

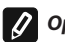

*Opomba: V meniju Lokalni nadzor je funkcija Statistika ni aktivna.*

- če želite **prekiniti povezavo z Lokalnim nadzorom,** pritisnite gumb Stop local control.

9.10. Brisanje naprave iz računa **III** 

*Ekipa podjetja TESY OOD si pridržuje možnost sprememb in dodajanja novih funkcij izdelkom z vgrajenim modulom Wi-Fi ter spreminjanja navodil glede na nove različice programske opreme. Najnovejša navodila najdete na spletnem mestu družbe TESY OOD.*

*https://tesy.bg/produkti/otoplenie-i-grija-za-vyzduha/elektricheski-panelnikonvektori*

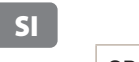

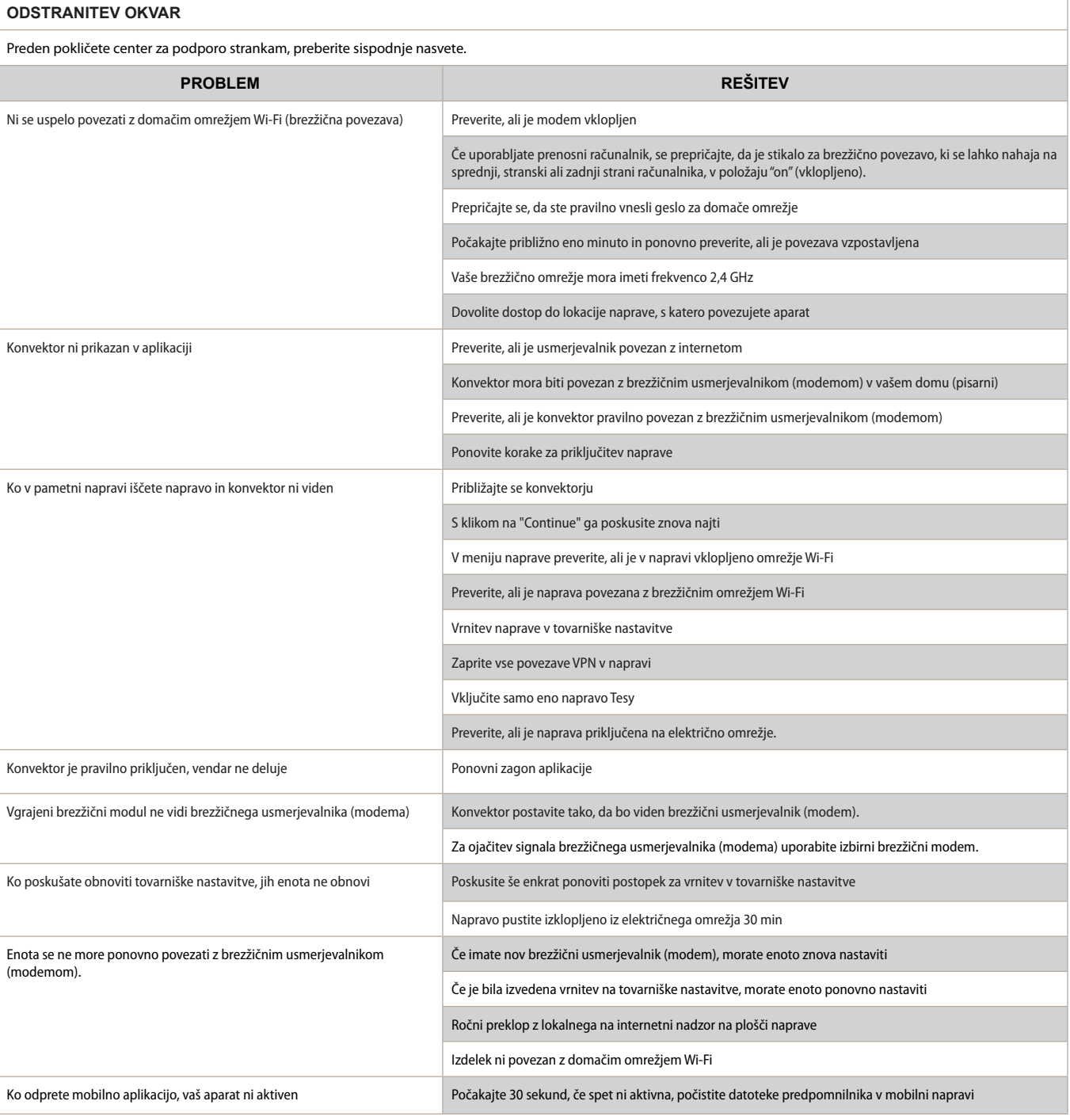

# **تعليمات استعمال وحدة اتصال السلكية مدمجة )واي فاي(عبر اإلنترنت لمسخن كهربائي تعليمات للتحكم في ناقل كهربائي عبر اإلنترنت**

نشكرك على الثقة التي منحنا إياها كمستهلكين بشراء جهاز كهربائي مزود بوحدة اتصاالت السلكية مدمجة تم تصنيعها بواسطتنا.

هو أن يكون لديك جهاز قادر على االتصال بشبكات واي TESY الشرط الوحيد الستخدام وحدة االتصال الالسلكي المضمنة في أجهزة

فاي ، التي لديها مستعرض ويب موثوق واتصال باإلنترنت.

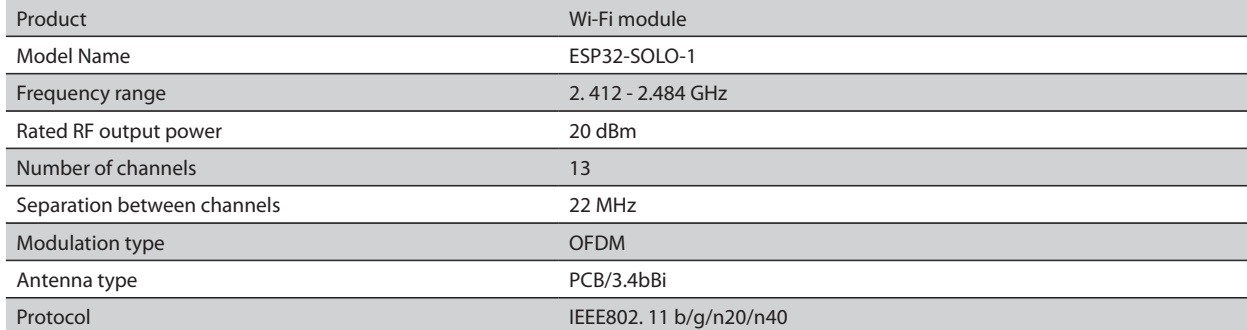

**مواصفات وحدة االتصال الالسلكي المدمجة )واي فاي إعالن المطابقة من االتحاد األوروبي)**

# CE

التوجيه /2014/53EU تعلن شركة TESY المحدودة بموجب هذا أن المسخن الكهربائي المزود بوحدة اتصاالت السلكية مدمجة ))واي فاي( يتوافق مع

يمكن العثور على النص الكامل إلعالن المطابقة لالتحاد األوروبي على الموقع اإللكتروني لشركة TESY المحدودة على العنوان

https:// tesy.bg/produkti/otoplenie-i-grija-za-vyzduha/elektricheski-panelni-konvektori

1 .حدد "إضافة جهاز" على الشاشة الرئيسية للتطبيق ، ثم اضغط على علامة الجمع.

فيما يلي قائمة بالمتطلبات الضرورية لتوصيل الجهاز بنجاح. حدد زر "البدء" (الخطوات الأولى).

في الشاشة التالية تحتاج إلى السماح بتمكين إعدادات الموقع. بعد ذلك يتم التأكيد منMyTESY خلال زر "الإذن" على أن تطبيق

يمكنه الوصول إلى موقعك.

والتي تتضمن إعدادات الموقع للجهاز الذي تستخدمه لتوصيل الوحدة.

يتبع ذلك شاشة تأكيد "موافق" ،

2 .حدد "متابعة" وسيبدأ الجهاز في البحث عن الأجهزة المتوافقة.

مالحظة: تحقق مما إذا كانت شبكة واي فاي الخاصة بالمسخن قيد التشغيل ، فهناك مؤشر على الشاشة . ولتشغيل الوظيفة

ر لمدة 3 ثوانٍ باستخدام زري "إلى الأعلى / إلى الأسفل" وابحث عن وظيفة واي فاي، ثم<br>استمر في الضغط على الوضع/Mode

حدد التشغيل وتأكد بواسطة زر الوضع.

- حدد شبكة من القائمة

- اضغط على زر "متابعة."

- أدخل كلمة سر للشبكة المحددة

- اضغط على زر"متابعة ".

يتم عرض إعالن لتأكيد االتصال بالشبكة المحددة على شاشة الجهازوذلك بالضغط على (Mode(. 3о.زر الوضع

4о.في الشاشة التاليةأدخل اسم الجهاز وحدد قوة الجهازمن القائمة المنسدلة .

اضغط على "متابعة."

مالحظة: يتم تحديد الطاقة على لوحة النوع للجهاز.

الرئيسية للتطبيق.

يمكنك بواسطة الشاشة الرئيسية للتطبيق الوصول إلى:

# **البداية السريعة سي** / START QUICK**/**

- قائمة الأجهز ة التي تمت إضافتها إلى حسابك

- زر إلضافة أجهزة جديدة

- إشعارات

إعدادات تخصيص الملف الشخصي - تفاصيل ملفك الشخصي، وتغيير كلمة المرور، والخروج من - التطبيق

**إدارة الجهاز** البداية

# **السريعة دي** /  **START QUICK/**

من قائمة الأجهزة المسجلة حدد الجهاز الذي ترغب في التحكم فيه.

تفتح شاشة بعناصر تحكم تتيح لك تحديد وضع التشغيل ومراقبة الحالة الحالية للجهاز وإعداد تقرير. مفصل عن الطاقة المستهلكة

التالي :

تسلسل خطوات ربط وحدة واي فاي المدمجة في الجهاز متصلة باإلنترنت

**البداية السريعة أ** / START QUICK**/**

إذا كان لديك حساب بالفعل فانتقل مباشرةً إلى الزر "أنت عضو بالفعل" وقم Already a" /"in sign ,member./من الضروري التسجيل في تطبيق MyTESY.بتسجيل الدخول

تطبيق الهاتف الذكي والكمبيوتر اللوحي **"MyТESY "متاح ألنظمة تشغيل** Android

يمكن العثور على التطبيقات في Play Google و Store App و AppGallery Huawei iOS و Huawei . متاجر

يجب أن يحتوي الجهاز المثبت عليه التطبيق على أحدث إصدار من نظام التشغيل ذي الصلة أو). (إصدار سابق واحد كحد أقصى

التسجيل في تطبيق **MyТESY**

قم بتثبيت التطبيق المناسب لجهازك الذكي باستخدام رموزQR الموجودة في الصفحة األولى من 1о.قم بتنزيل تطبيق MyTESY

التعليمات.

2о.يمكنك تغيير اللغة من القائمة المنسدلة تحت شعار TESY

حدد "تسجيل مستخدم جديد" عبر زر "التسجيل" /Sign up/

3о.امأل استمارة التسجيل بعنوان بريد إلكتروني أو أسماء أو رقم هاتف صالح .

في الشاشة التالية قم بتسجيل الدخول إلى حسابك المسجل حديثًا عن طريق إدخال عنوان البريد. 4о.اإللكتروني وكلمة المرور

5о.شغل تطبيق MyTESY

انتقل إلى الزر "Already a member, sign in/ /إذا كنت مستخدمًا مسجلاً بالفعل. أدخل 6 .,تسجيل الدخول كعضو بالفعل

عنوان البريد اإللكتروني وكلمة المرور لحسابك.

اضغط على زر "LOG IN, للدخول إلى التطبيق .

تفتح الشاشة الرئيسية للتطبيق بأوامر منه يمكنك:

1.6<sup>о</sup> خصيص ملف التعريف الخاص بك ؛

يمكنك إضافة العديد من أجهزة تحمل العالمة التجارية ل يمكنك إضافة العديد من أ - оTESY ؛ 2.6<sup>о</sup> جهزة تحمل العالمة التجارية ل

3.6 إدار ة الأجهز ة من قائمة الأجهز ة المضافة ومر اقبة حالتها الحالية ؛

# **مؤشر حالة الجهاز:**

- الجهاز قيد التشغيل. بالضغط على الزر سيتم إيقاف تشغيل الوحدة

- الجهاز مطفئ. بالضغط على الزر سيتم تشغيل الوحدة؛

**إضافة جهاز يحمل عالمة TESY إلى حساب**

البداية السريعة ب/ START QUICK**/**

باستخدام الزر "حفظ

يمكن إلغاء تنشيط الوضع باستخدام زر "إلغاء التنشيط, Deactivate/.

**.**بواسطة وظيفة قفل لوحة المفاتيح - يمكنك قفل األزرار لمنع تغيير اإلعدادات بواسطة الزر **. о8**

**9о.**إعدادات إضافية - عن طريق الزر "**More"**

**1.9о.وظيفة "النافذة المفتوحة" - لتشغيل / إلغا اضغط على زر**

**2.9о.وظيفة " مضاد للتجمد" اضغط على زر**

**3.9о.وظيفة " الهواء اآلمن"/Safe Air / - لتشغيل / إلغا اضغط على زر**

الاحصاء | من المعلوم معلومات حول تشغيل الجهاز مع إمكانية الاختيار بين النشاط اليوم*ي.* **4.9о. والشهري والسنوي**

**5.9о.بتغيير اسم الجهاز** 

**6.9о.إضافة الجهاز إلى مجموعة** 

- اضغط على الزر "إنشاء مجموعة جديدة"/Create new group/

- قم بتعيين اسم للمجموعة و تأكيد باستخدام الزر "حفظ"/Save/

- إلضافة أجهزة إلى المجموعة اضغط على"+"

للتصحيح أو الحذف ، اضغط على زر " " - عند الضغط على زر "حذف/Delete/

تظهرعالمة "احذف" على كل جهاز في المجموعة ِّ مع عالمة " عدل" عند "/Edit./ الضغط على زر "تعديل

ً عند اكتمال العملية بنجاح تعرض الشاشة الرئيسية قسما بالمجموعات التي قمت بإنشائها .، بالإضافة إلى قائمة بالأجهزة

يوجد تحت كل مجموعة"/group Edit/حيث يمكنك إزالة األجهزة من المجموعة بالضغط على زر "تعديل المجموعة

علامة "حذف" . [III]

**7.9о.**معلومات عن الجهاز - يوفر معلومات حول برنامج الجهاز .

**8.9о.**إعدادات - لديك حق الوصول لتغيير اإلعدادات لـ

QUICK START D4 راجع - /Eco/ وضع -

- وضع "الراحة" - راجع البدء السريع دي5 QUICK START D5

- وضع , النوم" - راجع البدء السريع دي6 QUICK START D6

- وضع "البدء المؤجل" - راجع البدء السريع دي7 QUICK START D7

تغيير شبكة واي فاي - حدد شبكة واي فاي من القائمة المنسدلة ، وأدخل كلمة مرور الشبكة الجديدة واحفظ اإلعدادات

تصحيح درجة حرارة المستشعر - اختيار التصحيح في النطاق من 4- درجات مئوية إلى 4+ - درجات مئوية ، باإلضافة إلى قوة

المسخن من القوائم المنسدلة

الساعة العالمية - يتم ضبطها تلقائيًا عند إضافة الجهاز عن طريق أخذ البيانات من إعدادات الهاتف - الذي يتم تشغيله. يوجد في هذه

القائمة خيار لتغيير المنطقة الزمنية والتاريخ الحالي والوقت الحالي.

اإلدارة المحلية - يمكن التحكم في المسخن عن طريق االتصال مباشرة بشبكة واي فاي **9.9о.**الخاصة بالجهاز دون الحاجة إلى

اتصال واي فاي.

**خوارزمية االتصال:**

1о. قم بتشغيل شبكة واي فاي للجهاز عن طريق تحديد "Local Fi-Wi من قائمة المسخن

حدد التحكم المحلي من التطبيق وقم بالتأكيد باستخدام الزر متابعة إلى /Continue to device/ 2о.الجهاز

مالحظة: في قائمة اإلدارة المحلية ، وظيفة اإلحصاء غير نشطة

 Local فاضغط على زر control local Stop) إيقاف التحكم المحلي). 3о. إذا كنت تريد الخروج من control

**10.9о.**حذف الجهاز من حسابك

المحدودة بالحق في إجراء تغييرات وإضافة وظائف جديدة إلى المنتجات باستخدام وحدة واي فاي يحتفظ فريق شركة TESY مدمجة ، باإلضافة

ً إلى تغيير التعليمات اعتمادا على اإلصدارات الجديدة من البرنامج. للحصولTESY المحدودة. على تعليمات محدثة ، تحقق من موقع شركة

*https://tesy.bg/produkti/otoplenie-i-grija-za-vyzduha/elektricheskipanelni-konvektori*

1о.إلدارة جهازك يجب تشغيله.

2 .وضع "التحكم اليدوي"

عند اختيار الوضع ,يدوي" يمكنك ضبط درجة الحر ارة المر غوبة في الغرفة المُدفاة عن طريق تحريك شريط التمرير إلى اليسار

واليمين. أثناء التسخين يظهر رمز التسخين على الشاشة . وعندما يصل الجهاز إلى القيم المحددة يظهر النص "جاهز" على

#### الشاشة /Ready/ .

الوضع "حسب البرنامج" $\boxed{\textsf{P}}$ : يعمل الجهاز عند ضبط الإعدادات في قائمة "البرنامج" (مبرمج). 3о.أسبوعي

يتم تشغيل وضع "حسب"/Activate/. يفتح النص مفاده أن تنشيط هذا الوضع سيؤدي تلقائيًا 1.3о.البرنامج" عن طريق الزر "تنشيط

إلى إيقاف تسخين الجهاز.

تتم إضافة / تحرير إعدادات الوضع "حسب " /Edit/ " تصحيح". في هذه القائمة لديك الفرصـة 2.3о.البرنامج" من خالل زر "تحرير

إلنشاء جدول عمل لكل برنامج ، وإذا لزم األمر ، قم بتغييره

## **إضافة برنامج ليوم من أيام األسبوع:**

تفتح نافذة جديدة تتيح لك:

بدء التشغيل / اإليقاف التكيفي - تتنبأ هذه الوظيفة بالبداية المثلى للتسخين وتبدأ للوصول إلى درجة .<br>1 .الحرارة المحددة في الوقت

المطلوب ؛

2о. ً اختيار يوما من أيام األسبوع؛

3 .خيار لنسخ الإعدادات الحالية لجميع أيام الأسبوع ؛

4. التأكيد باستخدام زر "إضافة برنامج /Add program/

اختيار النطاق الزمني ودرجة الحرارة:

تفتح نافذة جديدة تتيح لك:

## 1о. يتم تعيين وقت البدء في حقل "من "/From/ ؛

2 .في الحقل "إلى "/To/ حدد موعدًا نهائيًا ؛

3о.اختيار درجة الحرارة باستخدام شريط التمرير

4о.حفظ اإلعدادات مع زر "حفظ"/Save/

# **4о. للتنشيط وضع "Eco "اضغط**

"Eco "باستخدام زر "Correction "/" Edit "/تصحيح./ بإمكانية في هذه القائمة تغيير درجة يمكن تحرير إعدادات الوضع

الحر ارة الافتر اضية، التي تم ضبطها مبدئيًا بعد انتقال الجهاز ۖ إلى وضع ¸الراحة" باستخدام أشرطة التمرير، ويتم تأكيد التصحيح

باستخدام الزر "حفظ"/Save/

يمكن إلغاء تنشيط الوضع باستخدام زر "إلغاء التنشيط" /Deactivate ./

#### **5о. للتنشيط وضع "الراحة" اضغط** .

يمكن تحرير إعدادات وضع "الراحة""/Edit./ في هذه القائمة لديك إمكانية تغيير درجة الحرارة باستخدام زر "تحرير" / "تصحيح

الافتر اضنية التي تم ضبطها مبدئيًا باستخدام شريط التمرير . يتم تأكيد التصحيح باستخدام,, /Save/ الزر يحفظ

يمكن إلغاء تنشيط الوضع باستخدام زر "إلغاء التنشيط"/Deactivate./

#### **6о. للتنشيط وضع "النوم" اضغط .**

مكن تحرير إعدادات وضع "النوم""/Edit./ يمكنك في هذه القائمة تغيير الوقت الذي يتحول بعده باستخدام زر "تحرير" / "تصحيح

الجهاز إلى وضع "الراحة" باستخدام شريط التمرير. تكون درجة الحرارة في وضع "النوم" أقل بثالث درجات من تلك المحددة في

وضع "الراحة". تم تأكيد التصحيح باستخدام زر "حفظ" "/" تسجيل"/Save./

يمكن إلغاء تنشيط الوضع باستخدام زر "إلغاء التنشيط"/Deactivate./

للتنشيط وضع " البداية المؤجلة " اضغط . تفتح رسالة مفادها أن تنشيط هذا الوضع سيؤدي ًا إلى إيقاف تشغيل الوضع **7о.** تلقائي

الذي يعمل فيه الجهاز. تتم إعدادات وضع "البدء المؤجل" من"/Edit./ يمكنك في هذه القائمة ضبط خالل زر "تحرير" / "تصحيح

درجة الحرارة والوقت بعد تشغيل الجهاز باستخدام أشرطة التمرير. يتم تأكيد التصحيح"/Save./

# **استكشاف األخطاء وإصالحها**

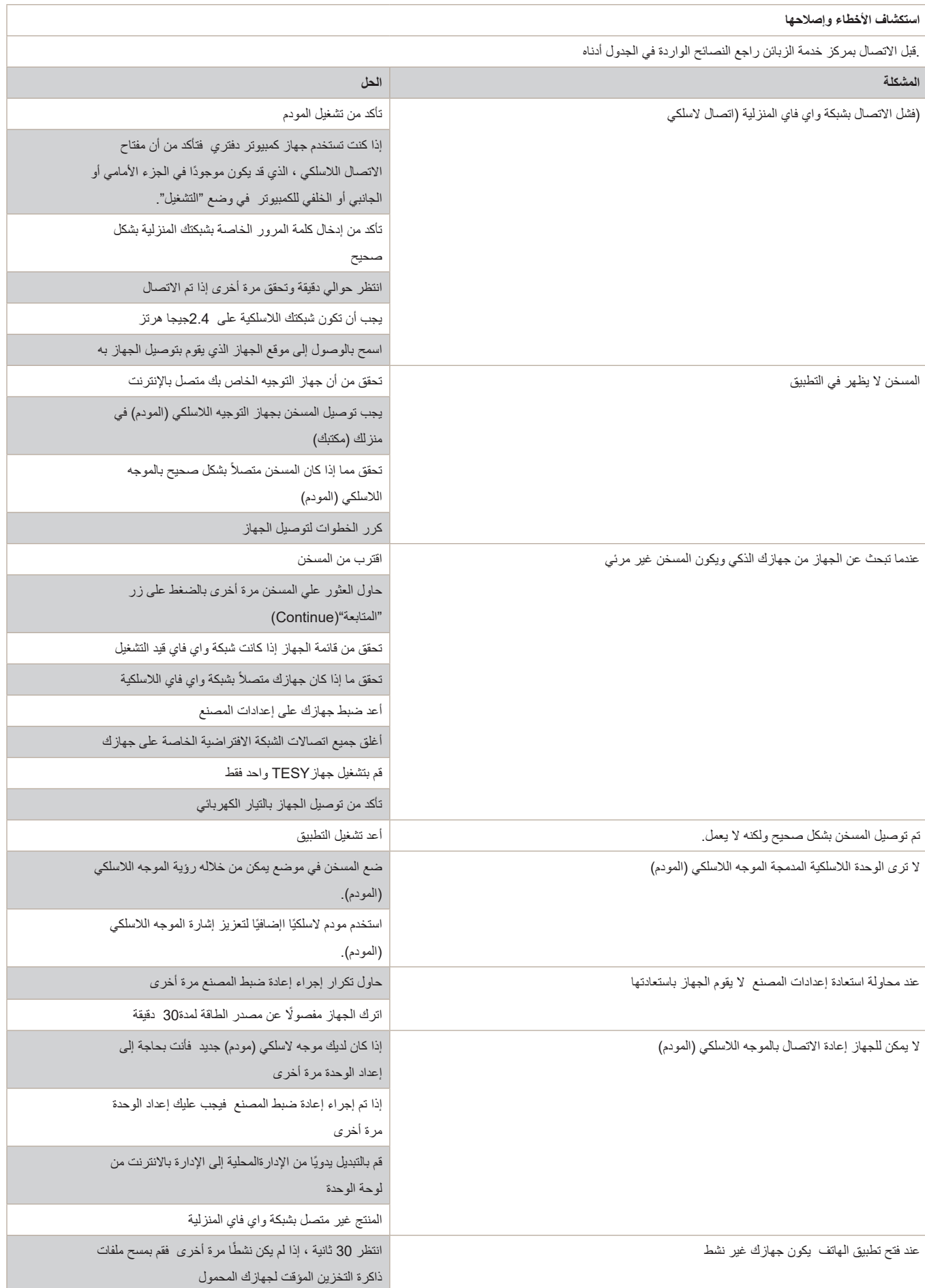

#### **עבור קונווקטור חשמלי (Fi-Wi (הוראות לשימוש במודול תקשורת אלחוטי מובנה**

#### **הוראות לשליטה בקונווקטור חשמלי דרך האינטרנט**.

תודה על האמון שנתתם בנו, כצרכנים, ברכישת מכשיר חשמלי עם מודול תקשורת אלחוטי מובנה המיוצר על ידינו.

הוא התקן המסוגל להתחבר לרשתות TESI התנאי היחיד לשימוש במודול התקשורת האלחוטית המובנית במכשירי

#### בעל דפדפן אינטרנט אמין וחיבור לאינטרנט ,FI-Wi

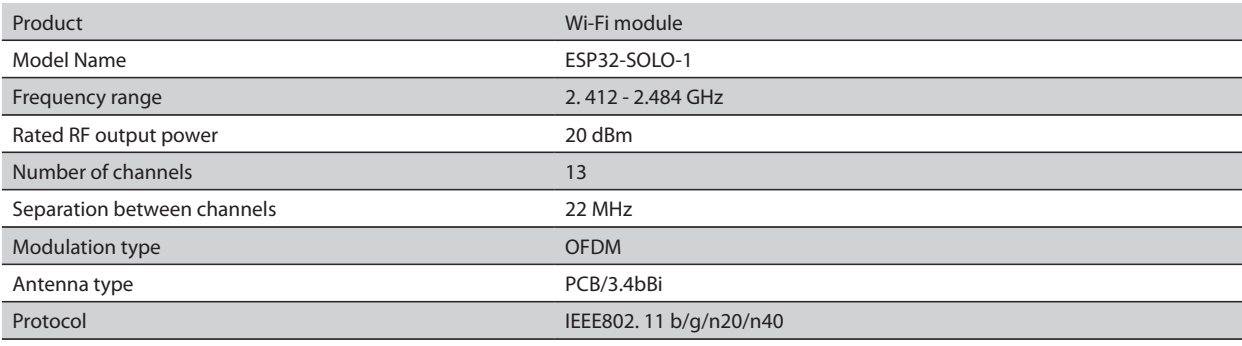

# **מובנה (Fi-Wi (מפרט מודול תקשורת אלחוטי**

**הצהרת התאימות של האיחוד האירופי**

# $\epsilon$

EU/תואם להנחיה 2014/53 (Fi-Wi (מצהירה בזאת שהקונווקטור **החשמלי** עם מודול תקשורת אלחוטי מובנה OOD TESY בכתובת הבאה OOD TESY ניתן למצוא את הטקסט המלא של הצהרת התאימות של האיחוד האירופי באתר האינטרנט של חברת

*https:// tesy.bg/produkti/otoplenie-i-grija-za-vyzduha/elektricheski-panelni-konvektori*

- המכשיר מופעל. על ידי לחיצה על הכפתור, היחידה תכבה

- המכשיר כבוי. על ידי לחיצה על הכפתור, היחידה תופעל

# **לחשבון TESY הוספת מכשיר ממותג**

#### / התחלה מהירה**/**

בחר "הוסף מכשיר" במסך הראשי של האפליקציה, ולאחר מכן הקש על סימן הפלוס

להלן רשימה של דרישות הנחוצות כדי שתוכל לחבר את המכשיר בהצלחה. בחר "בלחצן "התחל

במסך הבא, עליך לאפשר את הפעלת הגדרות המיקום. לאחר מכן, מאושר באמצעות כפתור "הרשאה" שאפליקציית

יכולה לגשת למיקום שלך MyTESY

מופיע מסך אישור "בסדר", הכולל את הגדרות המיקום של המכשיר שבו אתה משתמש כדי לחבר את היחידה

בחר "המשך" והמכשיר מתחיל בחיפוש אחר מכשירים תואמים

Fi-Wi-הערה: בדוק אם רשת ה

הפעיל את הפונקציה, החזק את המצב למשך 3 .<br>הפעיל את הפונקציה, החזק את המצב למשך 3 . מופעלת, יש אינדיקציה על המסך  $\varphi$ 

, Fi-Wi -שניות, באמצעות לחצני "מעלה/מטה", מצא את פונקציית ה

.ואשר באמצעות לחצן המצב On ולאחר מכן בחר

- בחר רשת מהרשימה

- לחץ על "המשך״

- הזן את הסיסמה של הרשת שנבחרה

- לחץ על "המשך״

הודעה לאישור החיבור לרשת שנבחרה מוצגת על מסך המכשיר על ידי לחיצה על כפתור מצב

במסך הבא, הזינו שם מכשיר ובחרו את עוצמת המכשיר מהרשימה הנפתחת

לחץ על ״המשך״

הערה: הכוח מצוין על לוחית הסוג של המכשיר

מופיעה הודעה שהמכשיר נוסף בהצלחה לחשבונך ולאחר לחיצה על כפתור "סיום" המכשיר מופיע במסך הראשי של

האפליקציה

במסך הראשי של האפליקציה, תוכל לגשת

/ התחלה מהירה/

- רשימה של מכשירים שנוספו לחשבון שלך -

רצף שלבים לחיבור מבנים במכשיר מתחבר לאינטרנט Fi-Wi מודול / התחלה מהירה**/**

אם כבר יש לך אחד , עבור ישירות .MyTESY. יש צורך להירשם באפליקציית ללחצן " כבר חבר , חתום ". ב

למערכות הפעלה **"MyТESY "**אפליקציה לנייד זמינה לטלפון חכם ולטאבלט Huawei -ו iOS , אנדרואיד

 **Huawei -ו Store App , Play** ניתן למצוא אפליקציות בחנויות גוגל . המכשיר עליו מותקנת **) AppGallery**

האפליקציה חייב להיות עם הגרסה העדכנית העדכנית ביותר של מערכת ההפעלה הרלוונטית או לכל היותר גרסה

.(קודמת אחת

**MyTESY** רישום באפליקציית

התקן את האפליקציה המתאימה למכשיר החכם - MyTESY הורד את אפליקציית בעמוד QR שלך באמצעות קודי

הראשון של ההוראה

 **ТESY** אתה יכול לשנות את השפה מהתפריט הנפתח מתחת ללוגו

בחר "רשום משתמש חדש

" חתום למעלה

"למעלה " חתום " באמצעות כפתור "

מלאו את טופס ההרשמה עם כתובת דואר אלקטרוני תקפה , שמות, טלפון במסך הבא, היכנס לחשבון החדש שנרשם על ידי הזנת כתובת הדואר האלקטרוני

והסיסמה שלך הפעל את היישום "MyTESY"

עבור אל הכפתור " כבר חבר , חתום ב " אם אתה כבר משתמש רשום. הזן את כתובת הדוא"ל והסיסמה של חשבונך

לחץ על כפתור "התחבר" כדי להיכנס לאפליקציה.

המסך הראשי של האפליקציה נפתח. באמצעות פקודות ממנו תוכל :

התאם אישית את הפרופיל שלך.

אתה מוסיף מכשירי מותג שונים של TESI

נהל מכשירים מרשימת המכשירים שנוספו ועקוב אחר מצבם הנוכחי

חיווי מצב המכשיר

#### בו נמצא המכשיר

הגדרות מצב "התחלה מושהית" מתבצעות באמצעות כפתור " עריכה "/"תיקון". בתפריט זה ניתן להגדיר את

הטמפרטורה ואת הזמן לאחר הפעלת המכשיר באמצעות המחוונים. התיקון מאושר "באמצעות כפתור "שמור

כפתור נטרול

פונקציית נעילת מקשים - ניתן לנעול את הכפתורים כדי למנוע את שינוי . ההגדרות על ידי הכפתור

" עוד "הגדרות נוספות - באמצעות כפתור

פונקציית "פתח חלון" - להפעלה/ביטול, לחץ על הכפתור

צ**ו**נקציית "אנטי הקפאה" - להפעלה/כיבוי יש ללחוץ על הכפתור <del>א</del>Ω\*<br>פונקציית "אנטי הקפאה" - להפעלה/כיבוי יש ללחוץ על הכפתור להפעלה/כיבוי, לחץ על הלחצן  $\bullet$  -  $\bullet$  \*אוויר  $\bullet$  בטוח

מספקת מידע על פעולת המכשיר, עם אפשרות בחירה בין פעילות יומית, חודשית ושנתית **| י'** - סטטיסטיקה

 $\oslash$  שנה את שם המכשיר

הוסף את המכשיר לקבוצה

**"**לחץ על הכפתור " צור קבוצה חדשה -

"הגדר שם לקבוצה, אשר באמצעות כפתור "שמור -

"+" כדי להוסיף מכשירים לקבוצה, הקש -

- " ••• " לתיקון או מחיקה, לחץ על כפתור -

, בעת לחיצה על כפתור " מחק ", מופיע סימן "מחק" על כל מכשיר בקבוצה כפתור " ערוך " הוא לחוץ $\gg$  בהתאמה סימן "נכון" , כאשר

כשהתהליך הושלם בהצלחה, המסך הראשי מציג קטע עם הקבוצות שיצרת, וכן

רשימת מכשירים. מתחת לכל קבוצה

יש כפתור " ערוך קבוצה" שבו ניתן להסיר מכשירים מהקבוצה על ידי לחיצה על "השלט "מחק

מספק מידע על תוכנת המכשיר מידע על המכשיר

**:**גישה לשינוי ההגדרות עבור הגדרות

4D מצב "אקו" - ראה התחלה מהירה -

5D מצב "נוחות" - ראה התחלה מהירה -

6D מצב "שינה" - ראה התחלה מהירה -

7D מצב "התחלה מושהית" - ראה התחלה מהירה -

מהתפריט הנפתח, הזן את הסיסמה של Fi-Wi בחר רשת - Fi-Wi שנה רשת - הרשת החדשה ושמור את

ההגדרות

תיקון טמפרטורה של החיישן - בחירת תיקון בטווח שבין- 4° -

וכן עוצמת הקונווקטור מהתפריטים הנפתחים ,Cל 4°+- C

שעון עולמי - מוגדר אוטומטית בעת הוספת המכשיר על ידי נטילת הנתונים -. מהגדרות הטלפון המופעל

בתפריט זה ישנה אפשרות לשנות את אזור הזמן, התאריך הנוכחי והשעה הנוכחית - שליטה מקומית

של המכשיר ללא Fi-Wi -ניתן לשלוט בקונווקטור על ידי חיבור ישירות לרשת ה חיבור Wi-Fi .

:אלגוריתם חיבור

מקומי מתפריט הקונווקטורים Fi-Wi הפעל את רשת המכשיר על ידי בחירת בחר שליטה מקומית מהאפליקציה, ואשר באמצעות הלחצן המשך למכשיר

הערה: בתפריט ניהול מקומי

הפונקציה סטטיסטיקה

אינו פעיל

אם ברצונך לצאת משליטה מקומית, לחץ על לחצן עצור מקומי שליטה

מחק את המכשיר מהחשבון שלך

שומר לעצמו את הזכות לבצע שינויים ולהוסיף פונקציות חדשות OOD TESI צוות מובנה ,Fi-Wi למוצרים עם מודול

כמו גם לשנות את ההוראות בהתאם לגרסאות החדשות של התוכנה. להנחיות (Ltd (OOD TESY עדכניות בדוק באתר

*https://tesy.bg/produkti/otoplenie-i-grija-za-vyzduha/elektricheskipanelni-konvektori* 

- לחצן כדי להוסיף מכשירים חדשים -

- התראות -

הגדרות התאמה אישית של פרופיל - פרטי הפרופיל שלך, שנה סיסמה, - - צא מהאפליקציה

ניהול מכשירים

/ התחלה מהירה/

**.**מרשימת המכשירים הרשומים, בחר את המכשיר שברצונך לשלוט בו

נפתח מסך עם פקדים המאפשרים לבחור את מצב ההפעלה, לנטר את המצב הנוכחי של המכשיר ולערוך דיווח

.מפורט על האנרגיה הנצרכת

כדי לנהל את המכשיר שלך, יש להפעיל אותו

- מצב שליטה ידנית

בעת בחירה במצב "ידני"",ניתן להגדיר את הטמפרטורה הרצויה בחדר המחומם. על ידי הזזת המחוון ימינה ושמאלה

מופיע על המסך " במהלך החימום, סמל חימום

מוכן " מופיעה על המסך

 $\boxed{\mathsf{P}\bar{\Xi}}$ המכשיר פועל כאשר מתבצעות הגדרות בתפריט "תוכנית" (מתכנת שבועי( " מצב "תוכנית

הפעלת מצב "לפי תוכנית" מתבצעת באמצעות כפתור " הפעל ". נפתחת הודעה שהפעלת מצב זה תכבה אוטומטית

את החימום של המכשיר הוספה/עריכה של הגדרות מצב "לפי תוכנית" מתבצעת באמצעות כפתור " עריכה "/"תיקון". בתפריט זה יש לך

הזדמנות ליצור לוח עבודה לכל תוכנית ובמידת הצורך לשנות אותו

הוספת תוכנית ליום בשבוע

נפתח חלון חדש המאפשר לך

הפעלה/כיבוי הפעלה אדפטיבית – פונקציה זו חוזה ומתחילה את ההתחלה האופטימלית של החימום כדי

להגיע לטמפרטורה שנקבעה בזמן הרצוי

בחירת יום בשבוע

אפשרות להעתקת הגדרות נוכחיות לכל ימות השבוע

"כפתור " הוסף ". תוכנית "/"הוסף תוכנית

בחירת טווח זמן והגדרת טמפרטורה

נפתח חלון חדש המאפשר לך

בשדה " מאת " מוגדרת שעת התחלה

בשדה "אל" קבעו תאריך יעד

בחירת טמפרטורה באמצעות המחוון

שמירת ההגדרות באמצעות כפתור "שמור"

מצב "אקו" - להפעלה, לחץ על

באמצעות כפתור " עריכה "/"תיקון". בתפריט "Eco "ניתן לערוך את הגדרות מצב זה, יש לך אפשרות לשנות את

טמפרטורת ברירת המחדל שהוגדרה תחילה ואת הזמן לאחר מעבר המכשיר. למצב "נוחות" באמצעות המחוונים

התיקון מאושר באמצעות כפתור שמור

כפתור נטרול

מצב "נוחות" - להפעלה, לחץ על

ניתן לערוך את הגדרות מצב "נוחות" באמצעות כפתור " עריכה "/"תיקון". בתפריט זה, יש לך אפשרות לשנות את

טמפרטורת ברירת המחדל שהוגדרה לראשונה באמצעות המחוון. התיקון מאושר "באמצעות כפתור "שמור

כפתור נטרול

מצב "שינה"- להפעלה, לחץ על

ניתן לערוך את הגדרות מצב "שינה" באמצעות הלחצן " ערוך "/"תיקון". בתפריט זה ניתן לשנות את הזמן שאחריו

המכשיר עובר למצב "נוחות" באמצעות המחוון . הטמפרטורה במצב "שינה" נמוכה ב3- מעלות מזו שנקבעה במצב

"נוחות". התיקון מאושר עם כפתור "שמור" "/ "הקלט"

כפתור נטרול

נפתחת הודעה שהפעלת מצב זה תכבה אוטומטית את המצב . מצב "התחלה

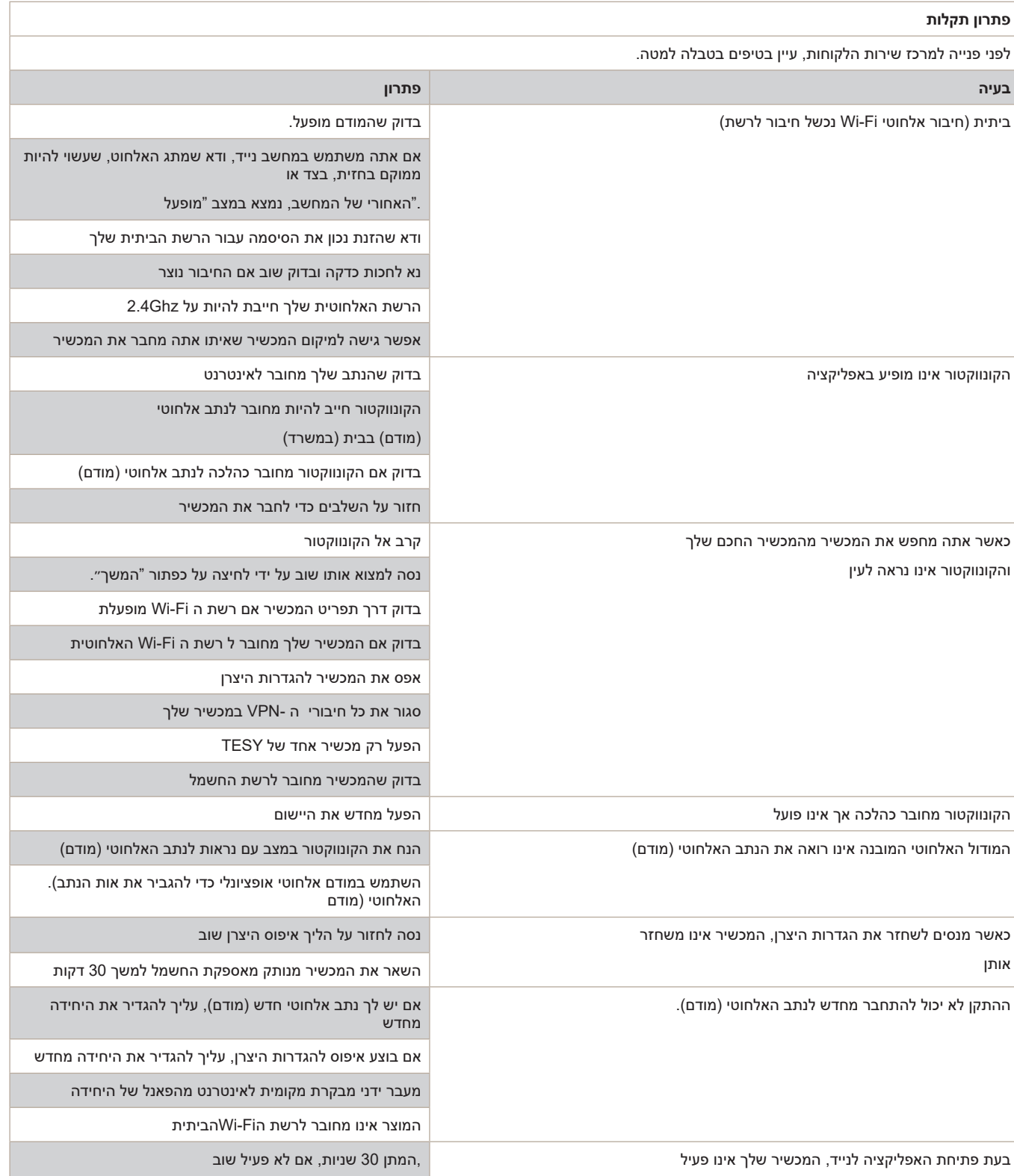

נקה את קבצי המטמון במכשיר הנייד שלך

#### **ՀԱՄԱՑԱՆՑԻ ՄԻՋՈՑՈՎ ԷԼԵԿՐՏԱԿԱՆ ՏԱՔԱՑՈՒՑԻՉԻ ԿԱՌԱՎԱՐՄԱՆ ՁԵՌՆԱՐԿ**

Շնորհակալ ենք Ձեր վստահության համար, որը մեզ ցուցաբերում եք մեր կողմից արտադրված ներկառուցված անլար լոկալ ցանցի սարքավորումով Էլեկրտական տաքացուցիչը գնելով: Միակ պայմանը, որ անհրաժեշտ է ՏԵՍԻ ապրանքները՝ ներկառուցված անլար լոկալ ցանցի սարքով օգտագործելու համար, դա այն է, որ ունենաք Wi-Fi ցանցի հետ կապնվող համասարք, որում առկա է Web բռաուզեր և համացանցի հետ կապ:

#### **ՆԵՐԿԱՌՈՒՑՎԱԾ ԱՆԼԱՐ ԼՈԿԱԼ ՑԱՆՑԻ (WI-FI) ՀԱՏԿԱՆԻՇՆԵՐԻ ՆԿԱՐԱԳՐՈՒԹՅՈՒՆ**

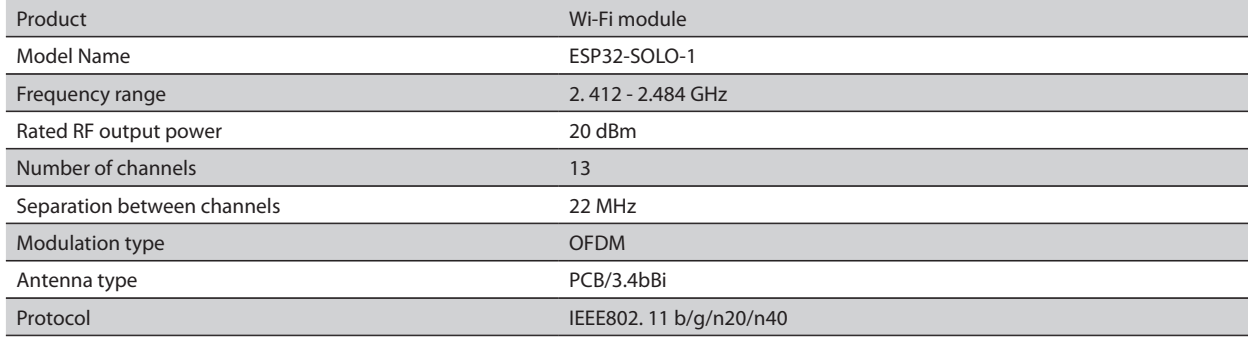

# **ԵՎՐՈԱԿԱՆ ՄԻՈՒԹՅԱՆ ՀԱՄԱՊԱՏԱՍԽԱՆՈՒԹՅԱՆ ՀԱՅՏԱՐԱՐԱԳԻՐԸ**

 $\epsilon$ 

Սույնով, ՏԵՍԻ ՍՊԸ հայտարարում է, որ ներկառուցված անլար լոկալ ցանցի (Wi-Fi) սարքավորումով Էլեկրտական տաքացուցիչը համապատասխանում է Դիրեկտիվա 2014/53/ԵՄ: Եվրոմիության հայտարարագրի բովանդակությունը ամբողջությամբ կարելի է գտնել ՏԵՍԻ ՍՊԸ կայքէջին հետևյալ հասցեյով՝

*https:// tesy.bg/produkti/otoplenie-i-grija-za-vyzduha/elektricheski-panelni-konvektori :* 

**ՏԵՍԻ ԱՊՐԱՆՔՆԵՐԻ ԱՆԼԱՐ ԼՈԿԱԼ ՑԱՆՑԻ (WI-FI) ՍԱՐՔԻ ՀԱՄԱՑԱՆՑԻՆ ՄԻԱՑՆԵԼՈՒ ՔԱՅԼԵՐԻ ՀԵՐԹԱԿԱՆՈՒԹՅՈՒՆԸ /**QUICK START /

Հարկավոր է գրանցում կատարել MyTESY հավելվածում: Եթե այդպիսինը ունեք, ապա ուղիղ անցեք "Already a member, sign in" կոճակին:

Առկա է բջջային հավելված սմաըթ հեռախոսների և "**MyTE<u>SY</u>"** պլանշետների համար` Android I , I, iOS , Ա Harmony OS օպերացիոն համակարգերի համար։ Յավելվածները կարելի է ձեռք բերել Google Play, App Store и Huawei AppGallery խնութներում (բջջային սարքը, որին աշխատելու է հավելվածը պետք է լինի համապատասխան օպերացիոն համակարգի վերջին ակտուալ տարբերակով կամ առնվազն վերջինից մի տարբերակ հին):

#### **ԳՐԱՆՑՈՒՄ MYTESY ՀԱՎԵԼՎԱԾՈՒՄ**

1. Ներբեռնել MyTESY հավելվածը, տեղադրել այն Ձեր բջջային սարքում, օգտագործելով ձեռնարկի առաջին էջին նշված QR կոդերը:

2. ՏԵՍԻ-ի նշանի տակի բացվող ցանկից կարելի է փոխել լեզուն:

Ընտրել «**Նոր օգտատերի գրանցում**» "Sign up" կոճակի միջոցով: 3. Լրացնել գրանցման թերթիկը գործող էլ.փոստային

հասցեյով,անունով, հեռախոսով:

4. Յաջորդ Էկրանից մտնել նոր գրանցված օգտահաշվով՝ մուրքագրելով էլ.փոստը և ծածկագիրը:

5. Բացել " MyTESY " hավելվածը:

6. Եթե արդեն գրանցված եք, ապա սեղմել *"Already a member, sign in"* կոճակը: Մուրքագրել էլ.փոստը և ծածկագիրը: Սեղմել *«LOG IN"* կոճակը հավելված ներս մտնելու համար: Բացվում է հավելվածի հիմնական էկրանը: Նրա հրամանների միջոցով կարելի է՝

6.1. Ձեր պրոֆիլը դարձնել անհատական.

6.2. ՏԵՍԻ ապրնքանիշի տարբեր ապրանք-սարքեր միայնել. 6.3. Կառավարել ցուցակում նշված սարքերը և հետևել նրանց ընթացիկ աշխատանքին:

Սարքերի վիճակի նշաններ՝

-սարքը միացված է: Սեղմելով կոճակը սարքը կանջատվի:

- սարքը անջատված է: Սեղմելով կոճակը սարքը կմիացվի:

**ՏՎՅԱԼ ՕԳՏԱՀԱՇՎԻՆ ԱՎԵԼԱՑՆԵԼ ՏԵՍԻ ԱՊՐԱՆՔԱՆՇՈՎ ԱՅԼ ՍԱՐՔ /**QUICK START /

1. Ընտրել «Ավելացնել սարք» հավելվածի հիմնական էկրանում, որից հետո սեղմել «գումարման» նշանը:

Հաջորդում է պահանջների ցանկը, որոնք անհրաժեշտ են սաքը հաջողությամբ ավելացնելու համար: Սեղմել «Առաջին քայլեր» կոճակին:

Հաջորդ էկրանին անհրաժեշտ է թույլտ տալ տեղակայման կարգավորումների միանալուն: Ապա հաստատվում է «Թույլ է տրվում» կոճակով՝ MyTESY հավելվածը ունենա հասանելիություն Ձեր տեղակայմանը:

Հաջորդում է էկրան «ՕԿ» հաստատումով, որը միացնում է սարքը ավեացնելու համար բջջայինի տեղակայման կարգավորումները:

2. Ընտրել *«Շարունակել»* և սարքը սկսում է փնտրել համատեղելի սարքեր:

*Ուշադրություն*՝ *ստուգել արդյո՞ք տաքացուցիչի Wi-Fi ցանցը միացված է. էկրանին առկա է նշանը: Հնարավորությունը միացնելու համար պահել Mode 3 վայրկյան, «Վերև/ներքև» կոճակների օգնությամբ գտնել Wi-Fi հնարավորությունը, ընտրել Միացված է և հաստատել Mode կոճակով:*

- Ցուցակից ընտրել ցանց,

- Սեղմել *«Շարունակել»* **,**
- Մուտքագրել ընտված ցանցի ծածկագիրը,
- Սեղմել *«Շարունակել»* **:**

3. Սարքի էկրանին հայտնվում է գրություն ընտրած ցանցին միանալը հաստատելու համար՝ Mode կոճակը սեղմելով:

4. Հաջորդ էկրանում մուտքագրել սարքի անունը և ընտրել բացվող ցուցակից սարքի հզորությունը:

#### Սեղմել *«Շարունակել»*:

*Ուշադրություն՝ հզորությունը նշված է սարքի տեսակային*   $\lfloor \varrho \rfloor$ *պիտակի վրա:* 

Հայտնվում է գրություն, որ սարքը հոջողությամբ ավելացված է օգտահաշվին և «Վերջ» կոճակը սեղմելուց հետո սաքը հայտնվում է հավելվածի հիմնական էկրանին:

Հավելվածի հիմնական էկրանից հասանելի են՝

## **/**QUICK START /

- Օգտահաշվին ավելացված սարքերի ցանկը
- Նոր սարքեր ավելացնելու կոճակ
- Հաղորդագրություններ
- Կարգավորումներ, որ պրոֆիլը դարձնել անհատական՝ պրոֆիլի տվյալներ, ծածկագրի փոփոխություն, հավելվածից դուրս գալ

# **ՍԱՐՔԻ ԿԱՌԱՎԱՐՈՒՄ QUICK START**

Բացվում է հսկիչներով էկրան, որը տալիս է հնարավորություն ընտրել աշխատելու ռեժիմ, հետևել սարքի ընթացիկ վիճակին, ստանալ մանրամասն տեղեկություն օգտագործված էլեկտրաէնեգիայի վերաբերյալ:

1. Սարքը կառավարելու համար անհրաժեշտ է այն **միացված** լինի:

#### 2. **«Մեխանիկական կառավարում» ռեժիմ՝**

«Մեխանիկական» ռեժիմ ընտրելով կարելի է նշել տաքացվող տարածքի ջերմաստիճանը, շարժելով սահիչը աջ կամ ծախ: Տաքացման ժամանակ էկրանին հայտնվում է տաքացման պատկերը « »:

Երբ սարքը հասնում է նշված ջերմաստիճաններին էկրանին հայտվում է գրություն «Ready » / «Պատրաստ»:

**3. «Ըստ ծրագրի» ռեժիմ** [**P**Ξ], ` սարքը աշխատում է, երբ որ «Ծրագիր» (շաբաթական ծրագրավորում) ցուցակում արված են կարգավորումներ:

3.1. «Ըստ ծրագրի» ռեժիմը միացնելը կատարվում է "Activate" /«Ակտիվացում» կոճակից։ հայտնվում է գրություն, որ այս ռեժիմի ակտիվացումը կանջատի սարքի ավտոմատ տաքացումը:

3.2. Կարգավորումների ավելացում / ճշգրտում «Ըստ ծրագրի» ռեժիմում կատարվում է "Edit"/ «ճշգրտել» կոճակից: Այս ցուցակում ունեք հնարավորություն ստեղծել աշխատելու գրաֆիկ յուրաքանչյուր ծրագրի համար և ըստ անհրաժեշտության այն փոխել:

Ավելացնել ծրագիր շաբաթվա օրվա համար՝

Բացվում է նոր պատուհան, որը տալիս է հնարավորություն՝

- Ադապտացված մեկնարկ` այս հնարավորությունը հուշում է և ձեռնարկում է տաքացման լավագույն մեկնարկը, որ հասնի ծրագրավորված ջերմաստիճանին նշված ժամանակին.
- Ընտրել շաբաթվա օր.
- Կրկօրինակել ընթացիկ կարգավորումները շաբաթվա յուրաքանչյուր օրվա համար.
- Հաստատել "Add program" /«Ավելացնել ծրագիր» կճակով:

#### **Ընտրել ժամանակահատված և ջերմաստիճանի կարգավորում՝**

Բացվում է նոր պատուհան, որը տալիս է հնարավորություն՝

- "From" / «Սկսված» տողում նշել մեկնարկի ժամը.
- "To" /«Մինչև» տողում նշել վերջացման ժամը.
- Ընտրել ջերմաստիճանը սահիչի օգնությամբ
- Կարգավորումների գրանցում "Save" / «Պահպանել» կոճակից

4. **Ռեժիմ «Էկո»՝** ակտիվացման համար սեղմել .

Ռեժիմ «Էկո»-ի կարգավորումները ճշգրտելու համար սեղմել "Edit" / «Ճշգրտում» կոճակը: Այս ցուցակում առկա է հնարավորություն սկզբնական գործարանային ծրագրավորված ջերմաստիճանը և ժամանակը փոխել, սահիչների միջոցով անցնելով «Հարմարավետություն» ռեժիմին: Ճշգրտումը հաստատվում է "Save" / «Պահպանել» կոճակից:

Ռեժիմի դեակտիվացումը կատարվում է "Deactivate"/ «Դեակտիվացում» կոճակից:

5. **Ռեժիմ «Հարմարավետություն»՝** ակտիվացման համար սեղմել

«Յարմարավետություն» ռեժիմի կարգավորումը կատարվում է Edit" / «Ճշգրտում» կոճակի միջոցով: Այս ցուցակում առկա է հնարավորություն սկզբնական գործարանային ծրագրավորված ջերմաստիճանը և ժամանակը փոխել, սահիչի միջոցով: Ճշգրտումը հաստատվում է "Save" / «Պահպանել» կոճակից:

Ռեժիմի դեակտիվացումը կատարվում է "Deactivate"/ «Դեակտիվացում» կոճակից:

6. **Ռեժիմ «Քուն»՝** ակտիվացման համար սեղմել . «Քուն» ռեժիմի կարգավորումը կատարվում է Edit" /

«Ճշգրտում» կոճակի միջոցով: Այս ցուցակում առկա է հնարավորություն ժամանակը փոխել, սահիչի միջոցով անցնելով «Հարմարավետություն» ռեժիմին: «Քուն» ռեժիմի ջերմաստիճանը 3 աստիճան ավելի ցածր է, քան «Հարմարավետություն» ռեժիմում ծրագրավորված է: Ճշգրտումը հաստատվում է "Save" / «Պահպանել» կոճակից:

Ռեժիմի դեակտիվացումը կատարվում է "Deactivate"/ «Դեակտիվացում» կոճակից:

7. **Ռեժիմ «Հետածգված մեկնարկ»՝** ակտիվացման համար սեղմել  $\blacksquare$ : Յայտնվում է հաղորդագություն, որ այս ռեժիմի ակտիվացումը ավտոմատիկորեն կանջատի այն ռեժիմի, որով աշխատում է սարքը:

«Հետածգված մեկնարկ» ռեժիմի կարգավորումը կատարվում է Edit" / «Ճշգրտում» կոճակի միջոցով: Այս ցուցակում առկա է հնարավորություն ջերմաստիճանը և ժամանակը կարգավորել սահիչների միջոցով սարքը միացնելուց հետո: Ճշգրտումը հաստատվում է "Save" / «Պահպանել» կոճակից: Ռեժիմի դեակտիվացումը կատարվում է "Deactivate"/ «Դեակտիվացում» կոճակից:

8. **«Կոճակների արգելափակում» հնարավորությունը՝**  կարգավորումները խախտելու խուսափելու համար կարելի է արգելափակել կոճակները  $\bigcap$  կոճակից:

9. LnwgnLgh **կարգավորումներ**՝ "More" ... կոճակի միջոցով՝

**9.1. «Բաց պատուհան» հնարավորությունը** ակտիվացնելու / դեակտիվացնելու համար սեղմել  $\overline{H}$  կոճակը:

**9.2. «Հակասառեցման» հնարավորությունը** ակտիվացնելու / դեակտիվացնելու համար սեղմել «Ն կոճակը:

**9.3. "Air Safe" հնարավորությունը** ակտիվացնելու / դեակտիվացնելու համար սեղմել (4) կոճակը։

**9.4. Վիճակագրություն** ՝ տալիս է տեղեկություն արքի աշխատելու մասին օրական, ամնսեկան և տարեկան կտրվածքով:

**9.5. Վերանվանել սարքը** - փոխել սարքի անունը . **9.6. Ավելացնել խմբին** - Խմբին սարք ավելագնել .

- սեղմել "Create new group" կոճակին,
- տալ անուն խմբին, հաստատել "Save" կոճակից,

- խմբին նոր սարք ավելացնելու համար սեղմել "+", - Ճշգրտման կամ սրբելու համար՝ սեղմել "..." կոճակը՝ "Delete" կոճակը սեղմ<u>ելո</u>ւ պահին, խմբի ցանկացած սարքի առաջ hայտնվում է |lll| «սպբել» նշանը, համապատասխանօրեն «Ճշգրտում» նշանը, "edit" կոճակը սեղմելու պահին:

Գործընթացքը հաջող ավարտելուց հինական էկրանին հայտնվում է բաժանմունք՝ Ձեր ստեղծված խմբրից, ինչպես նաև սարքերի ցուցակը: Յուրաքանչյուր խմբի տակ առկա է "Edit group" կոճակը, որի միջոցով կարելի է հեռացնել սարքը խմբից սեղմելով «սաբել» կշակո։

9.7. **Սարքի Տեղեկություն** ՝ տրամադրում է տեղեկություն սարքի ծրագրային ապահովման մասին:

9.8. **կարգավորումներ** ՝ հասանելի են փոփոխություն հետևյալ կարգավորումներում

- Ռեժիմ «Էկո», տես QUICK START D4
- Ռեժիմ «Հարմարավետություն», տես QUICK START D5
- Ռեժիմ «Քուն», տես QUICK START D6
- Ռեժիմ «Հետաձգված մեկնարկ», տես QUICK START D7

- Wi-Fi ցանցը փոխել՝ ընտրել Wi-Fi ցանց բացվող ցանկից, մուտքագրել նոր ցանցի ծածկագիրը և պահել կարգավորումները

- Սենսորի ջերմաստիճանի փոփոխություն՝ բացվող ցանկերից ընտրել ճշգրտումը - 4°C մինչև + 4°C շրջանում և տաքացուցիչի հզորությունը

- Համաշխաարհային ժամացույց՝ կարգավորվում է ավտոմատիկորեն նոր սարք ավելացնելու դեպքում վերցնելով տվյալները այն հեռախոսի կարգավորումներից, որից որ կառավարվում են: Այս կարգավորումը ունի հնարավորություն փոխել ժամերի գոտին, ընթացիկ ամսաթիվը և ընթացիկ ժամը:

9.9. **Տեղային կառավարում** ՝ սարքը ունի հնարավորություն կառավարվել սարքի Wi-Fi ցանցին անմիջականորեն միանալով, առանց Wi-Fi –ի կապ ունենալով:

#### **Միացնելու հերթականությունը՝**

- միացնել սարքի Wi-Fi ցանցը, ընտրելով տաքացուցիչի ցուցակից Wi-Fi Local

- Հավելվածից ընտրել Տեղային կառավարում և հաստատել կոճակի միջոցով:

*Ուշադրություն՝ Տեղային կառավարում ցանկում*   $\mathcal{Q}$ *Վիճակագրություն հնարավորությունը չի աշխատում:*

- Եթե ցանկանում եք անջատել Տեղային կառավարումը ապա սեղմել Stop local control.

9.10. Սարքը ջնջել Ձեր օգտահաշվից **|III** 

*ՏԵՍԻ ՍՊԸ անձնակազմը վերապահում է Wi-Fi–ով*  ներկառուցված սարքերում փոփոխություններ կատարելու և<br>նոր հնարավորություններ ավելացնելու իրավունքը, ինչպես նաև<br>փոփոխություններ կատարել ձեռնարկում ծրագրայի ապահովման<br>նոր տարբերակներից ելնելով։ Ձեռնարկի վերջին տարբերակի համար<br>

*https://tesy.bg/produkti/otoplenie-i-grija-za-vyzduha/elektricheski-panelnikonvektori*

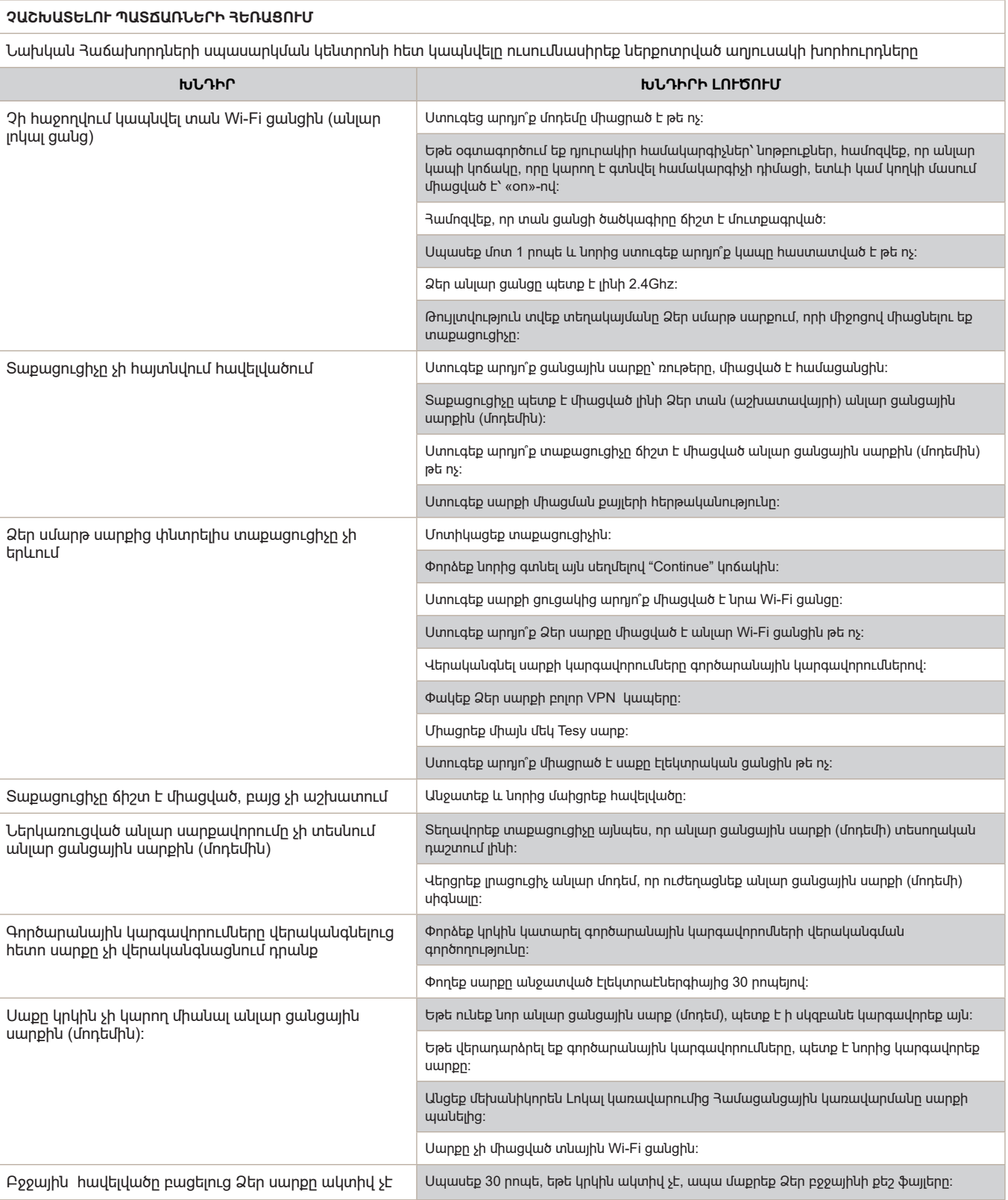

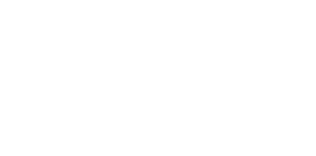

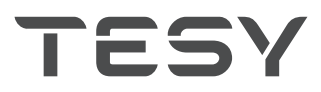

TESY Ltd - Head office 1166 Sofia, Sofia Park, Building 16V, 2nd Floor PHONE: +359 2 902 6666, FAX: +359 2 902 6660, office@tesy.com

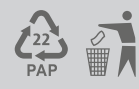

# tehnot=ka

Ovaj dokument je originalno proizveden i objavljen od strane proizvođača, brenda Tesy, i preuzet je sa njihove zvanične stranice. S obzirom na ovu činjenicu, Tehnoteka ističe da ne preuzima odgovornost za tačnost, celovitost ili pouzdanost informacija, podataka, mišljenja, saveta ili izjava sadržanih u ovom dokumentu.

Napominjemo da Tehnoteka nema ovlašćenje da izvrši bilo kakve izmene ili dopune na ovom dokumentu, stoga nismo odgovorni za eventualne greške, propuste ili netačnosti koje se mogu naći unutar njega. Tehnoteka ne odgovara za štetu nanesenu korisnicima pri upotrebi netačnih podataka. Ukoliko imate dodatna pitanja o proizvodu, ljubazno vas molimo da kontaktirate direktno proizvođača kako biste dobili sve detaljne informacije.

Za najnovije informacije o ceni, dostupnim akcijama i tehničkim karakteristikama proizvoda koji se pominje u ovom dokumentu, molimo posetite našu stranicu klikom na sledeći link:

[https://tehnoteka.rs/p/tesy-panelni-radijator-cn-06-200-ea-cloud-as-w-akcija](https://tehnoteka.rs/p/tesy-panelni-radijator-cn-06-200-ea-cloud-as-w-akcija-cena/?utm_source=tehnoteka&utm_medium=pdf&utm_campaign=click_pdf)[cena/](https://tehnoteka.rs/p/tesy-panelni-radijator-cn-06-200-ea-cloud-as-w-akcija-cena/?utm_source=tehnoteka&utm_medium=pdf&utm_campaign=click_pdf)